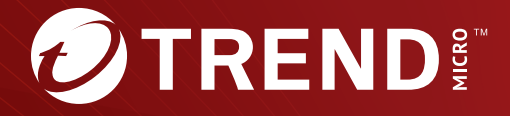

# Deep Discovery<sup>™</sup> Analyzer 7.5 管理者ガイド

※注意事項

複数年契約について

・お客さまが複数年契約(複数年分のサポート費用前払い)された場合でも、 各製品のサポート期間については、当該契約期間によらず、製品ごとに設定 されたサポート提供期間が適用されます。

・複数年契約は、当該契約期間中の製品のサポート提供を保証するものでは なく、また製品のサポート提供期間が終了した場合のバージョンアップを保 証するものではありませんのでご注意ください。

・各製品のサポート提供期間は以下の Web サイトからご確認いただけます。

<https://success.trendmicro.com/jp/solution/000207383>

法人向け製品のサポートについて

・法人向け製品のサポートの一部または全部の内容、範囲または条件は、ト レンドマイクロの裁量により随時変更される場合があります。

・法人向け製品のサポートの提供におけるトレンドマイクロの義務は、法人 向け製品サポートに関する合理的な努力を行うことに限られるものとしま す。

著作権について

本ドキュメントに関する著作権は、トレンドマイクロ株式会社へ独占的に帰 属します。トレンドマイクロ株式会社が事前に承諾している場合を除き、形 態および手段を問わず、本ドキュメントまたはその一部を複製することは禁 じられています。本ドキュメントの作成にあたっては細心の注意を払ってい ますが、本ドキュメントの記述に誤りや欠落があってもトレンドマイクロ株 式会社はいかなる責任も負わないものとします。本ドキュメントおよびその 記述内容は予告なしに変更される場合があります。

#### 商標について

TRENDMICRO、TREND MICRO、ウイルスバスター、InterScan、INTERSCAN VIRUSWALL、InterScanWebManager、InterScan Web Security Suite、 PortalProtect、Trend Micro Control Manager、Trend Micro MobileSecurity、 VSAPI、Trend Park、Trend Labs、Network VirusWall Enforcer、Trend Micro USB Security、InterScan Web Security Virtual Appliance、InterScan Messaging Security Virtual Appliance、Trend Micro Reliable Security License、TRSL、Trend Micro Smart Protection Network、SPN、 SMARTSCAN、Trend Micro Kids Safety、Trend Micro Web Security、Trend Micro Portable Security、Trend Micro Standard Web Security、Trend Micro Hosted Email Security、Trend Micro Deep Security、ウイルスバスタークラウ ド、スマートスキャン、Trend Micro Enterprise Security for Gateways、 Enterprise Security for Gateways、Smart Protection Server、Deep Security、 ウイルスバスター ビジネスセキュリティサービス、SafeSync、Trend Micro NAS Security、Trend Micro Data Loss Prevention、Trend Micro オンラインス キャン、Trend Micro Deep Security Anti Virus for VDI、Trend Micro Deep Security Virtual Patch、SECURE CLOUD、Trend Micro VDI オプション、おま かせ不正請求クリーンナップサービス、Deep Discovery、TCSE、おまかせイ ンストール・バージョンアップ、Trend Micro Safe Lock、Deep Discovery Inspector、Trend Micro Mobile App Reputation、Jewelry Box、InterScan Messaging Security Suite Plus、おもいでバックアップサービス、おまかせ! スマホお探しサポート、保険&デジタルライフサポート、おまかせ!迷惑ソフ トクリーンナップサービス、InterScan Web Security as a Service、Client/ Server Suite Premium、Cloud Edge、Trend Micro Remote Manager、Threat Defense Expert、Next Generation Threat Defense、Trend Micro Smart Home Network、Retro Scan、is702、デジタルライフサポートプレミアム 、Air サ ポート、Connected Threat Defense、ライトクリーナー、Trend Micro Policy Manager、フォルダシールド、トレンドマイクロ認定プロフェッショナルト レーニング、Trend Micro Certified Professional、TMCP、XGen、InterScan Messaging Security、InterScan Web Security、Trend Micro Policy-based Security Orchestration、Writing Style DNA、Securing Your Connected World、 Apex One、Apex Central、MSPL、TMOL、TSSL、ZERO DAY INITIATIVE、 Edge Fire、Smart Check、Trend Micro XDR、Trend Micro Managed XDR、OT Defense Console、Edge IPS、Trend Micro Cloud One、スマスキャ、Cloud One、Cloud One - Workload Security、Cloud One - Conformity、ウイルスバ スター チェック!、Trend Micro Security Master、Trend Micro Service One、

Worry-Free XDR、Worry-Free Managed XDR、Network One、Trend Micro Network One、らくらくサポート、Service One、超早得、先得、Trend Micro One、Workforce One、Security Go、Dock 365、および TrendConnect は、ト レンドマイクロ株式会社の登録商標です。

本ドキュメントに記載されている各社の社名、製品名およびサービス名は、 各社の商標または登録商標です。

Copyright © 2023 Trend Micro Incorporated. All rights reserved.

P/N: APEM759687/230208\_JP (2023/06)

#### **プライバシーと個人データの収集に関する規定**

トレンドマイクロ製品の一部の機能は、お客さまの製品の利用状況や検出に かかわる情報を収集してトレンドマイクロに送信します。この情報は一定の 管轄区域内および特定の法令等において個人データとみなされることがあり ます。トレンドマイクロによるこのデータの収集を停止するには、お客さま が関連機能を無効にする必要があります。

Deep Discovery Analyzer により収集されるデータの種類と各機能によるデー タの収集を無効にする手順については、次の Web サイトを参照してくださ い。

<https://www.go-tm.jp/data-collection-disclosure>

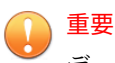

データ収集の無効化やデータの削除により、製品、サービス、または機能の利用 に影響が発生する場合があります。Deep Discovery Analyzer における無効化の 影響をご確認の上、無効化はお客さまの責任で行っていただくようお願いいたし ます。

トレンドマイクロは、次の Web サイトに規定されたトレンドマイクロのプラ イバシーポリシー (Global Privacy Notice) に従って、お客さまのデータを取り 扱います。

[https://www.trendmicro.com/ja\\_jp/about/legal/privacy-policy-product.html](https://www.trendmicro.com/ja_jp/about/legal/privacy-policy-product.html)

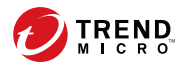

vii

# 目次

## 本書について

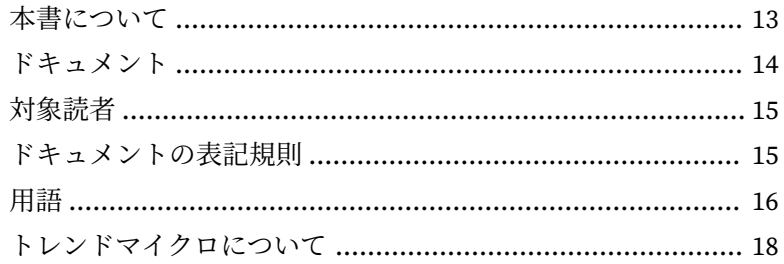

## 第1章:はじめに

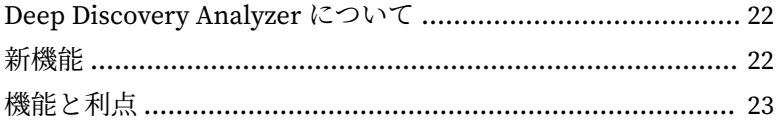

## 第2章:基本設定

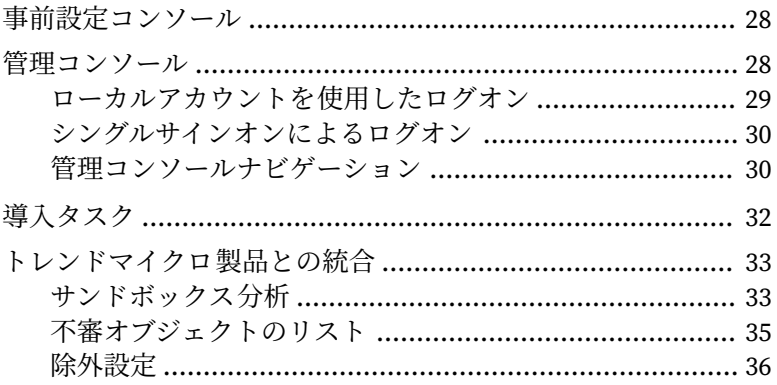

## 第3章:ダッシュボード

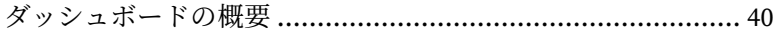

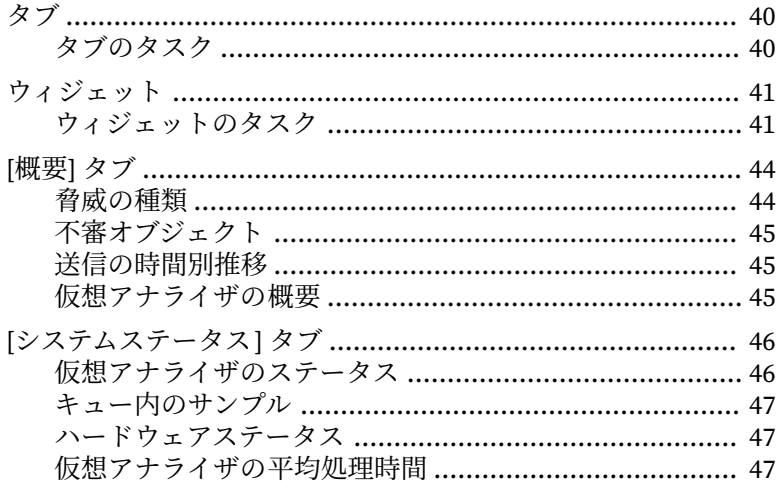

## 第4章:仮想アナライザ

<u>سنند</u>

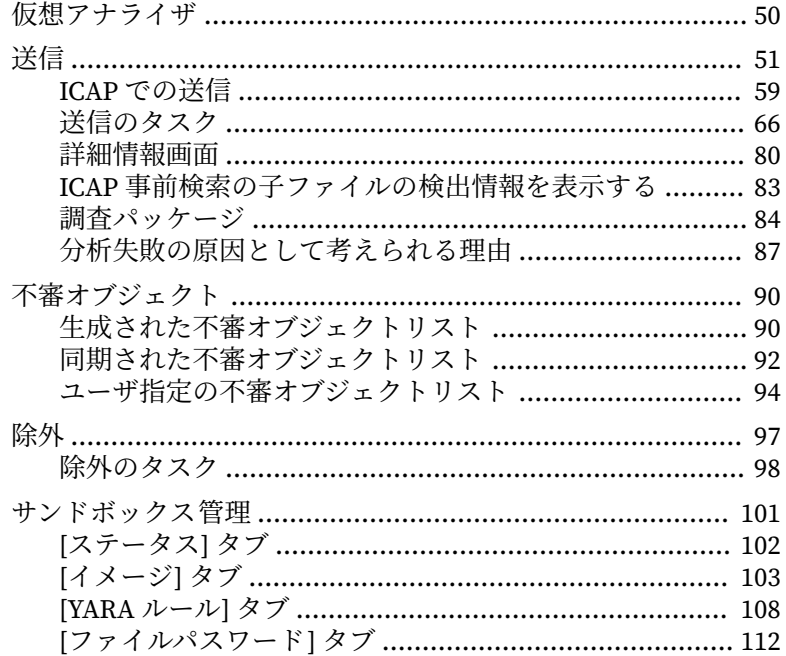

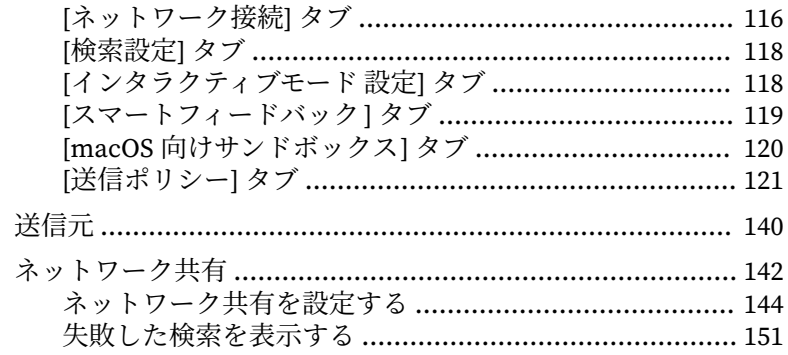

# 第5章:アラートとレポート

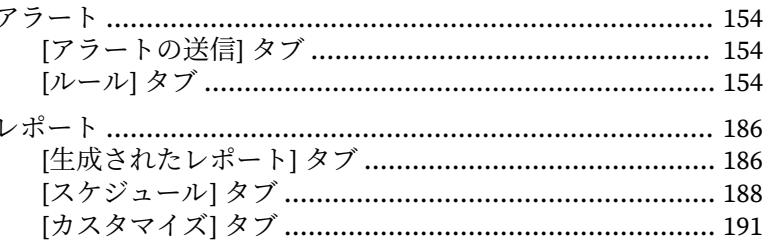

## 第6章:管理

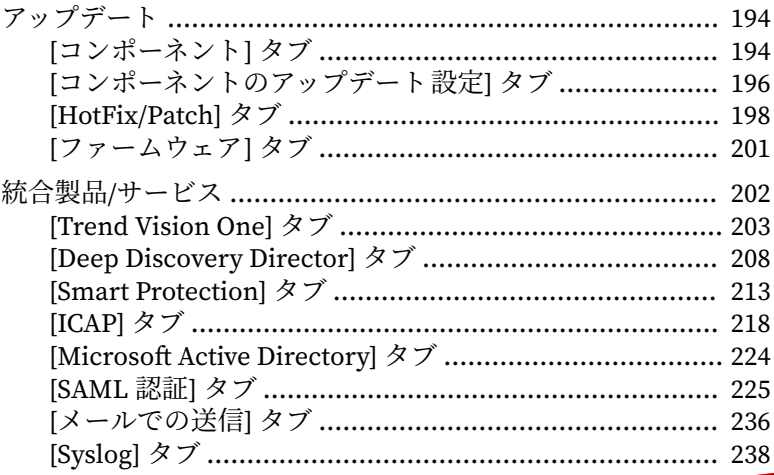

 $\mathbf{ix}$ 

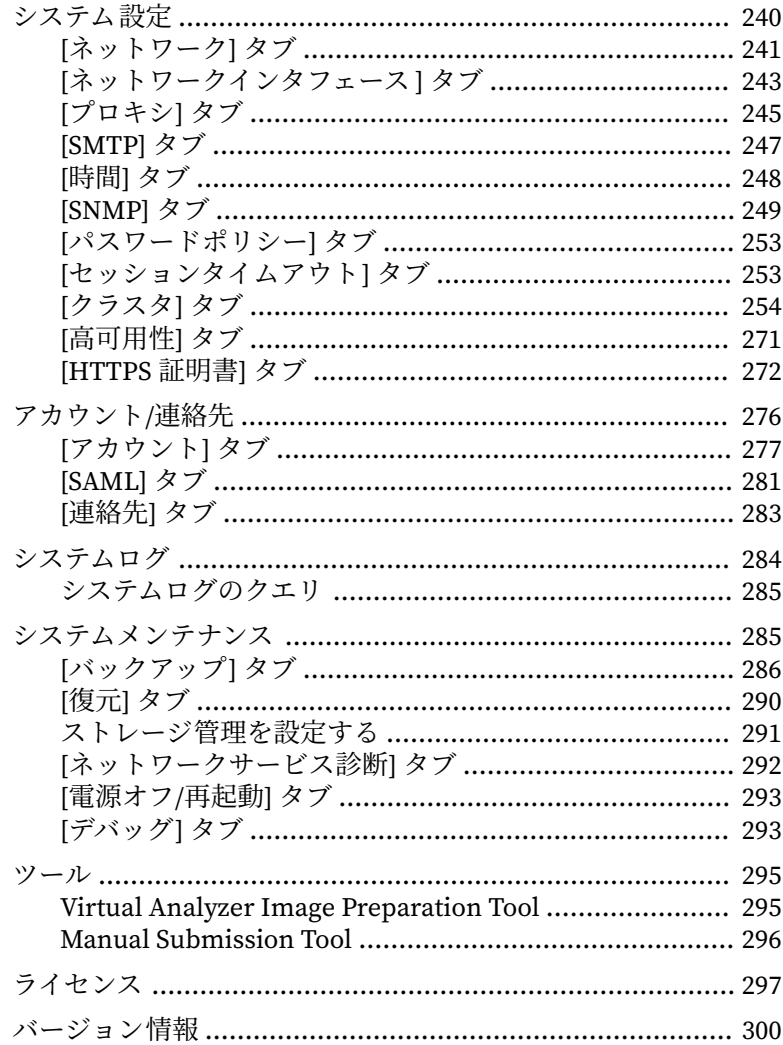

## 第7章:テクニカルサポート

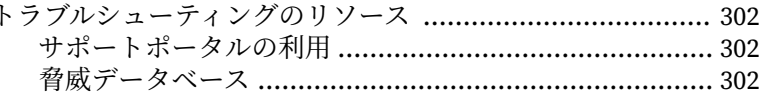

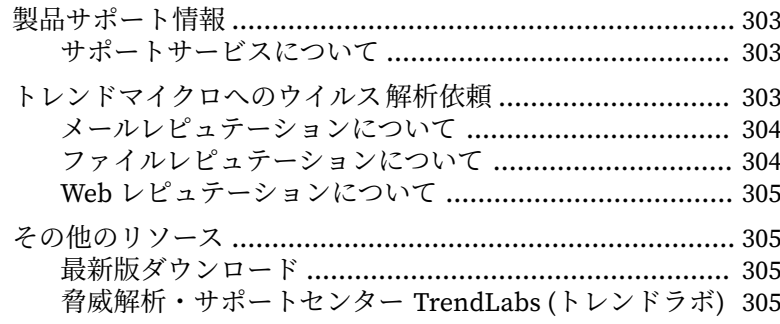

# 付録

## 付録A:サービスのアドレスとポート

## 付録 B: SNMP オブジェクト ID

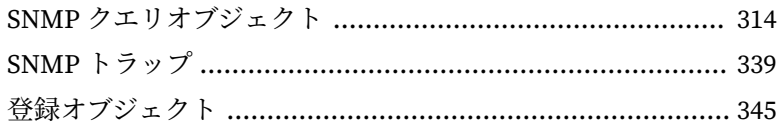

## 付録C:統合製品/サービスでの TLS のサポート

### 索引

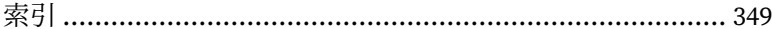

xi

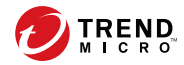

# **はじめに**

# <span id="page-12-0"></span>**本書について**

このガイドには、製品の設定とサービスレベルに関する情報が記載されてい ます。

# <span id="page-13-0"></span>**ドキュメント**

**14**

Deep Discovery Analyzer のドキュメントには次のものがあります。

表 1. 製品ドキュメント

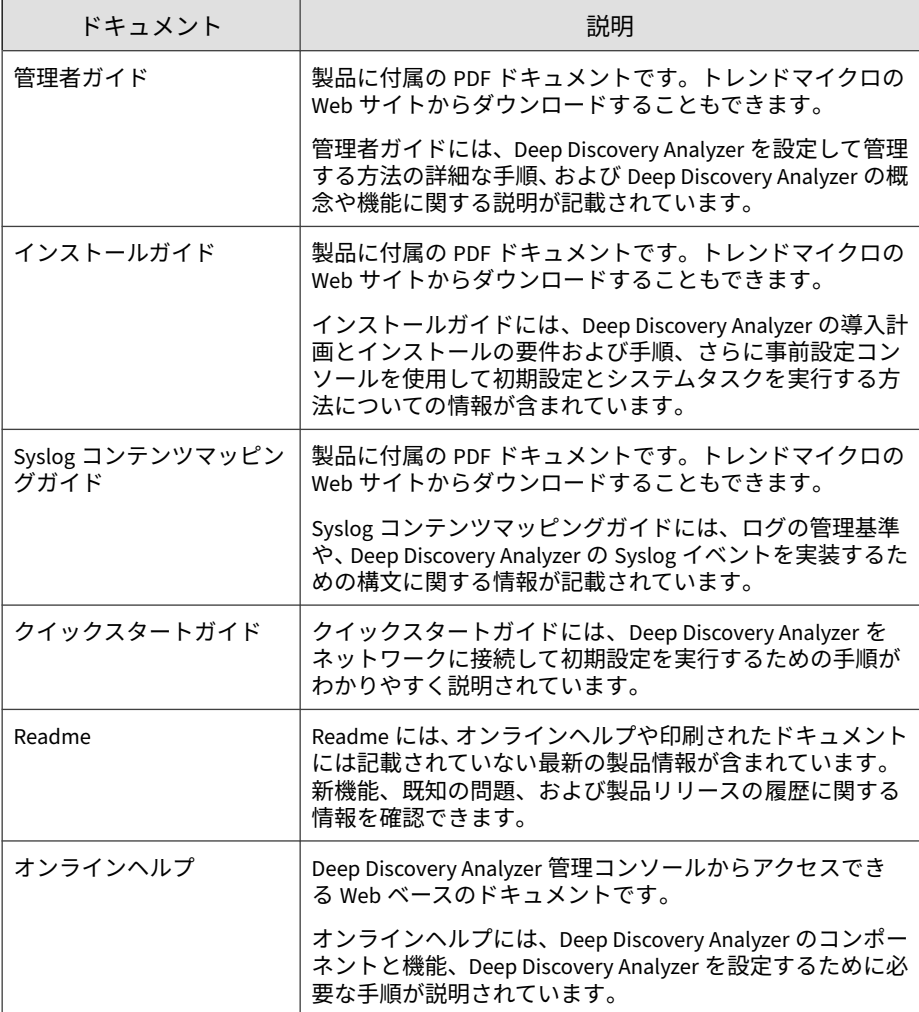

<span id="page-14-0"></span>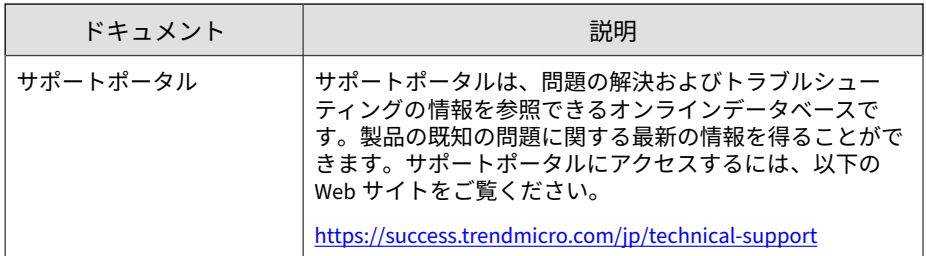

最新のドキュメントおよび Readme ファイルは、次の Web サイトからダウン ロードできます。

[https://www.trendmicro.com/ja\\_jp/business/products/downloads.html?](https://www.trendmicro.com/ja_jp/business/products/downloads.html?clk=left_nav&clkval=all_download®s=jp) [clk=left\\_nav&clkval=all\\_download&regs=jp](https://www.trendmicro.com/ja_jp/business/products/downloads.html?clk=left_nav&clkval=all_download®s=jp)

## **対象読者**

この Deep Discovery Analyzer のドキュメントは、IT 管理者とセキュリティア ナリストを対象としています。ここでは次のトピックを含め、読者にネット ワークと情報セキュリティに関する十分な知識があることを前提としていま す。

- ネットワークトポロジ
- データベース管理
- ウイルス対策とコンテンツのセキュリティ保護

ただし、サンドボックス環境や脅威イベントの相関分析については、読者が その知識を持っていないものとして説明します。

## **ドキュメントの表記規則**

このドキュメントでは、次の表記規則を使用しています。

#### <span id="page-15-0"></span>表 2. ドキュメントの表記規則

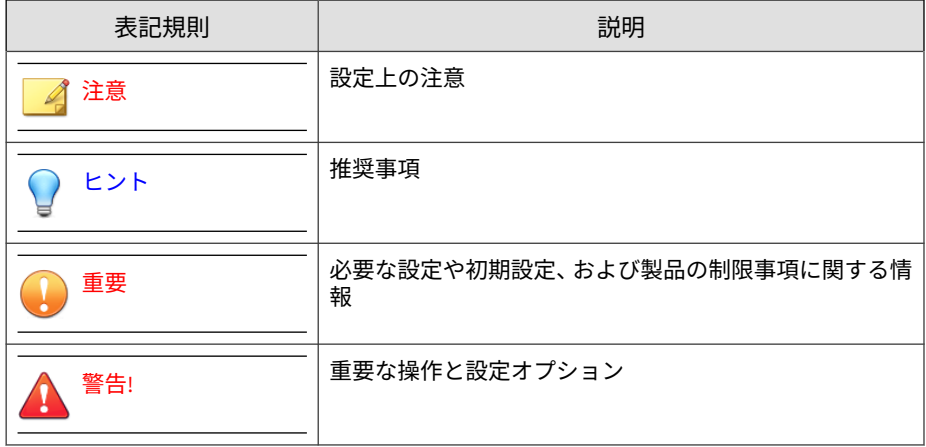

# **用語**

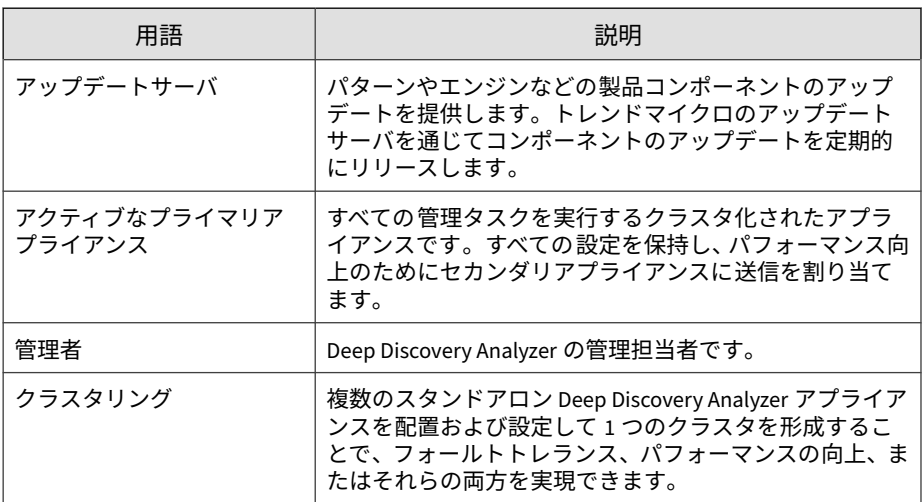

**16**

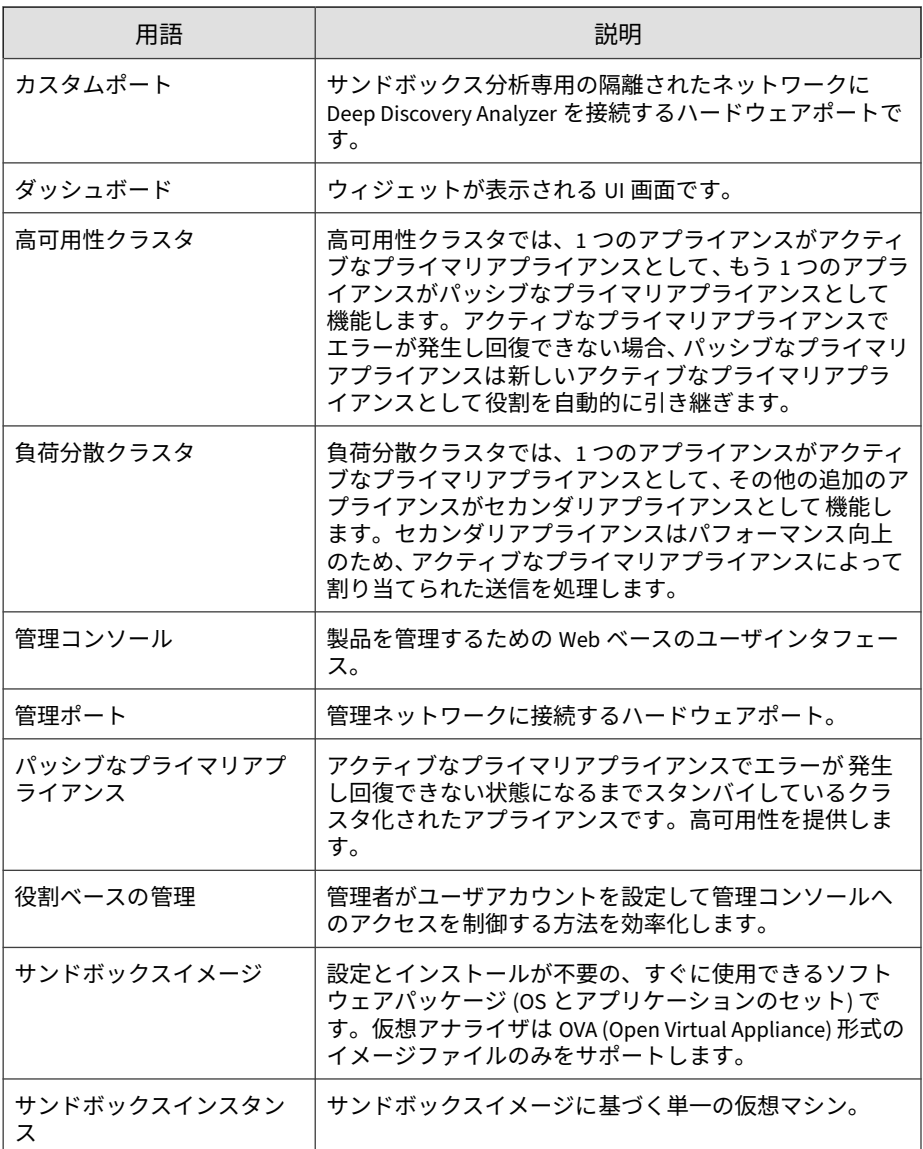

<span id="page-17-0"></span>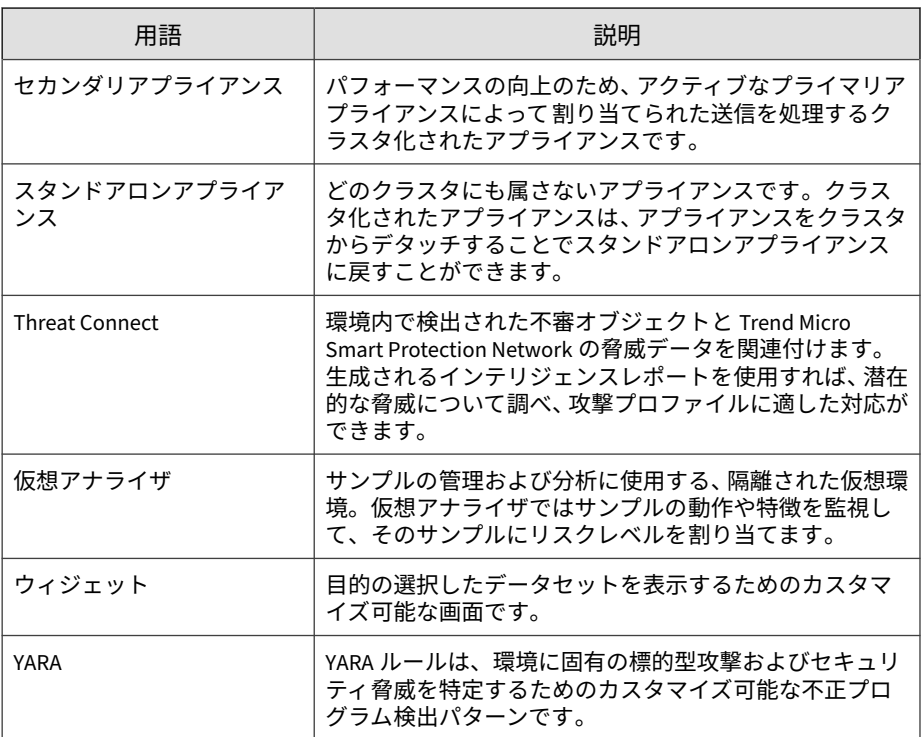

# **トレンドマイクロについて**

**18**

トレンドマイクロは、サイバーセキュリティにおける 世界的企業として、安 全にデジタル情報をやり取りできる環境の実現に向けて継続的に取り組んで います。個人消費者、企業、および政府機関向けの革新的ソリューションで ある XGen セキュリティ戦略を巧みに利用することで、つながるセキュリティ をデータセンター、クラウドワークロード、ネットワーク、およびエンドポ イントにもたらします。

Amazon Web Services、Microsoft、および VMware などの主要な環境に合わ せて最適化された階層化ソリューションにより、組織は、今日の脅威から重 要な情報を自動的に保護することができます。トレンドマイクロの提供する Connected Threat Defense によって、脅威インテリジェンスのシームレスな

共有が可能になるとともに、一元化された可視性と調査の提供によって、組 織の柔軟性が最大限に高まります。

トレンドマイクロのお客さまには、自動車、銀行、医療、電気通信、および 石油といった産業にわたる、Fortune Global 500 企業の上位 10 社のうち 9 社 が含まれています。

世界 50 か国の 6,500 人を超える従業員と、最先端のグローバルな脅威調査お よび脅威インテリジェンスによって、トレンドマイクロは「つながる世界」 のセキュリティを確保できるようお客さまを支援します。詳細については、 次のサイトを参照してください。<https://www.trendmicro.com>

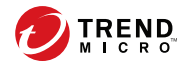

# **第 1 章**

# <span id="page-20-0"></span>**はじめに**

この章では、Deep Discovery Analyzer およびこのリリースの新機能について 説明します。

## <span id="page-21-0"></span>**Deep Discovery Analyzer について**

Deep Discovery Analyzer は、トレンドマイクロやサードパーティのセキュリ ティ製品において標的型攻撃に対する保護を強化する、カスタムサンドボッ クスによるサンプル分析サーバです。トレンドマイクロのメールセキュリ ティ製品や Web セキュリティ製品と統合することができ、他の製品のサンド ボックス分析を補完および一元管理するためにも使用できます。Deep Discovery Analyzer 内に作成可能なカスタムサンドボックス環境は、対象とな るデスクトップソフトウェア設定と正確に一致するため、検出の精度が向上 し、誤検出が減少します。

また Deep Discovery Analyzer には、任意のサードパーティ製品との統合を可 能にする Web サービス API や、脅威を調査するための手動送信機能も用意さ れています。

# **新機能**

**22**

表 1-1. Deep Discovery Analyzer 7.5 の新機能 (Deep Discovery Analyzer 7.2 の新機能については こちらを参照してください。[https://docs.trendmicro.com/en-us/enterprise/deep-discovery](https://docs.trendmicro.com/en-us/enterprise/deep-discovery-analyzer-72/introduction/whats-new.aspx)[analyzer-72/introduction/whats-new.aspx\)](https://docs.trendmicro.com/en-us/enterprise/deep-discovery-analyzer-72/introduction/whats-new.aspx)

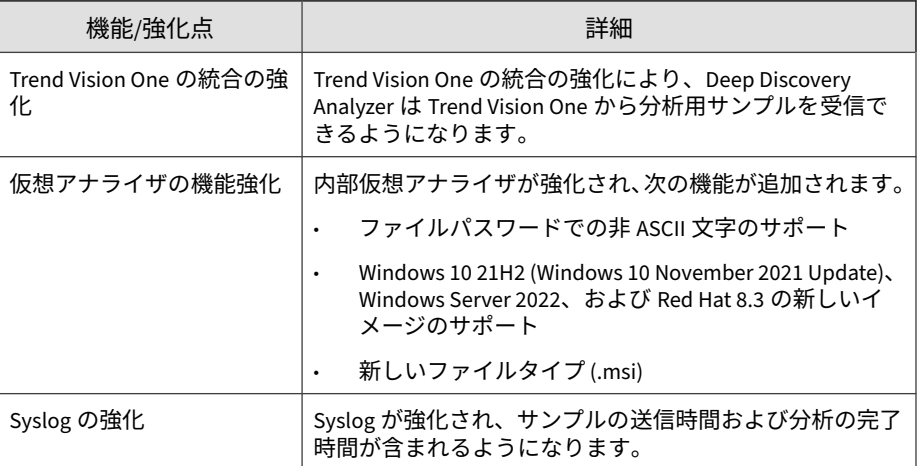

<span id="page-22-0"></span>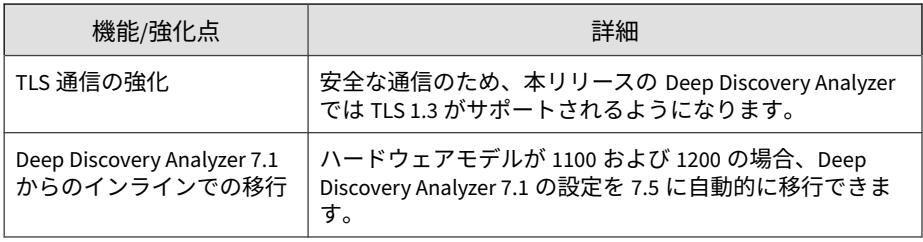

## **機能と利点**

Deep Discovery Analyzer には次の機能があります。

## **一元化されたサービスとしてのサンドボックスの有効化**

メール、ネットワーク、エンドポイント、およびその他のサンプルソースの 遅延のない処理を可能するスケーラブルなソリューションにより、最適なパ フォーマンスを実現します。

### **カスタムサンドボックス**

ご使用の環境について攻撃者が想定するデスクトップソフトウェア設定に合 わせた環境でサンドボックスシミュレーションと分析を行い、誤検出の可能 性を低減しながら最適な検出を実現します。

## **幅広いファイル分析範囲**

複数の検出エンジンとサンドボックスを使用して、Windows 実行可能ファイ ル、Microsoft Office や PDF のドキュメント、Web コンテンツ、および圧縮 ファイルなど広範囲にわたるファイルタイプを検査します。

#### **YARA ルール**

Deep Discovery Analyzer では YARA ルールを使用して不正プログラムを特 定します。YARA ルールは、環境に固有の標的型攻撃およびセキュリティ脅威 を特定するためのカスタマイズ可能な不正プログラム検出パターンです。

#### **ドキュメントのセキュリティホール悪用の検出**

専用の検出機能とサンドボックスを使用して、通常一般的な Office 文書や他 のファイル形式で配信される不正プログラムやセキュリティホール悪用を検 出します。

#### **自動 URL 分析**

統合製品により自動的に送信された URL のページ検索とサンドボックス分 析を実行します。

#### **詳細レポート**

一元化されたダッシュボードやレポートを介して、サンプルの活動や C&C 通 信の詳細など、詳しい分析結果を得られます。

#### **アラート通知**

アラート通知は、Deep Discovery Analyzer の状態をただちに知らせる機能で す。

#### **クラスタ化配置**

**24**

複数のスタンドアロン Deep Discovery Analyzer アプライアンスを配置およ び設定して 1 つのクラスタを形成することで、フォールトトレランス、パ フォーマンスの向上、またはそれらの両方を実現できます。

## **トレンドマイクロ製品との統合**

トレンドマイクロ製品との統合があらかじめサポートされており、Deep Discovery Analyzer のサンドボックス機能をトレンドマイクロのメールセ キュリティ製品や Web セキュリティ製品でも使用できます。

## **サンプルの送信**

Deep Discovery Analyzer では、次のいずれかを使用してサンプルを送信でき ます。

- 統合セキュリティ製品の Web サービス API
- 管理コンソールでの手動操作
- 許可された送信者ドメインおよび SMTP サーバからのメール
- ICAP クライアント
- ネットワーク共有の検索
- Manual Submission Tool

#### **Connected Threat Defense**

仮想アナライザによって生成された、不審オブジェクトや IOC (Indicators of Compromise) 検出情報を、他のトレンドマイクロのソリューションやサード パーティのセキュリティ 製品と自動的に共有、脅威への迅速な対応を実現し ます。

### **ICAP の統合**

Deep Discovery Analyzer では、ICAP (Internet Content Adaptation Protocol) クライアントとの統合がサポートされます。統合後は、Deep Discovery Analyzer で次の機能を実行できるようになります。

• ICAP クライアントから送信されたサンプルを ICAP サーバとして分析す る

- 指定したネットワーク動作 (URL アクセス/ファイルのアップロード/ ファイルのダウンロード) がブロックされた場合に、ユーザ設定ページを エンドユーザに表示する
- ICAP クライアントリストを設定することで、サンプルを送信できる ICAP クライアントを制御する
- 選択した MIME コンテントタイプに基づいてファイルの検索をバイパス する
- 実際のファイルタイプに基づいてファイルの検索をバイパスする
- RESPMOD モードでの URL 検索をバイパスする
- さまざまな検索モジュールを使用してサンプルを検索する
- 仮想アナライザが処理できるファイルタイプに基づいてサンプル送信を フィルタする

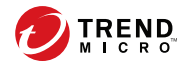

**第 2 章**

<span id="page-26-0"></span>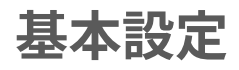

この章では、Deep Discovery Analyzer を導入し、その初期設定を行う方法に ついて説明します。

## <span id="page-27-0"></span>**事前設定コンソール**

事前設定コンソールは、ネットワーク設定、高可用性の詳細の表示、リモー トホストの Ping、および事前設定コンソールのパスワードの変更に使用する Bash ベースの (UNIX シェル) インタフェースです。

詳細については、「Deep Discovery Analyzer インストールガイド」を参照して ください。

## **管理コンソール**

Deep Discovery Analyzer には管理コンソールが組み込まれており、これを使 用して製品を設定し、管理できます。

次のいずれかの Web ブラウザを使用して、管理ネットワーク上の任意のコン ピュータから管理コンソールを開きます。

- Microsoft Edge
- Google Chrome
- Mozilla Firefox

#### 注意

**28**

Web ブラウザの JavaScript が有効になっていることを確認してください。

ログオンするには、ブラウザ画面を開き、次の URL を入力します。

https://<アプライアンスの IP アドレス>/pages/login.php

Deep Discovery Analyzer の管理コンソールには、次のいずれかの方法でログ オンできます。

- 29 [ページの「ローカルアカウントを使用したログオン」](#page-28-0)
- 30 [ページの「シングルサインオンによるログオン」](#page-29-0)

<span id="page-28-0"></span>**ローカルアカウントを使用したログオン**

#### **手順**

1. [ログオン] 画面で、管理コンソールのログオンアカウント情報 (ユーザ名 とパスワード) を入力します。

初めてログオンする場合は、次の初期設定の管理者ログオンアカウント 情報を使用します。

- ユーザ名: admin
- パスワード: Admin1234!

#### 注意

お使いのアカウントに応じて、[ユーザ名] フィールドに次のいずれかの情 報を入力します。

- ユーザ名
- ユーザプリンシパル名 (UPN)
- メールアドレス
- 2. (オプション) [セッションタイムアウトの延長を有効にする] を選択し、ロ グオンセッションのセッションタイムアウトを延長します。初期設定の セッションタイムアウトは 10 分です。

セッションタイムアウトの設定を変更するには、[管理] > [システム設定] の順に選択し、「セッションタイムアウト1タブをクリックします。

- 3. [ログオン] をクリックします。
- 4. 初めてログオンする場合は、アカウントのパスワードを変更した後、管 理コンソールにアクセスできるようになります。

## <span id="page-29-0"></span>**シングルサインオンによるログオン**

Deep Discovery Analyzer で SAML 統合に必要な設定を行うことで、既存の ID プロバイダの認証情報を使用して Deep Discovery Analyzer の管理コンソー ルにアクセスできます。

詳細については、225 [ページの「](#page-224-0)[SAML 認証] タブ」を参照してください。

#### **手順**

**30**

- 1. [ログオン] 画面で、ドロップダウンリストからサービス名を選択します。
- 2. [シングルサインオン (SSO)] をクリックします。 組織のログオンページが自動的に表示されます。
- 3. 画面の指示に従ってアカウントの認証情報を入力し、Deep Discovery Analyzer の管理コンソールにアクセスします。

#### **管理コンソールナビゲーション**

管理コンソールは、次の要素で構成されます。

#### 表 2-1. 管理コンソールの要素

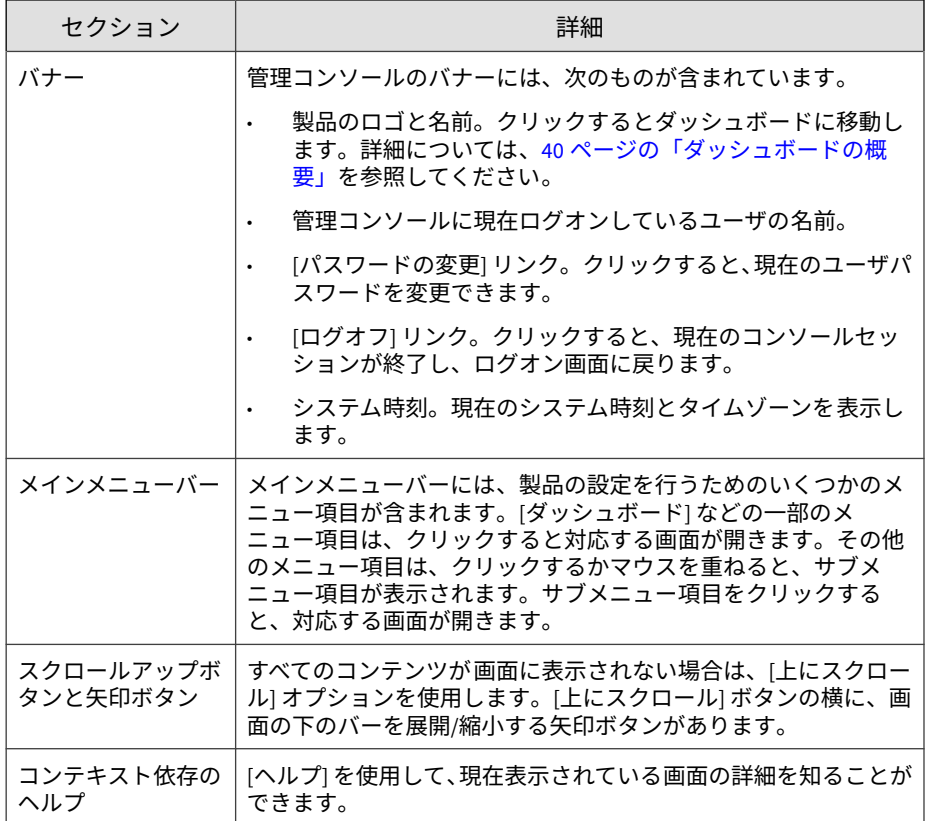

#### **パスワードの変更**

管理コンソールへのアクセスに現在使用しているアカウントのパスワードを 変更できます。管理コンソールのバナーで、右上隅にあるアカウント名をク リックし、[パスワードの変更] を選択します。

表示されるフィールドに現在のパスワードと新しいパスワードを 2 回入力し てから、[保存] をクリックします。

## <span id="page-31-0"></span>**導入タスク**

#### **手順**

**32**

- 1. 有効なアクティベーションコードを使用して、製品ライセンスをアク ティベートします。詳細については、297 [ページの「ライセンス」を](#page-296-0)参照 してください。
- 2. Deep Discovery Analyzer のホスト名と IP アドレスを指定します。詳細 については、241 ページの「[[ネットワーク](#page-240-0)] タブ」を参照してください。
- 3. Deep Discovery Analyzer がプロキシサーバ経由で管理ネットワークに接 続する場合は、プロキシ設定を行います。詳細については、245 [ページの](#page-244-0) 「[[プロキシ](#page-244-0)] タブ」を参照してください。
- 4. 日付と時刻を設定して、Deep Discovery Analyzer の機能が予定どおりに 動作するようにします。詳細については、248 [ページの「](#page-247-0)[時間] タブ」を 参照してください。
- 5. SMTP を設定して、メールで通知を送信できるようにします。詳細につい ては、247 [ページの「](#page-246-0)[SMTP] タブ」を参照してください。
- 6. サンドボックスインスタンスを仮想アナライザにインポートします。詳 細については、104 [ページの「イメージをインポートする」を](#page-103-0)参照してく ださい。
- 7. 仮想アナライザのネットワーク設定を実行して、サンドボックスインス タンスが外部接続先に接続できるようにします。詳細については、[116](#page-115-0) [ページの「外部接続を有効にする」を](#page-115-0)参照してください。
- 8. (オプション) ネットワーク環境と送信元に基づいてサンプルの送信ポリ シーを設定します。初期設定では、すべてのファイルタイプのサンプル がすべてのサンドボックスインスタンスに送信されます。詳細について は、123 [ページの「送信ポリシーを設定する」](#page-122-0)を参照してください。
- 9. (オプション) 高可用性または負荷分散クラスタで使用する追加の Deep Discovery Analyzer アプライアンスを配置および設定します。詳細につ いては、254 [ページの「](#page-253-0)[クラスタ] タブ」を参照してください。
- <span id="page-32-0"></span>10. Deep Discovery Analyzer と統合するために、サポートされているトレン ドマイクロ製品を設定します。詳細については、33 ページの「トレンド マイクロ製品との統合」を参照してください。
- 11. オブジェクトを送信するすべての送信元に重みとタイムアウト値を設定 する事で、送信元間で使用する仮想アナライザのリソースの割り当てを 調整します。詳細については、140 [ページの「送信元」を](#page-139-0)参照してくださ い。

# **トレンドマイクロ製品との統合**

Deep Discovery Analyzer は、次のトレンドマイクロ製品と連携します。

## **サンドボックス分析**

次のリストは、Deep Discovery Analyzer にサンドボックス分析用のサンプル を送信できるトレンドマイクロ製品を示しています。

- Apex One as a Service
- Apex One 2019
- Deep Discovery Email Inspector 2.5 以降
- Deep Discovery Inspector 3.7 以降
- Deep Discovery Web Inspector 2.5 以降 (日本語版はリリースされていま せん)
- Deep Security 10.0 以降
- InterScan Messaging Security Virtual Appliance (IMSVA) 8.2 SP2 以降
- InterScan Messaging Security Suite (IMSS) 9.1 Linux 版以降
- InterScan Messaging Security Suite (IMSS) 7.5 Windows 版以降
- InterScan Web Security Virtual Appliance (IWSVA) 6.5 以降
- InterScan Web Security Suite (IWSS) 6.5
- InterScan for IBM Domino 5.6 SP1 Patch1 HF4666 以降
- InterScan for Microsoft Exchange 11.0 以降
- Trend Micro TippingPoint Security Management System 5.0 以降
- InterScan Web Security 3.1 以降
- Trend Vision One

#### 注意

**34**

- すべてのサンプルは [仮想アナライザ] > [送信] 画面で確認できます。Deep Discovery Analyzer の管理者および調査者は、この画面から手動でサンプル を送信することもできます。
- Deep Discovery Analyzer では、次のいずれかを介して、その他のサードパー ティ製品からのサンプルを分析できます。
	- ICAP
	- メールメッセージ
	- ネットワーク共有の検索

統合する製品の管理コンソールで、適切な画面に移動し、次の情報を指定し ます。どの画面にアクセスするかについては、製品ドキュメントを参照して ください。

- API キー。Deep Discovery Analyzer 管理コンソールの [ヘルプ] > [バー ジョン情報] から入手できます。
- 仮想 IP アドレス。IP アドレスがわからない場合は、Deep Discovery Analyzer 管理コンソールへのアクセスに使用した URL を確認します。 IP アドレスはこの URL に含まれています。
- Deep Discovery Analyzer の IPv4 または IPv6 仮想アドレス。高可用性設 定で Deep Discovery Analyzer を使用する場合は、統合製品に設定用の固 定 IP アドレスを提供するために仮想 IP アドレスが使用されます。Deep Discovery Analyzer 管理コンソールの [管理] > [システム設定] > [高可用 性] から入手できます。

<span id="page-34-0"></span>• Deep Discovery Analyzer の SSL ポート 443。この値は固定です。

#### 重要

統合製品に登録した後、Deep Discovery Analyzer の API キーを変更した場合は、 Deep Discovery Analyzer を統合製品から削除して再度追加します。

### 注意

統合する製品によっては、Deep Discovery Analyzer と正しく統合するための追 加情報が必要になる場合があります。詳細については、製品ドキュメントを参照 してください。

(オプション) Deep Discovery Analyzer 管理コンソールで統合製品の重みの値を 確認および変更して、仮想アナライザのリソース割り当てを調整します。詳細に ついては、140 [ページの「送信元」を](#page-139-0)参照してください。

## **不審オブジェクトのリスト**

Deep Discovery Analyzer から不審オブジェクトのリストを取得する製品は次 のとおりです。

- Deep Discovery Email Inspector 2.5 以降
- Deep Discovery Inspector 3.7 以降
- Deep Discovery Web Inspector 2.5 以降 (日本語版はリリースされていま せん)
- InterScan Web Security Virtual Appliance (IWSVA) 6.x 以降
- InterScan Web Security Suite (IWSS) 6.5
- 最新の Patch を適用したスタンドアロンの Smart Protection Server 2.6
- 最新の HotFix を適用した Trend Micro Apex Central 2019
- InterScan Web Security 3.1 以降
- Trend Vision One

<span id="page-35-0"></span>統合する製品の管理コンソールで、適切な画面に移動し、次の情報を指定し ます。どの画面にアクセスするかについては、製品ドキュメントを参照して ください。

- API キー。Deep Discovery Analyzer 管理コンソールの [ヘルプ] > [バー ジョン情報] から入手できます。
- Deep Discovery Analyzer の IPv4 または IPv6 アドレス。IP アドレスが わからない場合は、Deep Discovery Analyzer 管理コンソールへのアクセ スに使用した URL を確認します。IP アドレスはこの URL に含まれてい ます。
- Deep Discovery Analyzer の IPv4 または IPv6 仮想アドレス。高可用性設 定で Deep Discovery Analyzer を使用する場合は、統合製品に設定用の固 定 IP アドレスを提供するために仮想 IP アドレスが使用されます。Deep Discovery Analyzer 管理コンソールの [管理] > [システム設定] > [高可用 性] から入手できます。
- Deep Discovery Analyzer の SSL ポート 443。この値は固定です。
- Deep Discovery Analyzer ユーザのログオン認証情報。詳細については、 277 [ページの「](#page-276-0)[アカウント] タブ」を参照してください。

#### 重要

統合製品に登録した後、Deep Discovery Analyzer の API キーを変更した場合は、 Deep Discovery Analyzer を統合製品から削除して再度追加します。

#### 注意

統合する製品によっては、Deep Discovery Analyzer と正しく統合するための追 加情報が必要になる場合があります。詳細については、製品ドキュメントを参照 してください。

## **除外設定**

**36**

Deep Discovery Analyzer に除外設定を送信する製品は次のとおりです。

• Deep Discovery Director
- 最新の HotFix を適用した Trend Micro Apex Central 2019
- Trend Vision One

統合する製品の管理コンソールで、適切な画面に移動し、次の情報を指定し ます。どの画面にアクセスするかについては、製品ドキュメントを参照して ください。

- Deep Discovery Analyzer の IPv4 または IPv6 アドレス。IP アドレスが わからない場合は、Deep Discovery Analyzer 管理コンソールへのアクセ スに使用した URL を確認します。IP アドレスはこの URL に含まれてい ます。
- Deep Discovery Analyzer の IPv4 または IPv6 仮想アドレス。高可用性設 定で Deep Discovery Analyzer を使用する場合は、統合製品に設定用の固 定 IP アドレスを提供するために仮想 IP アドレスが使用されます。Deep Discovery Analyzer 管理コンソールの [管理] > [システム設定] > [高可用 性] から入手できます。
- Deep Discovery Analyzer の SSL ポート 443。この値は固定です。
- Deep Discovery Analyzer ユーザのログオン認証情報。詳細については、 277 [ページの「](#page-276-0)[アカウント] タブ」を参照してください。

### 重要

統合製品に登録した後、Deep Discovery Analyzer の API キーを変更すると、 Deep Discovery Analyzer を統合製品から削除して再度追加する必要が生じま す。

### 注意

統合する製品によっては、Deep Discovery Analyzer と正しく統合するための追 加情報が必要になる場合があります。詳細については、製品ドキュメントを参照 してください。

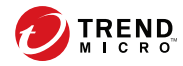

# **第 3 章**

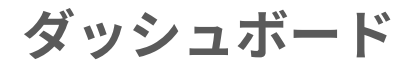

この章では、Deep Discovery Analyzer のダッシュボードについて説明します。

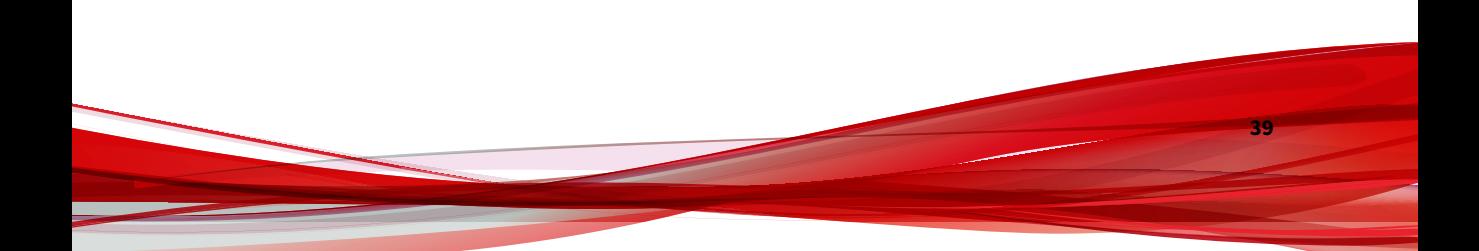

# **ダッシュボードの概要**

ダッシュボードを使用して、ネットワークの健全性を監視します。管理コン ソールのユーザアカウントのそれぞれに、独立したダッシュボードが存在し ます。ユーザアカウントのダッシュボードを変更しても、他のユーザアカウ ントのダッシュボードには影響しません。

ダッシュボードは、次のユーザインタフェース 要素で構成されます。

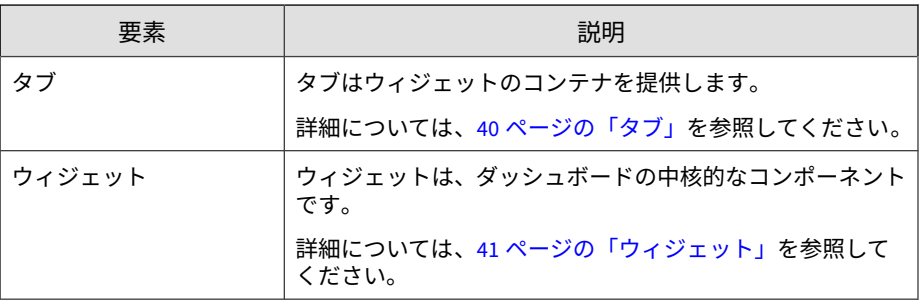

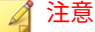

歯車アイコン ( ) をクリックすると、次のオプションが表示されます。

- [ウィジェットの追加]: クリックすると新しいウィジェットを追加できます
- [タブのスライドショーの再生]: クリックするとダッシュボードのスライド ショーが表示されます

# **タブ**

**40**

タブはウィジェットのコンテナを提供します。ダッシュボードのタブはそれ ぞれ 20 個までのウィジェットを保持できます。ダッシュボードは最大 30 の タブをサポートします。

# **タブのタスク**

次の表は、タブ関連のすべてのタスクのリストです。

<span id="page-40-0"></span>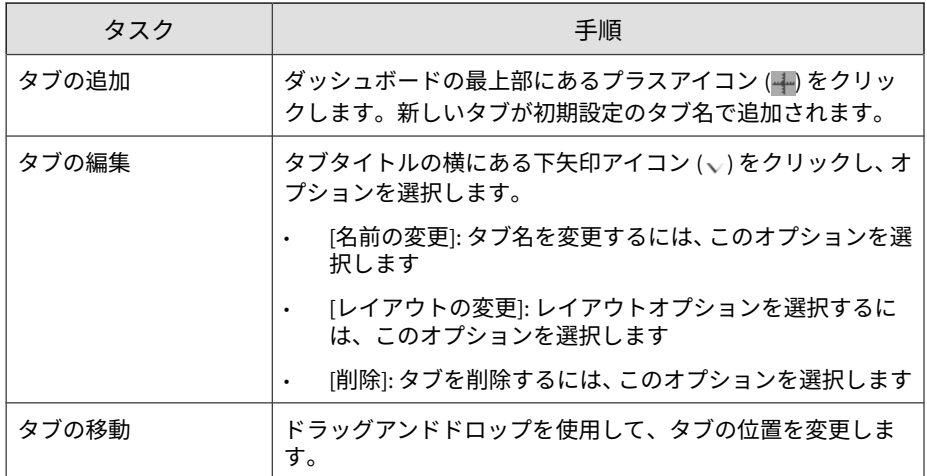

# **ウィジェット**

ウィジェットはダッシュボードの中核的なコンポーネントです。ウィジェッ トにはグラフが表示され、システムステータスの監視と脅威の追跡を実行で きます。

# **ウィジェットのタスク**

すべてのウィジェットはウィジェットフレームワークに 従っており、同様の タスクオプションを用意しています。

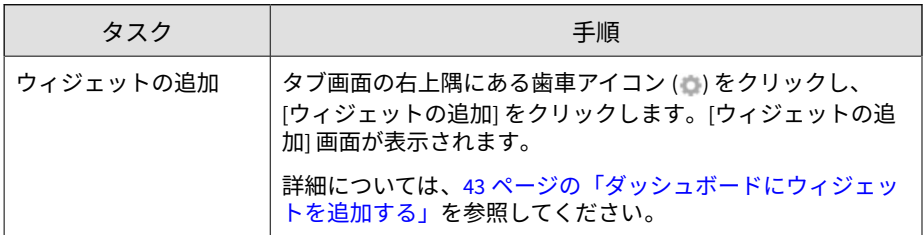

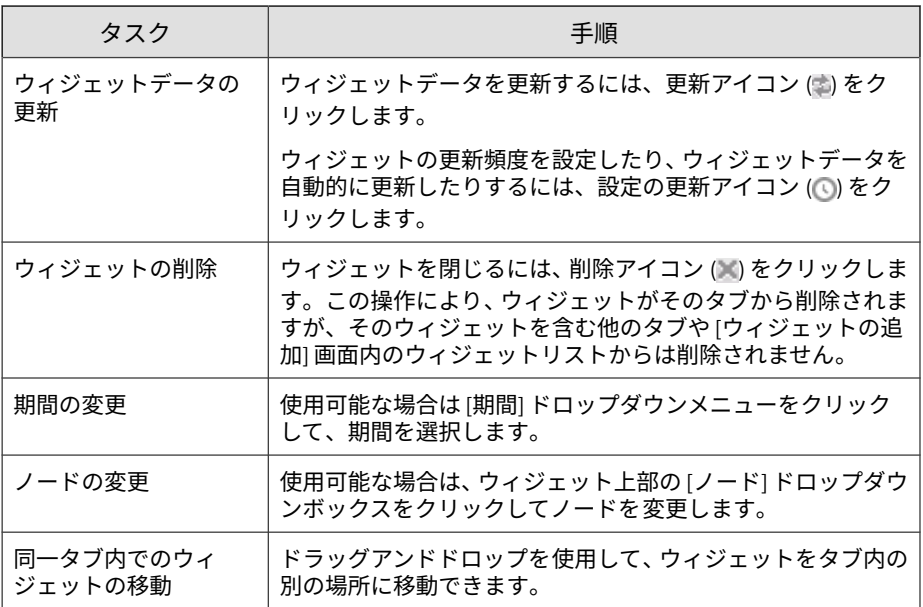

<span id="page-42-0"></span>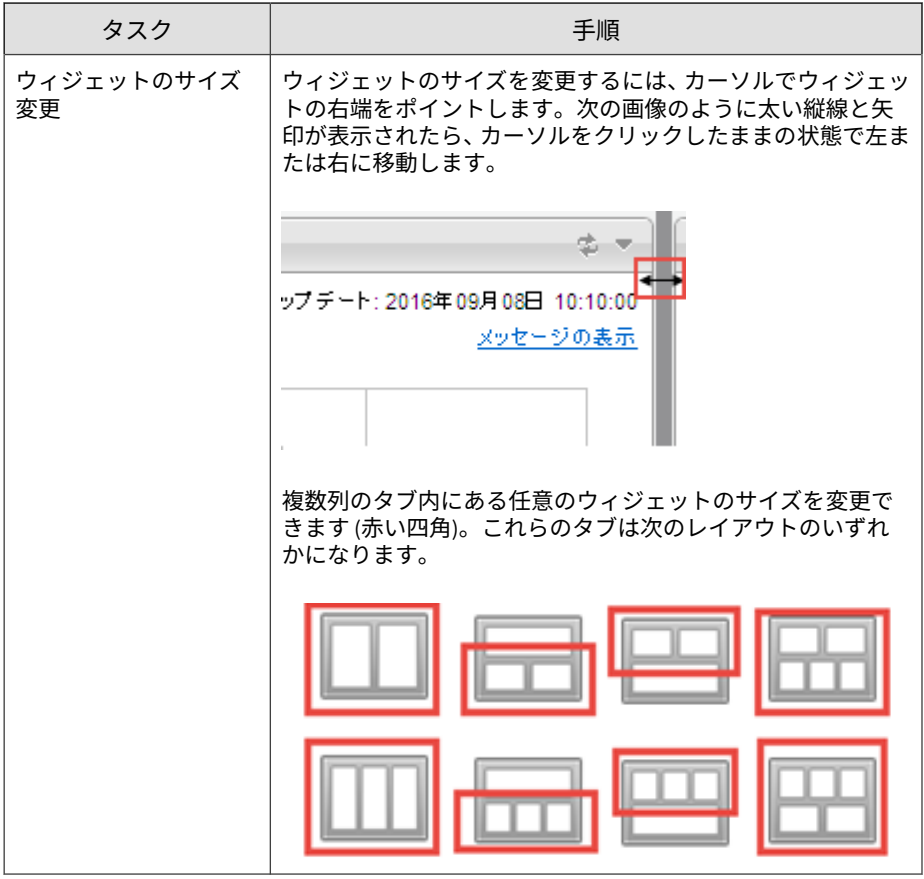

**ダッシュボードにウィジェットを追加する**

[ウィジェットの追加] 画面は、ダッシュボードのタブからウィジェットを追加 する際に表示されます。

次のいずれかを実行します。

#### **手順**

- 表示されるウィジェットを減らすには、左側のカテゴリをクリックしま す。
- ウィジェットを検索するには、上部の検索テキストボックスにウィ ジェット名を入力します。
- ページごとのウィジェット数を変更するには、[レコード] ドロップダウン メニューで数字を選択します。
- [詳細] ビューと [概要] ビューを切り替えるには、右上の表示アイコン ( | | | | | | ) をクリックします。
- ダッシュボードに追加するウィジェットを選択するには、ウィジェット のタイトルの横にあるチェックボックスを選択します。
- 選択したウィジェットを追加するには、[追加] をクリックします。

# **[概要] タブ**

[概要] タブのウィジェットでは、Deep Discovery Analyzer によって検出され た脅威を、種類や件数、分析時に検出された不審オブジェクトの数、特定期 間内のサンプルの送信数、および仮想アナライザに送信されたサンプルの総 数に基づいて把握できます。

# **脅威の種類**

**44**

このウィジェットは、指定期間内にすべての送信で検出された脅威の種類、 件数、およびリスクレベルを示します。

初期設定の期間は [過去 24 時間] です。この期間は必要に応じて変更できま す。

[リスク高]、[リスク中]、[リスク低]、または [合計] の数字をクリックすると [送信] 画面が開き、詳細情報が表示されます。

# **不審オブジェクト**

このウィジェットは、指定された期間に不審オブジェクトのリストに追加さ れたオブジェクトの数 (IP アドレス、ドメイン、URL、およびファイル) をグ ラフにします。

初期設定の期間は [過去 24 時間] です。この期間は必要に応じて変更できま す。

[不審オブジェクトの表示] をクリックして [不審オブジェクト] 画面に移動 し、詳細情報を表示します。

詳細については、90 [ページの「生成された不審オブジェクトリスト」](#page-89-0)を参照 してください。

# **送信の時間別推移**

このウィジェットは、特定期間内に仮想アナライザに送信されたサンプル数 をグラフで示します。

初期設定の期間は [過去 24 時間] です。この期間は必要に応じて変更できま す。

[送信の表示] をクリックして [送信] 画面に移動し、詳細情報を表示します。

詳細については、51 [ページの「送信」](#page-50-0)を参照してください。

### **仮想アナライザの概要**

このウィジェットは、仮想アナライザに送信されたサンプルの総数、および これらのサンプルのうちリスクが含まれるものの数を示します。

初期設定の期間は [過去 24 時間] です。この期間は必要に応じて変更できま す。

サンプルの総数、または [リスク高]、[リスク中]、[リスク低] のサンプル数を クリックし、[送信] 画面に移動して、詳細情報を表示します。

詳細については、51 [ページの「送信」](#page-50-0)を参照してください。

# **[システムステータス] タブ**

[システムステータス] タブでウィジェットを表示すると、仮想アナライザのス テータス、キューにあるサンプル、およびハードウェアのステータスに基づ いて Deep Discovery Analyzer の全体的なパフォーマンスを把握できます。

# **仮想アナライザのステータス**

このウィジェットには、1 つまたはすべてのノード上の仮想アナライザのス テータスとイメージごとのインスタンス数が表示されます。

ノードの種類に応じて、ウィジェットの情報には次のいずれかが含まれます。

- 単一のノード、またはクラスタ内すべてのノード: キュー内のサンプル数 と処理中のサンプル数
- クラスタ内のプライマリノードまたはセカンダリノード : 仮想アナライ ザの前処理のキュー内にある URL 数と処理中のサンプル数

## 注意

**46**

- Deep Discovery Analyzer をスタンドアロンアプライアンスとし配置する場 合、[ノード] ドロップダウンリストは使用できません。
- Deep Discovery Analyzer がクラスタ内のプライマリアプライアンスである か ICAP 統合が有効な場合、表示される仮想アナライザのインスタンス数 が、設定された仮想アナライザのインスタンス数と一致しないことがありま す。

設定された仮想アナライザのインスタンス数を確認するには、103 [ページの](#page-102-0) 「[[イメージ](#page-102-0)] タブ」を参照してください。

[仮想アナライザの管理] をクリックして、[サンドボックス管理] 画面に移動し ます。詳細については、101 [ページの「サンドボックス管理」を](#page-100-0)参照してくだ さい。

[すべてのノードで正常ステータス] は、すべてのノードがエラーなしで動作し ていることを示します。

1 つ以上のノードでステータスにエラーが表示される場合は、[管理] > [システ ム設定] の順に選択し、[クラスタ] タブをクリックして、エラーの詳細情報を 表示します。

## **キュー内のサンプル**

このウィジェットには、仮想アナライザのキューにあるサンプルの数が表示 されます。赤線は仮想アナライザで 5 分以内に分析できるサンプルの推定数 を表しています。

[キューの表示] をクリックし、[送信] 画面の [処理待ち] タブに移動して、詳細 情報を表示します。

詳細については、51 [ページの「送信」](#page-50-0)を参照してください。

# **ハードウェアステータス**

このウィジェットには、主要なハードウェアコンポーネントのリアルタイム の使用率が表示されます。

### **仮想アナライザの平均処理時間**

このウィジェットには、指定期間内の仮想アナライザの平均処理時間が表示 されます。

このウィジェットには、次のデータが比較表示されます。

- 仮想アナライザの分析時間: 仮想アナライザが分析処理を開始してから 完了するまでの、仮想アナライザ内のサンプルによって使用された平均 時間
- 合計処理時間: Deep Discovery Analyzer がサンプルを受信してから最終 的な分析結果を生成するまでの、Deep Discovery Analyzer 内のサンプル によって使用された平均合計時間

初期設定の期間は [過去 4 時間] です。この期間は必要に応じて変更できま す。

[仮想アナライザの管理] をクリックして、[イメージ] タブに移動します。

詳細については、103 [ページの「](#page-102-0)[イメージ] タブ」を参照してください。

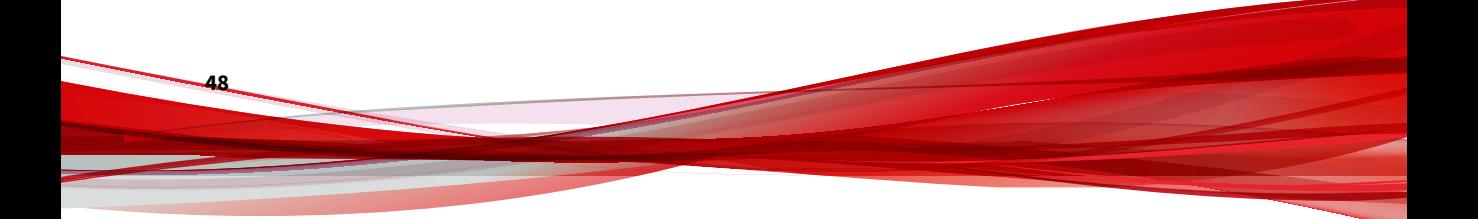

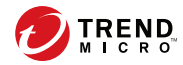

# **第 4 章**

# **仮想アナライザ**

この章では、仮想アナライザについて説明します。

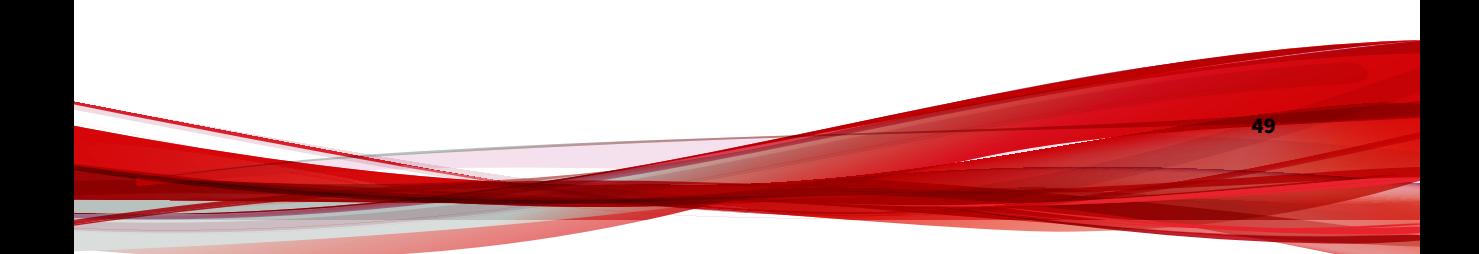

# **仮想アナライザ**

仮想アナライザは、統合製品、管理者、および調査担当者によって送信され たオブジェクトを管理および分析するための安全な仮想環境です。カスタム サンドボックスイメージにより、ご使用のシステム設定に適した環境でファ イル、URL、レジストリエントリ、API コール、およびその他のオブジェクト を監視できます。

仮想アナライザは静的および動的な分析を実行して、次に示すカテゴリオブ ジェクトの重要な特徴を特定します。

- 反セキュリティおよび自己保存
- 自動起動またはその他のシステムの設定
- ディセプション、ソーシャルエンジニアリング
- ファイルのドロップ、ダウンロード、共有、または複製
- ハイジャック、リダイレクト、またはデータ窃取
- 不正な形式、不完全、または既知の不正プログラムの兆候
- プロセス、サービス、またはメモリオブジェクトの変更
- ルートキット、クローキング

**50**

• 不審ネットワークまたは不審メッセージングアクティビティ

分析時、仮想アナライザはコンテキストで特徴を評価し、評価の累計に基づ いてオブジェクトのリスクレベルを割り当てます。また、調査で使用可能な 分析レポート、不審オブジェクトのリスト、PCAP ファイル、および OpenIOC ファイルも生成します。

仮想アナライザは Threat Connect と連携して動作します。Threat Connect は、環境内で検出された不審オブジェクトと Trend Micro Smart Protection Network の脅威データを関連付けるトレンドマイクロのサービスです。

# <span id="page-50-0"></span>**送信**

[仮想アナライザ] > [送信] にある [送信] 画面には、仮想アナライザによって処 理されるサンプルのリストが含まれます。サンプルは、許可された送信者ド メインや SMTP サーバからのメールメッセージを介して統合製品によって自 動的に送信されるか、Deep Discovery Analyzer の管理者または調査者によっ て手動で送信されるファイルおよび URL です。

[送信] 画面では、サンプルが次のタブにまとめられています。

- 完了: 仮想アナライザが分析したサンプル
- 処理中: 仮想アナライザが現在分析しているサンプル
- 処理待ち: 分析を保留しているサンプル
- 失敗: 分析プロセスを実行したが、エラーのため分析結果がないサンプル

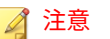

[失敗] タブにリストされているサンプルは、ウィジェットに表示されるサ ンプル数に含まれません。

• ICAP 事前検索:統合 ICAP クライアントから受信したリスク高のサンプ ル

注意

[管理] > > [統合製品/サービス] > [ICAP] 画面で ICAP の統合を有効にする と、[ICAP 事前検索] タブが表示されます。

各タブには、送信されたサンプルの基本情報をまとめた表が表示されます。 表内に表示する列をカスタマイズするには、歯車アイコン (幾) をクリック し、表示する列を選択して、[適用] をクリックします。

表のデータを更新するには、[表示更新] をクリックします。

次の表は、表示されるすべての列について説明しています。表示される列は、 選択するタブによって異なります。

### 表 4-1. [送信] の列

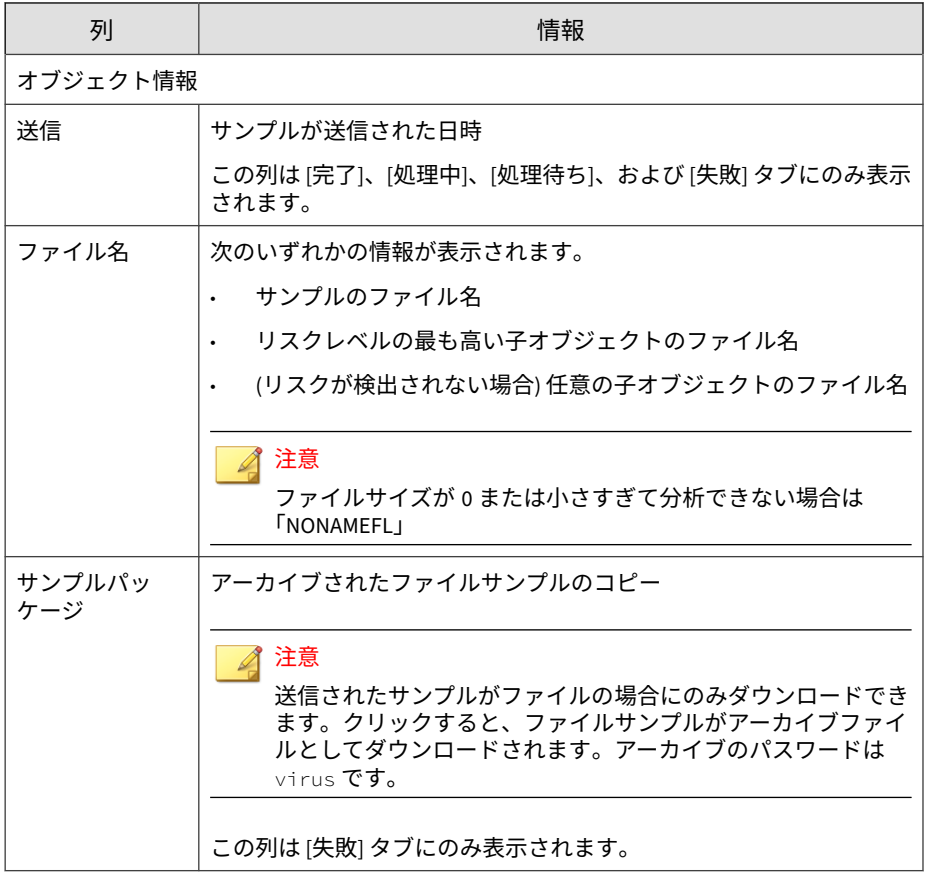

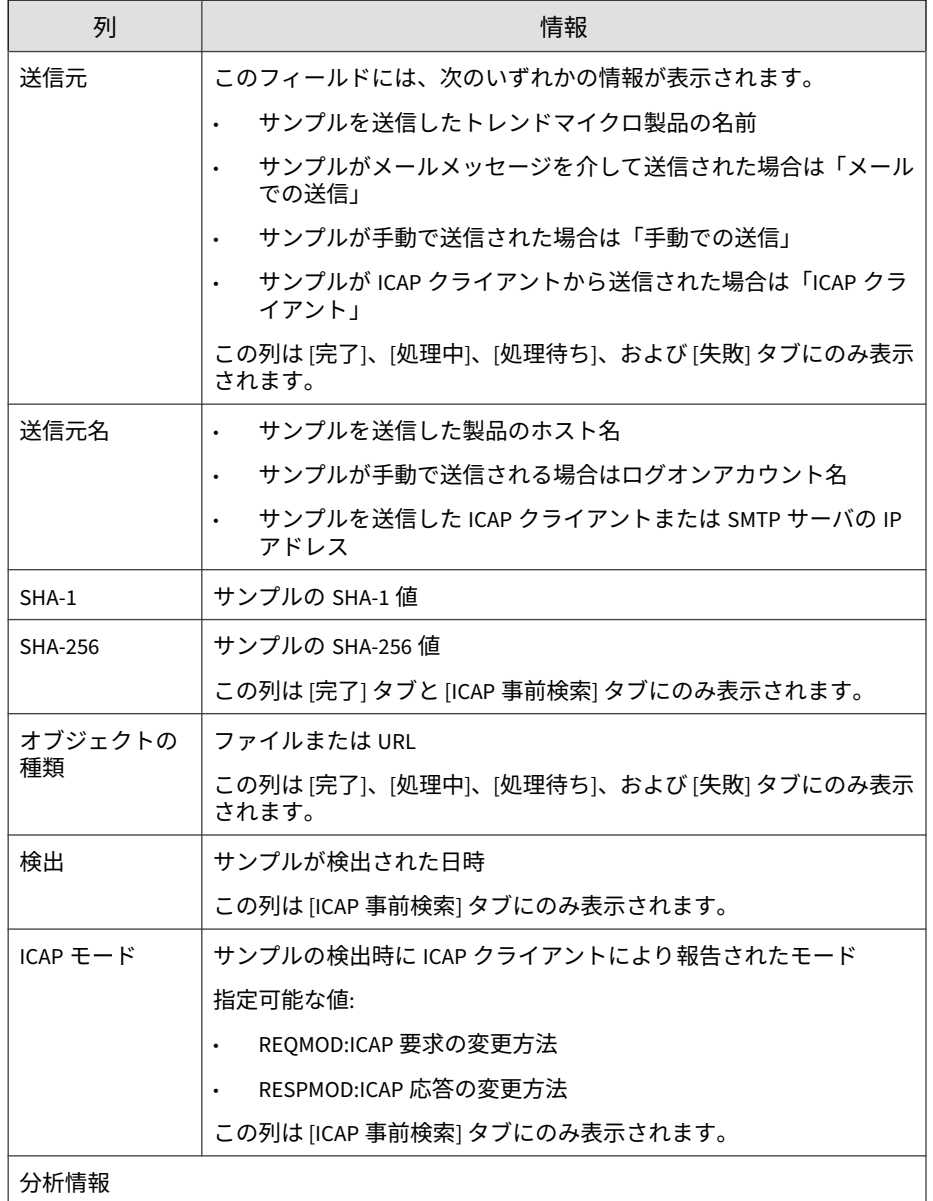

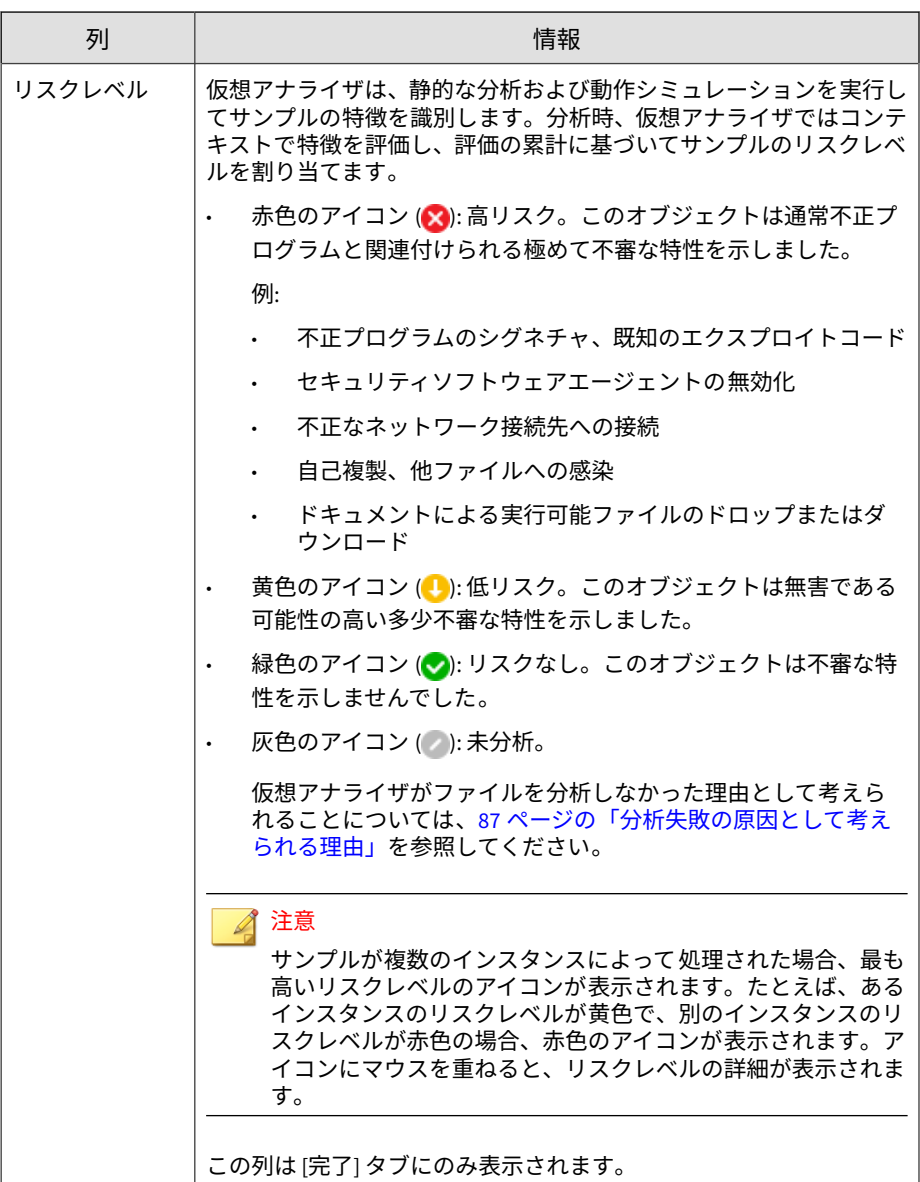

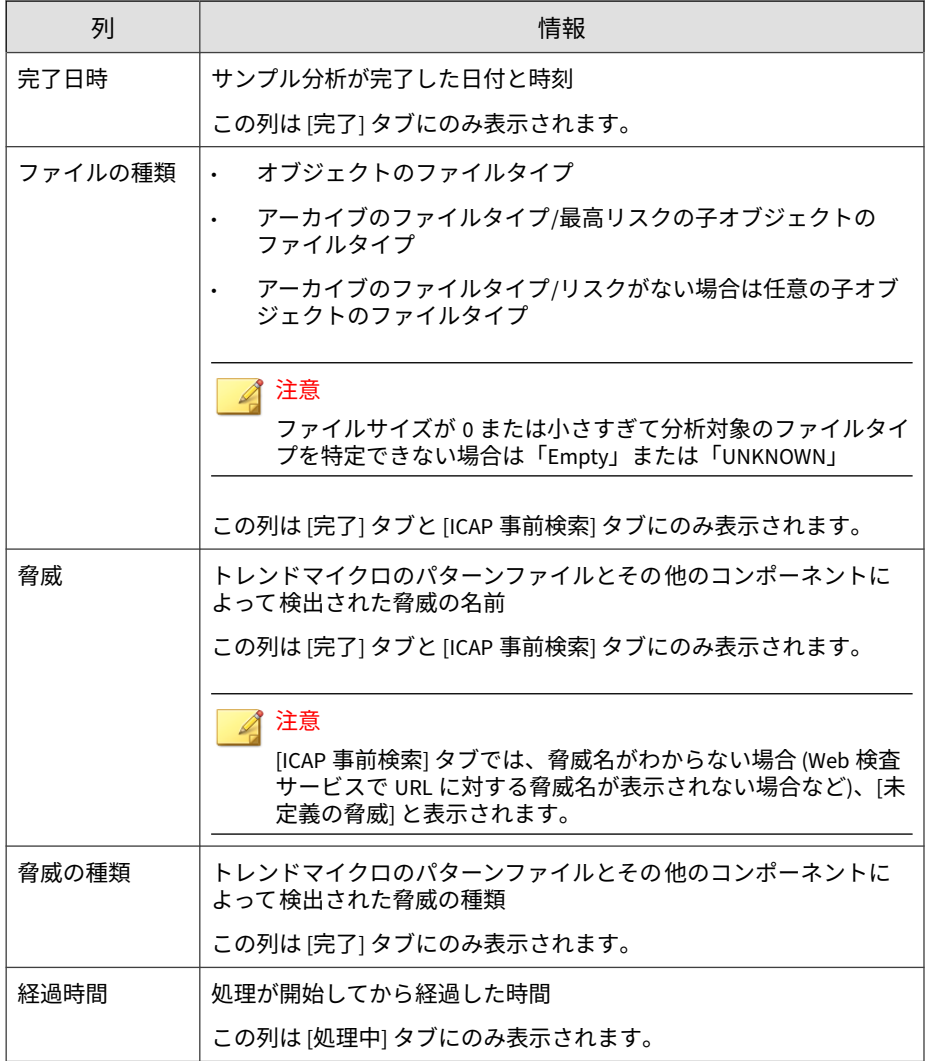

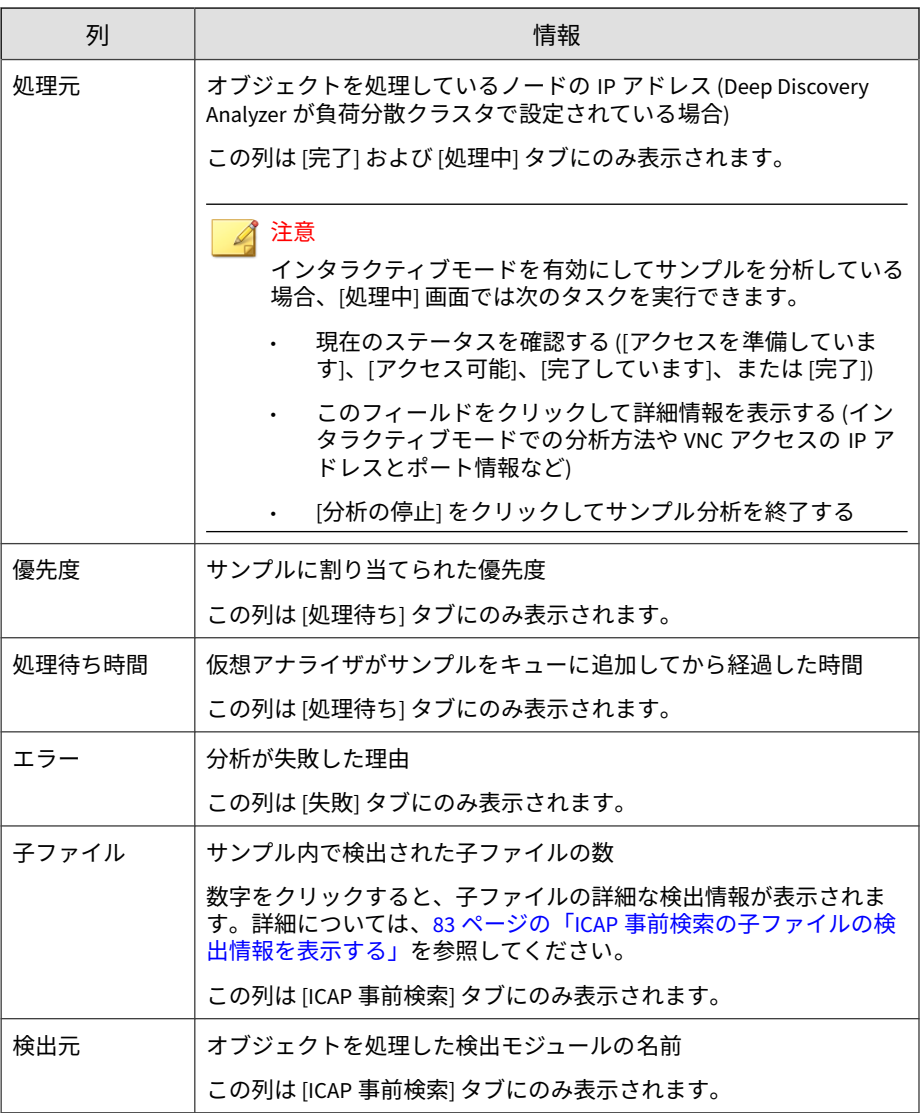

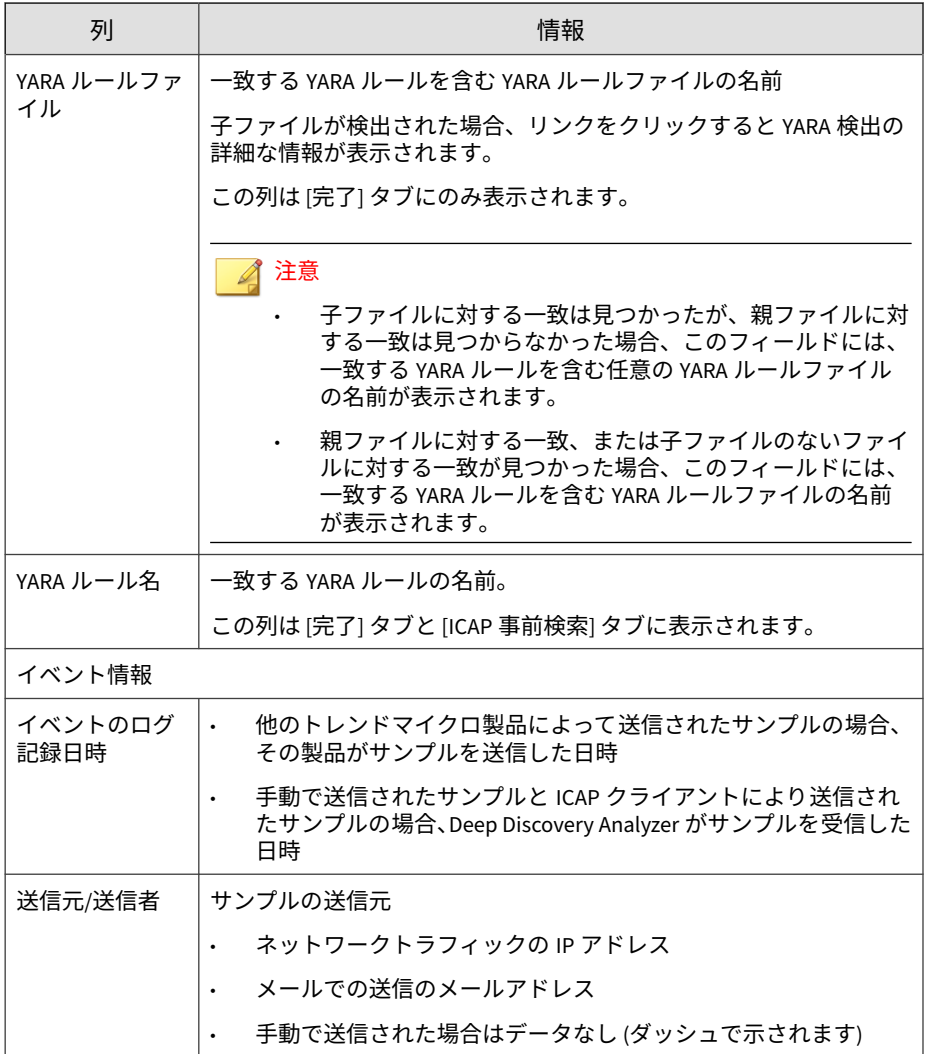

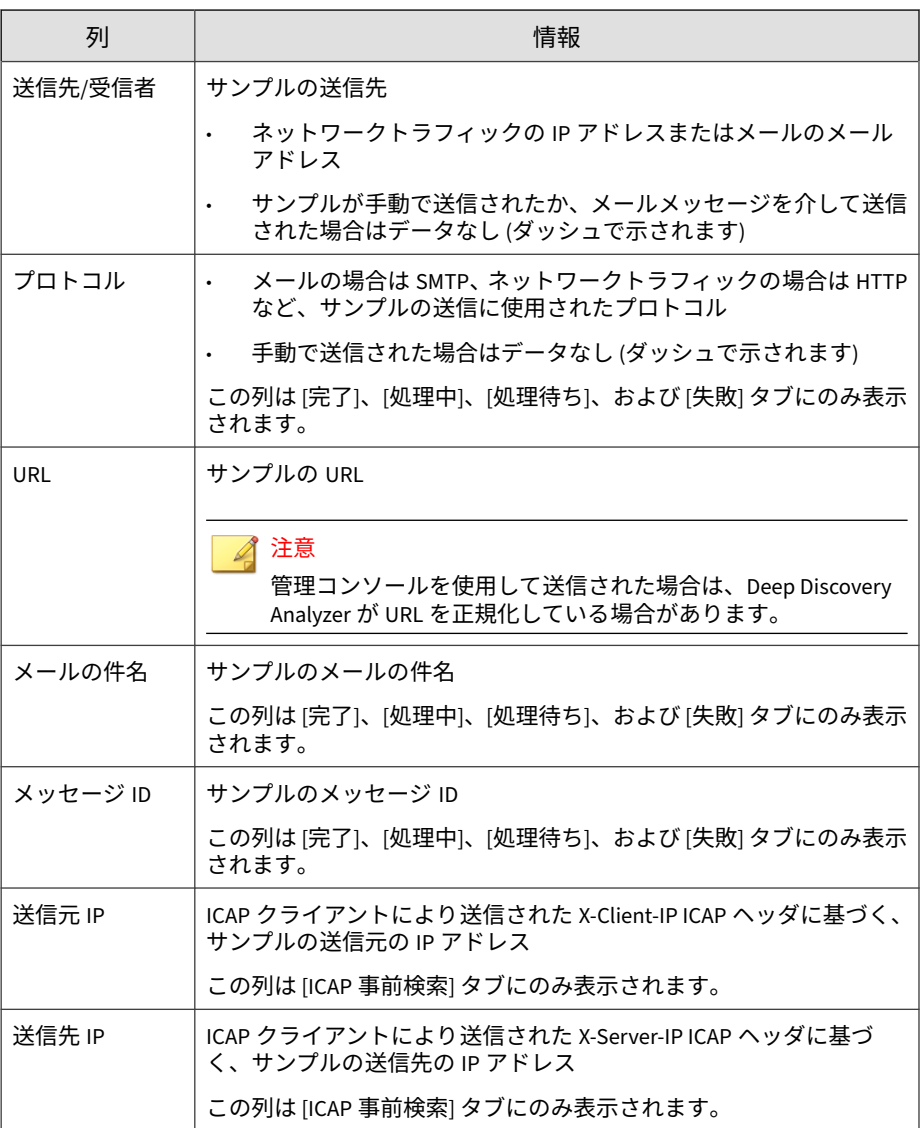

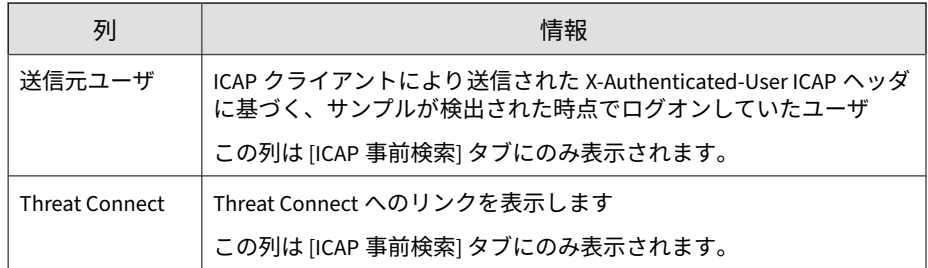

# **ICAP での送信**

Deep Discovery Analyzer では、ICAP (Internet Content Adaptation Protocol) クライアントとの統合がサポートされます。

## **ICAP 事前検索**

ICAP クライアントが分析用にサンプルを送信すると、Deep Discovery Analyzer は次のリソースを使用して事前検索を行い、既知の脅威と受信した サンプルを比較します。

- ファイル検索用の高度な脅威検索エンジン (ATSE)
- YARA ルール
- 不審オブジェクトおよびユーザ指定の不審オブジェクトリスト
- 機械学習型検索エンジン
- URL 検索用の Web レピュテーションサービス (WRS)
- Deep Discovery Analyzer キャッシュ

事前検索の結果に応じて、Deep Discovery Analyzer は次の処理を行います。

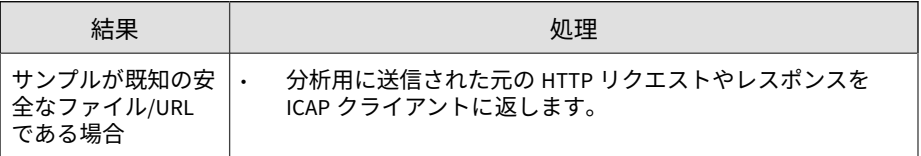

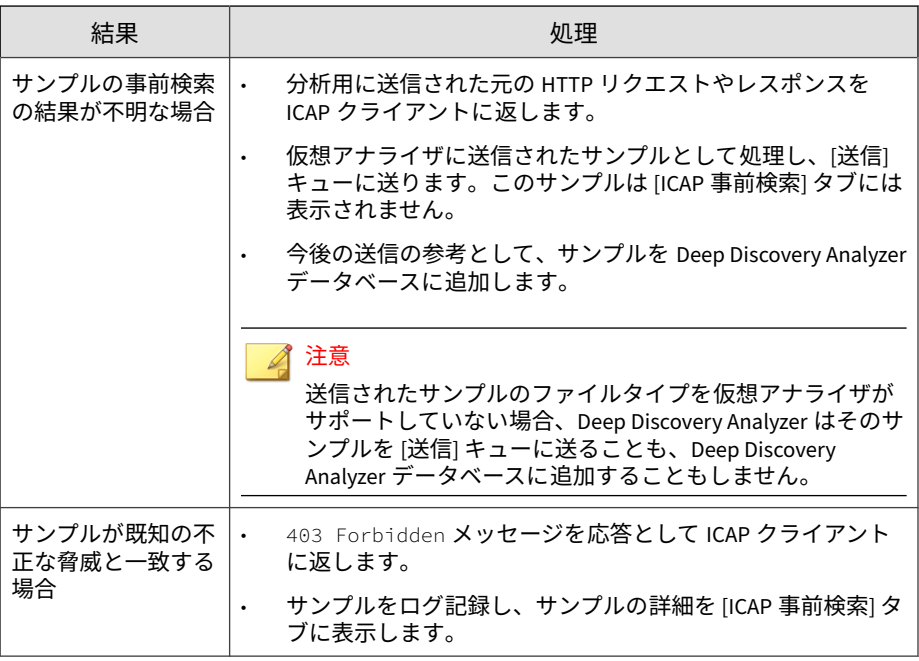

### 注意

[送信] 画面に [ICAP 事前検索] タブを表示するには、[管理] > [統合製品/サービ ス] > [ICAP] で設定を有効にします。このタブは初期設定で非表示になっていま す。

詳細については、218 [ページの「](#page-217-0)[ICAP] タブ」を参照してください。

## **ICAP ヘッダの応答**

ICAP クライアントから送信される各サンプルに対して、Deep Discovery Analyzer は ICAP ヘッダを返します。

次に例を示します。

**60**

ICAP/1.0 200 OK Server: Deep Discovery Analyzer 7.2 Build 1165 ISTag: "12.300.1011"

```
X-Virus-ID: TROJ_FRS.0NA103DD20,TROJ_FRS.0NA104DD20 
X-Infection-Found: Type=0; Resolution=2; Threat=TROJ_FRS.0NA103
DD20,TROJ_FRS.0NA104DD20;
X-Response-Desc: URL: No risk rating from WRS; FILE: Detected b
y ATSE
Encapsulated: res-hdr=0, res-body=86
Date: Thu, 16 Apr 2020 07:38:01 GMT
```
次の表は、ICAP ヘッダの詳細を示しています。

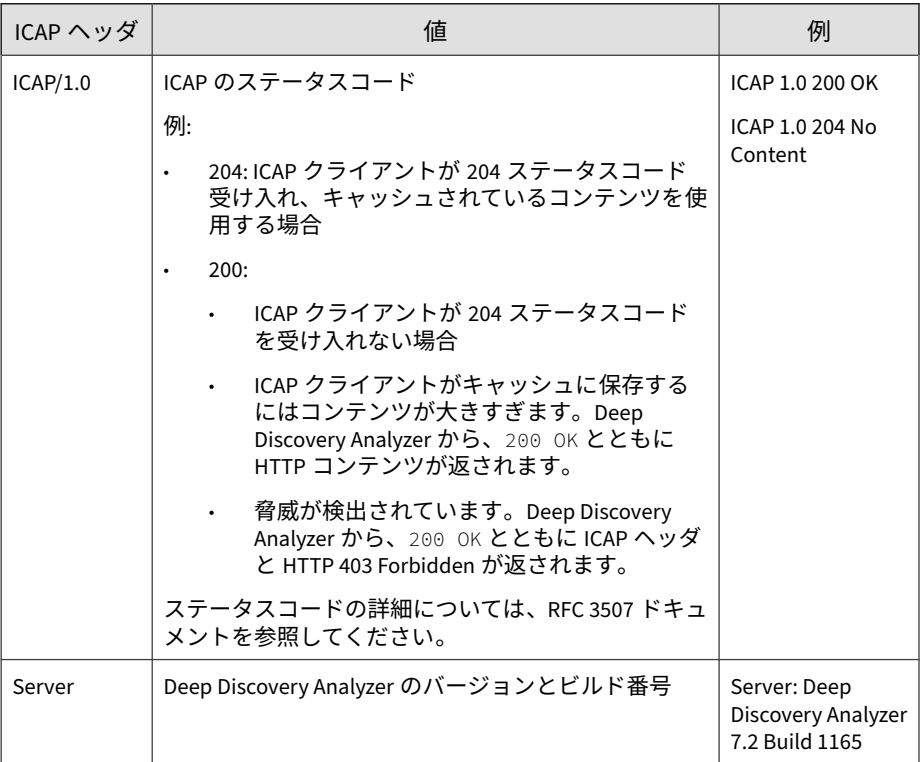

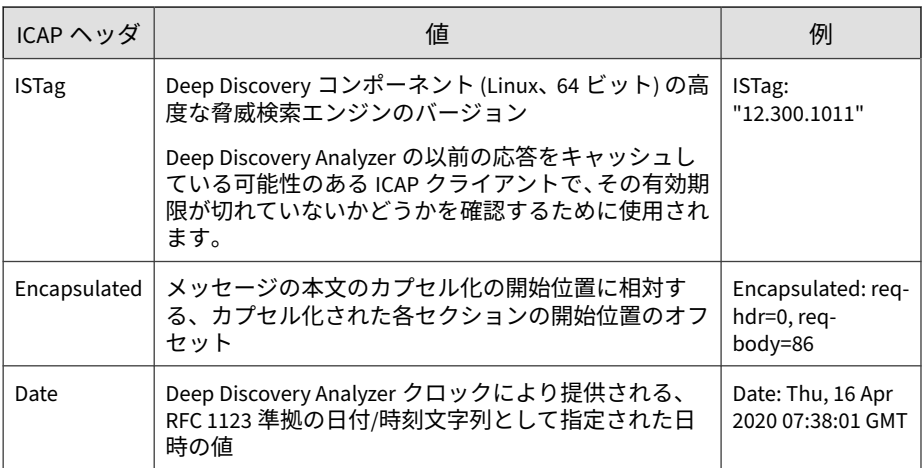

ICAP ヘッダの詳細については、次のサイトを参照してください。

<http://www.icap-forum.org/>

次の表は、Deep Discovery Analyzer によって返される追加のヘッダを示して います。

### 注意

設定が有効な場合、Deep Discovery Analyzer は常に X-Response-Desc ヘッダを 返します。また、ICAP クライアントから受信したサンプルの事前検索で既知の 脅威が検出された場合のみ X-Virus-ID および X-Infection-Found ヘッダを返し ます。

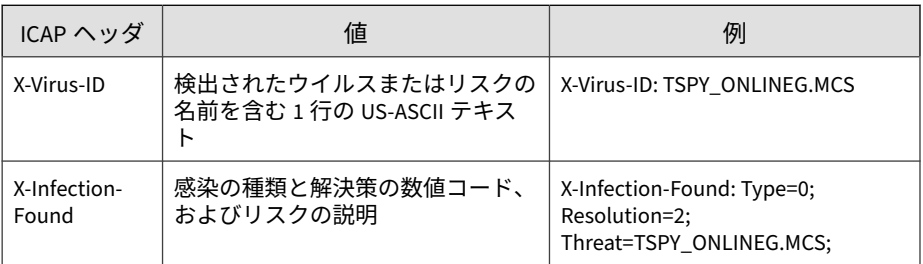

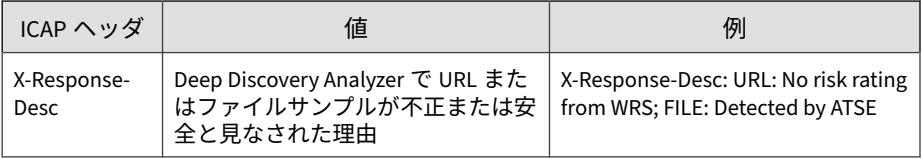

# 注意

これらのヘッダを有効にしたり、他の ICAP 設定を行ったりするには、[管理] > [統合製品/サービス] > [ICAP] の順に選択します。

詳細については、220 ページの「ICAP [を設定する」を](#page-219-0)参照してください。

X-Response-Desc ヘッダは事前検索の結果に応じて異なります。次の表は、X-Response-Desc ヘッダの詳細を示しています。

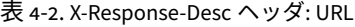

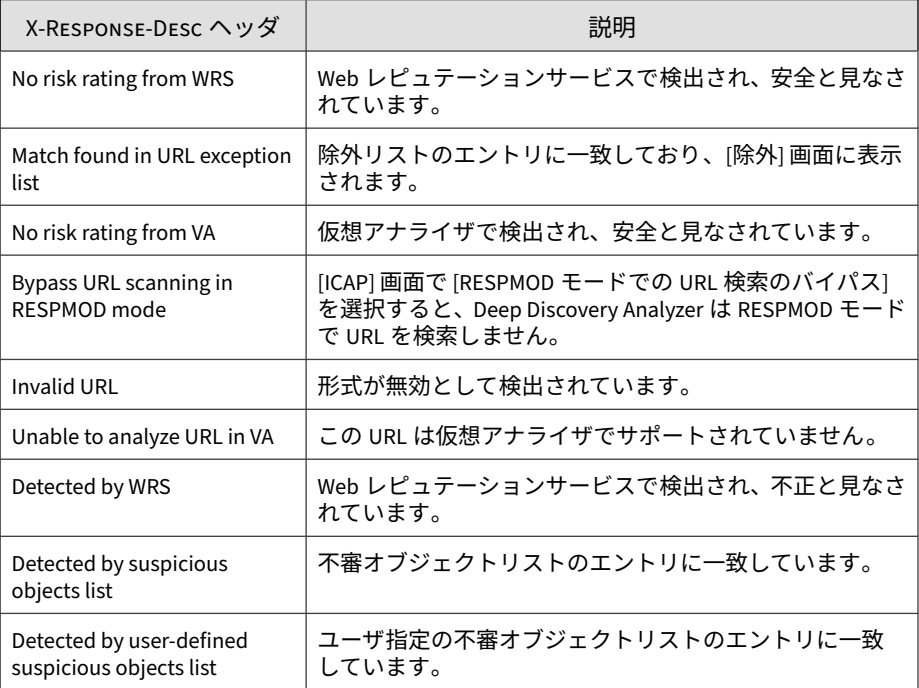

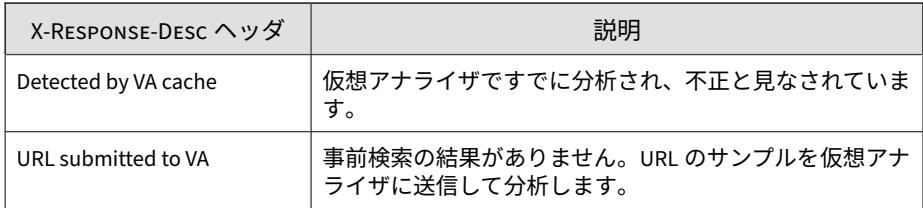

## 表 4-3. X-Response-Desc ヘッダ: File

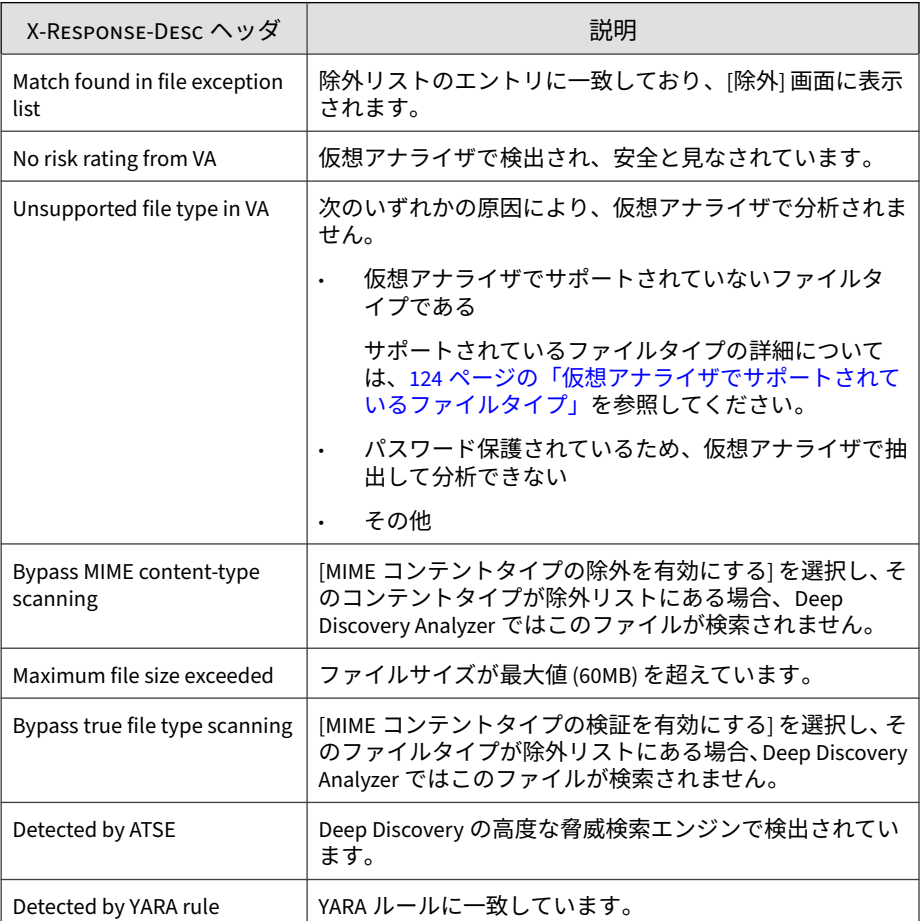

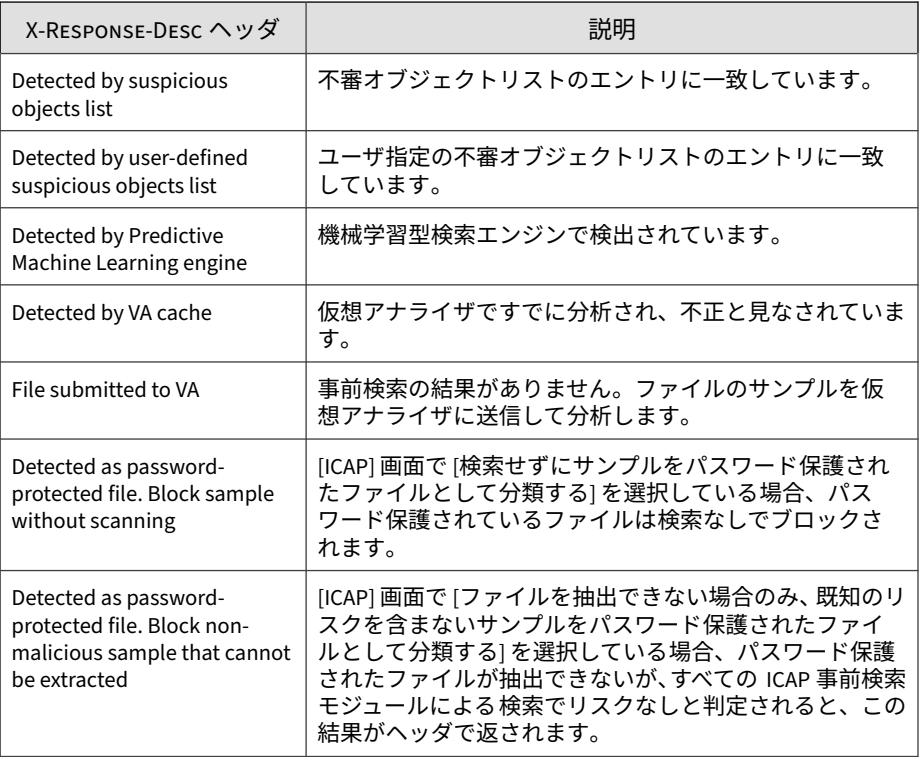

次のヘッダの例では、ファイルと URL が安全と見なされています。

ICAP/1.0 204 No Content Server: Deep Discovery Analyzer 7.2 Build 1165 ISTag: "12.300.1011" X-Response-Desc: URL: No risk rating from WRS; FILE: No risk ra ting from VA Date: Thu, 16 Apr 2020 07:32:30 GMT

次のヘッダの例では、ファイルが高度な脅威検索エンジンで検出されている ため、Deep Discovery Analyzer から HTTP/1.1 403 Forbidden ステータス コードが返されています。この URL は検索されません。

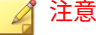

管理コンソールでリダイレクトページを設定している場合は、HTTP 403 Forbidden ヘッダに続き、Deep Discovery Analyzer からリダイレクトページの コンテンツが送信されます。

ICAP/1.0 200 OK Server: Deep Discovery Analyzer 7.2 Build 1165 ISTag: "12.300.1011" X-Virus-ID: TROJ\_FRS.0NA103DD20,TROJ\_FRS.0NA104DD20 X-Infection-Found: Type=0; Resolution=2; Threat=TROJ\_FRS.0NA103 DD20,TROJ\_FRS.0NA104DD20; X-Response-Desc: URL: Bypass URL scanning in RESPMOD mode; FILE : Detected by ATSE Encapsulated: res-hdr=0, res-body=86 Date: Thu, 16 Apr 2020 07:38:01 GMT

HTTP/1.1 403 Forbidden

次のヘッダの例では、URL は安全と見なされ、ファイルの検出情報がありま せん。このファイルのサンプルは自動的に Deep Discovery Analyzer に送信 され、分析されます。

ICAP/1.0 204 No Content Server: Deep Discovery Analyzer 7.2 Build 1165 ISTag: "12.300.1011" X-Response-Desc: URL: No risk rating from WRS; FILE: File submi tted to VA Date: Thu, 16 Apr 2020 07:22:41 GMT

# **送信のタスク**

次の表は、[送信] のすべてのタスクのリストです。

表 4-4. [送信] のタスク

| タスク       | 手順                                                                                                    |
|-----------|----------------------------------------------------------------------------------------------------|
| オブジェクトの送信 | 完了したら、[送信する] をクリックし、[処理中] または [処理待ち]<br>タブのステータスを確認します。分析されたサンプルは、[完了] タ<br>ブに表示されます。                       |
|           | 詳細については、73 ページの「オブジェクトを送信する」を参照<br>してください。                                                                  |
|           | 一度に複数のファイルを手動で送信するには、Manual Submission<br>Tool を使用します。76 ページの「オブジェクトを手動で送信す<br>る」を参照してください。                 |
| 再分析       | 1 つ以上のサンプルを選択して [再分析] をクリックすることで、次<br>の操作を実行します。                                                            |
|           | 既存の分析結果を削除します。                                                                                              |
|           | サンプルをキューに再送信します。<br>$\bullet$                                                                               |
|           | キャッシュされたデータを無視して、サンプルを再分析しま<br>$\bullet$<br>す。                                                              |
|           | このオプションは [完了] および [失敗] タブにのみ表示されます。                                                                         |
|           | 詳細については、71 ページの「サンプルを再分析する」を参照し<br>てください。                                                                   |
| すべてエクスポート | すべての表示された送信を CSV ファイルにエクスポートします。                                                                            |
|           | このオプションは [完了]、[失敗]、および [ICAP 事前検索]タブにの<br>み表示されます。                                                          |
| 削除        | [完了]、[処理待ち]、または [失敗] のいずれかのタブで、1つ以上<br>のエントリ (最大 50) を選択して [削除] をクリックすると、選択し<br>たサンプルとすべての関連する分析データが削除されます。 |
|           | [処理中] タブで、1 つ以上のエントリ (最大 50) を選択して [削除] を<br>クリックすると、選択したサンプルが [失敗] タブに移動されます。                              |
| 詳細情報画面    | 完了  タブで、行の任意の場所をクリックすると、送信されたサン<br>プルの詳細情報が表示されます。行の下にある新しいセクション<br>に、詳細が表示されます。                            |
|           | 詳細については、80 ページの「詳細情報画面」を参照してくださ<br>い。                                                                       |

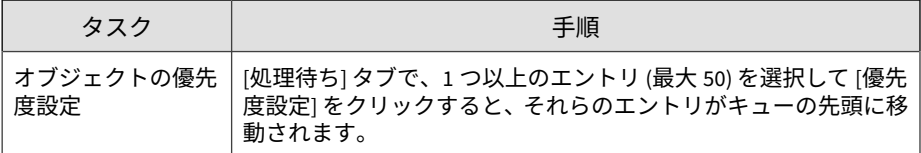

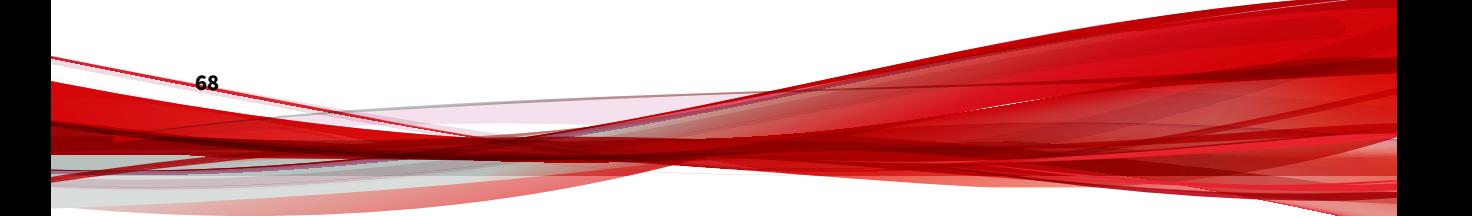

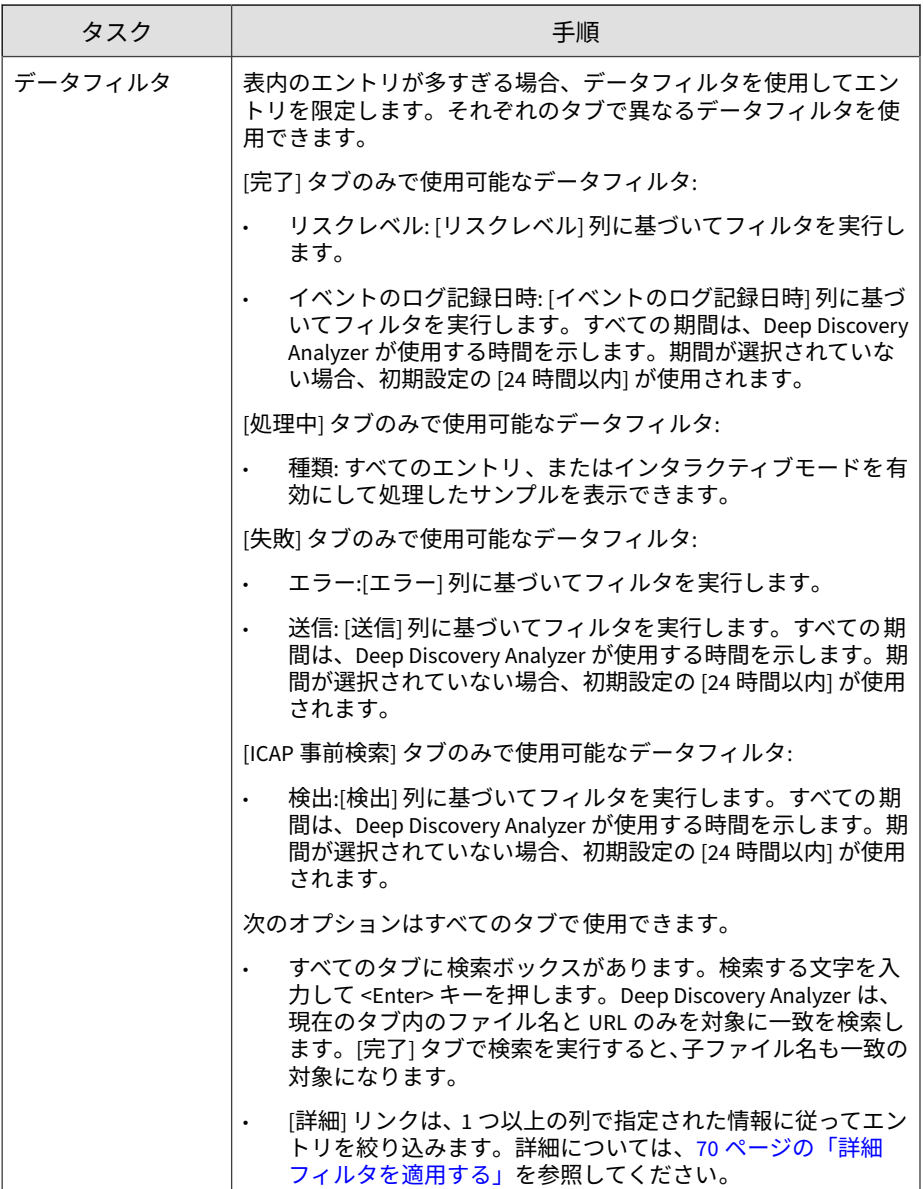

<span id="page-69-0"></span>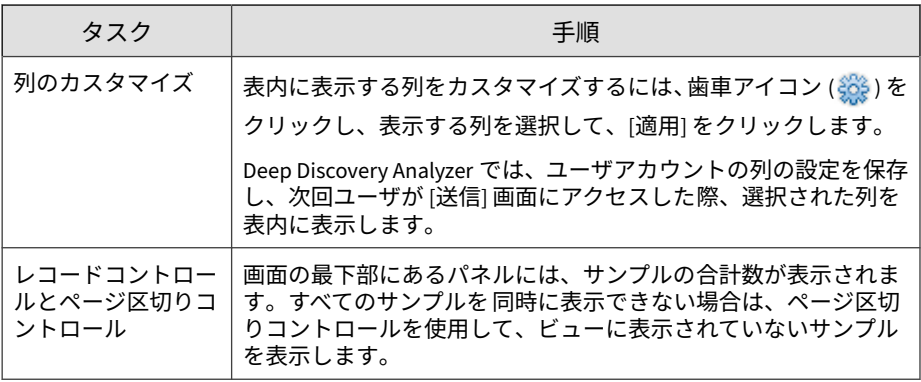

# **詳細フィルタを適用する**

#### **手順**

**70**

1. [詳細] をクリックします。

フィルタバーが表示されます。

- 2. [フィルタ] ドロップダウンボックスで属性を選択します。
- 3. 選択した属性に応じて必要な情報を指定します。
- 4. 属性を追加するには+をクリックします。

属性を削除するには 、をクリックします。最後のフィルタは削除できま せん。

- 5. [適用] をクリックすると、フィルタが現在の表にただちに適用されます。 適用後は次のオプションが使用可能になります。
	- 編集: 現在のフィルタを編集します
	- クリア: 適用したフィルタを削除します
	- 保存: フィルタの変更を保存したり、フィルタを新しい名前で保存し たりします

<span id="page-70-0"></span>注意

- フィルタは作成したタブ内に保存されます。ただし Deep Discovery Analyzer では、異なるタブ内に存在する場合でも、重 複したフィルタ名を使用することはできません。
- 検索テキストボックスの▼をクリックすると、現在のタブに保存さ れているすべてのフィルタが表示されます。保存されたフィルタ を選択すると、そのフィルタが現在の表にただちに適用されます。
- 保存されたフィルタを削除するには、をクリックします。

6. [キャンセル] をクリックすると、現在のフィルタが破棄されます。

## **サンプルを再分析する**

次の目的で、選択したサンプルを再分析できます。

- 既存の分析結果を削除します。
- サンプルをキューに再送信します。
- キャッシュされたデータを無視して、サンプルを再分析します。

### ◢ 注意 インタラクティブモードを 有効にしてサンプルを再分析することもできます。

#### **手順**

- 1. [仮想アナライザ] > [送信] の順に選択します。
- 2. サンプルを 1 つ以上選択して、[再分析] をクリックします。
- 3. (オプション) 前回のサンプル分析で検出された不審オブジェクトを削除 するには、[関連する不審オブジェクトの削除] を選択します。
- 4. (オプション) サンプル分析のために仮想アナライザへの VNC アクセス を可能にするには、[このサンプル分析に対してインタラクティブモード を有効にする] を選択し、次の設定を行います。
- a. Windows イメージを選択します。
- b. タイムアウト期間を選択します。

# 注意

- サンプルが正常に送信されると、タイムアウトのカウントダウン タイマが開始されます。タイムアウト期間が終了した場合、分析 が進行中であっても VNC アクセスは終了されます。たとえば、サ ンプルの送信に 30 分のタイムアウト期間を設定し、VNC セッ ションを 5 分後に開始する場合、セッションの残り時間は 25 分に なります。
- タイムアウトのカウントダウンはアーカイブ内の各ファイルに対 して個別に開始されるため、アーカイブファイルの実際のタイム アウト期間は指定した設定よりも長くなることがあります。
- c. VNC クライアントを使用してイメージにアクセスする場合、仮想ア ナライザにより自動的に分析を開始するには、[自動] 分析方法を選択 します。VNC セッションの開始後に手動で分析を開始するには、[手 動] を選択します。

### 注意

- インタラクティブモードは 、URL リストの送信や、再分析用に複数の サンプルが選択されている場合は使用できません。
- Deep Discovery Analyzer 管理者は、ポート範囲や VNC アクセス用の セキュリティパスワードなど、詳細なインタラクティブモード 設定を 行うことができます。

詳細については、118 ページの「「インタラクティブモード設定] タブ」 を参照してください。

5. [続行] をクリックします。
### **オブジェクトを送信する**

### **手順**

- 1. [仮想アナライザ] > [送信] の順に選択します。
- 2. [オブジェクトの送信] をクリックします。

[オブジェクトの送信] 画面が表示されます。

- 3. 単一のファイルを送信するには、[ファイル] を選択します。
	- a. アップロードするサンプルを 参照して選択します。
	- b. (オプション) ポータブル実行可能ファイルのサンプルの場合、必要に 応じてコマンドパラメータを指定します。
	- c. (オプション) [優先度設定] を選択して、送信されたオブジェクトを キューの先頭に配置します。
	- d. (オプション) サンプル分析のために仮想アナライザへの VNC アク セスを可能にするには、[このサンプル分析に対してインタラクティ ブモードを有効にする] を選択し、次の設定を行います。
		- i. イメージを選択します。
		- ii. タイムアウト期間を選択します。

#### 注意

サンプルが正常に送信されると、タイムアウトのカウントダウン タイマが開始されます。タイムアウト期間が終了した場合、分析 が進行中であっても VNC アクセスは終了されます。たとえば、 サンプルの送信に 30 分のタイムアウト期間を設定し、VNC セッ ションを 5 分後に開始する場合、セッションの残り時間は 25 分 になります。

iii. VNC クライアントを使用してイメージにアクセスする場合、仮 想アナライザにより自動的に分析を開始するには、[自動] 分析方 法を選択します。VNC セッションの開始後に手動で分析を開始 するには、[手動] を選択します。

## 注意

- インタラクティブモードは 、URL リストの送信や、送信用に複数 のサンプルが選択されている場合は使用できません。
- Deep Discovery Analyzer 管理者は、ポート範囲や VNC アクセス 用のセキュリティパスワードなど、詳細なインタラクティブモー ド設定を行うことができます。

詳細については、118 ページの「[[インタラクティブモード 設定](#page-117-0)] [タブ」を](#page-117-0)参照してください。

e. [送信する] をクリックします。

### ◢ 注意

- サンプルの送信後は、[処理中] タブで VNC アクセス情報および分析ス テータスを確認できます。実行中の仮想アナライザイメージに対して VNC セッションを開始するには、VNC アクセス情報を使用します。
- アーカイブの場合、仮想アナライザはアーカイブ内のファイルの分析 結果を 1 つのレポートにマージします。
- 4. 単一の URL を送信するには、[URL] を選択します。
	- a. 単一の URL を指定します。
	- b. (オプション) [URL プレフィルタに送信] を選択して、送信された URL を URL プレフィルタに送信します。URL プレフィルタで安全 が確認された URL は、検索と分析のために仮想アナライザに送信さ れません。
	- c. (オプション) [優先度設定] を選択して、送信されたオブジェクトを キューの先頭に配置します。
	- d. [送信する] をクリックします。

注意

送信前に、Deep Discovery Analyzer は次のすべてを正規化します。

- URL ドメインの Punycode
- URL パスとクエリ文字列の URL エンコーディング
- 5. 複数の URL を送信するには、[URL リスト] を選択します。
	- a. URL リストファイルを参照して選択します。

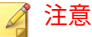

URL リストは、最大 1,000 件の URL を含む CSV または TXT ファイル です。CSV ファイルの場合、最初の列に URL を指定してください。 URL リストファイルでは 1 行に 1 つの URL を指定し、UTF-8 エン コーディングを使用する必要があります。

送信前に、Deep Discovery Analyzer は次のすべてを正規化します。

- URL ドメインの Punycode
- URL パスとクエリ文字列の URL エンコーディング

1,000 件の URL の分析には数時間かかることがあります。

- b. (オプション) [URL プレフィルタに送信] を選択して、送信された URL を URL プレフィルタに送信します。URL プレフィルタで安全 が確認された URL は、検索と分析のために仮想アナライザに送信さ れません。
- c. (オプション) [優先度設定] を選択して、送信されたオブジェクトを キューの先頭に配置します。
- d. [送信する] をクリックします。
- 6. 特定のファイルを特定のパスに配置することが必要なアプリケーション をアップロードするには、[バンドルファイル] を選択します。
	- a. アーカイブファイルを参照して選択します。

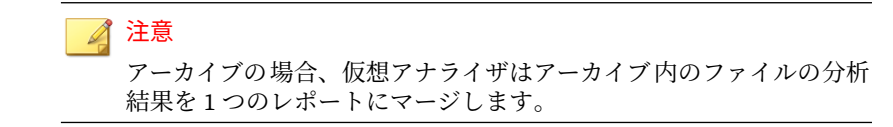

- b. アーカイブ内のどのファイルを実行するかを指定します。
- c. (オプション) ポータブル実行可能ファイルのサンプルの場合、必要に 応じてコマンドパラメータを指定します。
- d. (オプション) [優先度設定] を選択して、送信されたオブジェクトを キューの先頭に配置します。
- e. ファイルの解凍先を指定します。
	- アーカイブ内のすべてのファイルを単一のフォルダに解凍する には、「解凍先のパス」テキストボックスに完全なパスを指定しま す。
	- アーカイブ内の特定のファイルを別のパスに解凍するには、そ の [ファイル名] と完全な [パス] を次のセクションに指定しま す。
		- 新しいファイルを指定するには をクリックします。
		- エントリを削除するには をクリックします。
- f. ファイル名で使用される文字エンコードを指定します。
- g. [送信する] をクリックします。

#### ◢ 注意

**76**

一度に複数のファイルを手動で送信するには、Manual Submission Tool を使用 します。詳細については、76 ページの「オブジェクトを手動で送信する」を参 照してください。

## **オブジェクトを手動で送信する**

Manual Submission Tool を使用して、ユーザのコンピュータ上の場所から Deep Discovery Analyzer にサンプルをリモートで送信できます。この機能で は複数のサンプルを一度に送信できます。これらのサンプルは [送信] キュー に追加されます。

Manual Submission Tool では、Microsoft Windows OS に加えて次の Linux ディストリビューションがサポートされます。

- CentOS/RedHat 5.x (32 ビットおよび 64 ビット)
- CentOS/RedHat 6.x (32 ビットおよび 64 ビット)
- CentOS/RedHat 7.x (32 ビットおよび 64 ビット)
- Ubuntu 12.04 (32 ビット)
- Rocky Linux 9.0 (64 ビット)

## 重要

glibc.i686 および zlib.i686 を 64 ビット Linux ディストリビューションに インストールする必要があります。

**オブジェクトを手動で送信する (Windows)**

#### **手順**

- 1. Manual Submission Tool がインストールされていない場合は、インス トールします。詳細については、296 ページの「[Manual Submission](#page-295-0) [Tool](#page-295-0)」を参照してください。
- 2. Manual Submission Tool パッケージのフォルダに移動し、work フォルダ を開いて、すべてのサンプルファイルまたは URL リストファイルを indir フォルダに配置します。
- 3. cmd.exe を実行し、ディレクトリをツールパッケージのフォルダに 変更 (cd) します。
- 4. アップロードするオブジェクトの 種類に応じて、次のいずれかを実行し ます。

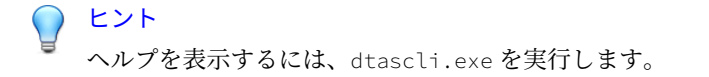

• ファイル: dtascli.exe -u を実行して、work/indir フォルダ内の すべてのファイルを仮想アナライザにアップロードします。

dtascli.exe -u の実行後、cmd.exe によって、work/indir フォル ダからアップロードしたすべてのファイルを示す次のような画面が 表示されます。

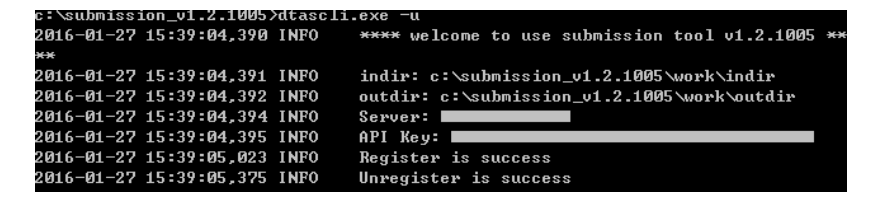

• URL リスト: dtascli.exe -u --url を実行して、work/indir フォ ルダ内の url.txt ファイルを仮想アナライザにアップロードしま す。

dtascli.exe -u --url の実行後、cmd.exe によって、url.txt ファ イル内にアップロードされたすべての URL とともに以下の情報が 表示されます。

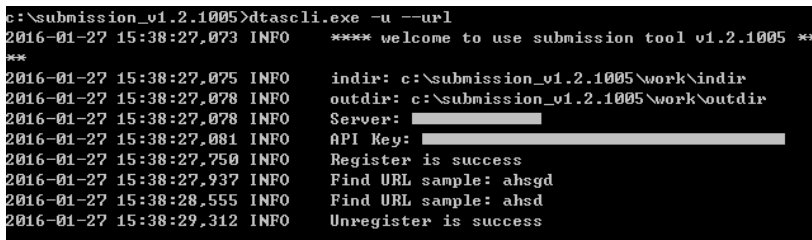

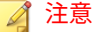

URL リストには「URL.txt」という名前を使用する必要があります。

送信前に、Deep Discovery Analyzer は次のすべてを正規化します。

- URL ドメインの Punycode
- URL パスとクエリ文字列の URL エンコーディング
- 5. ファイルまたは URL を仮想アナライザにアップロードした後、それらが 管理コンソールで分析されていることを確認します。[仮想アナライザ] > [送信] をクリックしてファイルの場所を確認します。

送信された直後の、まだ分析されていないファイルまたは URL は、[処理 中] タブまたは [処理待ち] タブに表示されます。分析されたサンプルは、 [完了] タブに表示されます。分析中にエラーが発生したサンプルは、[失 敗] タブに表示されます。

**オブジェクトを手動で送信する (Linux)**

#### **手順**

- 1. Manual Submission Tool がインストールされていない場合は、インス トールします。詳細については、296 ページの「[Manual Submission](#page-295-0) [Tool](#page-295-0)」を参照してください。
- 2. Manual Submission Tool パッケージのフォルダに移動し、work フォルダ を開いて、すべてのサンプルファイルまたは URL リストファイルを indir フォルダに配置します。
- 3. ターミナルを開き、ディレクトリをツールパッケージのフォルダに 変更 (cd) します。
- 4. chmod +x dtascli を実行します。
- 5. アップロードするオブジェクトの 種類に応じて、次のいずれかを実行し ます。

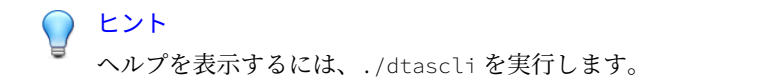

• ファイル: ./dtascli -u を実行して、work/indir フォルダ内のすべ てのファイルを仮想アナライザにアップロードします。

./dtascli -u の実行後、terminal によって、work/indir フォル ダからアップロードしたすべてのファイルが表示されます。

• URL リスト: ./dtascli -u --url を実行して、work/indir フォル ダ内の url.txt ファイルを仮想アナライザにアップロードします。

./dtascli -u --url の実行後、terminal によって、url.txt ファ イル内にアップロードされたすべての URL が表示されます。

#### 注意

URL リストには「URL.txt」という名前を使用する必要があります。 送信前に、Deep Discovery Analyzer は次のすべてを正規化します。

- URL ドメインの Punycode
- URL パスとクエリ文字列の URL エンコーディング
- 6. ファイルまたは URL を仮想アナライザにアップロードした後、それらが 管理コンソールで分析されていることを確認します。[仮想アナライザ] > [送信] をクリックしてファイルの場所を確認します。

送信された直後の、まだ分析されていないファイルまたは URL は、[処理 中] タブまたは [処理待ち] タブに表示されます。分析されたサンプルは、 [完了] タブに表示されます。分析中にエラーが発生したサンプルは、[失 敗] タブに表示されます。

## **詳細情報画面**

**80**

[完了] タブで、行の任意の場所をクリックすると、送信されたサンプルの詳細 情報が表示されます。行の下にある新しいセクションに、詳細が表示されま す。

この画面には、次のフィールドが表示されます。

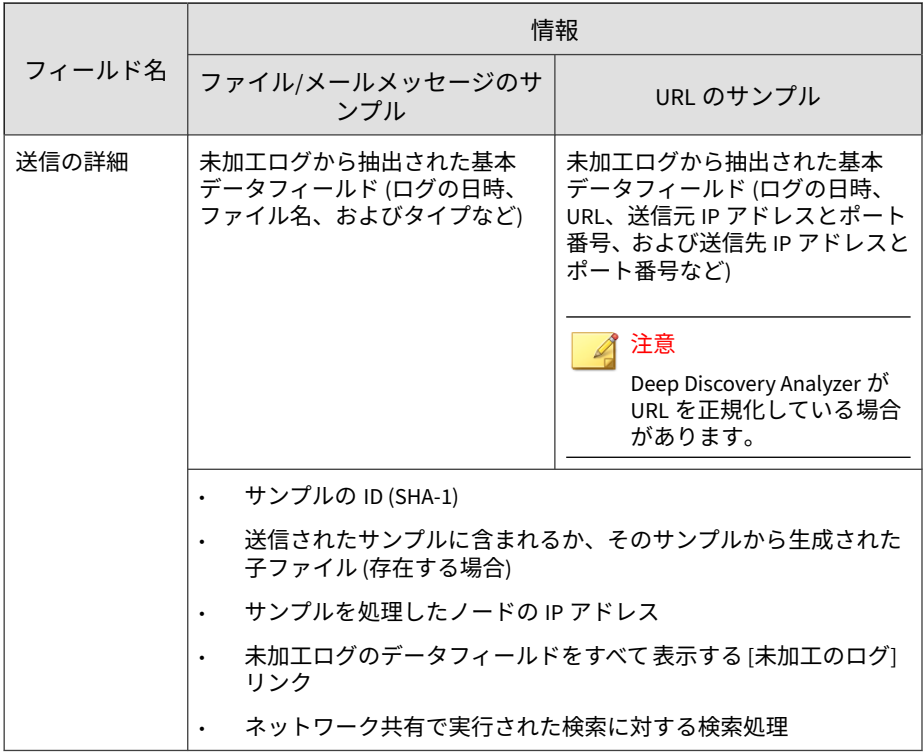

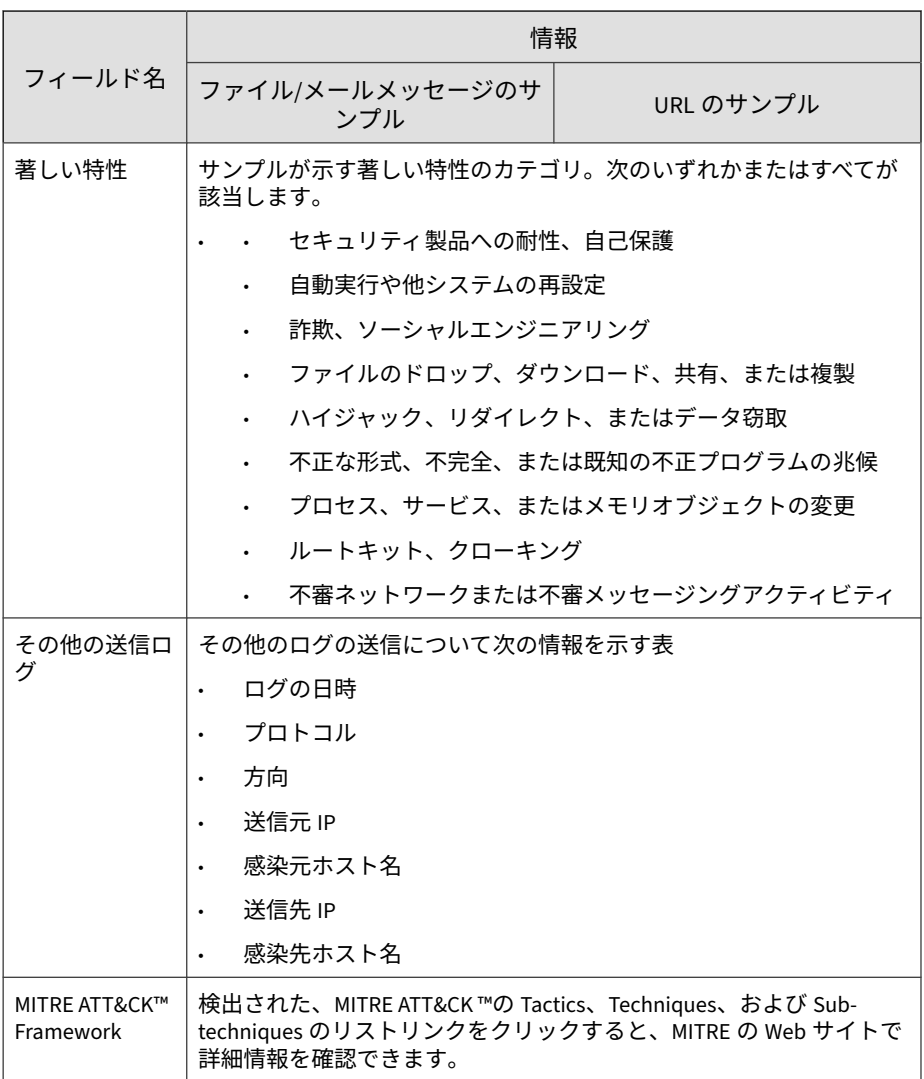

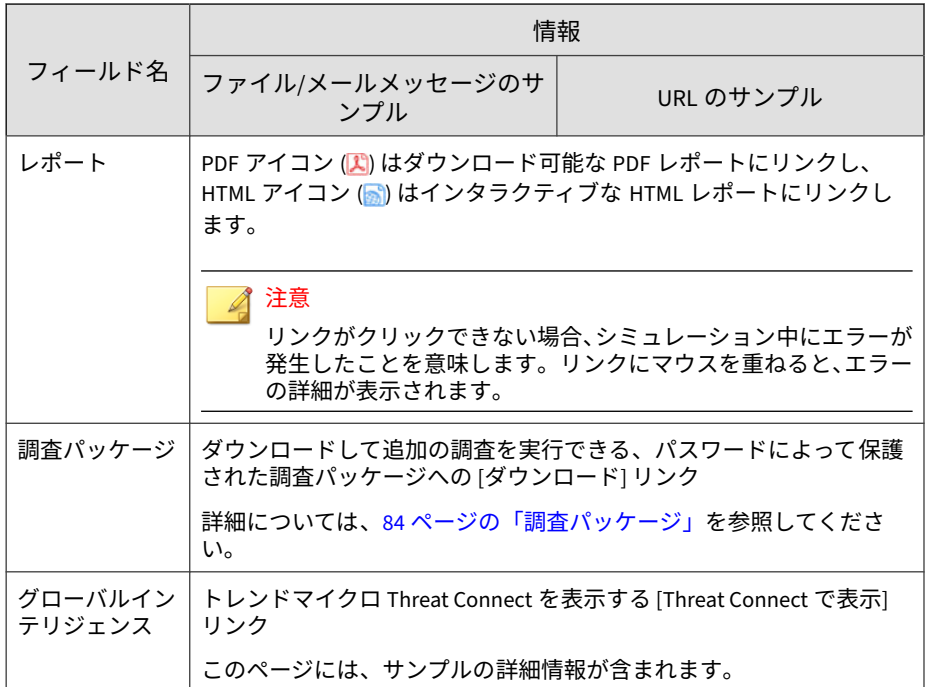

## **ICAP 事前検索の子ファイルの検出情報を表示する**

送信された ICAP 事前検索のサンプル内の子ファイルの詳細な検出情報を表 示できます。

### **手順**

- 1. [仮想アナライザ] > [送信] の順に選択します。
- 2. [ICAP 事前検索] タブをクリックします。
- 3. [子ファイル] 列の数字をクリックします。 [検出された子ファイル] 画面が表示されます。 次の表は、画面の詳細を示しています。

<span id="page-83-0"></span>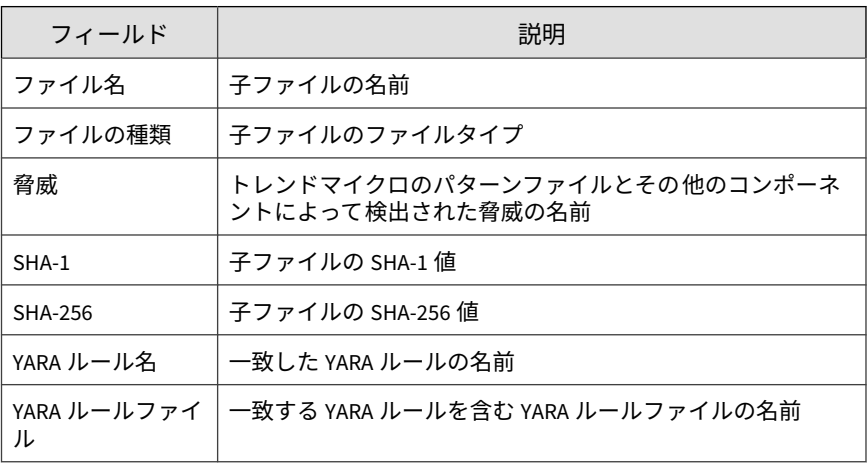

## **調査パッケージ**

**84**

調査パッケージを使用することで、管理者と調査者は、仮想アナライザで分 析されたサンプルから生成された脅威データを検査して解釈できるようにな ります。調査パッケージには、影響を受けたホストまたはネットワークで識 別された IOC (Indicators of Compromise) を説明する OpenIOC 形式のファイ ルが含まれています。

次の表は、調査パッケージに含まれる一部のファイルを示しています。

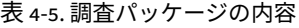

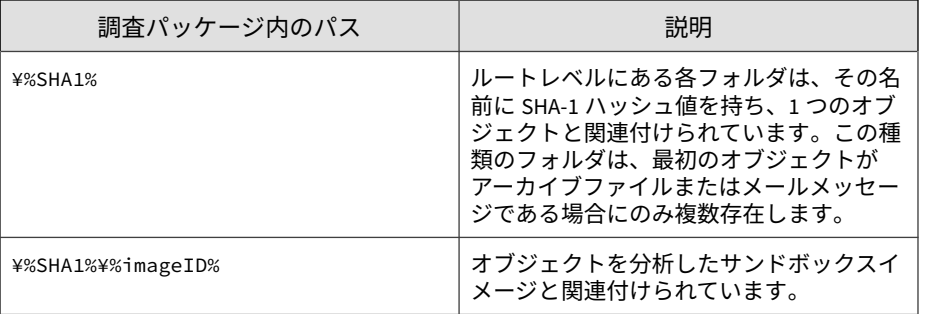

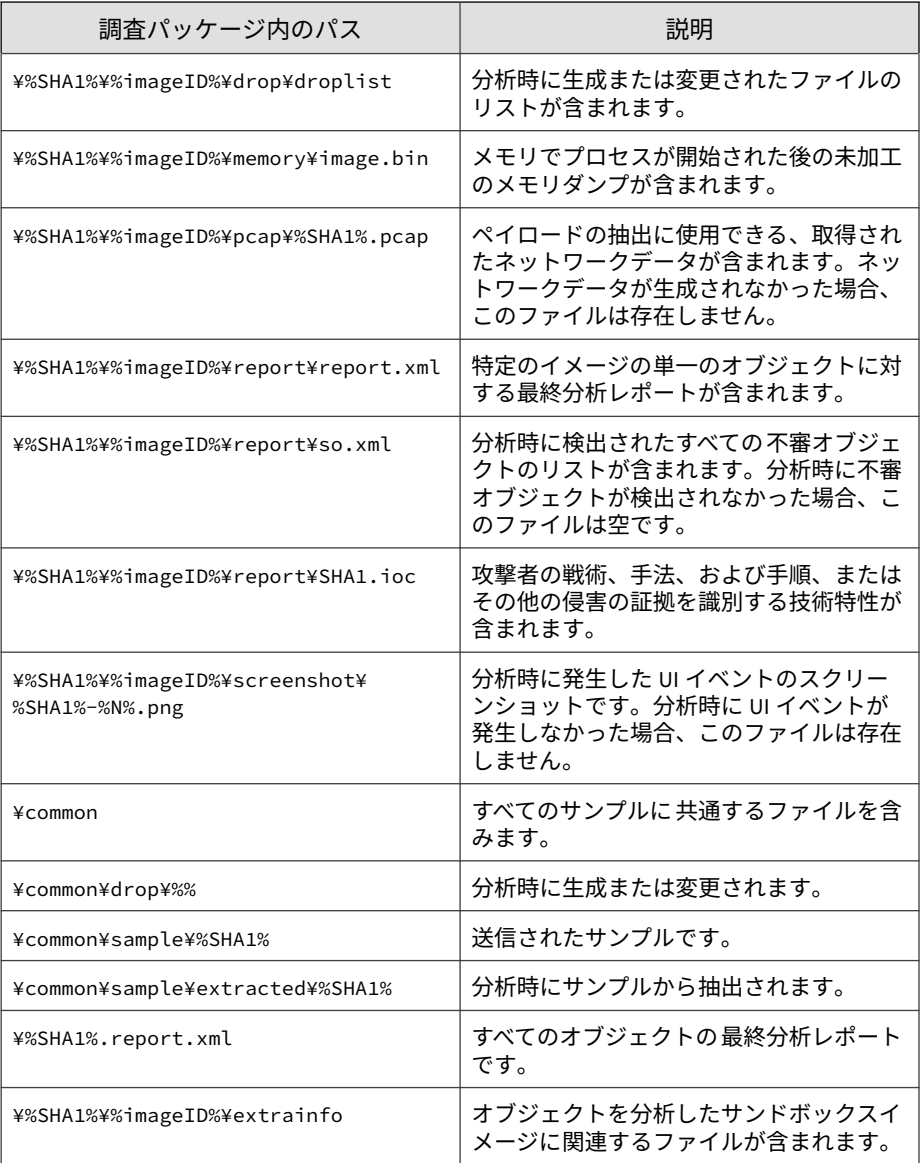

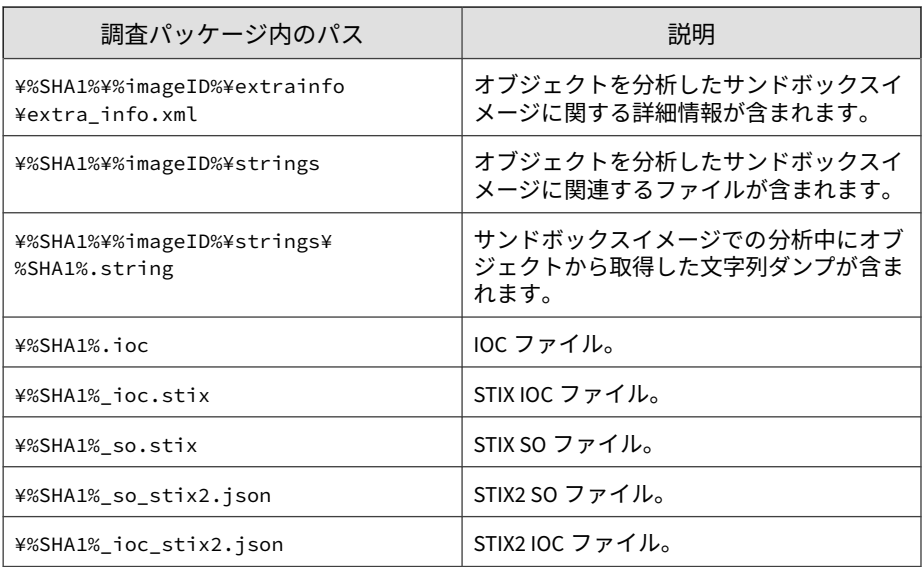

## **調査パッケージのデータの保持**

Deep Discovery Analyzer では、調査パッケージのデータを最大 100 日間保持 できますが、ストレージの制限によっては期間が短縮される可能性がありま す。

### ■ 注意

**86**

調査パッケージのデータの可用性を確保するため、データは外部サーバにバック アップすることをお勧めします。詳細については、288 [ページの「データのバッ](#page-287-0) [クアップ」を](#page-287-0)参照してください。

次の例は、データの保持期間がストレージの制限にどのように影響を受ける かを示しています。

トレンドマイクロが実施したテストによると、調査パッケージのデータの平 均サイズは 8MB です。Deep Discovery Analyzer で 1 日に 8,000 のサンプル を分析すると、結果として生成される調査パッケージのデータは 64,000MB に なります。

クラスタモードの Deep Discovery Analyzer では、1 日あたりに使用される ディスク容量は、クラスタ内のアプライアンスの数を乗じたものとなります。

## **分析失敗の原因として考えられる理由**

[リスクレベル] 列に灰色のアイコン ( ) が表示される場合、仮想アナライザ はサンプルを分析していません。次の表は、分析の失敗の原因として考えら れる理由と実行できる対応策を示しています。

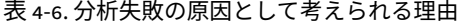

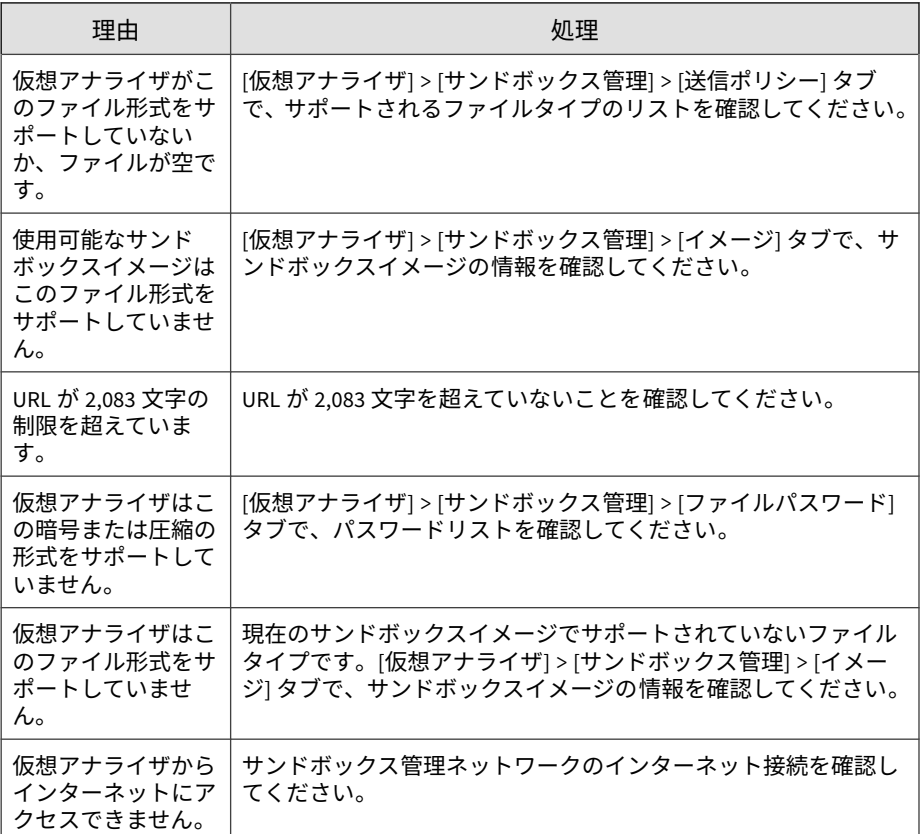

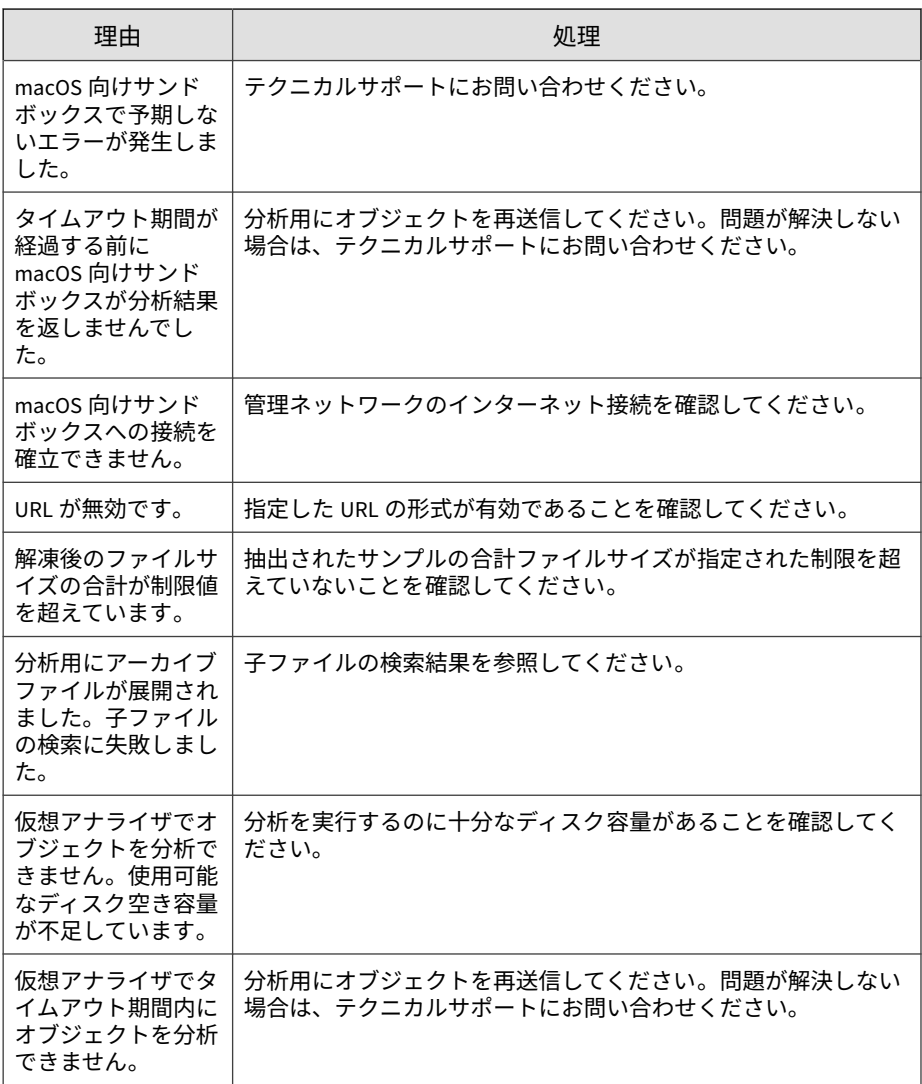

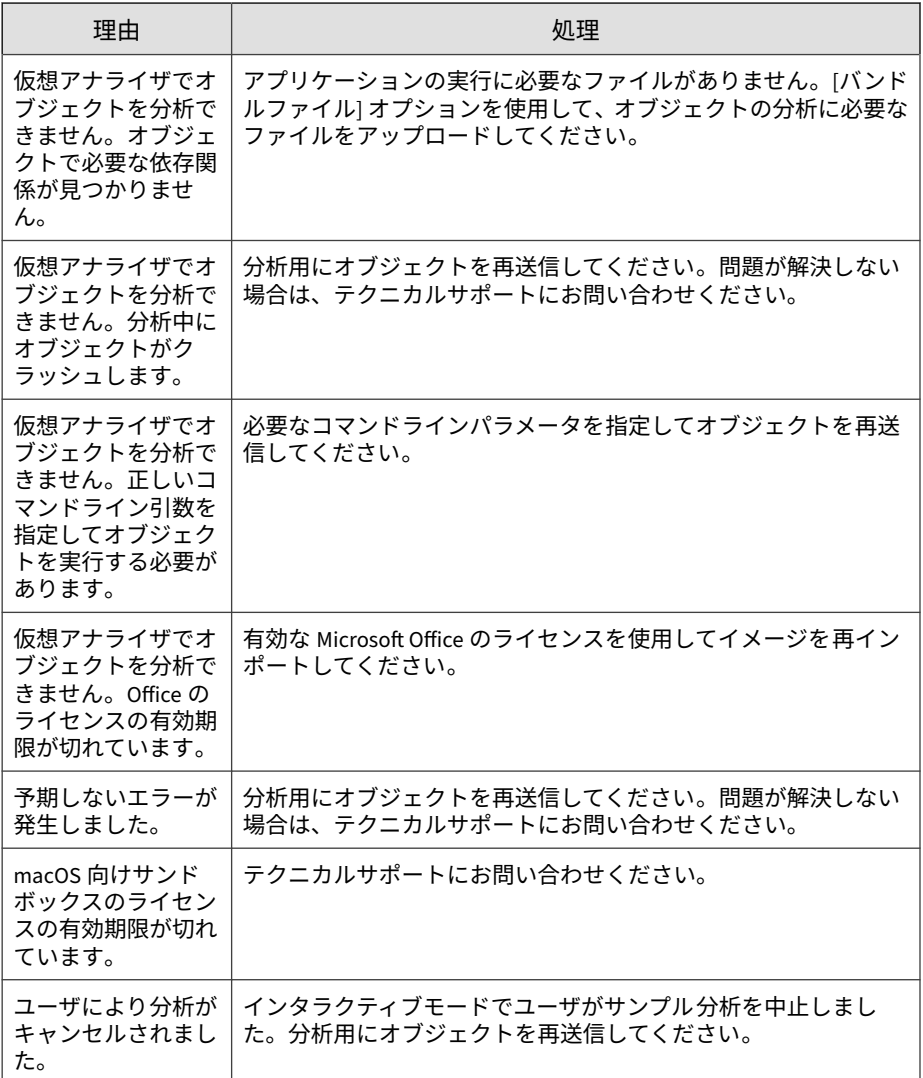

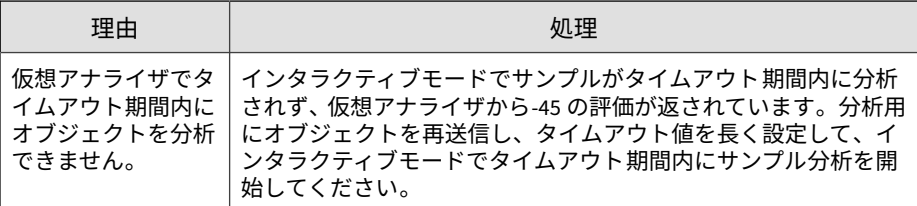

# **不審オブジェクト**

不審オブジェクトとは、システムを危険にさらす、またはデータ損失を引き 起こす可能性のあるオブジェクトです。Deep Discovery Analyzer は、不審 IP アドレス、ホスト名、ファイル、および URL を検出して分析します。

注意

**90**

• 不審オブジェクトを Trend Vision One または Deep Discovery Director か ら同期するように Deep Discovery Analyzer を設定できます。

詳細については、203 ページの「[\[Trend Vision One\]](#page-202-0) タブ」または 211 [ペー](#page-210-0) ジの「[Deep Discovery Director](#page-210-0) に登録する」を参照してください。

• Deep Discovery Analyzer を Deep Discovery Director および Trend Micro Apex Central と統合すると、Deep Discovery Analyzer は不審オブジェクト リストを Deep Discovery Director にのみアップロードします。

同期のステータスは Deep Discovery Director 管理コンソールで確認できま す。詳細については、「Deep Discovery Director 管理者ガイド」を参照して ください。

• Deep Discovery Analyzer を Trend Vision One、Deep Discovery Director、 および Trend Micro Apex Central と統合すると、Deep Discovery Analyzer は不審オブジェクトリストを Trend Vision One にのみアップロードしま す。

## **生成された不審オブジェクトリスト**

次の表は、Deep Discovery Analyzer で検出され、生成された不審オブジェク トリストに追加される不審オブジェクトを示しています。

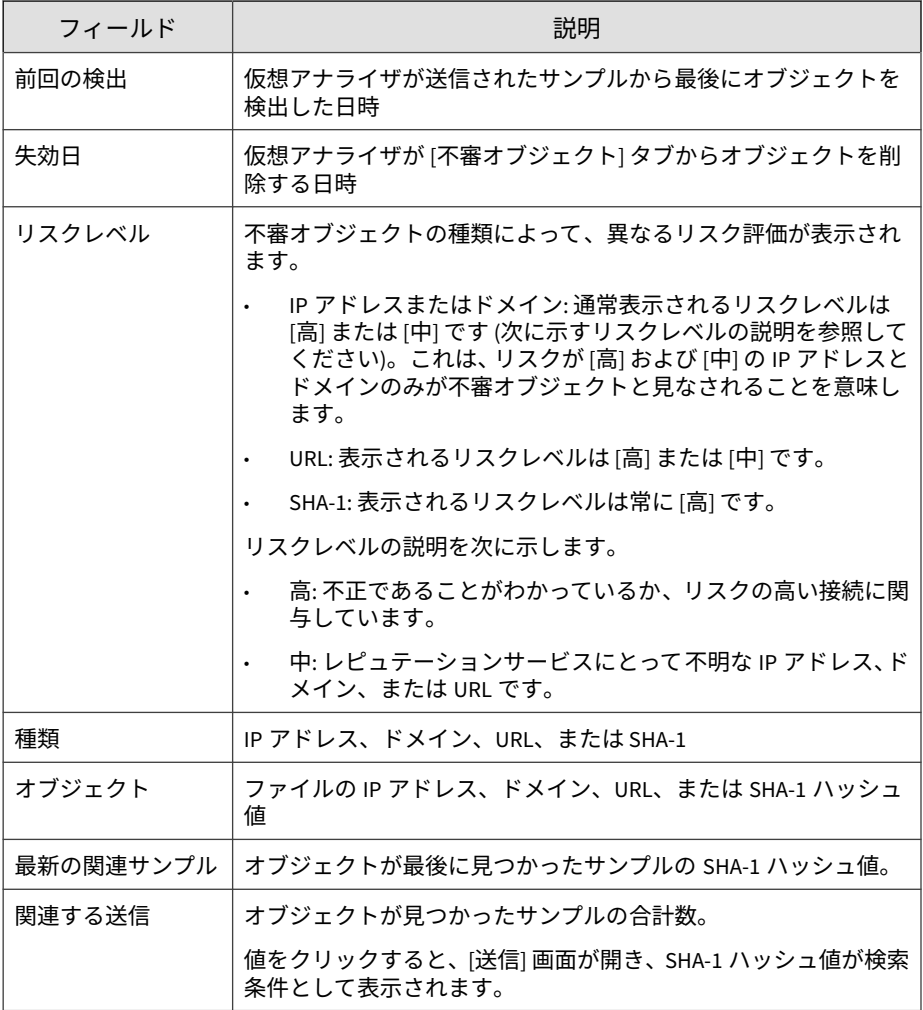

次の表は、[生成された不審オブジェクト] タブで実行できるタスクを示してい ます。

表 4-7. 不審オブジェクトのタスク

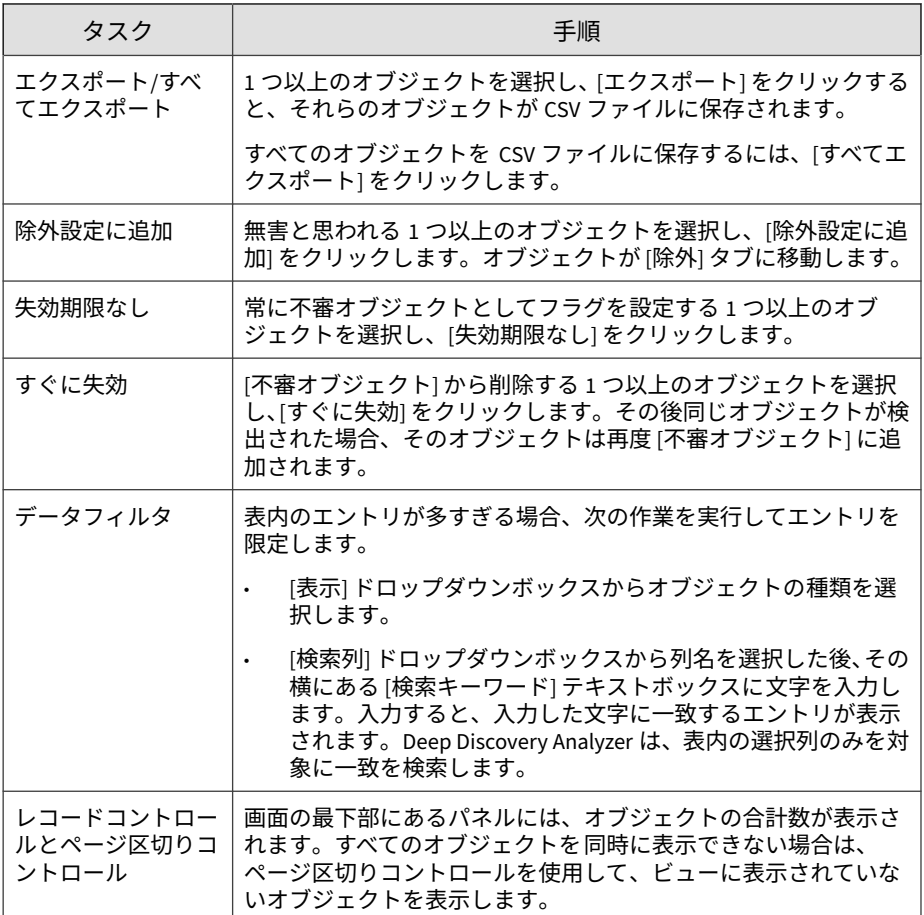

# **同期された不審オブジェクトリスト**

**92**

次の表は、Deep Discovery Analyzer が Deep Discovery Director または Trend Vision One から同期する不審オブジェクトを示しています。

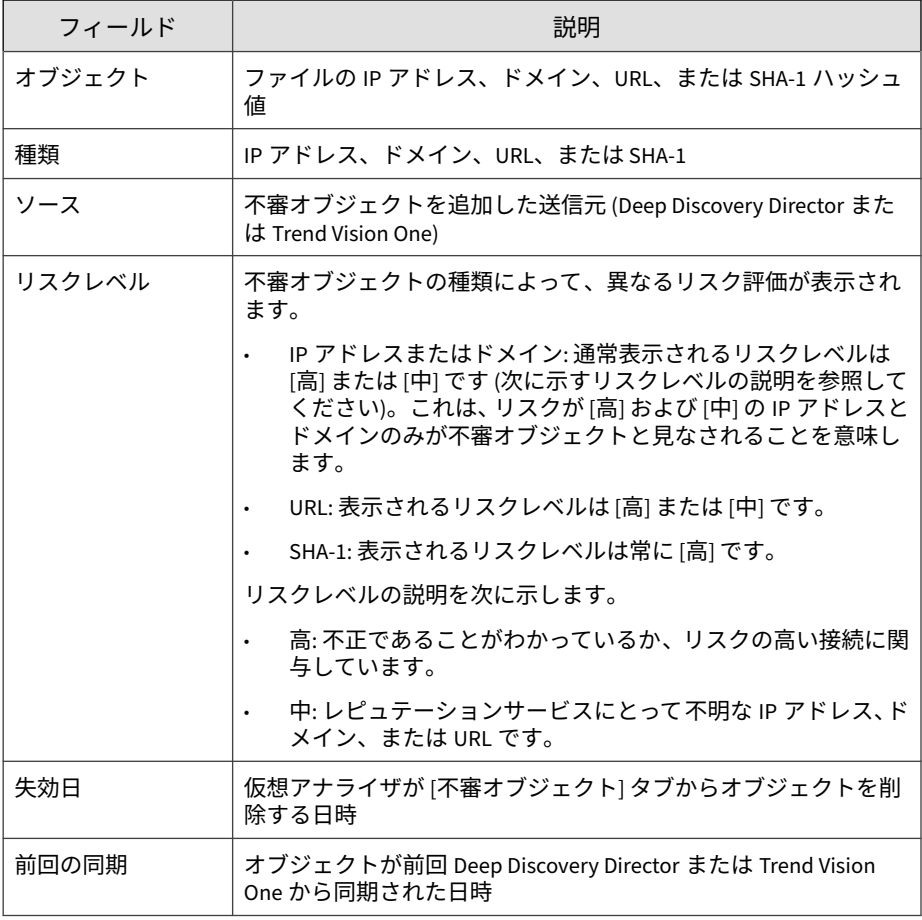

次の表は、[同期された不審オブジェクト] タブで実行できるタスクを示してい ます。

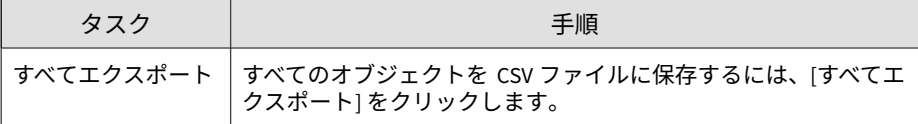

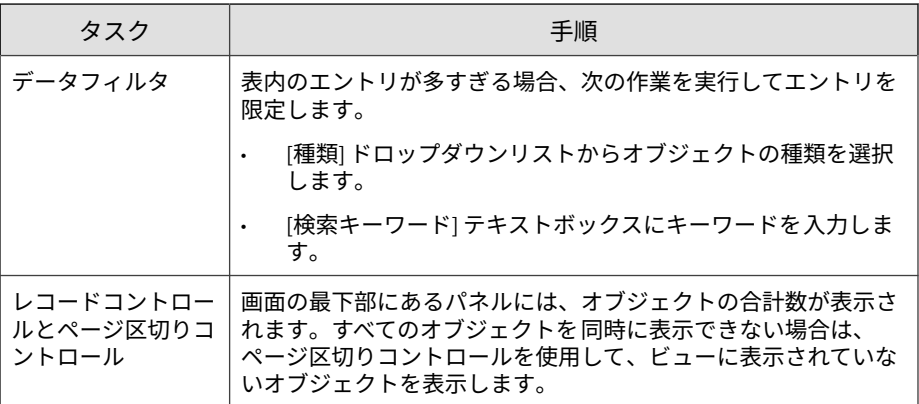

## **ユーザ指定の不審オブジェクトリスト**

[ユーザ指定の不審オブジェクト] タブでは、STIX (Structured Threat Information eXpression) 形式を使用して、不審オブジェクトを Deep Discovery Analyzer に手動で追加できます。

次の列は、[ユーザ指定の不審オブジェクト] タブに表示されるオブジェクトに 関する情報を示しています。

表 4-8. ユーザ指定の不審オブジェクトの列

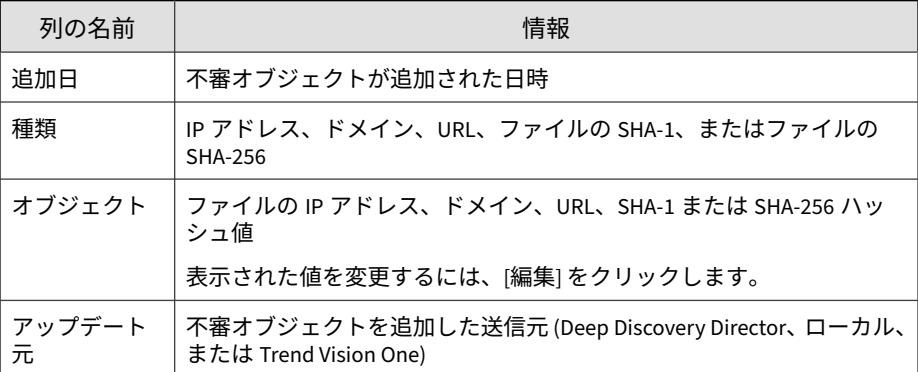

Deep Discovery Analyzer では、バージョン 1.2、1.1.1、および 1.0.1 の仕様で フォーマットされた STIX ファイルをインポートできます。1.0.1 の仕様は仮 想アナライザの出力にのみ使用できます。

STIX ファイルには複数のオブジェクトを含めることができます。ただし、 Deep Discovery Analyzer では次のサポートされる STIX インジケータのみを インポートします。

- インジケータ ファイルハッシュウォッチリスト (SHA-1 および SHA-256)
- インジケータ URL ウォッチリスト
- インジケータ ドメインウォッチリスト
- インジケータ IP ウォッチリスト

STIX インジケータでは次のプロパティ属性を使用できます。

- @condition は Equals である必要があります
- Gapply condition は ANY である必要があります

## **ユーザ指定の不審オブジェクトリストを管理する**

#### **手順**

- 1. [仮想アナライザ] > [不審オブジェクト] の順に選択し、[ユーザ指定の不審 オブジェクト] タブをクリックします。
- 2. 単一のオブジェクトを指定するには、次の手順を実行します。
	- a. [追加] をクリックします。

[オブジェクトの追加] 画面が表示されます。

- b. オブジェクトの種類を選択します。
	- IP アドレス: IP アドレスまたは IP アドレスの範囲 (ハイフン区 切り) を入力します

• ドメイン: ドメイン名を入力します

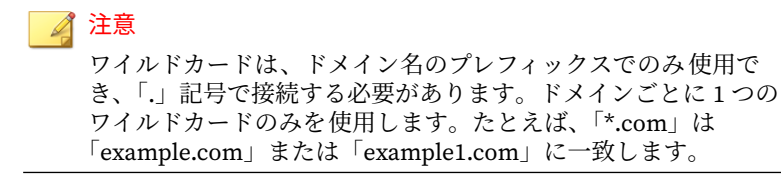

• URL: URL を入力します

注意

Deep Discovery Analyzer では、HTTP と HTTPS の両方がサポー トされます。

ワイルドカードは、ドメイン名のプレフィックスでのみ使用でき ます。URL のドメイン部分で使用されているワイルドカードは、 「.」記号で接続する必要があります。URL ごとに 1 つのワイルド カードのみを使用します。たとえば、「http://\*.com」は 「example.com」または「example1.com」に一致します。

ワイルドカードは、URL の任意の URI 部分に一致します。たと えば、「http://example.com/\*abc」は「http://example.com/ test.abc」に一致します。

- SHA-1: ファイルの SHA-1 ハッシュ値を入力します
- SHA-256: ファイルの SHA-256 ハッシュ値を入力します
- c. [追加] をクリックします。

注意

**96**

[ユーザ指定の不審オブジェクト] リストには最大 25,000 件のオブ ジェクトを追加できます。

- 3. STIX ファイルを使用して複数のオブジェクトを追加するには、次の手順 を実行します。
	- a. [STIX からリストをインポート] をクリックします。
	- b. 有効な STIX ファイルを指定します。

c. [インポート] をクリックします。

## ◢ 注意

Deep Discovery Analyzer では、バージョン 1.2、1.1.1、および 1.0.1 の仕様でフォーマットされた STIX ファイルをインポートできます。 1.0.1 の仕様は仮想アナライザの出力にのみ使用できます。

STIX ファイルには複数のオブジェクトを含めることができます。た だし、Deep Discovery Analyzer では次のサポートされる STIX インジ ケータのみをインポートします。

- インジケータ ファイルハッシュウォッチリスト (SHA-1 および SHA-256)
- インジケータ URL ウォッチリスト
- インジケータ ドメインウォッチリスト
- インジケータ IP ウォッチリスト

STIX インジケータでは次のプロパティ属性を使用できます。

- @condition は Equals である必要があります
- @apply\_condition は ANY である必要があります
- 4. リスト内のオブジェクトを削除するには、次の手順を実行します。
	- 1つ以上のオブジェクトを選択し、「削除] をクリックすると、選択し たオブジェクトが削除されます。
	- リストのすべてのオブジェクトを削除するには、[すべて削除] をク リックします。

## **除外**

例外リスト内のオブジェクトは安全であると自動的に見なされ、不審オブ ジェクトリストには追加されません。信頼できるオブジェクトを手動で追加 するか、[仮想アナライザ] > [不審オブジェクト] 画面に移動し、無害と思われ る不審オブジェクトを選択します。

次の表では、例外リスト内のオブジェクトについて説明します。

### 表 4-9. [除外] の列

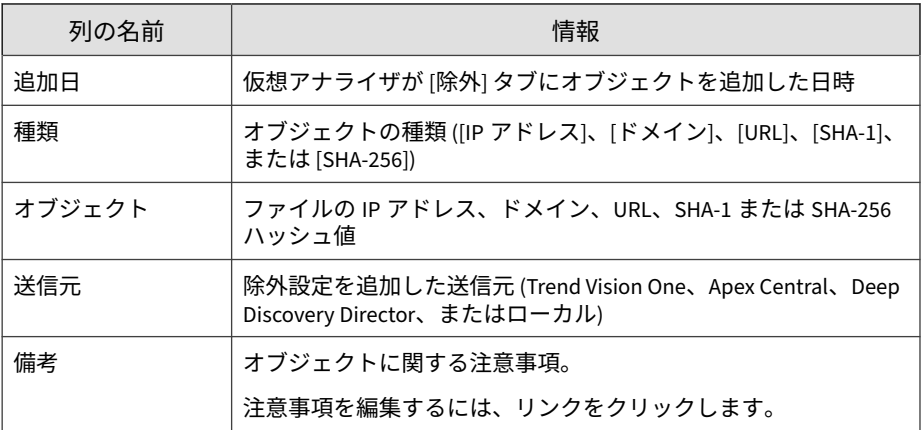

## **除外のタスク**

**98**

次の表は、[除外] タブのすべてのタスクのリストです。

#### 表 4-10. 除外のタスク

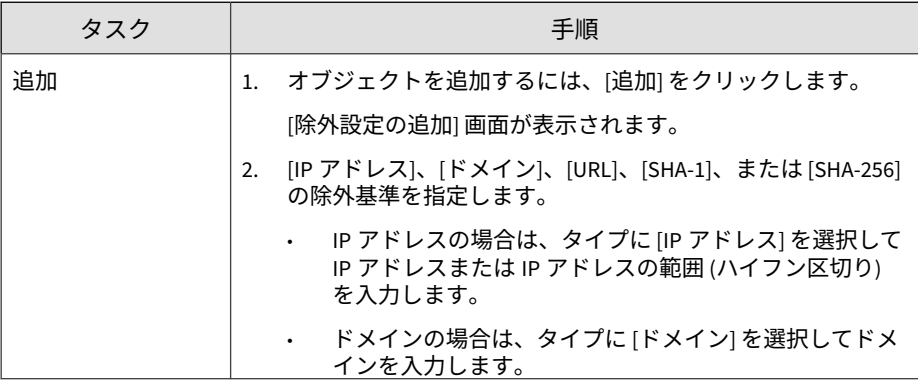

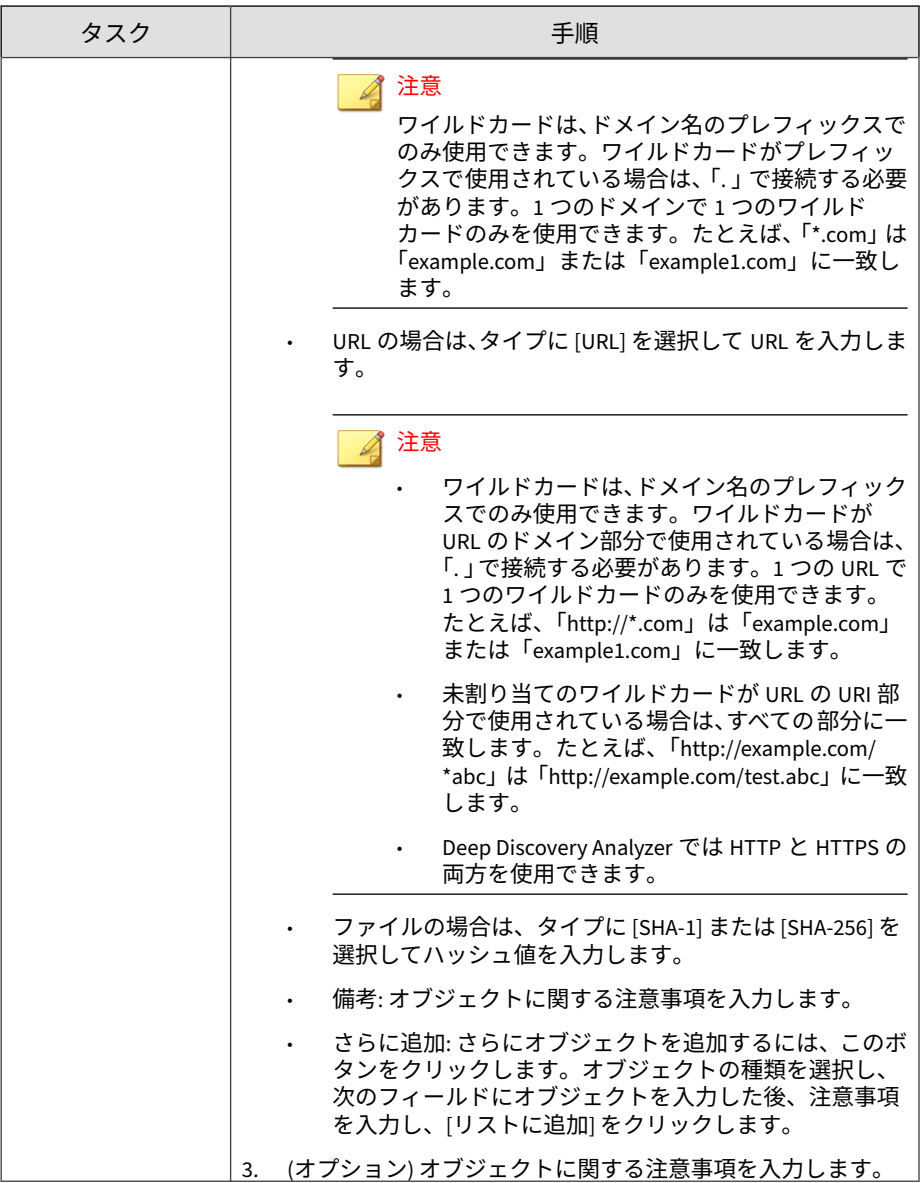

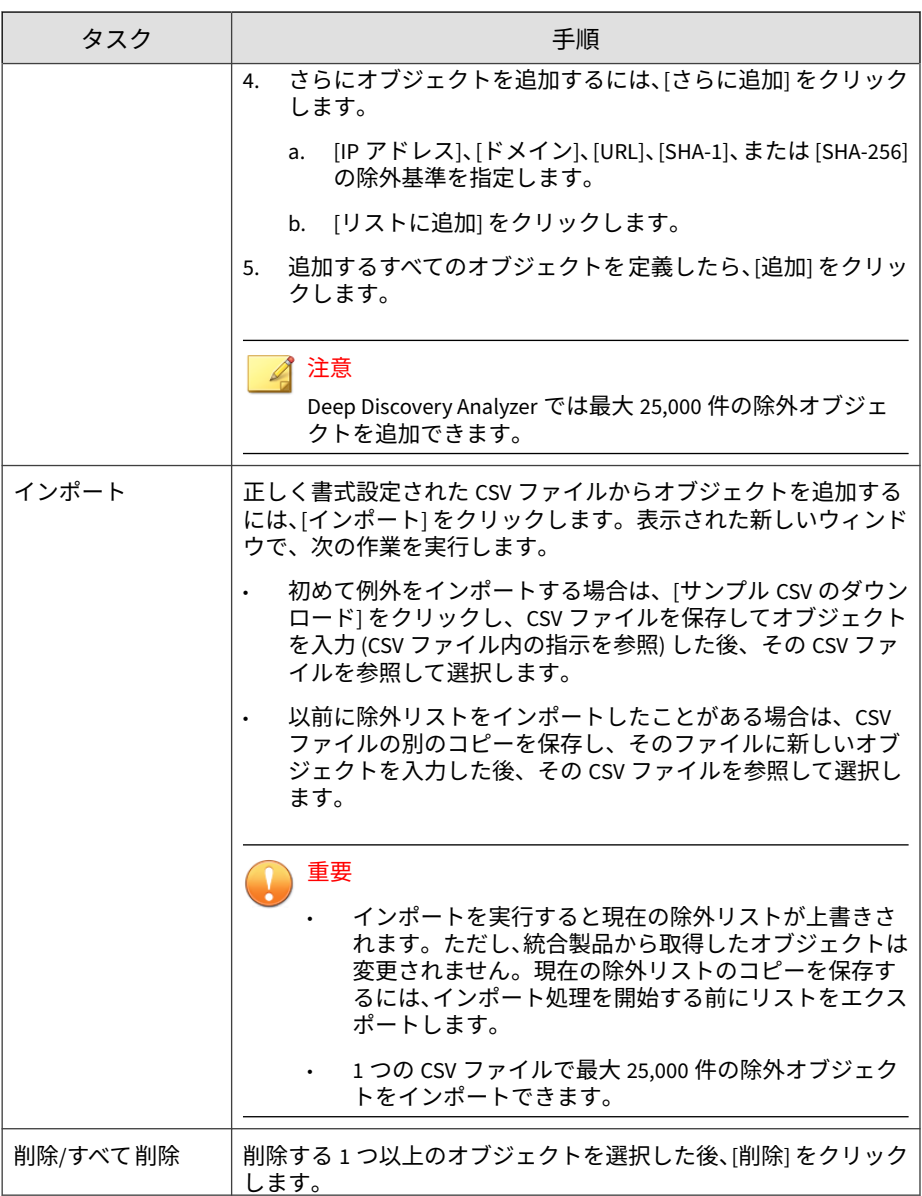

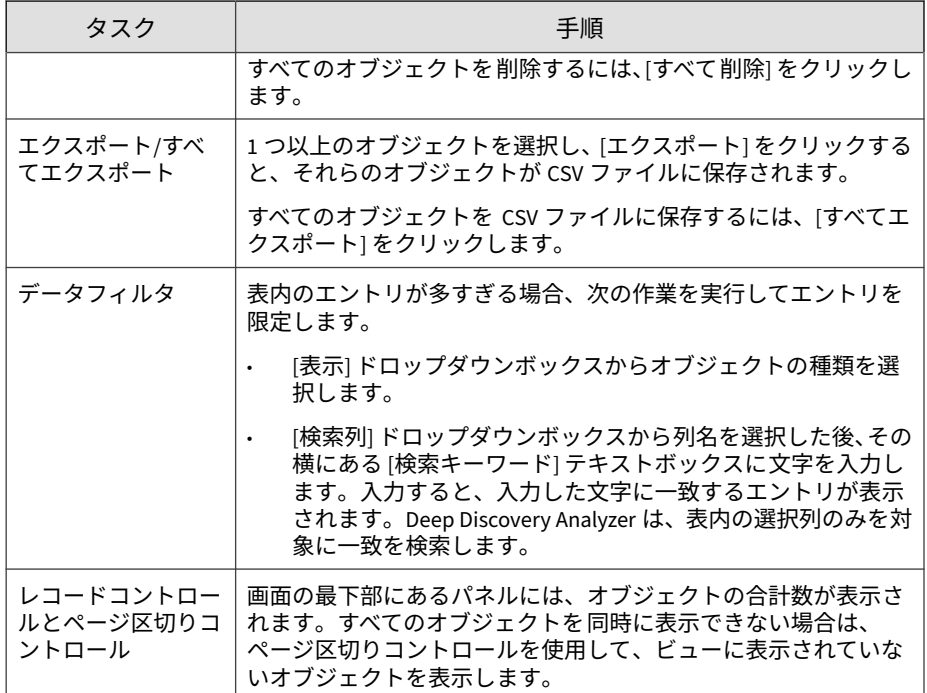

# **サンドボックス管理**

[サンドボックス管理] 画面には、次のものが含まれています。

- 102 [ページの「](#page-101-0)[ステータス] タブ」
- 103 [ページの「](#page-102-0)[イメージ] タブ」
- 108 [ページの「](#page-107-0)[YARA ルール] タブ」
- 112 ページの「[[ファイルパスワード](#page-111-0)] タブ」
- 116 ページの「[[ネットワーク接続](#page-115-0)] タブ」
- 118 [ページの「](#page-117-0)[検索設定] タブ」
- <span id="page-101-0"></span>• 119 ページの「[[スマートフィードバック](#page-118-0)] タブ」
- 120 ページの「[macOS [向けサンドボックス](#page-119-0)] タブ」
- 121 ページの「[[送信ポリシー](#page-120-0)] タブ」

#### 注意

仮想アナライザにイメージが含まれていない場合、[サンドボックス管理] をク リックすると [イメージ] タブが表示されます。

## **[ステータス] タブ**

[ステータス] タブには次の情報が表示されます。

仮想アナライザ全体のステータス。キュー内にあるサンプルおよび現在 処理中のサンプルの数も含まれます。

仮想アナライザのステータスの一覧は、次の表のとおりです。

表 4-11. 仮想アナライザのステータス

| ステータス                    | 説明                                  |
|--------------------------|-------------------------------------|
| 初期化されていま<br>せん           | 仮想アナライザが初期化されていません。                 |
| イメージがありま<br>Нh,          | イメージが仮想アナライザにインポートされていません。          |
| 無効                       | 仮想アナライザは一時的に使用できません。                |
| インスタンスを変<br>更しています       | 1つ以上のイメージでインスタンス数を増加または減少して<br>います。 |
| イメージをイン<br>ポートしていま<br>す… | 1つ以上のイメージをインポートしています。               |
| イメージを削除し<br>ています         | 1つ以上のイメージを削除しています。                  |
| 設定しています                  | サンドボックスを設定しています。                    |

<span id="page-102-0"></span>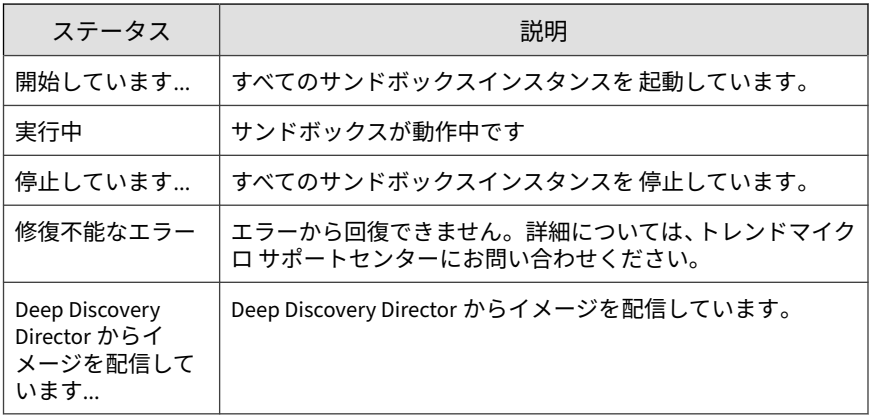

• インポートされたイメージのステータス

表 4-12. イメージ情報

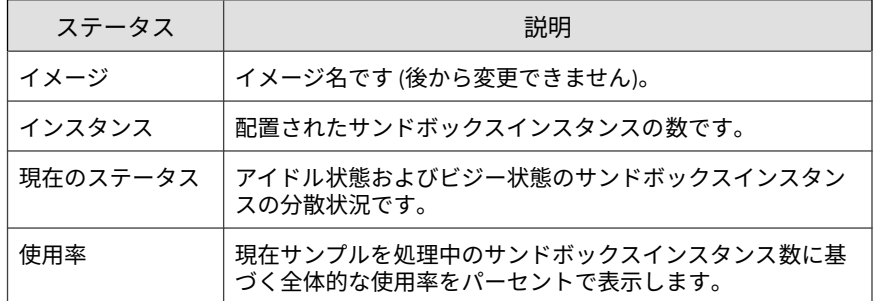

## **[イメージ] タブ**

初期設定では、仮想アナライザにイメージは含まれていません。サンプルを 分析するには、少なくとも 1 つのイメージを OVA (Open Virtual Appliance) 形 式で準備してアップロードする必要があります。

既存の VirtualBox または VMware イメージを使用するか、VirtualBox を使用 して新しいイメージを作成できます。詳細については、「Virtual Analyzer Image Preparation Tool ユーザガイド」 [\(https://appweb.trendmicro.com/ecs/](https://appweb.trendmicro.com/ecs/default.aspx) [default.aspx\)](https://appweb.trendmicro.com/ecs/default.aspx) の第 2 章と第 3 章を参照してください。

アップロードする前に、Virtual Analyzer Image Preparation Tool を使用して イメージを検証および設定します。詳細については、「Virtual Analyzer Image Preparation Tool ユーザガイド」の第 4 章を参照してください。

ご使用の製品のハードウェア仕様に応じて、アップロード可能なイメージ数、 およびイメージごとに配信可能なインスタンス数が決まります。

[イメージ] 画面では次の情報を確認できます。

- イメージに設定されたインスタンス数
- 使用中のインスタンス数

次の表は、[イメージ] 画面で実行できるタスクを示しています。

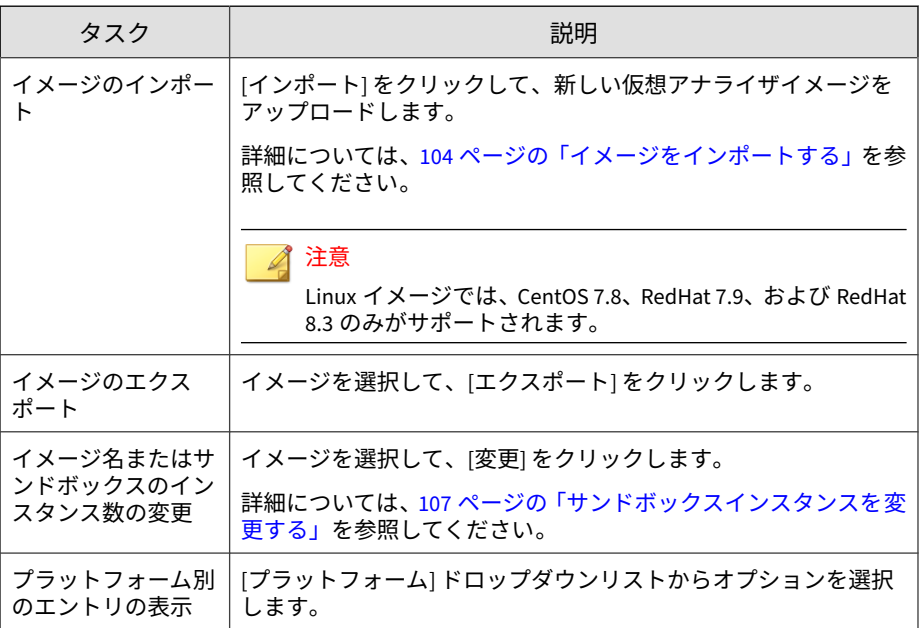

**イメージをインポートする**

**104**

最大 4 つのイメージをアップロードできます (1 つの Linux イメージと 3 つ の Windows イメージ)。ご使用の製品のハードウェア仕様に応じて、アップ

ロード可能なイメージ数、およびイメージごとに配信可能なインスタンス数 が決まります。

仮想アナライザは最大 30GB の OVA ファイルをサポートします。

#### 重要

イメージが追加または削除された場合、またはインスタンスが変更された場合、 仮想アナライザは分析を停止して、すべてのサンプルをキューに保持します。

#### **手順**

1. [仮想アナライザ] > [サンドボックス管理] の順に選択し、[イメージ] タブ をクリックします。

[イメージ] 画面が表示されます。

2. [インポート] をクリックします。 [イメージのインポート] 画面が表示されます。

3. [プラットフォーム] オプションを選択します。

- 4. イメージソースを選択して、適切な設定を行います。
	- a. 最大 50 文字でイメージ名を入力します。このイメージ名は後から 変更できません。
	- b. イメージに割り当てるインスタンス数を選択します。
	- c. OVA ファイルの URL またはネットワーク共有パスを入力します。
	- d. (オプション) [プロキシサーバを使用して接続する] を選択します。
	- e. (オプション) 認証が必要な場合は、ログオンアカウント情報を入力し ます。
- 5. [インポート] をクリックします。

インポート処理を開始する前に、仮想アナライザで OVA ファイルが検証 されます。

## 注意

- [HTTP/HTTPS または FTP サーバ] を選択すると、Deep Discovery Analyzer でイメージがダウンロードされてから、仮想アナライザにイ ンポートされます。この処理は、ダウンロードが完了する前のみキャ ンセルできます。
	- Deep Discovery Analyzer では、インポート元として HTTP/1.0 以降に 準拠した HTTP/HTTPS サーバへの接続がサポートされます。

## **トレンドマイクロ仮想アナライザイメージアップロードツール を使用してイメージをアップロードする**

仮想アナライザは 1~30GB までの OVA ファイルをサポートします。

#### **手順**

**106**

- 1. [仮想アナライザ] > [サンドボックス管理] の順に選択し、[イメージ] タブ をクリックします。
- 2. [インポート] をクリックします。
- 3. [プラットフォーム] オプションを選択します。
- 4. [送信元] で [イメージアップロードツール] を選択します。
- 5. [ダウンロード] をクリックし、イメージアップロードツールをダウンロー ドします。
- 6. ファイル VirtualAnalyzerImageImportTool.exe を開きます。
- 7. Deep Discovery Analyzer の IP アドレスを入力します。

イメージのアップロード後、Deep Discovery Analyzer がただちにインス タンスを配信します。インスタンスの配信が完了するまで待ちます。

イメージのアップロードプロセスは、次の理由によって、停止するか失敗と 見なされることがあります。

• 接続が確立されていないか、製品がビジー状態の可能性がある。

- <span id="page-106-0"></span>• アプライアンスへの接続が中断された
- 接続がタイムアウトした
- メモリの割り当てが失敗した
- Windows のソケット初期化が失敗した
- イメージファイルが壊れている
- イメージのアップロードが完了しなかった
- イメージのアップロードがキャンセルされた

### **サンドボックスインスタンスを変更する**

最大 4 つのイメージをアップロードできます (1 つの Linux イメージと 3 つ の Windows イメージ)。ご使用の製品のハードウェア仕様に応じて、アップ ロード可能なイメージ数、およびイメージごとに配信可能なインスタンス数 が決まります。

#### 重要

イメージが追加または削除された場合、またはインスタンスが変更された場合、 仮想アナライザはすべての分析を停止して、すべてのサンプルをキューに保持し ます。イメージが追加された場合は、すべてのインスタンスが自動的に再配布さ れます。

#### **手順**

1. [仮想アナライザ] > [サンドボックス管理] の順に選択し、[イメージ] タブ をクリックします。

[イメージ] 画面が表示されます。

2. [変更] をクリックします。

[サンドボックスインスタンスの変更] 画面が表示されます。

3. (オプション) イメージの名前を変更します。

- <span id="page-107-0"></span>4. イメージに割り当てられたインスタンスを変更します。
- 5. [設定] をクリックします。

次の確認メッセージが表示されます。

6. [OK] をクリックします。

仮想アナライザでサンドボックスインスタンスが 設定されます。処理が 完了するまで、この画面から移動せずに待機します。

#### 注意

設定が失敗すると、以前の設定にロールバックされてエラーメッセージが 表示されます。

## **[YARA ルール] タブ**

仮想アナライザでは YARA ルールを使用して不正プログラムを特定します。 YARA ルールは、環境に固有の標的型攻撃およびセキュリティ脅威を特定する ためのカスタマイズ可能な不正プログラム検出パターンです。Deep Discovery Analyzer では、YARA ルールファイルの数にかかわらず最大 5,000 の YARA ルールがサポートされます。

次の列は、YARA ルールファイルに関する情報を示しています。

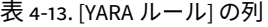

**108**

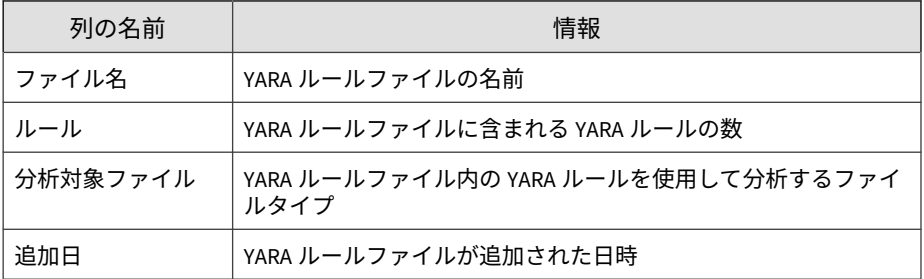

次の表は、[YARA ルール] タブのすべてのタスクのリストです。
<span id="page-108-0"></span>表 4-14. [YARA ルール] のタスク

| タスク                             | 手順                                                                                                    |
|---------------------------------|----------------------------------------------------------------------------------------------------|
| 追加                              | YARA ルールファイルと分析対象のファイルタイプを参照して選<br>択します。                                                                           |
|                                 | 詳細については、111 ページの「YARA ルールファイルを管理する」<br>を参照してください。                                                                  |
| 削除                              | 削除する YARA ルールファイルを1つ以上選択して、「削除」 をク<br>リックします。                                                                      |
| エクスポート                          | 1つの YARA ルールファイルを選択し、[エクスポート] をクリック<br>して YARA ルールファイルのコピーをダウンロードします。                                              |
| 編集                              | 編集する YARA ルールファイルの [ファイル名] をクリックします。                                                                               |
|                                 | 詳細については、111 ページの「YARA ルールファイルを管理する」<br>を参照してください。                                                                  |
| レコードコントロー<br>ルとページ区切りコ<br>ントロール | 画面の最下部にあるパネルに YARA ルールファイルの合計数が表<br>示されます。すべてのサンプルを 同時に表示できない場合は、<br>ページ区切りコントロールを使用して、ビューに表示されていな<br>いサンプルを表示します。 |

## **YARA ルールファイルを作成する**

Deep Discovery Analyzer では、バージョン 4.1.0 の公式な仕様に準拠する YARA ルールファイルをサポートしています。YARA ルールは、任意のテキス トエディタを使用して作成可能なプレーンテキストファイルに保存されま す。

YARA ルールの記述の詳細については、次のサイトを参照してください。

<https://yara.readthedocs.io/en/v4.1.0/writingrules.html>

不正プログラムを検出するために仮想アナライザに追加する YARA ルール ファイルは、次の特定の要件を満たしている必要があります。

- ファイル名が一意であること
- ファイルコンテンツが空でないこと

次の例は単純な YARA ルールを示しています。

```
rule NumberOne
{
meta:
desc = "Sonala"
weight = 10strings:
$a = {6A 40 68 00 30 00 00 6A 14 8D 91}$b = {8D 4D B0 2B C1 83 C0 27 99 6A 4E 59 F7 F9}
$c = "UVODFRYSIHLNWPEJXQZAKCBGMT"
condition:
$a or $b or $c
}
```
次の表に、YARA ルールを構成する各要素とその使用方法を示します。

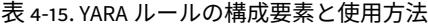

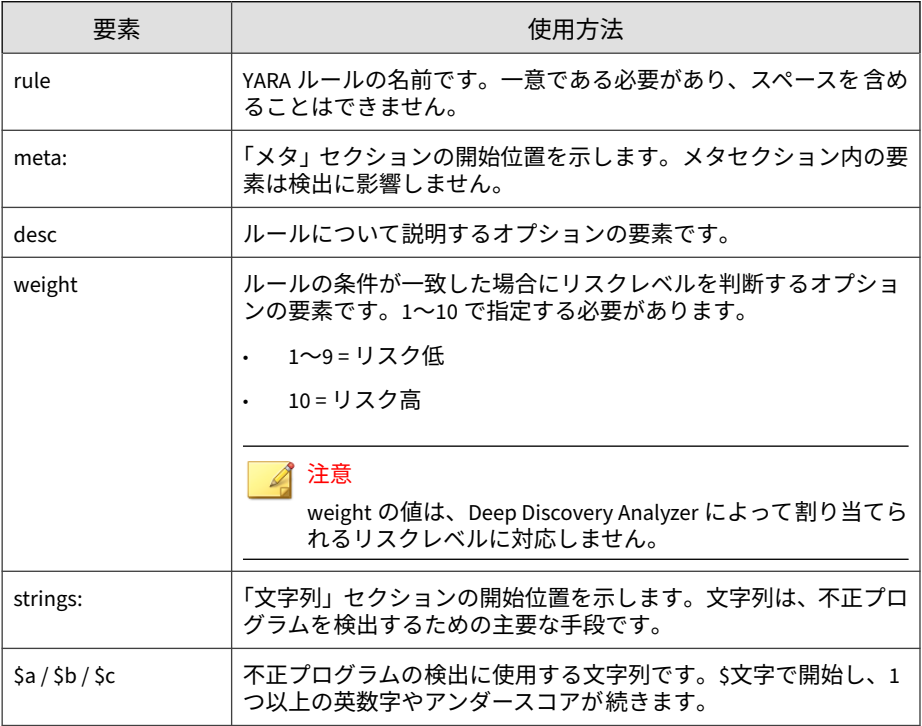

<span id="page-110-0"></span>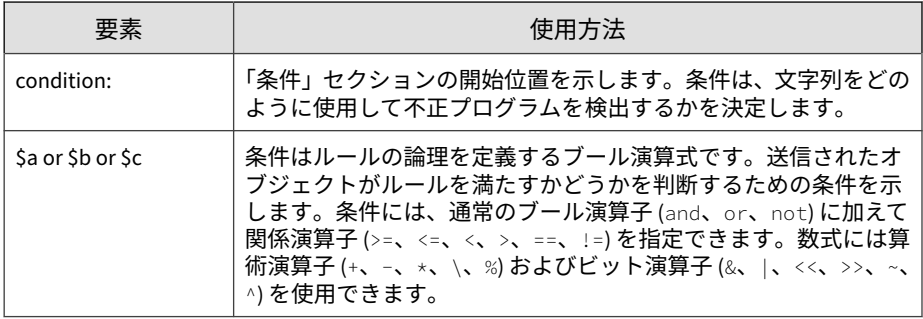

### **YARA ルールファイルを管理する**

#### **手順**

- 1. [仮想アナライザ] > [サンドボックス管理] の順に選択し、[YARA ルール] タブに移動します。
- 2. 次のいずれかを実行します。
	- [追加] をクリックして、新しい YARA ルールを追加します。

追加する前に YARA ルールファイルが検証されます。有効な YARA ルールファイルの作成方法の詳細については、109 [ページの「](#page-108-0)YARA [ルールファイルを作成する」を](#page-108-0)参照してください。

- 既存の YARA ルールファイルの [ファイル名] をクリックして、その 設定を編集します。
- 3. [ファイルの選択] をクリックし、追加する YARA ルールファイルを参照し て選択します。
- 4. [分析対象ファイル] で、次のいずれかを実行します。
	- [ファイルタイプを指定してください] を選択し、仮想アナライザがこ の YARA ルールファイルに関連付けるファイルタイプを選択して追 加します。
	- この YARA ルールファイルの対象としてすべてのファイルタイプを 関連付ける場合は、[すべてのファイルタイプ] を選択します。

<span id="page-111-0"></span>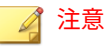

すべてのファイルタイプを分析すると、意図しない検出が行われ、シ ステムのパフォーマンスが低下することがあります。YARA ルール ファイルの対象となる特定のファイルタイプの分析を行うことをお勧 めします。

5. [保存] をクリックします。

YARA ルールファイルの追加後、次の操作を実行できます。

- 選択した YARA ルールファイルのコピーをダウンロードするには、 [エクスポート] をクリックします。
- 1 つ以上の選択した YARA ルールファイルを削除するには、[削除] を クリックします。

## **[ファイルパスワード] タブ**

不審ファイルは十分に注意して処理してください。このようなファイルを ネットワーク経由で転送する場合は、パスワード保護されたアーカイブファ イルやパスワード保護された文書ファイルに追加して開かれないようにする ことをお勧めします。Deep Discovery Analyzer では、ファイルを抽出するた めのメールメッセージ内のパスワードをヒューリスティックに検出すること もできます。

Deep Discovery Analyzer はユーザ設定のパスワードを使用して、ファイルを 抽出するかパスワード保護された文書を開きます。パフォーマンスを向上さ せるには、一般的に使用されるパスワードをリストの最上部に配置します。

Deep Discovery Analyzer は、次のパスワード保護されたアーカイブファイル のタイプをサポートします。

- 7z
- alz
- egg
- rar

• zip

Deep Discovery Analyzer は、次のパスワード保護された文書ファイルのタイ プをサポートします。

- doc
- docx
- odp
- odt
- ods
- pdf
- ppt
- pptx
- xls
- xlsx

Virtual Analyzer がリストされたいずれのパスワードを使用してもファイル を抽出できない場合、Deep Discovery Analyzer はサポートされていないファ イルタイプというエラーを表示します。

## 注意

- ファイルのパスワードは、暗号されていないテキストとして製品内部に保存 されます。
- Deep Discovery Analyzer を Deep Discovery Director に登録すると、[ファ イルパスワード] 画面では、ファイルパスワードのエクスポートのみを実行 できます。Deep Discovery Analyzer は Deep Discovery Director から自動 的にファイルパスワードの設定を同期し、既存のファイルパスワード設定を 上書きします。

次の表は、[ファイルパスワード] 画面で実行できるタスクを示しています。

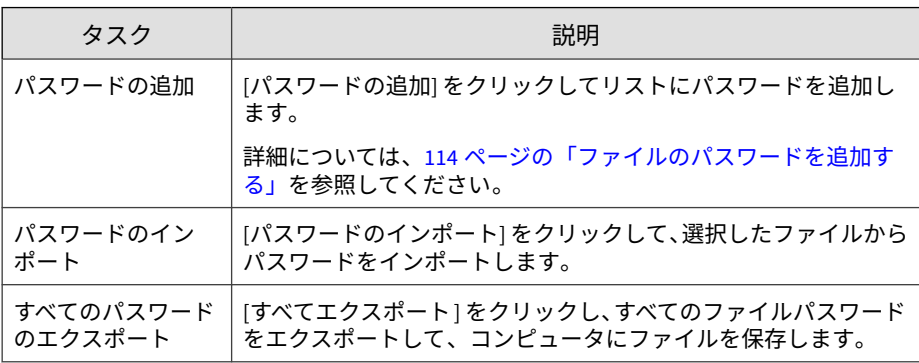

## **ファイルのパスワードを追加する**

Deep Discovery Analyzer は最大 100 個のパスワードをサポートします。

## **手順**

- 1. [仮想アナライザ] > [サンドボックス管理] の順に選択し、[ファイルパス ワード] タブをクリックします。
- 2. [パスワードの追加] をクリックします。
- 3. パスワードを入力します。

注意 パスワードでは大文字と小文字が区別されます。

- 4. (オプション) [パスワードの追加] をクリックして、別のパスワードを入力 します。
- 5. (オプション)パスワードをドラッグアンドドロップして、リストの上また は下へ移動します。
- 6. (オプション)パスワードを削除するには、対応するテキストボックスの [x] アイコンをクリックします。

7. [保存] をクリックします。

## **ファイルのパスワードをインポートする**

Deep Discovery Analyzer では、最大 100 件のパスワードを追加できます。

## 注意

ファイルからパスワードをインポートすると、Deep Discovery Analyzer の既存 のパスワードが置き換えられます。パスワードをインポートする前に、エクス ポート機能を使用して既存のパスワードをバックアップすることをお勧めしま す。

#### **手順**

- 1. [サンドボックス管理] > [ファイルパスワード] の順に選択します。 [ファイルパスワード] 画面が表示されます。
- 2. [パスワードのインポート] をクリックします。

[パスワードのインポート] 画面が表示されます。

3. インポートするファイルを参照して選択します。

### 注意

正しいフォーマットのサンプルファイルを 表示するには、[サンプルファイ ルのダウンロード] をクリックします。

選択されたファイル内のエントリを Deep Discovery Analyzer が確認し、 無効または重複するパスワードを検出します。

4. [インポート] をクリックします。

## **[ネットワーク接続] タブ**

[ネットワーク接続] タブを使用して、サンドボックスインスタンスから外部接 続先への接続方法を指定します。

外部接続は初期設定では無効です。外部接続は、管理ネットワークから隔離 された環境を使用して有効にすることをお勧めします。このような環境に は、プロキシ設定、プロキシ認証、および接続制限なしでインターネットに 接続されているテスト用ネットワークを使用することもできます。

外部接続を有効にすると、サンプル処理中に、インターネットやリモートホ ストを巻き込む不正な活動が実際に発生してしまいますのでご注意くださ い。

## **外部接続を有効にする**

仮想アナライザが設定されると、サンプル分析が一時停止して設定が無効に なります。

#### **手順**

**116**

1. [仮想アナライザ] > [サンドボックス管理] の順に選択し、[ネットワーク接 続] タブをクリックします。

[ネットワーク接続] 画面が表示されます。

- 2. [外部接続の有効化] を選択します。 設定パネルが表示されます。
- 3. サンドボックスインスタンスで使用する接続の種類を選択します。
	- カスタム: 任意のユーザ定義ネットワークです。

重要 管理ネットワークから隔離された環境を使用することをお勧めしま す。

• 管理ネットワーク: 初期設定の社内イントラネットです。

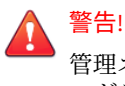

管理ネットワークへの接続を有効にすると、ネットワーク内で不正プ ログラムの蔓延やその他の不正な活動を引き起こす可能性がありま す。

- 4. [カスタム] を選択した場合は、次を設定します。
	- ネットワークアダプタ: 接続された状態のアダプタを選択します。
	- IP アドレス: IPv4 のアドレスを入力します。
	- サブネットマスク
	- ゲートウェイ
	- DNS
- 5. サンドボックスでネットワーク接続にプロキシサーバが必要な場合は、 [専用のプロキシサーバを使用する] を選択して次を指定します。
	- サーバアドレス
	- ポート番号
	- ユーザ名: このオプションは、[プロキシサーバへの接続に認証を使 用] が有効な場合のみ使用できます。
	- パスワード: このオプションは、[プロキシサーバへの接続に認証を使 用] が有効な場合のみ使用できます。
- 6. [保存] をクリックします。

## **インターネット接続をテストする**

外部接続を有効にして設定を保存したら、インターネット接続を確認します。

#### **手順**

1. [仮想アナライザ] > [サンドボックス管理] の順に選択し、[ネットワーク接 続] タブをクリックします。

2. [インターネット接続のテスト] をクリックします。

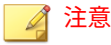

外部接続が有効でないか設定が保存されていない場合、[インターネット接 続のテスト] は無効になります。

## **[検索設定] タブ**

[仮想アナライザ] > [サンドボックス管理] の [検索設定] タブでは、仮想アナラ イザが Trend Vision One または Deep Discovery Director から同期した不審 オブジェクトを使用してサンプルを分析するように設定できます。

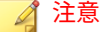

この検索設定を有効にするには、Deep Discovery Analyzer が Trend Vision One または Deep Discovery Director から不審オブジェクトを同期するように設定す る必要もあります。

詳細については、203 ページの「[\[Trend Vision One\]](#page-202-0) タブ」または 211 [ページの](#page-210-0) 「[Deep Discovery Director](#page-210-0) に登録する」を参照してください。

## **[インタラクティブモード設定] タブ**

VNC アクセスの詳細な設定を行うことができます。

#### **手順**

**118**

- 1. [仮想アナライザ] > [サンドボックス管理] の順に選択し、[インタラクティ ブモード設定] タブをクリックします。
- 2. パスワードは 8 文字以上で、アルファベットの大文字と小文字、数字、 および特殊文字を組み合わせて入力してください。

パスワードを設定しない場合、このフィールドは空のままにします。

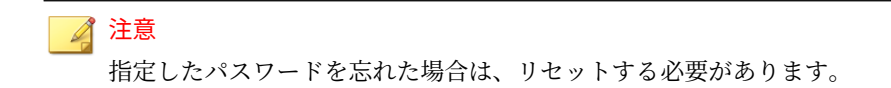

3. ポート範囲を指定します。

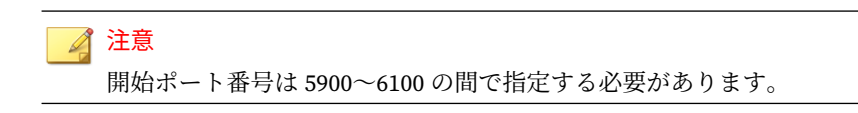

4. [保存] をクリックします。

## **[スマートフィードバック] タブ**

Deep Discovery Analyzer は、新しいトレンドマイクロスマートフィードバッ クエンジンと統合されています。このエンジンは、Trend Micro Smart Protection Network に脅威情報を送信します。これにより、トレンドマイク ロが新しい脅威を識別し、その脅威からユーザを保護できるようになります。 スマートフィードバックに参加すると、特定の情報がトレンドマイクロに送 信されるようになります。その際、個人および企業の情報は厳重に保護され ます。

スマートフィードバックによって以下の情報が収集されます。

- 製品の ID とバージョン
- 詐欺サイトまたは脅威の発信源である可能性のある URL
- 検出されたファイルのメタデータ (ファイルタイプ、ファイルサイズ、 SHA-1 ハッシュ値、および親ファイルの SHA-1 ハッシュ値)
- 検出ログ (高度な脅威検索エンジン、機械学習型検索エンジン、および仮 想アナライザのログ)
- 検出された次のファイルタイプのサンプル (bat、class、cmd、dll、exe、 htm、html、jar、js、lnk、macho、mov、ps1、svg、swf、url、vbe、 vbs、wsf)
- Microsoft Office ファイル内のマクロ

## **スマートフィードバックを有効にする**

#### **手順**

- 1. [仮想アナライザ] > [サンドボックス管理] の順に選択し、[スマートフィー ドバック] タブをクリックします。
- 2. スマートフィードバックを設定します。
	- a. 使用しているネットワークからトレンドマイクロに保護された脅威 情報を送信するには、[スマートフィードバックを有効にする (推奨)] を選択します。
	- b. トレンドマイクロにリスク高のファイルを送信してさらに調査する には、「不審なファイルをトレンドマイクロに送信します」を選択しま す。

## **[macOS 向けサンドボックス] タブ**

[macOS 向けサンドボックス] を有効にすると、解析のために、macOS の潜在 的な脅威を Deep Discovery Analyzer からトレンドマイクロの macOS 向けサ ンドボックスサービスに送信できます。

## **macOS 向けサンドボックスを有効にする**

macOS 向けサンドボックスを有効にする前に、Deep Discovery Analyzer から インターネットに接続できることを確認します。

#### 注意

macOS 向けサンドボックス設定は、クラスタ環境ではプライマリアプライアン スから同期されません。各セカンダリアプライアンスの 管理コンソール上で macOS 向けサンドボックス設定を有効にしてください。

#### 重要

Deep Discovery Analyzer のライセンスの有効期限が切れると、macOS 向けサン ドボックス設定は自動的に無効になります。

#### **手順**

- 1. [仮想アナライザ] > [サンドボックス管理] の順に選択し、[macOS 向けサ ンドボックス] タブをクリックします。
- 2. [macOS の潜在的な脅威を Sandbox as a Service に送信して分析] を選択 します。
- 3. [保存] をクリックします。

## **[送信ポリシー] タブ**

サンプルの送信ポリシーを設定することで、Deep Discovery Analyzer が特定 の仮想アナライザイメージを使用し、次に基づいてサンプルを分析するよう に指定できます。

- ファイルタイプまたはファイル拡張子
- 送信元

#### 注意

Deep Discovery Analyzer が送信ポリシーを一致させて適用する方法について は、135 [ページの「送信ポリシーの一致」を](#page-134-0)参照してください。

次の表は、[送信ポリシー] 画面の詳細を示しています。

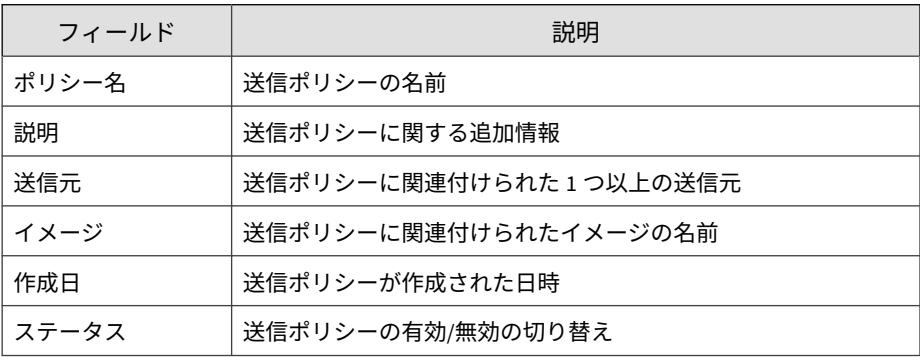

次の表は、[[送信ポリシー]] 画面で実行できるすべてのタスクを示していま す。

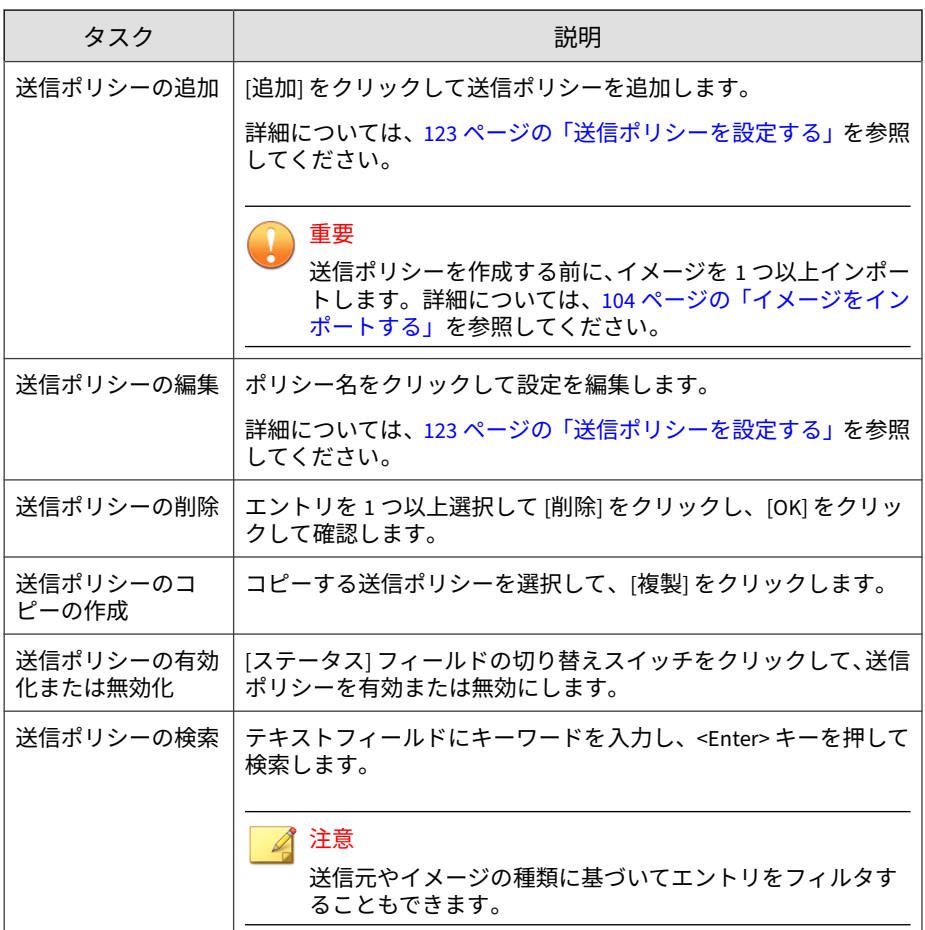

## <span id="page-122-0"></span>**送信ポリシーを設定する**

送信ポリシーを作成する前に、イメージを 1 つ以上インポートします。詳細につ いては、104 [ページの「イメージをインポートする」を](#page-103-0)参照してください。

#### **手順**

重要

- 1. [仮想アナライザ] > [サンドボックス管理] の順に選択し、[[送信ポリシー]] タブをクリックします。
- 2. 次のいずれかを実行します。
	- [追加] をクリックして新しい送信ポリシーを作成します。
	- ポリシー名をクリックして設定を編集します。

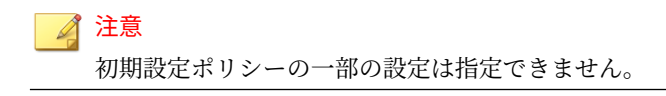

- 3. [ステータス] の切り替えスイッチをクリックして、送信ポリシーの有効/ 無効を切り替えます。
- 4. ポリシー名を入力します。
- 5. ポリシーの説明を入力します。
- 6. ポリシーの送信元を指定します。[送信元] ドロップダウンリストからエ ントリを1つ以上選択します。
- 7. [[送信ルール]] で送信設定を行います。
	- a. 次のいずれかを実行します。
		- [追加] をクリックして新しいエントリを作成します。
		- イメージ名をクリックして設定を編集します。
	- b. イメージを選択します。
- c. [送信設定] で次のいずれかのオプションを選択して、必要な設定を行 います。
	- 指定する: 分析するファイルタイプを指定するには、このオプ ションを選択します。

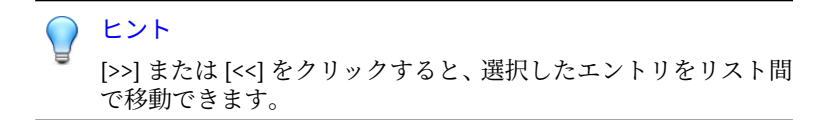

• 別のイメージの送信設定を使用する: 選択するイメージの同じ 送信設定を使用するには、このオプションを選択します。

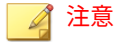

- 送信設定は同じプラットフォームのイメージ間でのみ共有 できます。たとえば、Windows 7 イメージは Windows 10 イ メージの送信設定を使用できますが、Red Hat 7.x イメージの 送信設定を使用することはできません。
- 表示されるドロップダウンリストには、同じプラットフォー ムタイプのイメージのみが含まれます。
- a. [保存] をクリックします。
- b. (オプション) 前述の手順を繰り返して、ポリシーの送信ルールをさら に作成します。
- 8. [保存] をクリックします。

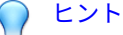

**124**

Deep Discovery Analyzer が送信ポリシーを一致させて適用する方法につ いては、135 [ページの「送信ポリシーの一致」を](#page-134-0)参照してください。

## **仮想アナライザでサポートされているファイルタイプ**

ここでは、仮想アナライザがサポートするファイルタイプのリストについて 説明します。トレンドマイクロでは、拡張子ではなく実際のファイルタイプ によってファイルを識別します。サンプルファイルの拡張子は参照用に提供 されます。

#### 注意  $\mathbb{Z}$

仮想アナライザ設定パターンファイルのアップデートには、新しいファイルタイ プサポートの追加が含まれることもあります。アップデート後、新しいファイル タイプは [分析対象] リストに配置されます。

表 4-16. 仮想アナライザのファイルタイプ: Windows

| 表示される<br>ファイルタイ<br>プ | 完全なファイルタイプ                        | ファイル拡張<br>子の例   |
|----------------------|-----------------------------------|-----------------|
| bat                  | Microsoft Windows バッチファイル         | . bat           |
| cmd                  | Microsoft Windows コマンドスクリプトファイル   | .cmd            |
| cell                 | Hancom Hancell 表計算ファイル            | .cell           |
| chm                  | コンパイル済み HTML (CHM) ヘルプファイル        | $.$ chm         |
| CSV                  | カンマ区切り値 (CSV) ファイル                | .CSV            |
| class                | Java クラスファイル                      | .class          |
|                      |                                   | .cla            |
| com                  | Microsoft Windows 実行可能ファイル        | .com            |
| dll                  | AMD 64 ビット DLL ファイル               | . dll           |
|                      | Microsoft Windows 16 ビット DLL ファイル | .0 <sub>C</sub> |
|                      | Microsoft Windows 32 ビット DLL ファイル | .drv            |
| doc                  | Microsoft Word 1.0 ドキュメント         | .doc            |
|                      | Microsoft Word 2.0 ドキュメント         | .dot            |

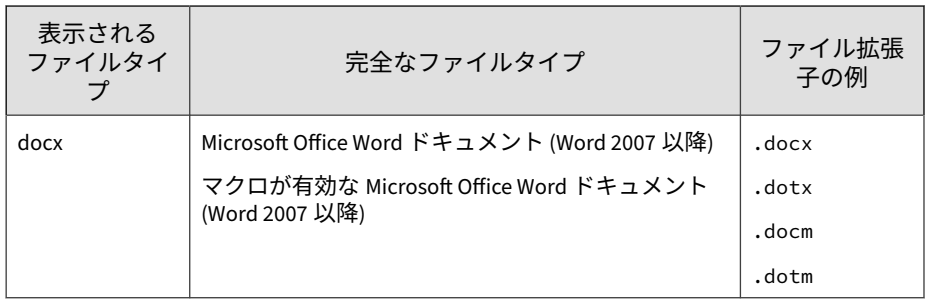

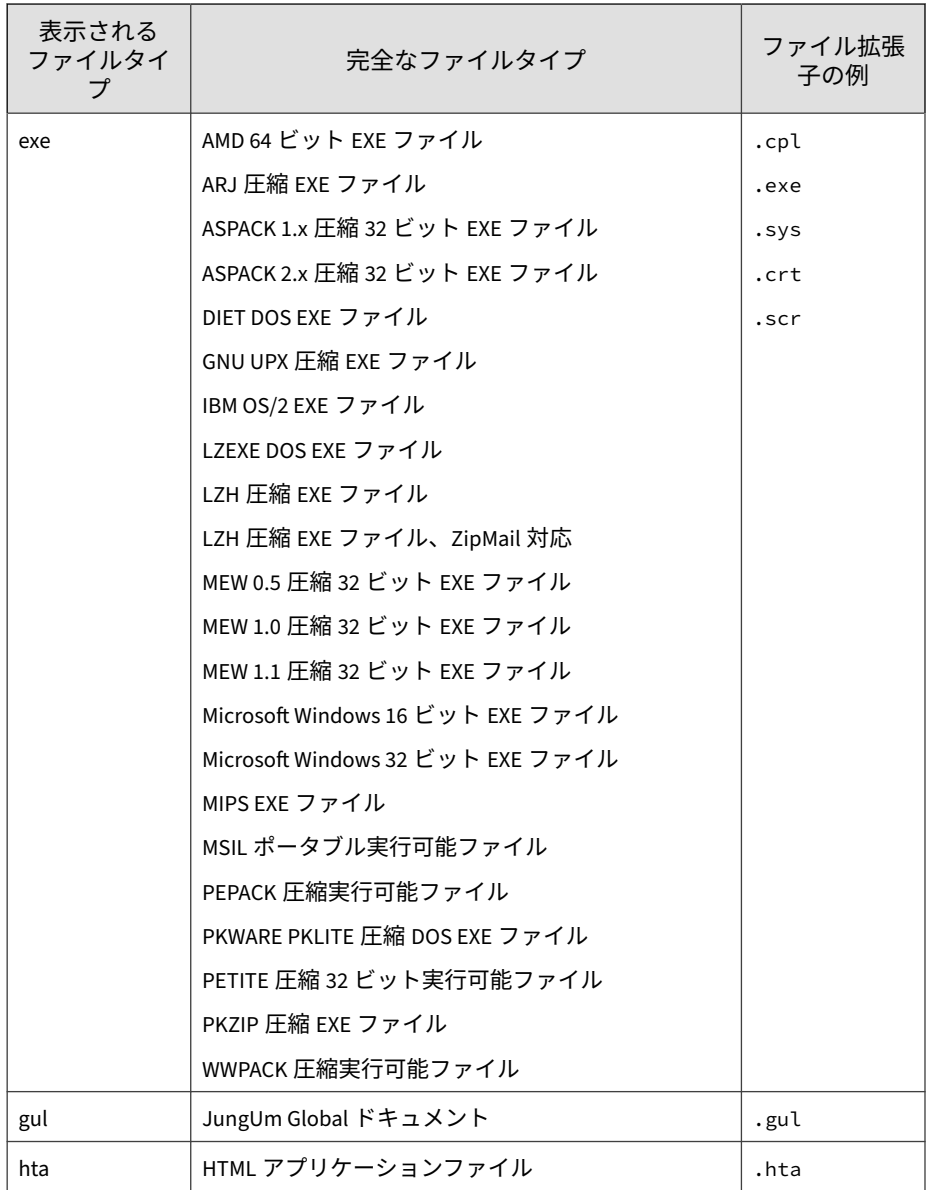

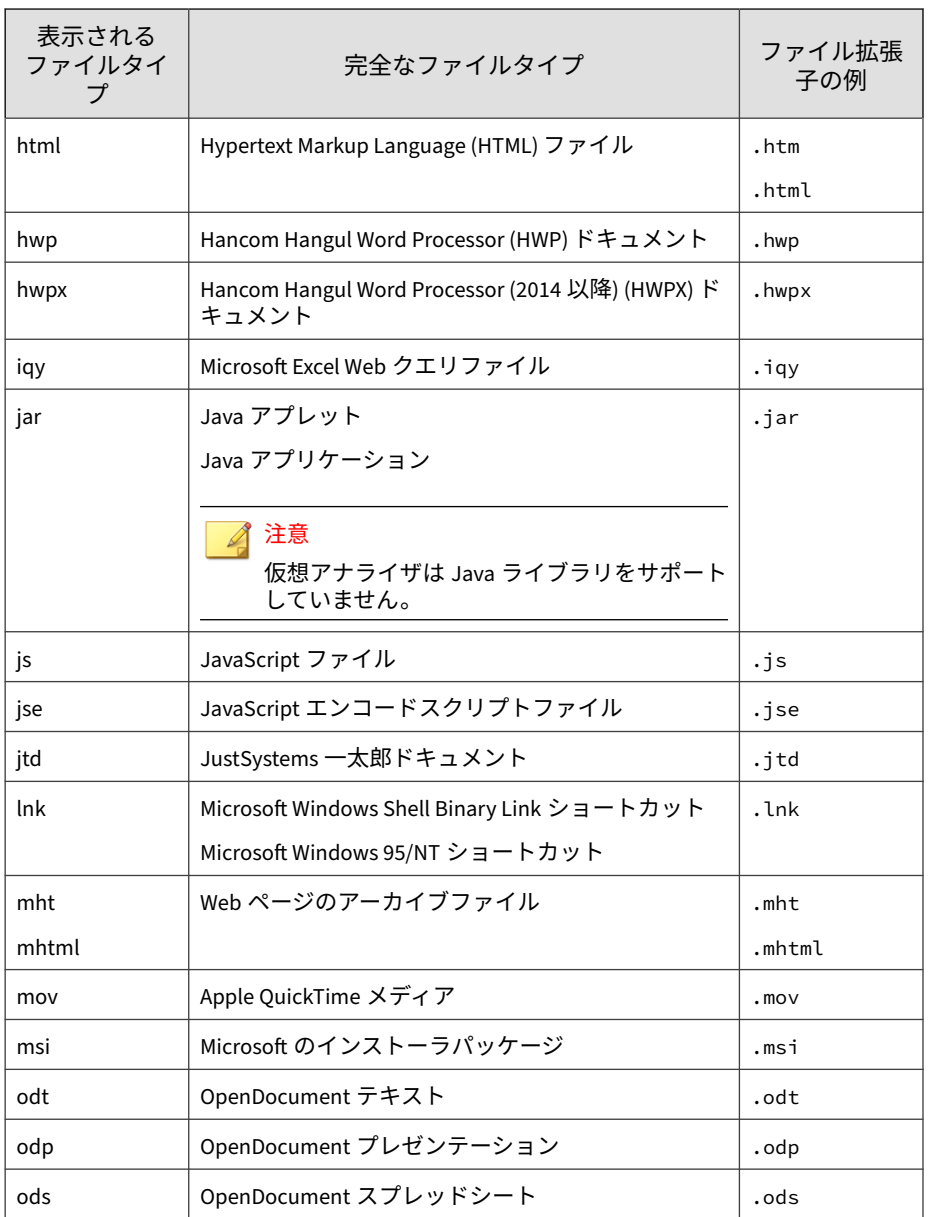

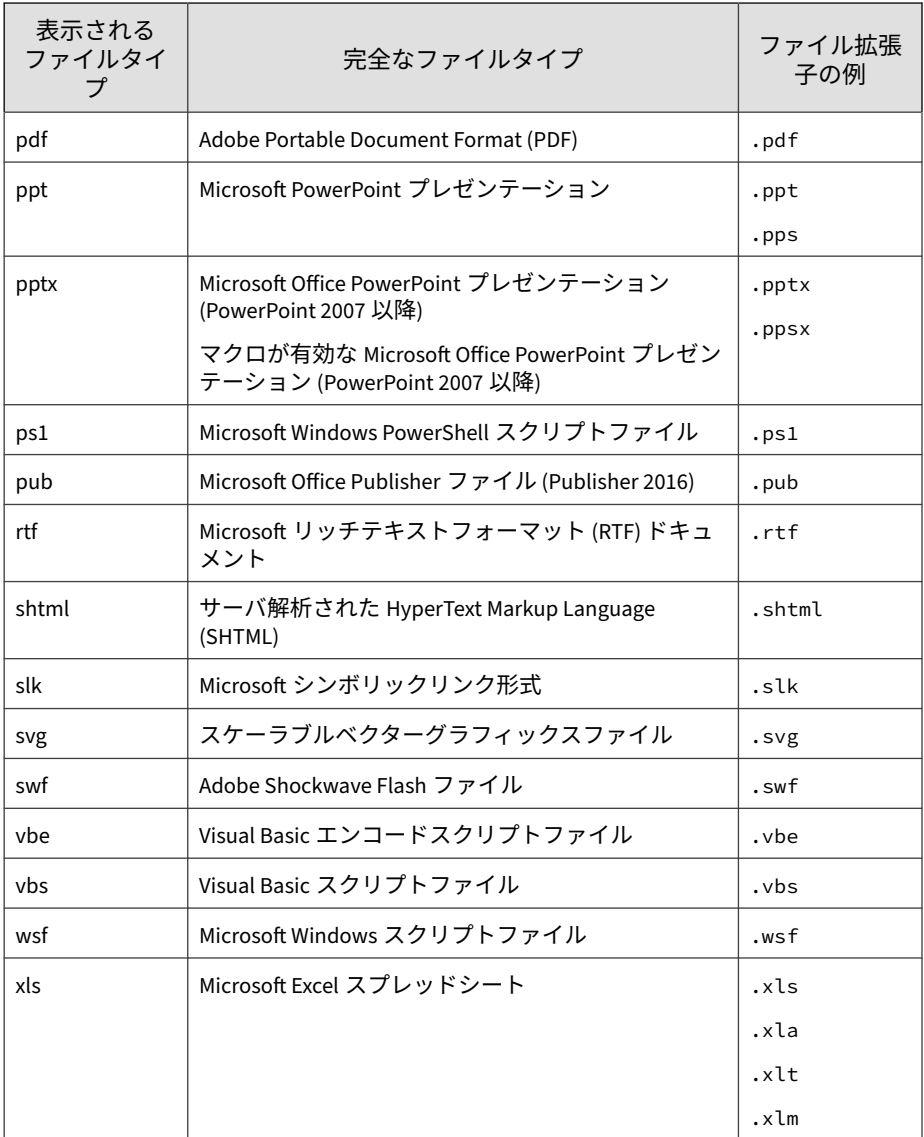

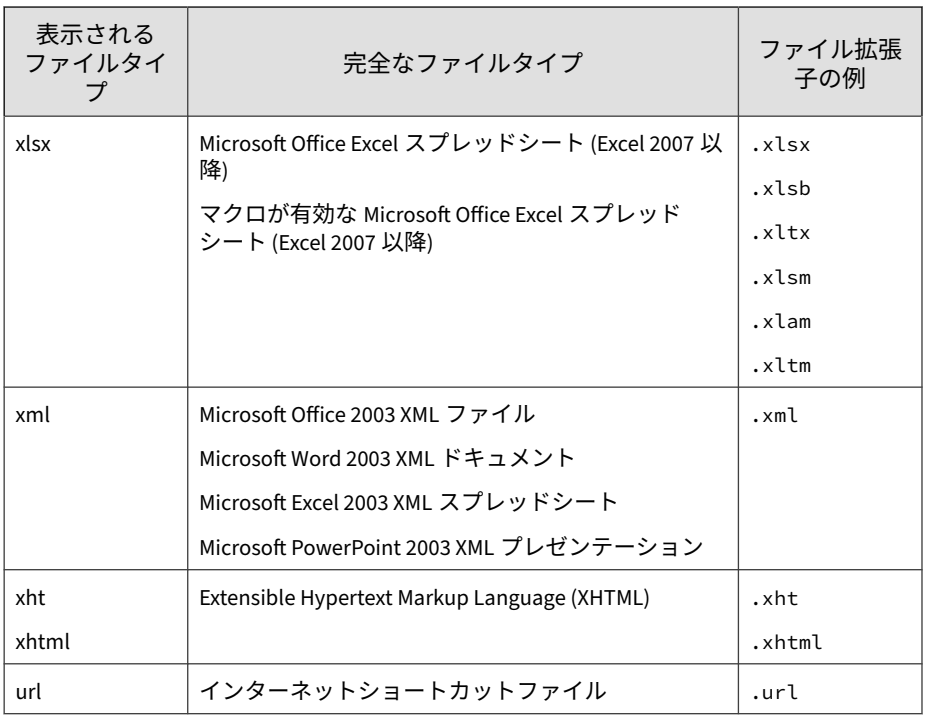

## 注意

次のファイルについて、拡張子とファイルの種類が一致しない場合、仮想アナラ イザは分析を実行しません。

- bat
- cmd
- csv
- hta
- htm
- html
- iqy
- js
- jse
- mht
- mhtml
- ps1
- shtml
- slk
- svg
- url
- vbe
- vbs
- wsf
- xht
- xhtml
- xls

表 4-17. 仮想アナライザのファイルタイプ: Linux

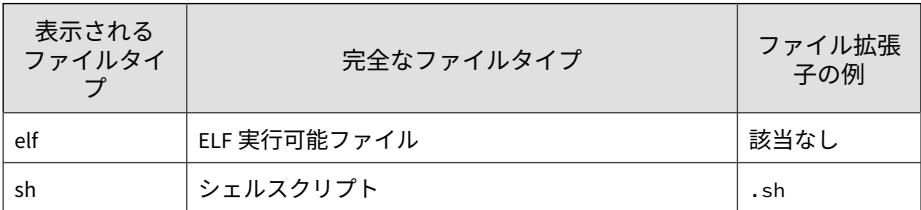

仮想アナライザは、パスワード保護されていないアーカイブファイル内の、 サポートされるファイルタイプと一致するファイルを検索できます。次の表 は、サポートされるアーカイブファイルタイプを 示しています。

## 注意

**132**

仮想アナライザで分析できるパスワード保護されたアーカイブファイルのリス トについては、112 ページの「[[ファイルパスワード](#page-111-0)] タブ」を参照してくださ い。

表 4-18. アーカイブファイルタイプ

| 実際のファイ<br>ルタイプ    | 完全なファイルタイプ                         | ファイル拡張<br>子の例 |
|-------------------|------------------------------------|---------------|
| 7ZIP              | 7-zip アーカイブ                        | .7z           |
| <b>ACE</b>        | WinAce アーカイブ                       | .ace          |
| <b>ALZ</b>        | ALZip アーカイブ                        | .alz          |
| AMG               | 富士通 AMG アーカイブ                      | .amg          |
| <b>APK</b>        | Google Android アプリケーションパッケージ (APK) | .apk          |
| <b>ARJ</b>        | ARJ アーカイブ                          | .ari          |
| <b>BINHEX</b>     | BinHex ファイル                        | .hqx          |
| BZIP <sub>2</sub> | BZIP2 アーカイブ                        | ,bz2          |
|                   |                                    | .bzip2        |
| CAB               | Microsoft キャビネットファイル               | .cab          |

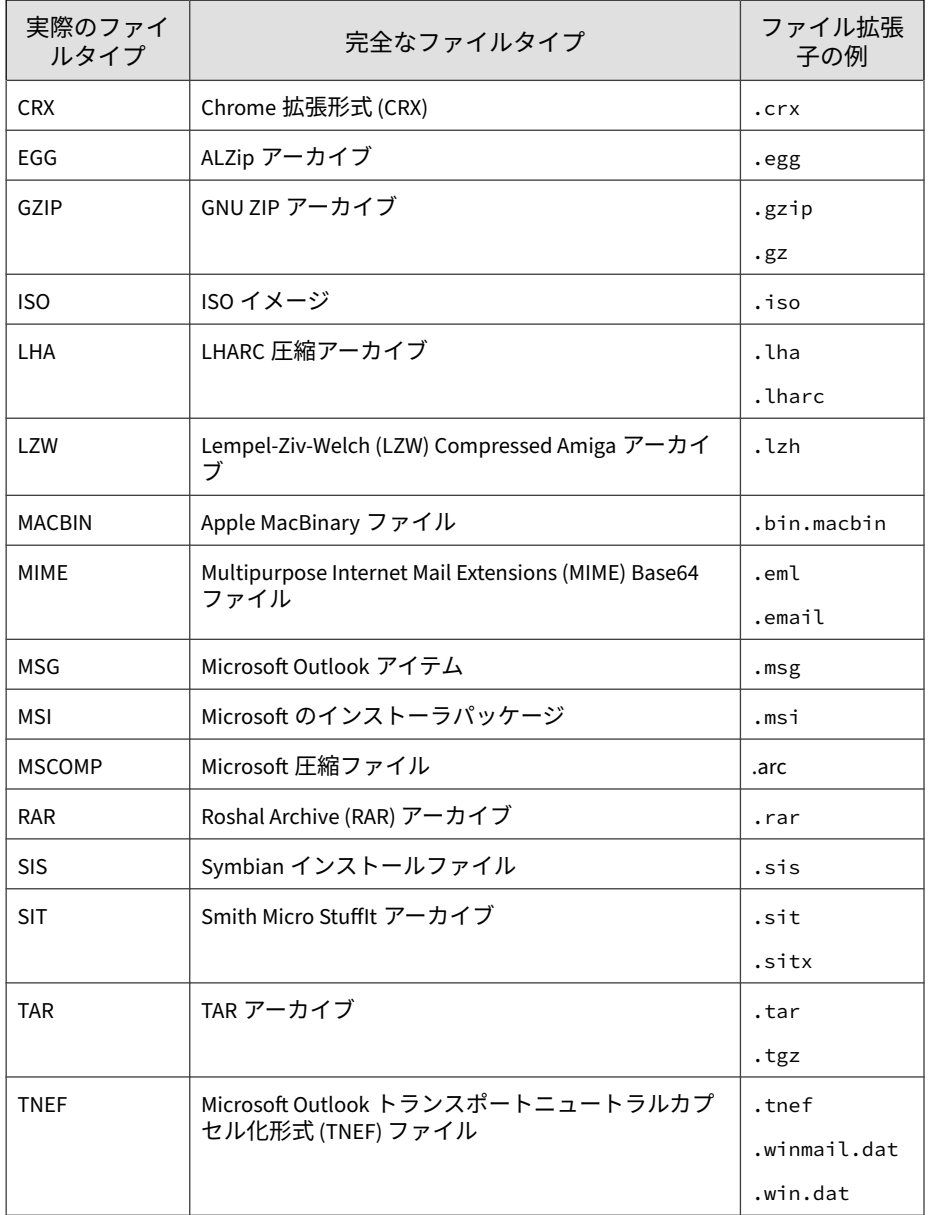

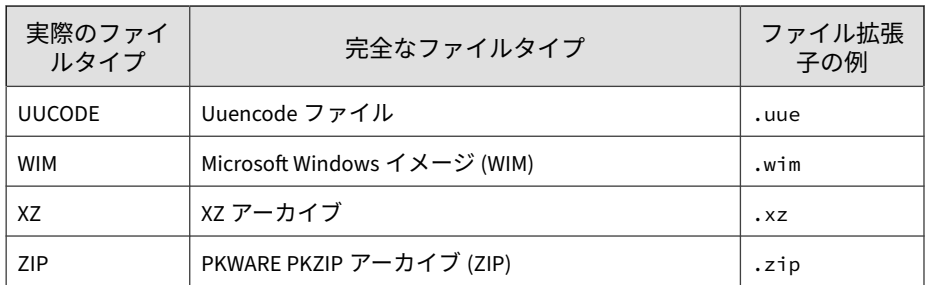

次の表は、送信設定にかかわらず、Deep Discovery Analyzer が自動的に macOS 向けサンドボックスに分析のために送信する Mac ファイルタイプを 示しています。

#### 注意

Deep Discovery Analyzer では、JAR および CLASS ファイルは、macOS 向けサ ンドボックスと内部仮想アナライザの両方に送信されて分析されます。

表 4-19. 仮想アナライザのファイルタイプ: Mac

| 実際のファイ<br>ルタイプ | 完全なファイルタイプ                                | ファイル拡張<br>子の例 |
|----------------|-------------------------------------------|---------------|
| <b>DMG</b>     | Apple ディスクイメージファイル                        | .dmg          |
| <b>JAR</b>     | Java アプレット<br>Java アプリケーション               | .jar          |
|                | 注意<br>仮想アナライザは Java ライブラリをサポート<br>していません。 |               |
| <b>CLASS</b>   | Java クラスファイル                              | .class        |
|                |                                           | .cla          |
| <b>PKG</b>     | Mac OS X インストールファイル                       | .pkg          |
| Mach-O         | Mach オブジェクトファイル                           | $\cdot$ O     |

#### <span id="page-134-0"></span>**送信ポリシーの一致**

ここでは、Deep Discovery Analyzer が送信ポリシーを一致させる際のガイド ラインについて説明します。

- ファイルサンプル:
	- 単一のファイルサンプルの場合、Deep Discovery Analyzer は一致し たポリシーに指定されている仮想アナライザイメージを使用してサ ンプルを分析します。一致が見つからない場合は、初期設定ポリ シーが適用されます。
	- アーカイブサンプルの 場合:
		- 抽出ファイルが送信ポリシーと初期設定ポリシーに一致する場 合、Deep Discovery Analyzer は一致したポリシーと初期設定ポ リシーに指定されている仮想アナライザイメージを使用して ファイルを分析します。
		- 同じアーカイブサンプル 内の一部の抽出ファイルがポリシーに 一致し、その他のファイルではポリシーの一致が見つからない 場合、Deep Discovery Analyzer は一致したポリシーを適用しま す。
		- 同じアーカイブサンプル 内の一部の抽出ファイルが初期設定ポ リシーに一致し、その他のファイルではポリシーの一致が見つ からない場合、Deep Discovery Analyzer は初期設定ポリシーを 適用します。
		- アーカイブサンプル 内のすべての抽出ファイルでポリシーの一 致が見つからない場合、Deep Discovery Analyzer は初期設定ポ リシーを適用して、サポートされていないことを示す分析結果 を出力します ([送信] 画面の [リスクレベル] フィールドに灰色 のアイコン () で表示されます)。
	- URL サンプル:
		- プレフィルタでの検索あり:
			- プレフィルタでの検索結果が「無害」である場合、Deep Discovery Analyzer はポリシーを適用することも、特定の仮想ア

ナライザイメージを使用してサンプルを分析することもしませ  $\mathcal{A}_\circ$ 

- プレフィルタでの検索結果が不正と思われる場合、Deep Discovery Analyzer は一致したポリシーに指定されている仮想 アナライザイメージを使用し、送信元 (ファイルタイプではな い) に基づいてサンプルを分析します。一致が見つからない場 合は、初期設定ポリシーが適用されます。
- URL サンプルがダウンロード可能なファイルにリンクしている 場合、Deep Discovery Analyzer は一致したポリシーに指定され ている仮想アナライザイメージを使用して、ダウンロードした ファイルサンプルを分析します。一致が見つからない場合は、 初期設定ポリシーが適用されます。
- プレフィルタでの検索なし:

Deep Discovery Analyzer は一致したポリシーに指定されている仮想 アナライザイメージを使用し、送信元 (ファイルタイプではない) に 基づいてサンプルを分析します。一致が見つからない場合は、初期 設定ポリシーが適用されます。

#### 注意

サポートされている Mac ファイルタイプに対するトレンドマイクロの macOS 向けサンドボックスサービスが有効な場合、Deep Discovery Analyzer はサンプ ルを macOS 向けサンドボックスに送信して分析し、その結果を分析レポートに 含めます。

たとえば、Deep Discovery Analyzer に、次の表に示す 3 つの送信ポリシーが あるとします。

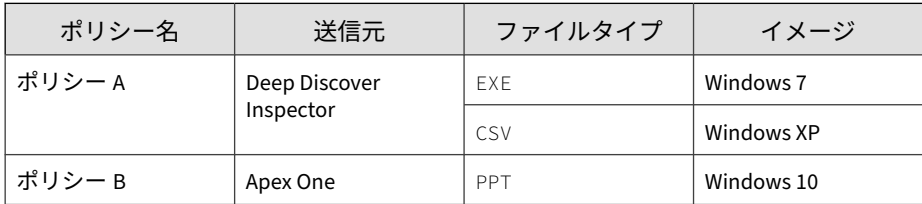

表 4-20. 送信ポリシーの例

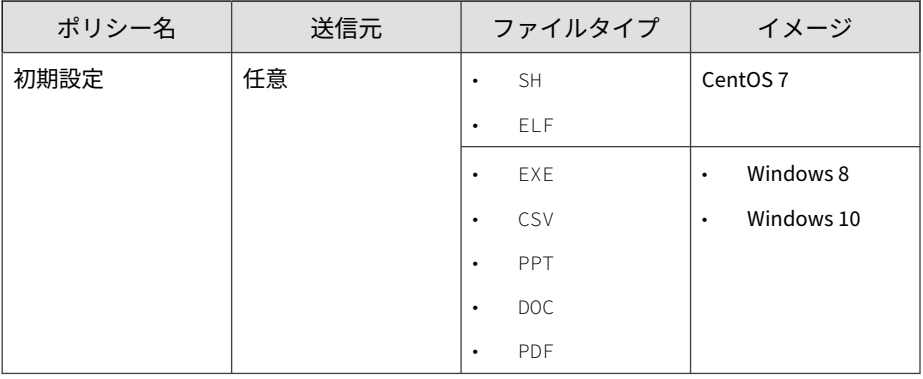

## 注意

- Deep Discovery Analyzer は、ユーザ指定のポリシー (ポリシー A およびポ リシー B) に基づいて、EXE、CSV、および PPT ファイルタイプを初期設定ポ リシーに自動的に追加します。
- 一致する唯一のポリシーが初期設定ポリシーである場合、Deep Discovery Analyzer は CentOS 7 イメージを使用して SH および ELF ファイルを分析し ます。サポートされている Windows ファイルタイプはすべて、Windows イメージを使用して分析されます。

次の表は、一致したポリシーと、Deep Discovery Analyzer に送信されたサン プルに使用される仮想アナライザイメージを示しています。

表 4-21. ポリシーの一致の結果例

| サンプル | ファイルタイ     | 送信元                         | 一致したポリ<br>シー | 使用されるイ<br>メージ                             |
|------|------------|-----------------------------|--------------|-------------------------------------------|
| ファイル | <b>FXF</b> | Deep Discovery<br>Inspector | ポリシー A       | Windows 7                                 |
|      | CSV        | Deep Discovery<br>Inspector | ポリシー A       | Windows XP                                |
|      | <b>FXF</b> | Apex One                    | 初期設定         | Windows 8<br>$\bullet$<br>Windows 10<br>٠ |
|      | PPT        | Apex One                    | ポリシー B       | Windows 10                                |
|      | <b>SH</b>  | Apex One                    | 初期設定         | CentOS <sub>7</sub>                       |

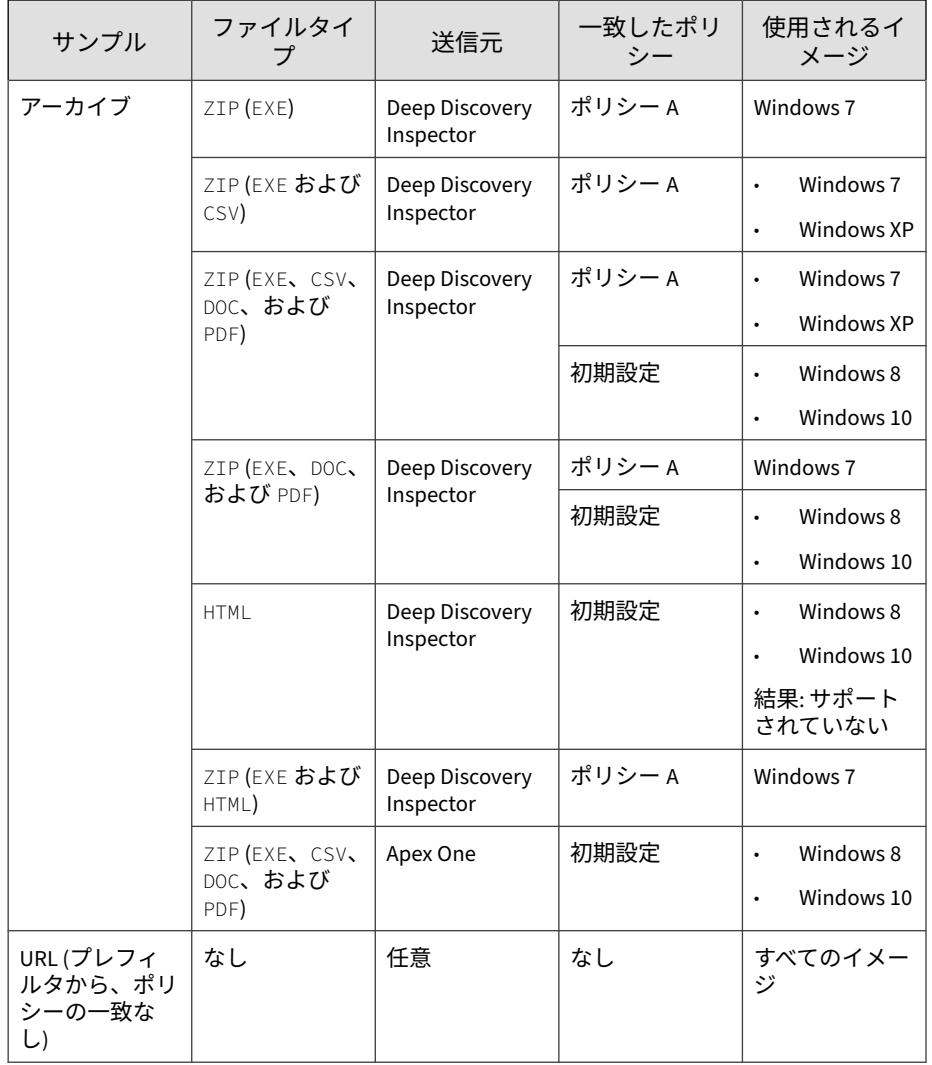

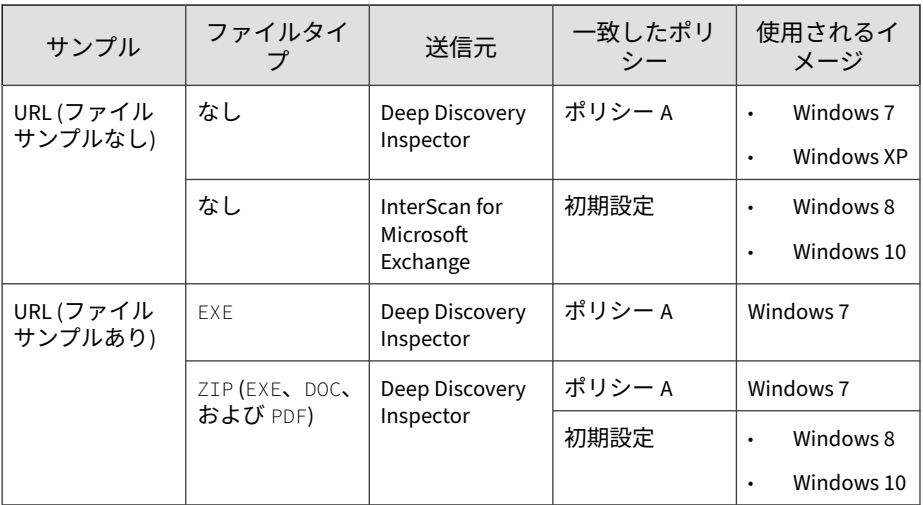

# **送信元**

[仮想アナライザ] > [送信元] にある [送信元] 画面を使用して、分析のために Deep Discovery Analyzer にオブジェクトを送信するすべての送信元間で、仮 想アナライザのリソースの割り当てを調整します。仮想アナライザは、より 高い重みが設定された送信元による送信の処理により多くのリソースを使用 します。

次の列は、送信元、平均処理時間、送信の合計数、および送信元に割り当て られたリソース合計に関する情報を示します。重みの調整や送信元の削除に 関する列もあります。

表 4-22. [送信元] 画面の列

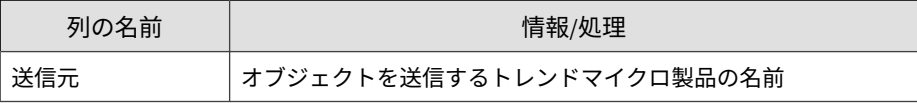

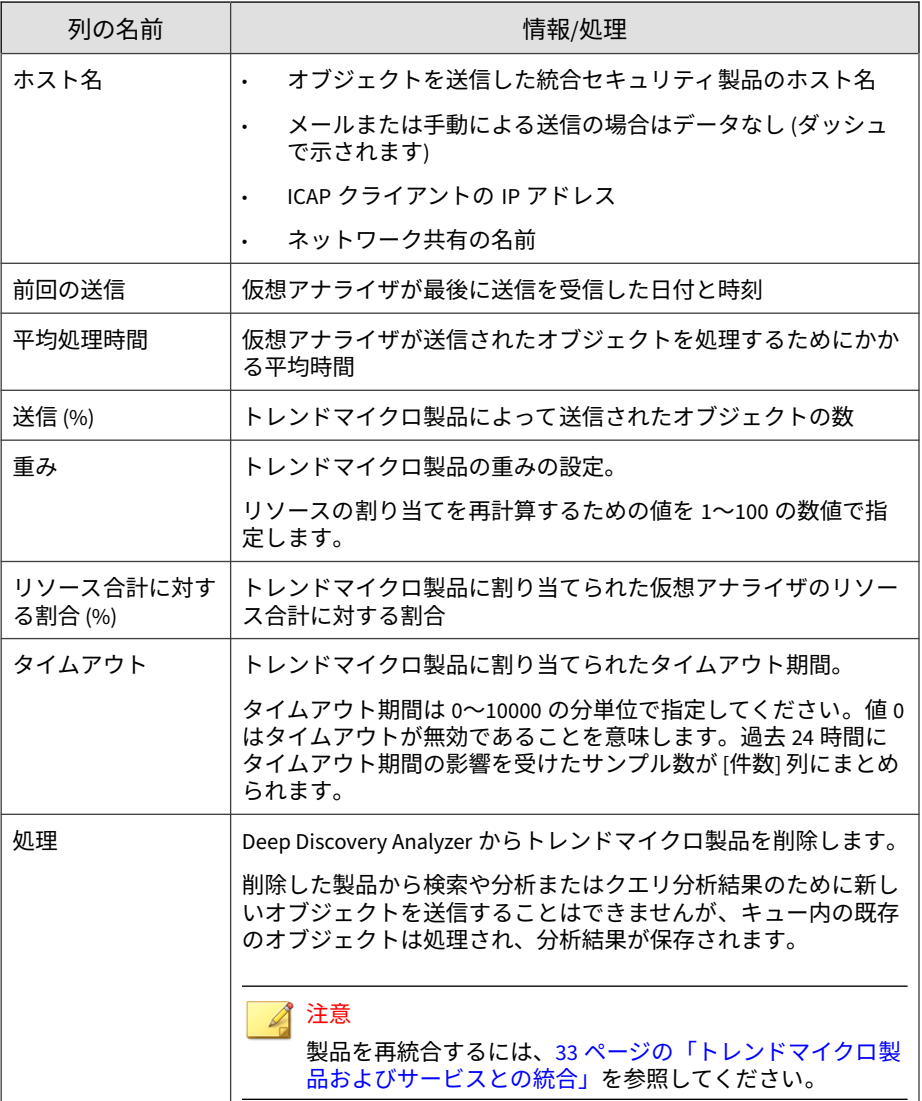

# **ネットワーク共有**

Deep Discovery Analyzer は、ネットワーク共有の検索を使用して、ネットワー ク共有上のファイルを検索し、不正な可能性があるファイルを検出して、ネッ トワーク環境への拡散を防止します。

次の表は、[ネットワーク共有] 画面の詳細を示しています。

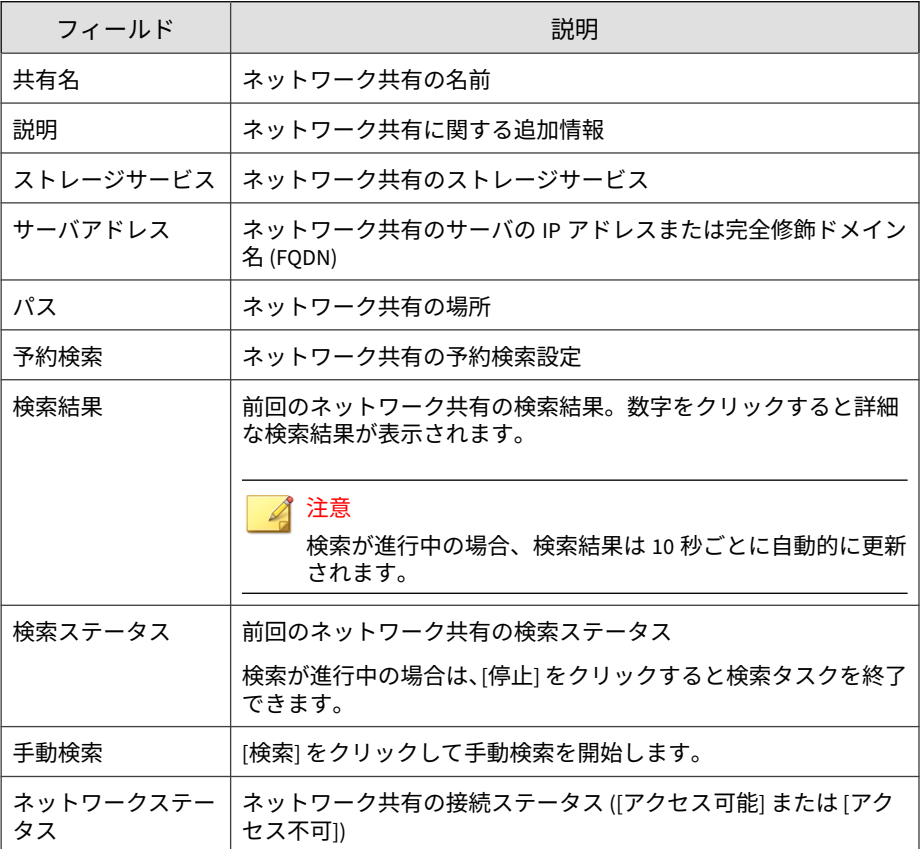

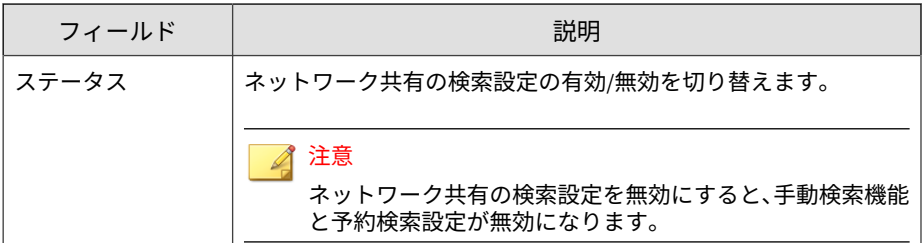

次の表は、[ネットワーク共有] 画面で実行できるタスクを示しています。

表 4-23. ネットワーク共有: タスク

| タスク                  | 説明                                                                                                    |
|----------------------|----------------------------------------------------------------------------------------------------|
| ネットワーク共有の<br>追加      | [追加] をクリックしてネットワーク共有を追加します。<br>詳細については、144 ページの「ネットワーク共有を設定する」を<br>参照してください。                                             |
|                      | ヒント<br>ネットワーク共有を追加したら、[送信元] 画面にアクセスし<br>て、関連するサンプルの送信を確認したり、仮想アナライザ<br>のリソース割り当ての重みの値 (初期設定は 4) を調整した<br>りできます。          |
| ネットワーク共有へ<br>の接続のテスト | ネットワーク共有名をクリックし、[接続テスト]をクリックしま<br>す。[ネットワーク共有] 画面の [ネットワークステータス] フィー<br>ルドでテスト結果を確認します。                                  |
| ネットワーク共有の<br>編集      | ネットワーク共有名をクリックして設定を編集します。<br>詳細については、144 ページの「ネットワーク共有を設定する」を<br>参照してください。<br>注意<br>検索が進行中のネットワーク共有の設定を編集することは<br>できません。 |
| ネットワーク共有の<br>削除      | エントリを 1 つ以上選択して [削除] をクリックし、[OK] をクリッ<br>クして確認します。                                                                       |

<span id="page-143-0"></span>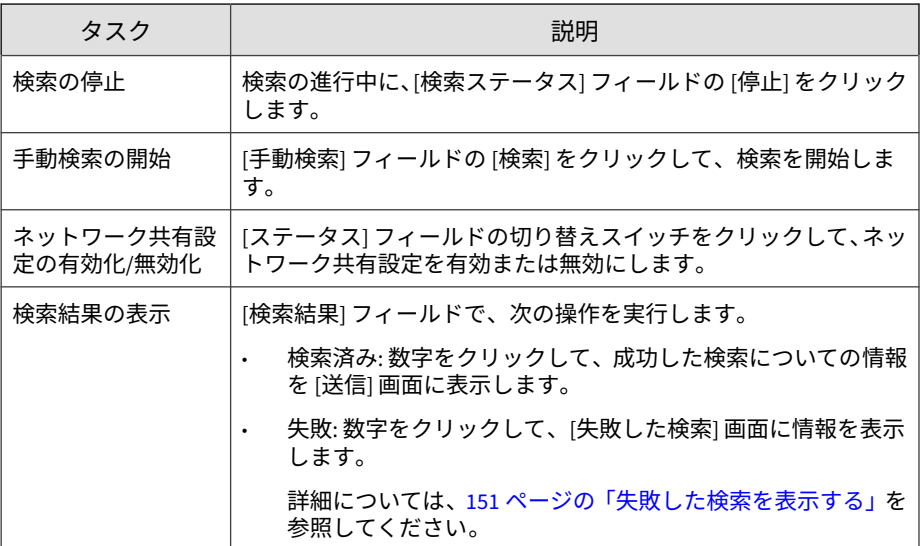

## **ネットワーク共有を設定する**

#### **手順**

- 1. [仮想アナライザ] > [ネットワーク共有] の順に選択します。
- 2. 次のいずれかを実行します。
	- [追加] をクリックして新しいネットワーク共有を設定します。
	- ネットワーク共有名をクリックして設定を変更します。
- 3. [ステータス] の切り替えスイッチをクリックして、ネットワーク共有設定 の有効/無効を切り替えます。
- 4. ネットワーク共有のわかりやすい名前を入力します。
- 5. ネットワーク共有の追加情報を入力します。
- 6. ストレージサービスを選択して、必要な設定を行います。
• NFS または CIFS ストレージサービス

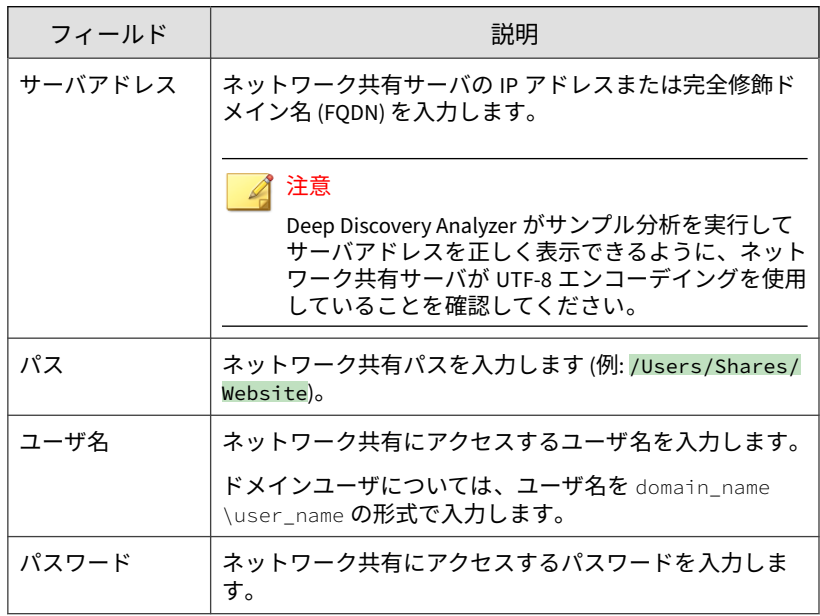

• AWS S3 ストレージサービス

# 注意

- AWS S3 のネットワーク共有の検索を有効にすると、追加のデータ 転送コストが発生することがあります。
- Deep Discovery Analyzer が AWS S3 ストレージサービスにアク ーントーエン・ファー<br>セスしてネットワーク共有を検索するために必要な権限を設定し ます。

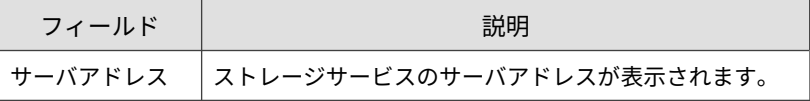

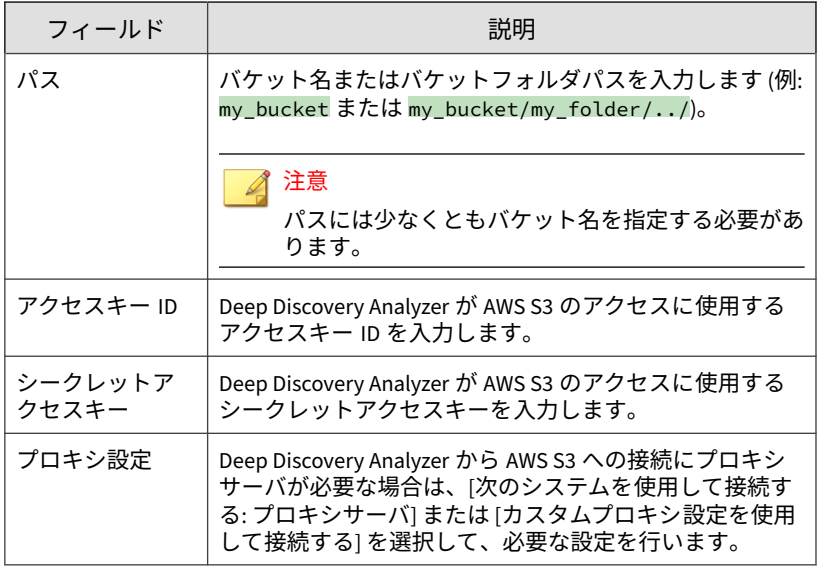

• Azure Blob ストレージサービス

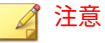

- Azure Blob のネットワーク共有の検索を有効にすると、追加の データ転送コストが発生することがあります。
- Deep Discovery Analyzer が Azure Blob ストレージサービスにア クセスしてネットワーク共有を検索するために必要な権限を設定 します。

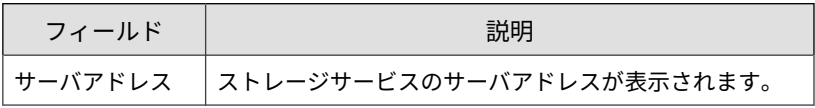

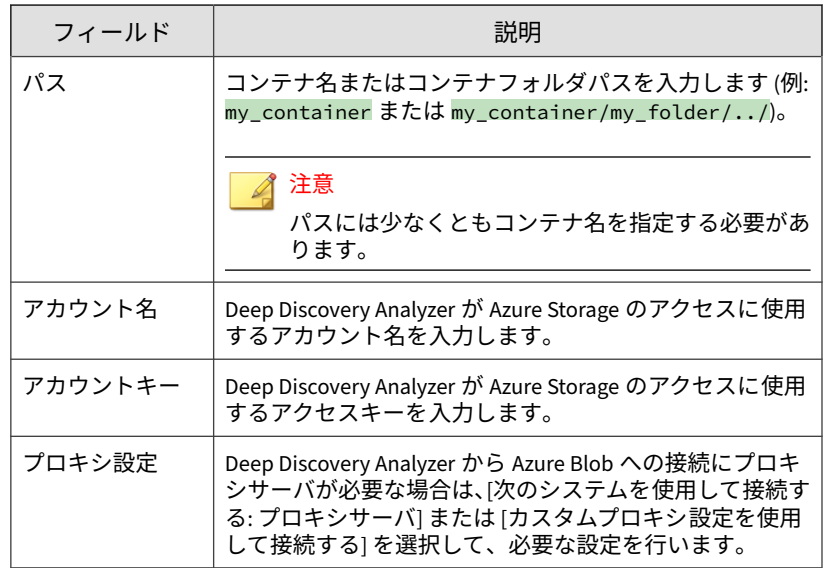

- 7. ファイル一致させるには、Deep Discovery Analyzer が検索用にファイル をフィルタするのに使用するファイル名パターンを設定します。次の操 作を実行します。
	- a. 対象リストまたは除外リストに基づいてファイルを一致させること を選択します。

注意

ファイル名を一致させるのに両方のリストを使用することを選択した 場合は、除外リストの方が優先されます。

b. 選択したリストに対して 1 つ以上のファイル名パターンを入力しま す。

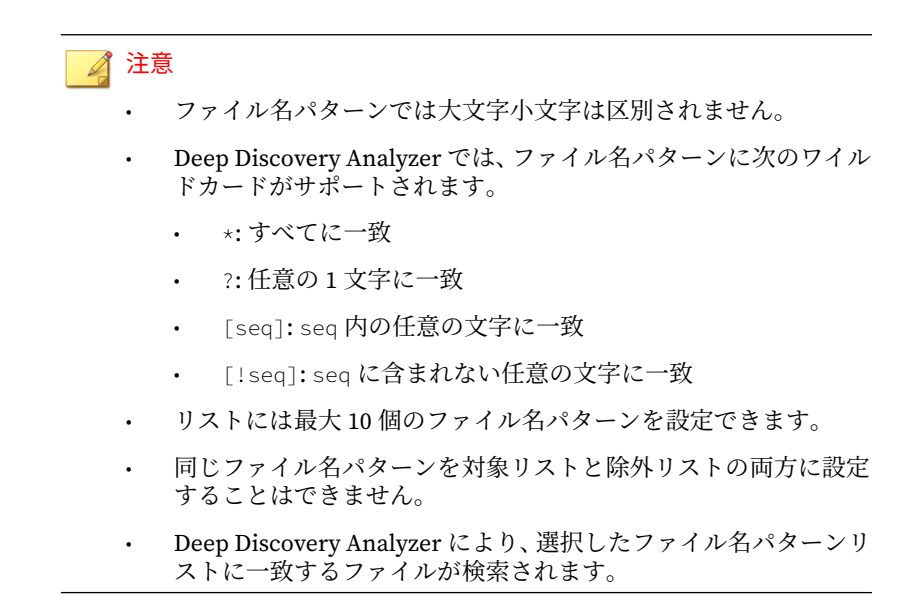

8. 検索後の処理を指定します。

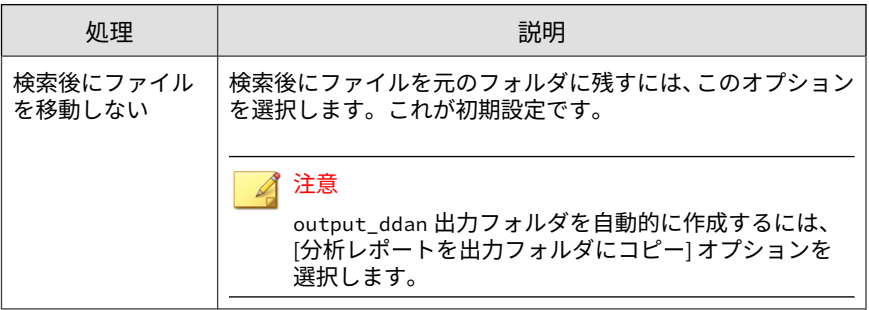

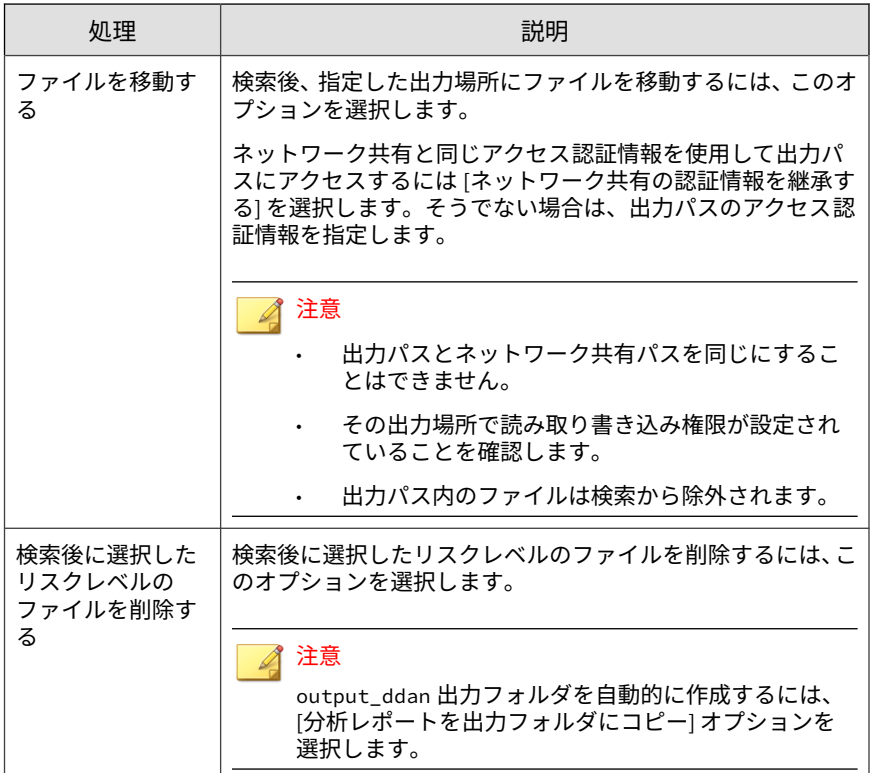

Deep Discovery Analyzer では、生成される次のファイルが、検索から除 外される出力フォルダに保存されます。

- レポートファイル (ファイル命名規則は id\_filename\_report.zip)
- 検索したファイルの元のファイルパス情報を含むレポートメタデー タファイル (ファイル命名規則は id\_filename.meta)
- 9. 検索方法を選択します。

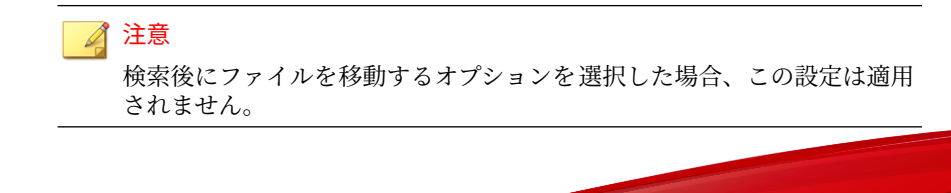

- クイック検索: 前回の検索以降に変更されたファイルのみを検索す るには、このオプションを選択します。これが初期設定です。
- フル検索: すべてのファイルを検索するには、このオプションを選択 します。

#### 注意

- 初回のクイック検索ではフル検索が実行され、その後のクイック検索 では変更されたファイルのみが検索されます。
- [フル検索] から [クイック検索] に切り替えると、前回のフル検索の完 了後に変更されたファイルのみが検索されます。
- 10. その他の検索設定を指定します。
	- 検出ファイルの名前を変更: 検出されたファイルの名前を変更し、不 正なファイルが誤って実行されることを防ぐには、このオプション を選択します。

検出されたファイルの名前は id\_<original filename>.vir 形式 に変更されます。

たとえば、元のファイル名が test の場合、変更後のファイル名は 56\_test.vir になります。

• 分析レポートを出力フォルダにコピー: 分析レポートのコピーを出 力フォルダに作成するには、このオプションを選択します。

#### 注意

**150**

検索設定を有効にする場合は、その出力場所に読み取り書き込み権限が設 定されていることを確認してください。

- 11. 予約検索を設定します。次の操作を実行します。
	- a. ボタンをクリックして、予約検索の有効/無効を切り替えます。
	- b. スケジュールオプションを選択して、必要な設定を行います。

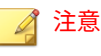

フル検索を選択した場合に設定できるのは、毎週または毎月のスケ ジュールのみです。

- 12. (オプション) [接続テスト] をクリックして、ネットワーク共有への接続を テストします。
- 13. [保存] をクリックします。

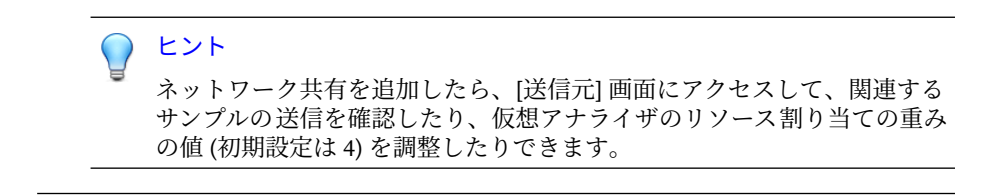

# **失敗した検索を表示する**

Deep Discovery Analyzer が検索できなかったファイルのリストは、[失敗した 検索] 画面で確認できます。

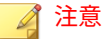

Deep Discovery Analyzer は、次の予約検索または手動検索でファイルの検索を 再度試行します。

[失敗した検索] 画面を表示するには、[仮想アナライザ] > [ネットワーク共有] の順に選択し、[検索結果] フィールドの [失敗] の横にある数字をクリックし ます。

検索機能やフィルタエントリ (ファイル名、パス、ネットワーク共有名、エ ラーの種類、またはイベントのログ記録日時) を使用できます

次の表は、[失敗した検索] 画面の詳細を示しています。

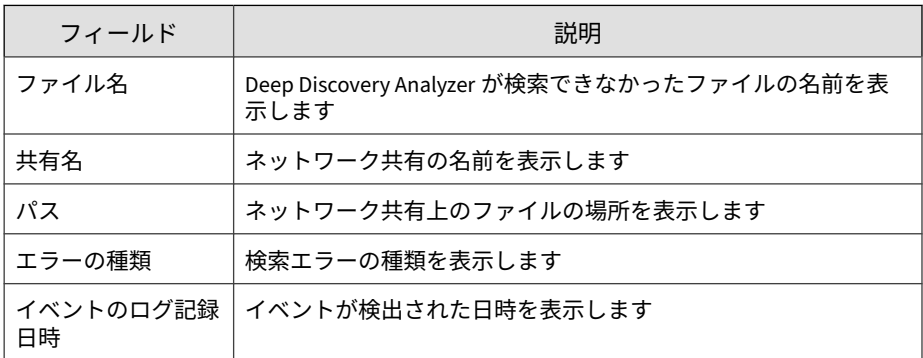

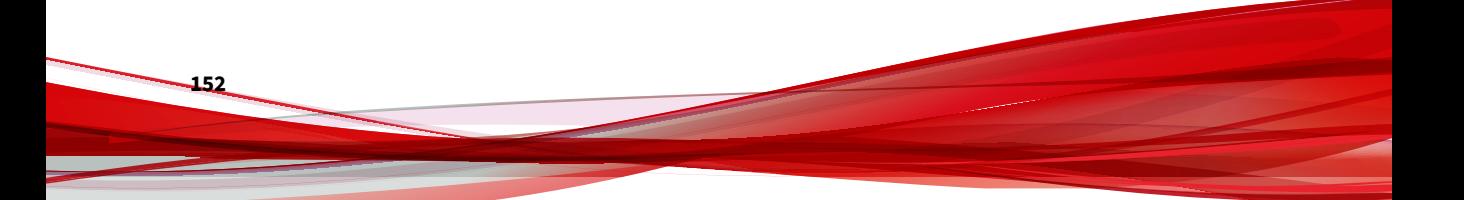

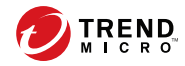

# **第 5 章**

# **アラートとレポート**

この章では、[アラート] と [レポート] の機能について説明します。

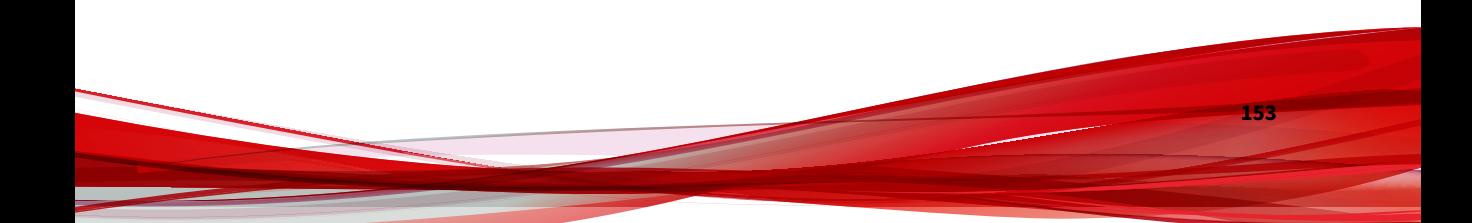

# **アラート**

[アラート] 画面には、次のものが含まれています。

- [アラートの送信] タブ
- [ルール] タブ

# **[アラートの送信] タブ**

[アラート/レポート] > [アラート] の [アラートの送信] タブには、Deep Discovery Analyzer で生成されたすべてのアラート通知が表示されます。ア ラート通知は、Deep Discovery Analyzer の状態をただちに知らせる機能です。

次の列は、Deep Discovery Analyzer で作成されるアラート通知に関する情報 を示しています。

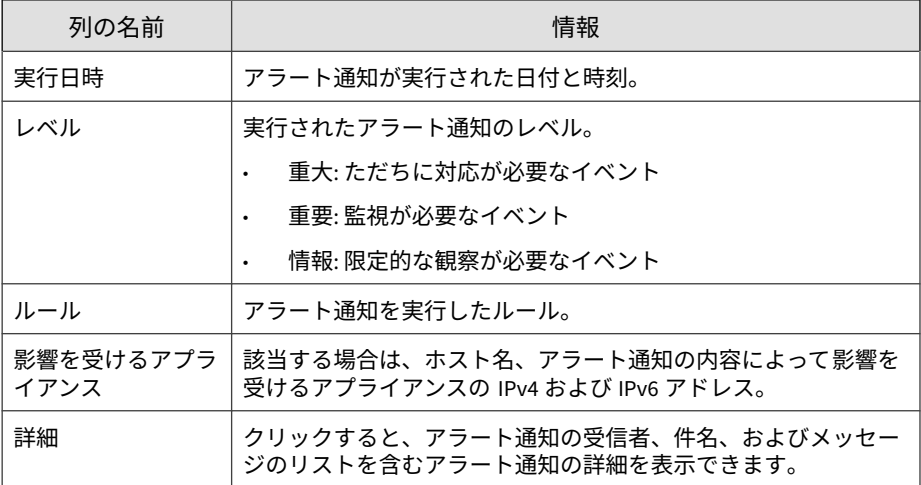

表 5-1. [アラートの送信] の列

# **[ルール] タブ**

**154**

[アラート/レポート] > [アラート] の [ルール] タブには、Deep Discovery Analyzer で使用されているすべてのアラート通知ルールが表示されます。 次の列は、Deep Discovery Analyzer で使用されるアラート通知ルールに関す る情報を示しています。

表 5-2. [ルール] の列

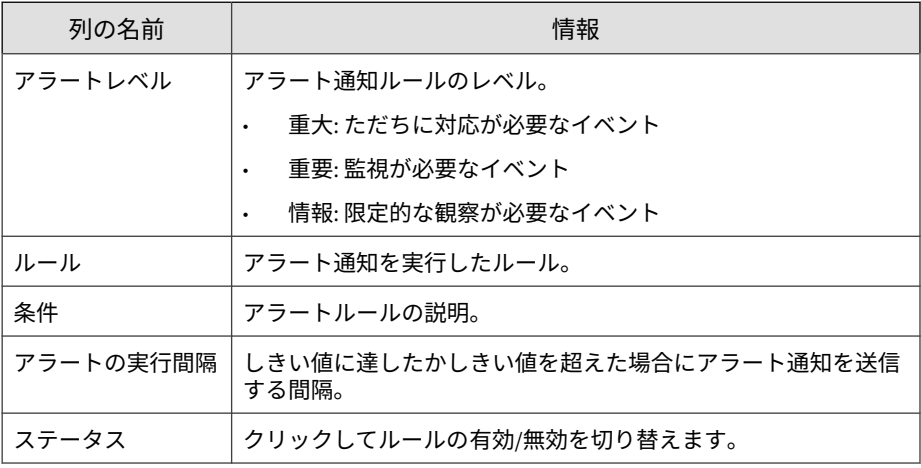

各アラートを実行するしきい値を設定できます。詳細については、159 [ページ](#page-158-0) [の「ルールを変更する」を](#page-158-0)参照してください。

# **重大なアラート**

次の表は、ただちに注意が必要なイベントによって実行される重大なアラー トについて説明しています。Deep Discovery Analyzer では、サンドボックス およびアプライアンスの機能不全は重大な問題と見なされます。

表 5-3. 重大なアラート

| 名前                                               | 条件<br>(初期設定)                                                                                                    | アラートの実<br>行間隔<br>(初期設定) |
|--------------------------------------------------|----------------------------------------------------------------------------------------------------|-------------------------|
| Virtual Analyzer<br>Stopped (仮想ア<br>ナライザの停<br>止) | Virtual Analyzer encountered an error and was unable<br>to recover. Analysis has stopped. (仮想アナライザでエ<br>ラーが発生し、回復できませんでした。分析は中止<br>されました。) | 即時                      |

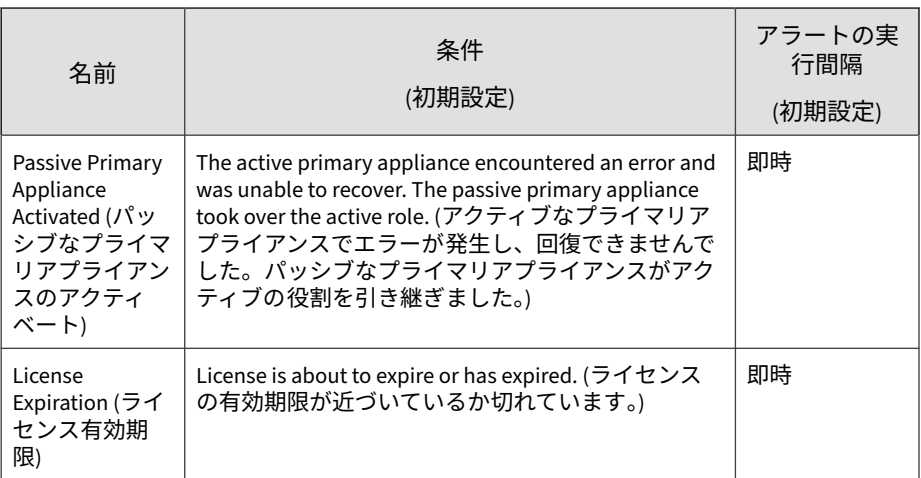

# **重要なアラート**

次の表は、監視が必要なイベントによって実行される重要なアラートについ て説明しています。Deep Discovery Analyzer では、不審オブジェクトの検出、 ハードウェア容量の変更、特定のサンドボックスキューのアクティビティ 、 コンポーネントのアップデート、およびアカウントとクラスタリングの問題 は重要な問題と見なされます。

表 5-4. 重要なアラート

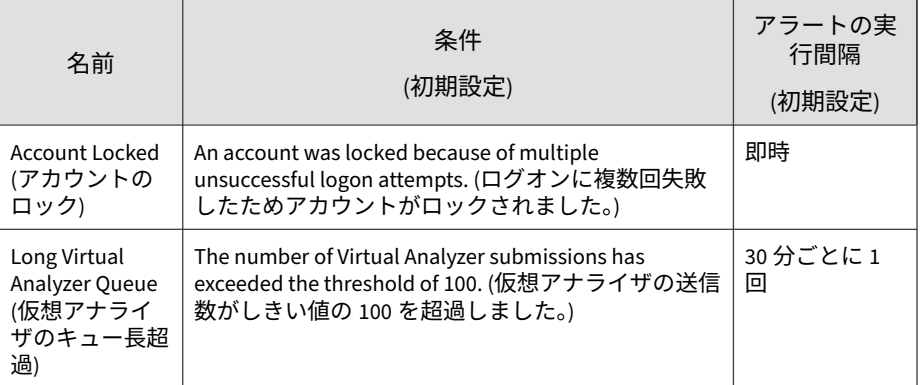

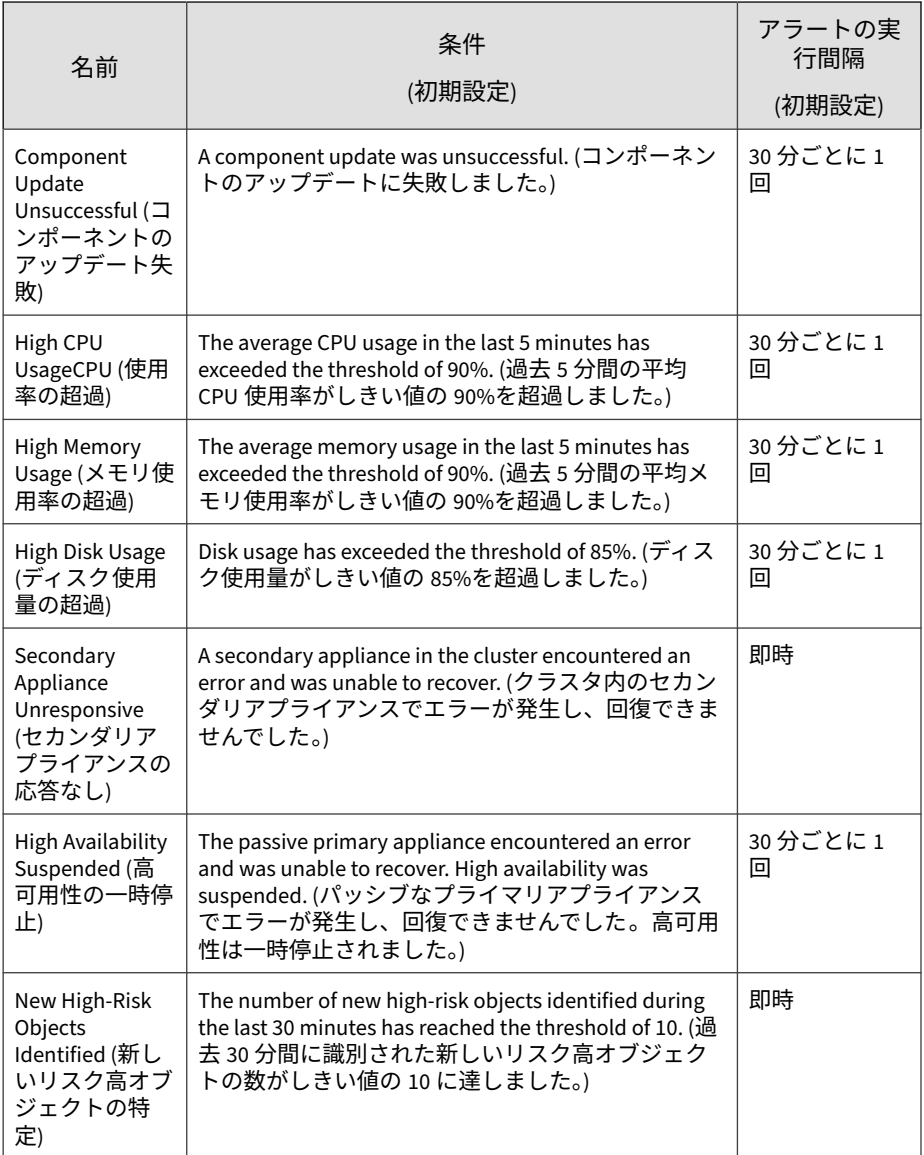

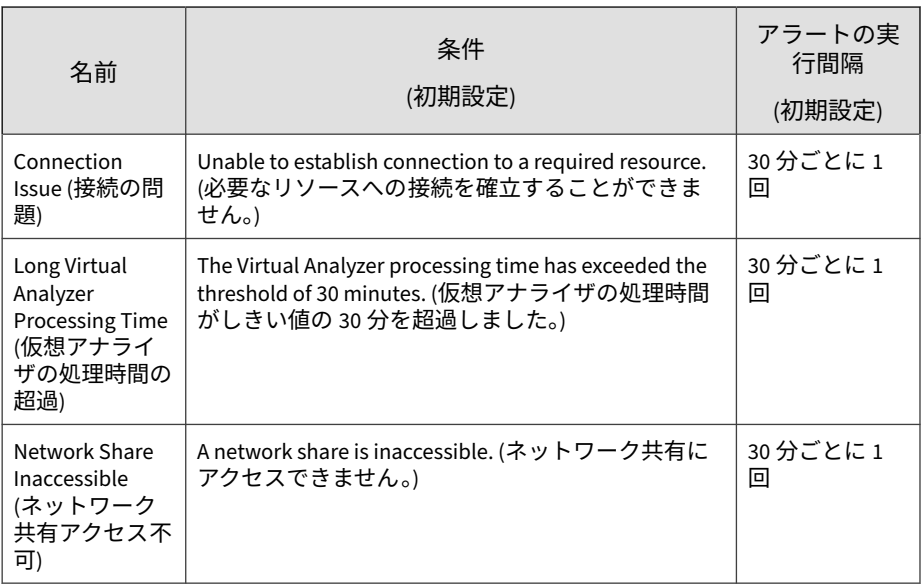

# 注意

システムで長期間にわたり高 CPU 使用率またはメモリ使用率が頻繁に発生する 場合は、サンドボックスインスタンスの数を減らすことを検討してください。

詳細については、107 [ページの「サンドボックスインスタンスを変更する」を](#page-106-0)参 照してください。

#### **情報アラート**

次の表は、限定的な観察が必要なイベントによって実行されるアラートにつ いて説明しています。Deep Discovery Analyzer では、高可用性の復元、およ び Syslog サーバとバックアップサーバにアクセスできない 状態は情報イベン トと見なされます。

<span id="page-158-0"></span>表 5-5. 情報アラート

| 名前                                                                    | 条件<br>(初期設定)                                                                                                    | アラートの実<br>行間隔<br>(初期設定) |
|-----------------------------------------------------------------------|----------------------------------------------------------------------------------------------------|-------------------------|
| Syslog Server<br>InaccessibleSysl<br>og(サーバにア<br>クセスできな<br>い          | The syslog server was inaccessible. Logs were not sent<br>to the server.Syslog (サーバにアクセスできませんで<br>した。ログがサーバに送信されませんでした。)                        | 30 分ごとに 1<br>回          |
| <b>Backup Server</b><br>Inaccessible<br>(バックアップ)<br>サーバにアクセ<br>スできない) | The backup server was inaccessible. Logs and objects<br>were not backed up. (バックアップサーバにアクセス<br>できませんでした。ログとオブジェクトがバック<br>アップされませんでした。)          | 30 分ごとに 1<br>▣          |
| High Availability<br>Restored (高可<br>用性の復元)                           | The passive primary appliance recovered from an error<br>and high availability was restored. (パッシブなプライ<br>マリアプライアンスがエラーから回復し、高可用性<br>が復元されました。) | 即時                      |

#### **ルールを変更する**

**始める前に**

SMTP サーバを設定して通知を送信します。詳細については、247 [ページの](#page-246-0) 「[\[SMTP\]](#page-246-0) タブ」を参照してください。

アラートルールが実行された場合、カスタムメールメッセージを使用して受 信者に通知できます。一部のルールには、オブジェクト件数、送信件数、ま たは期間などの追加のパラメータがあります。すべての重大および重要なア ラートについて、通知の受信者を 1 つ以上追加することをお勧めします。

#### **手順**

1. [アラート/レポート] > [アラート] > [ルール] の順に選択します。

[ルール] 画面が表示されます。

- <span id="page-159-0"></span>2. [ルール] 列のアラートルール名をクリックします。 アラートルールの設定画面が表示されます。
- 3. ルールの設定を変更します。

#### 注意

詳細については、160 ページの「アラート通知パラメータ」を参照してくだ さい。

4. [保存] をクリックします。

# **アラート通知パラメータ**

アラートルールが実行された場合、カスタムメールメッセージを使用して受 信者に通知できます。一部のルールには、オブジェクト件数、送信件数、ま たは期間などの追加のパラメータがあります。

#### **重大なアラートのパラメータ**

# 注意

各アラートで使用できるメッセージトークンについては、178 [ページの「アラー](#page-177-0) [ト通知のメッセージトークン」を](#page-177-0)参照してください。

#### 表 5-6. 仮想アナライザの停止

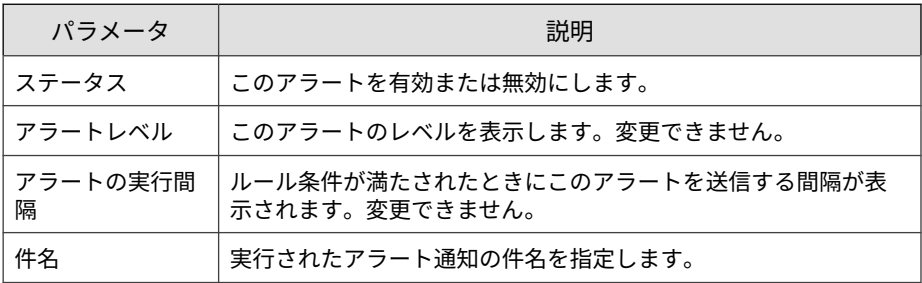

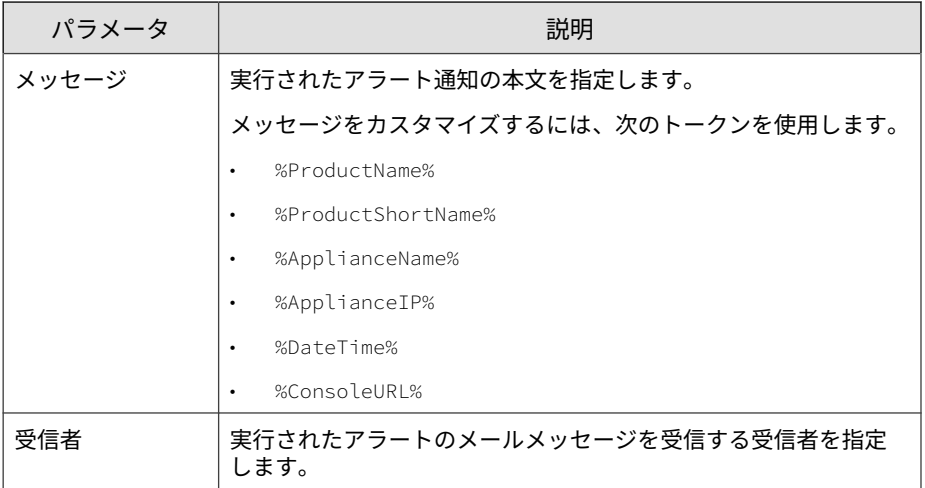

# 表 5-7. パッシブなプライマリアプライアンスのアクティベート

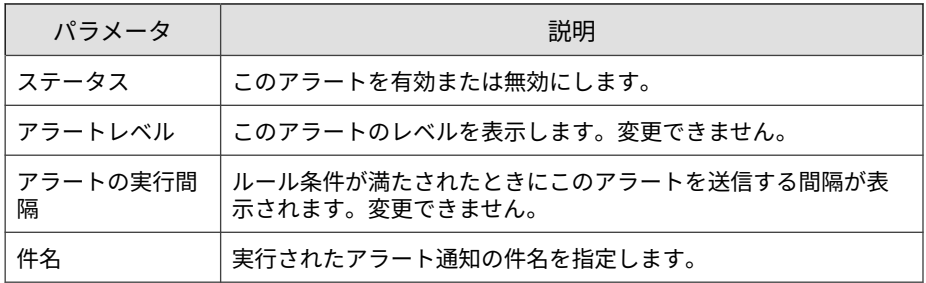

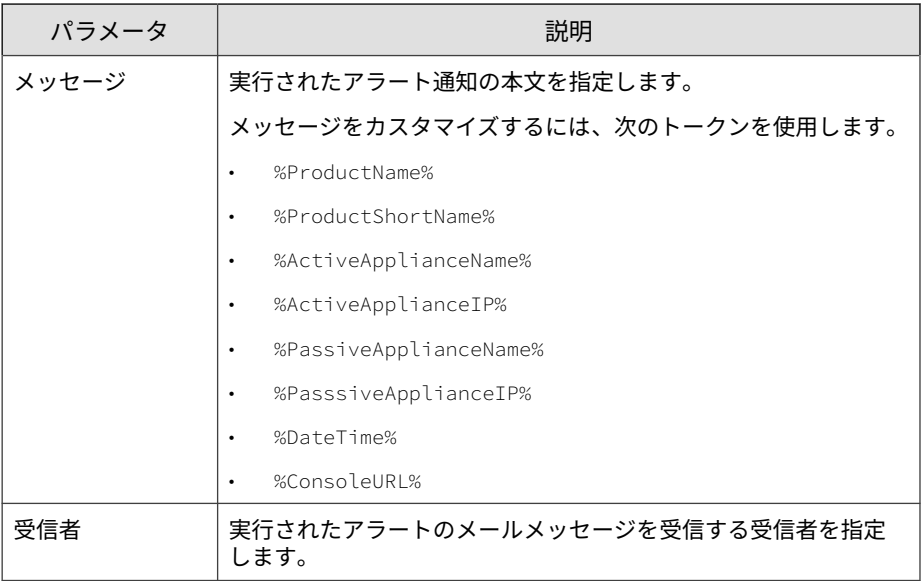

表 5-8. ライセンス有効期限

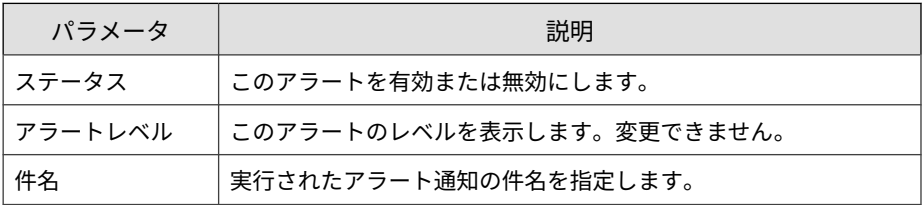

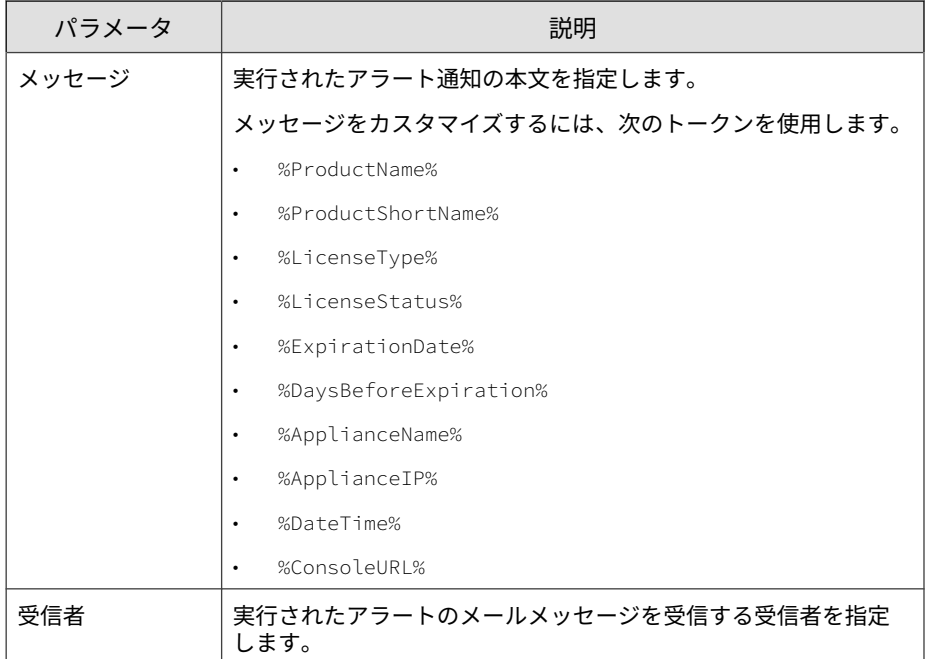

# **重要なアラートのパラメータ**

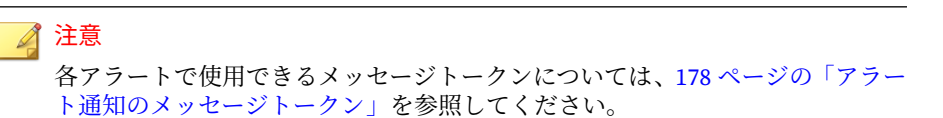

#### 表 5-9. アカウントのロック

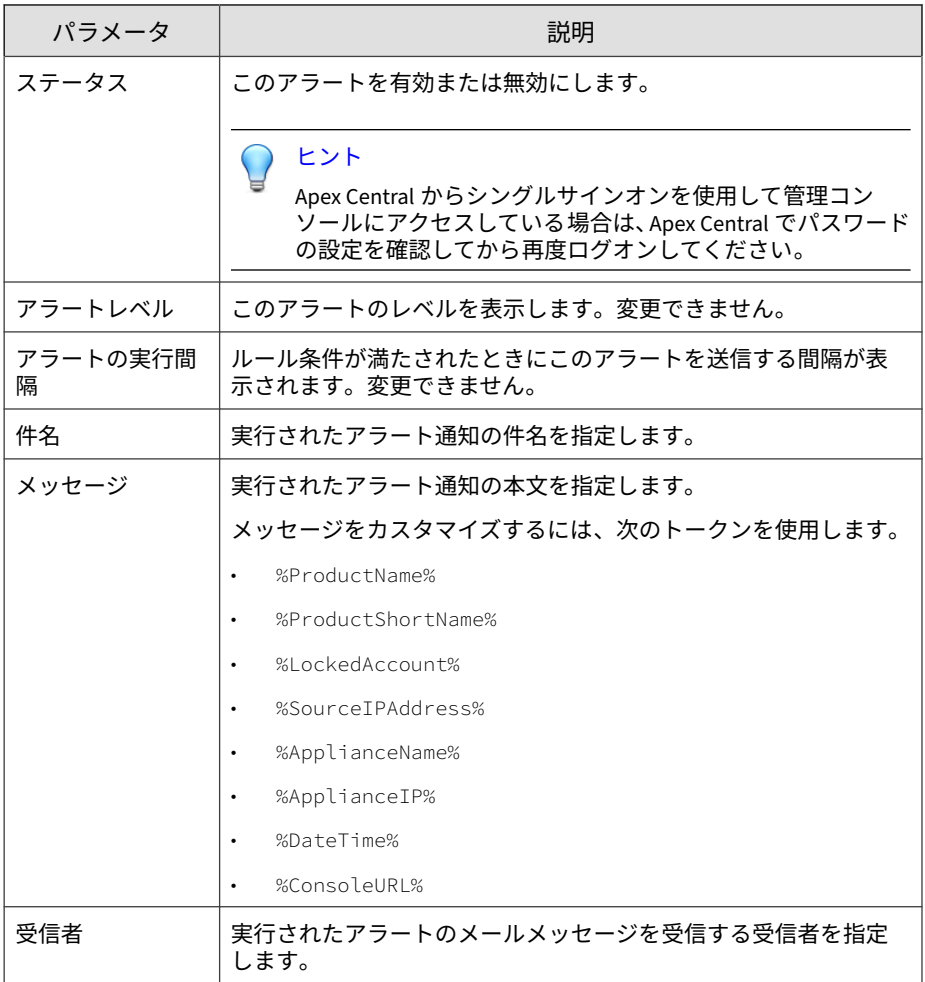

# 表 5-10. 仮想アナライザのキュー長超過

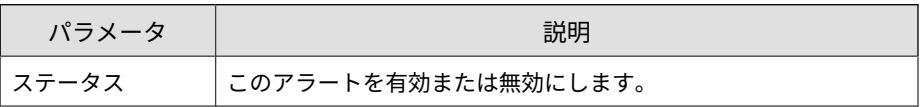

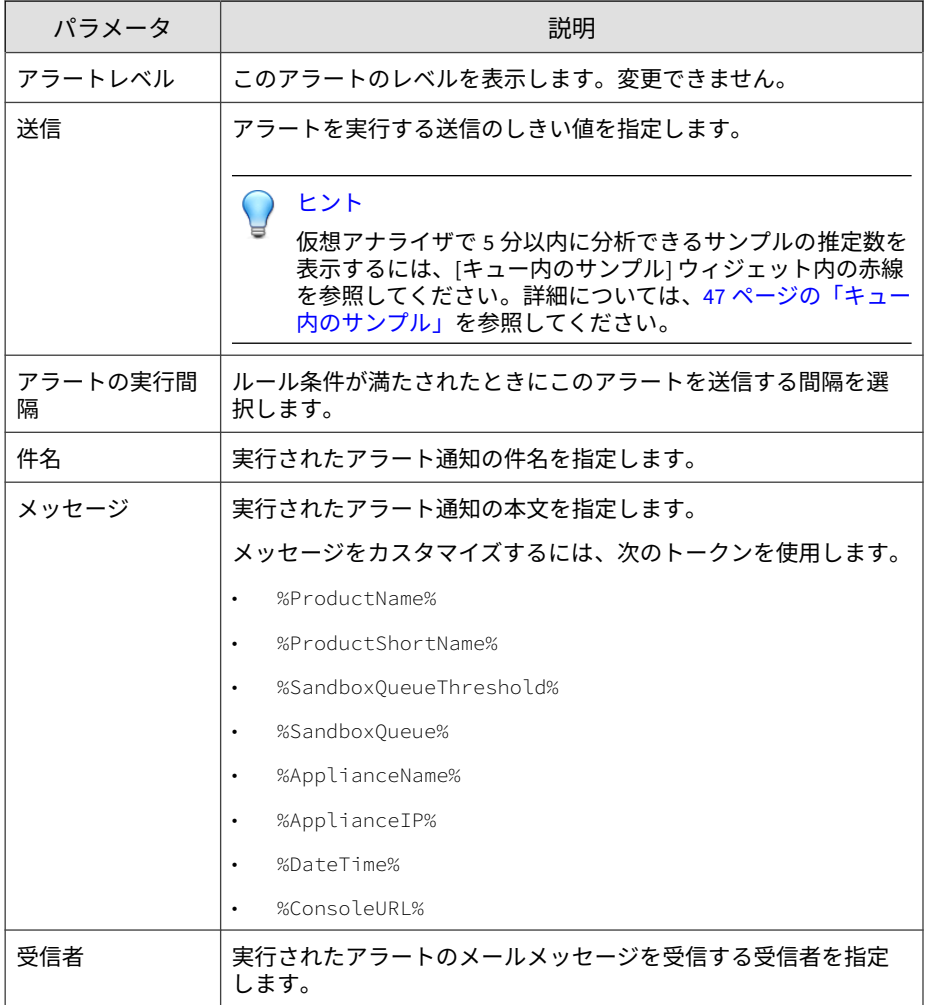

# 表 5-11. コンポーネントのアップデート失敗

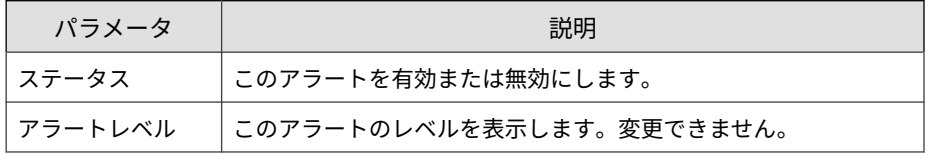

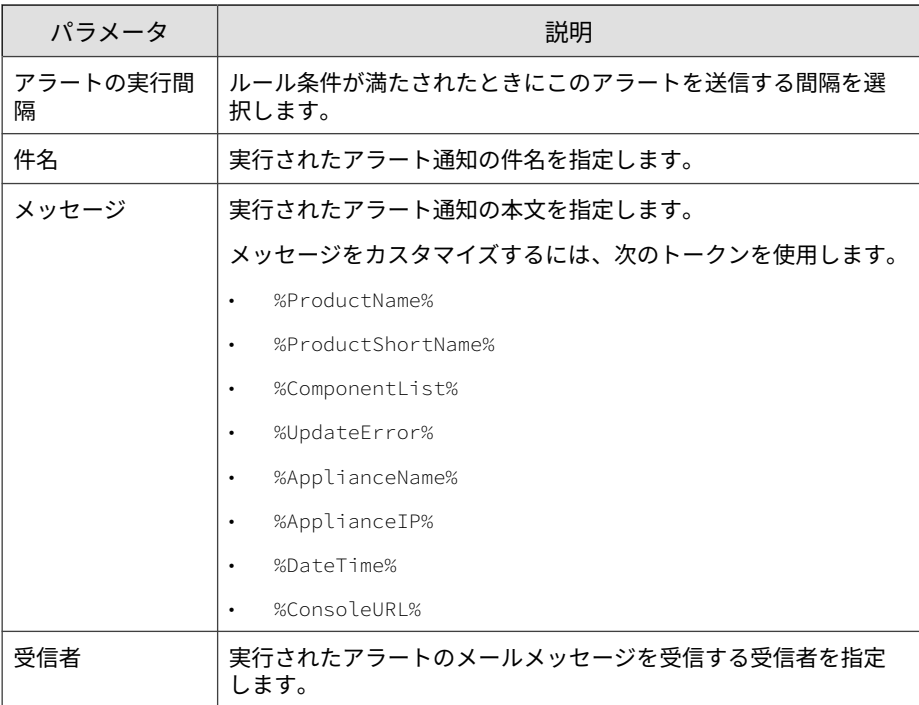

#### 表 5-12. CPU 使用率の超過

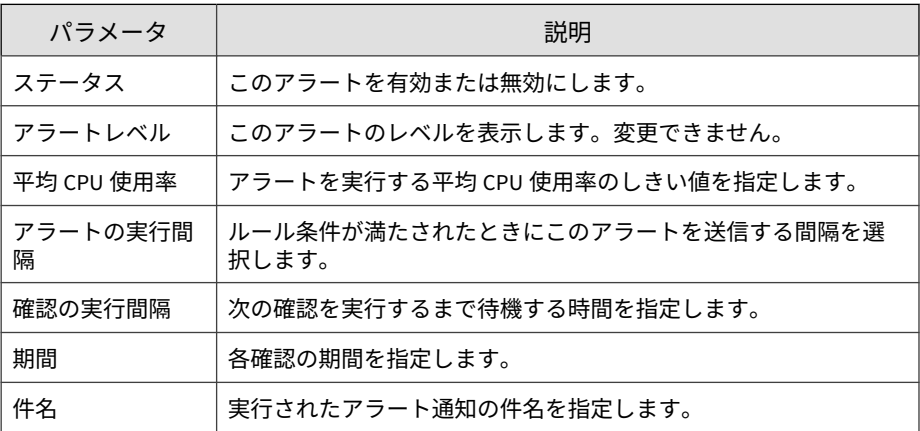

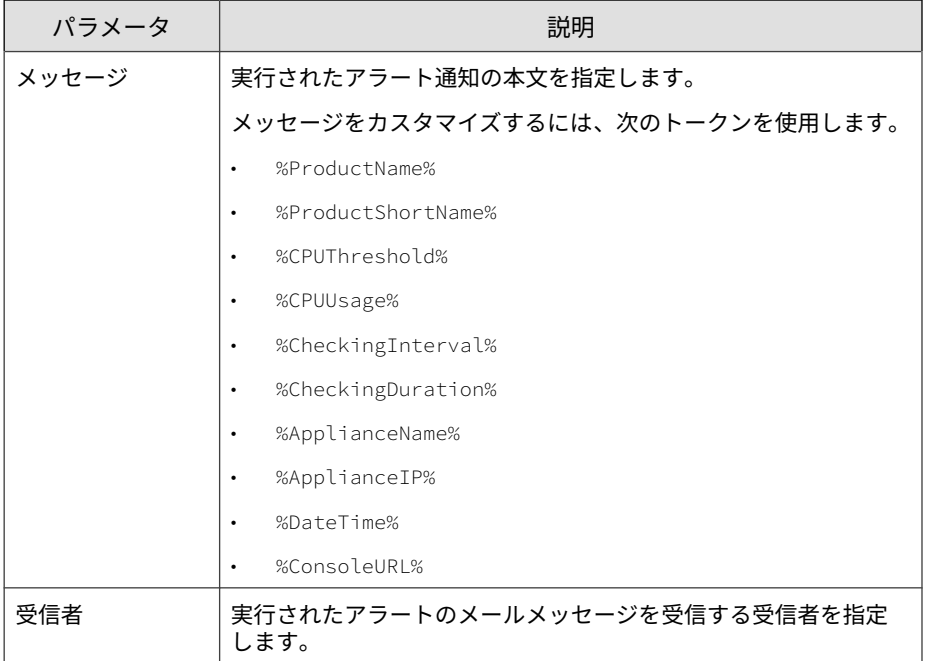

# 表 5-13. メモリ使用率の超過

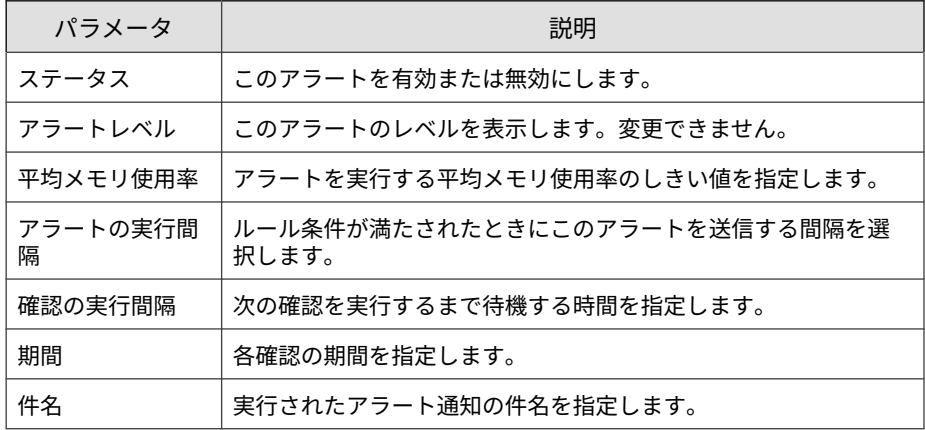

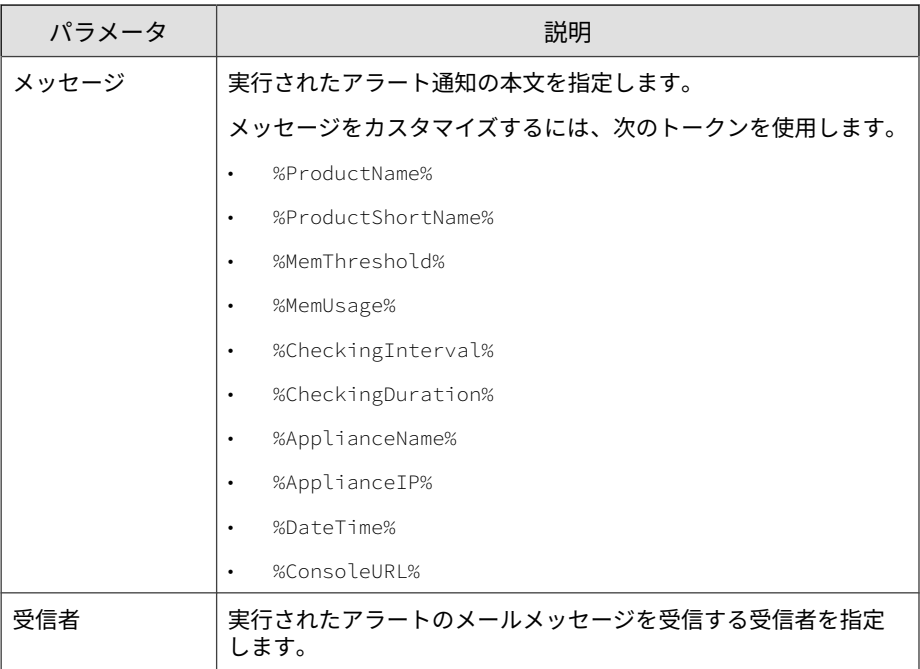

#### 表 5-14. ディスク使用量の超過

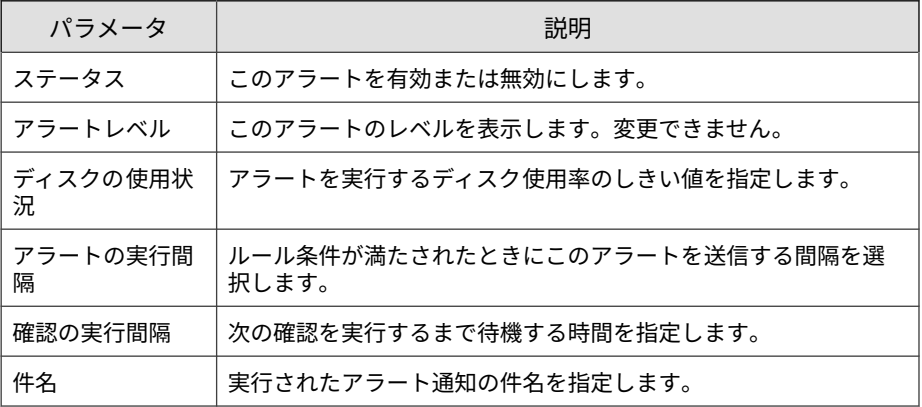

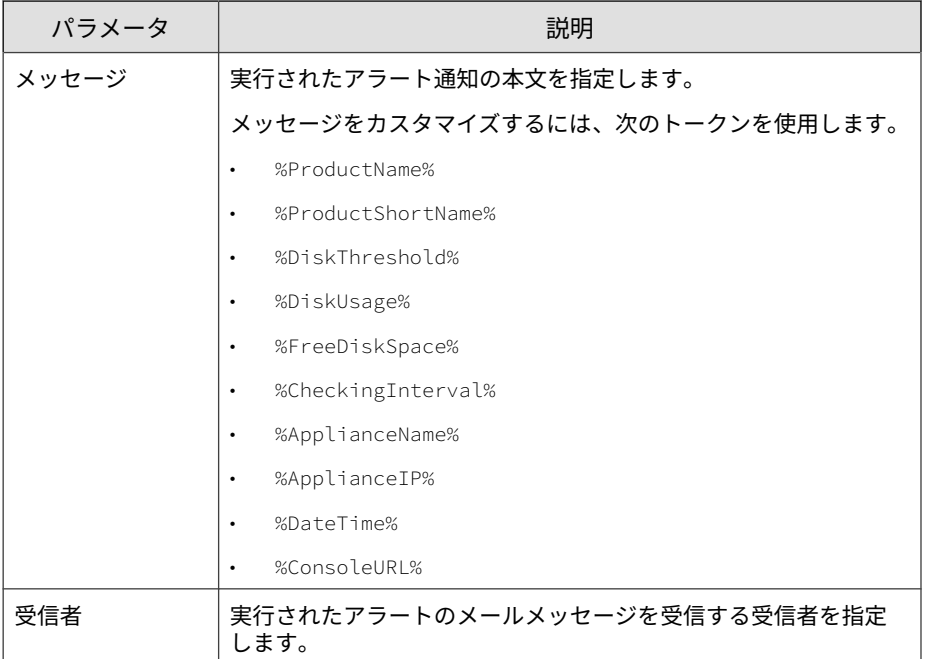

# 表 5-15. セカンダリアプライアンスの応答なし

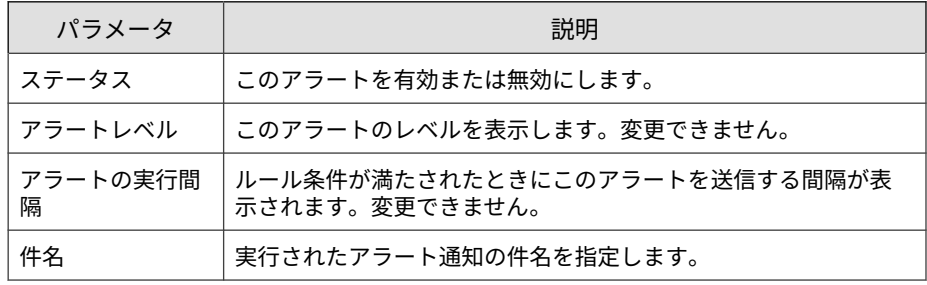

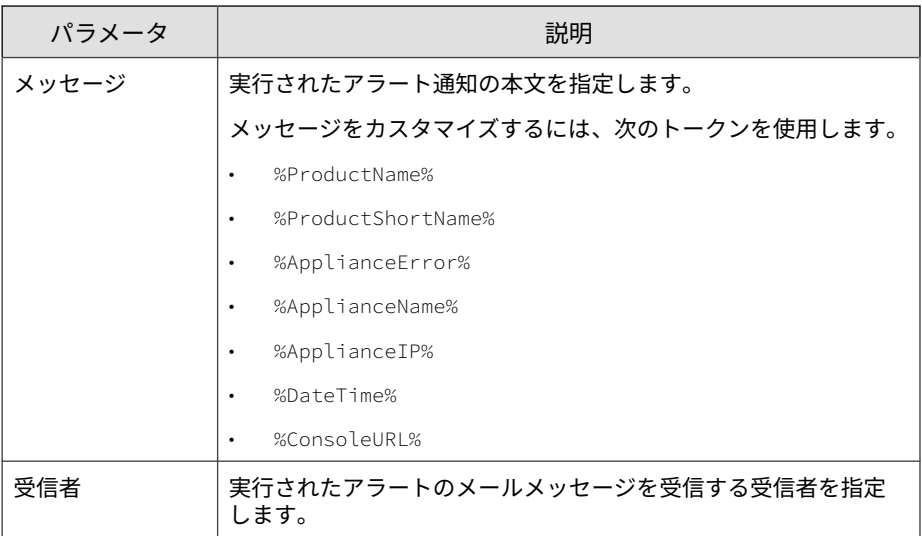

#### 表 5-16. 高可用性の一時停止

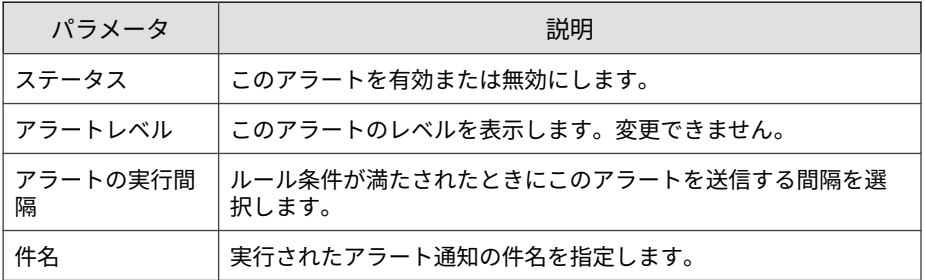

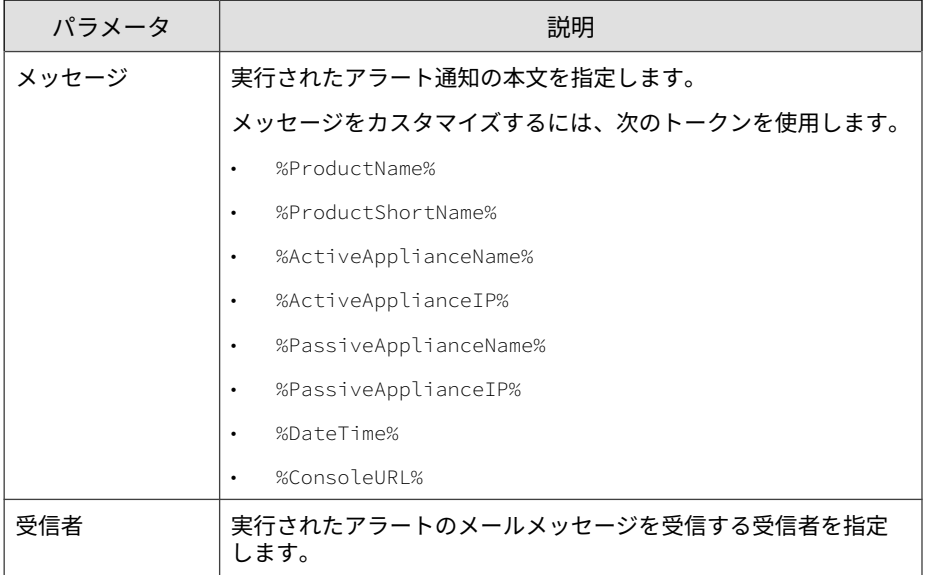

# 表 5-17. 新しいリスク高オブジェクトの特定

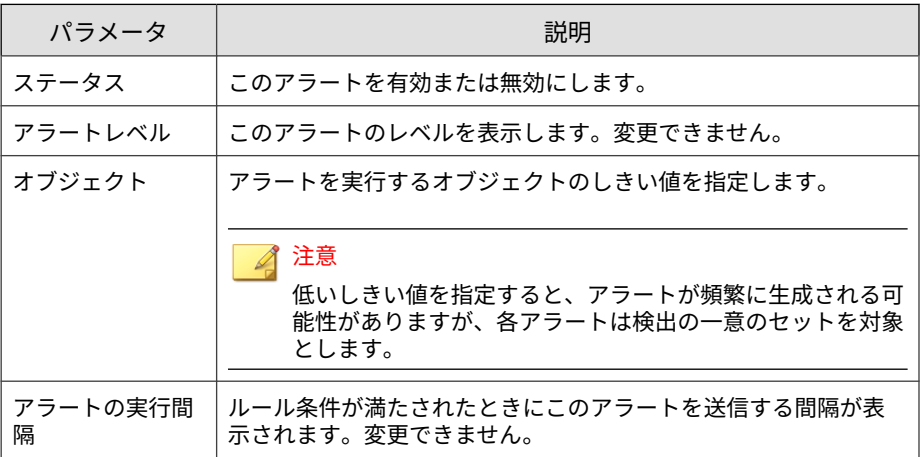

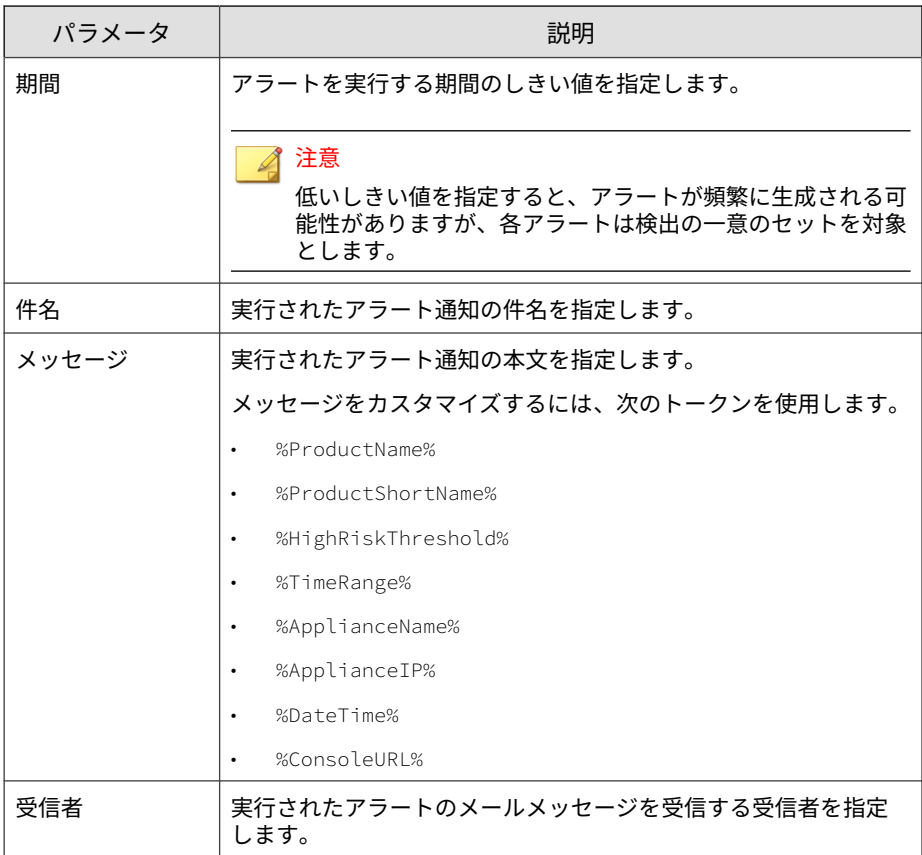

#### 表 5-18. 接続の問題

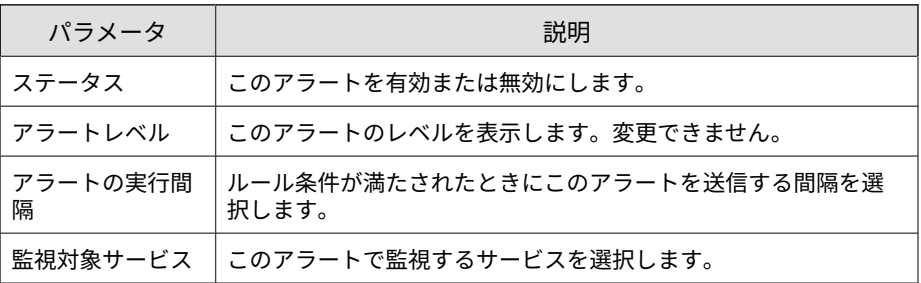

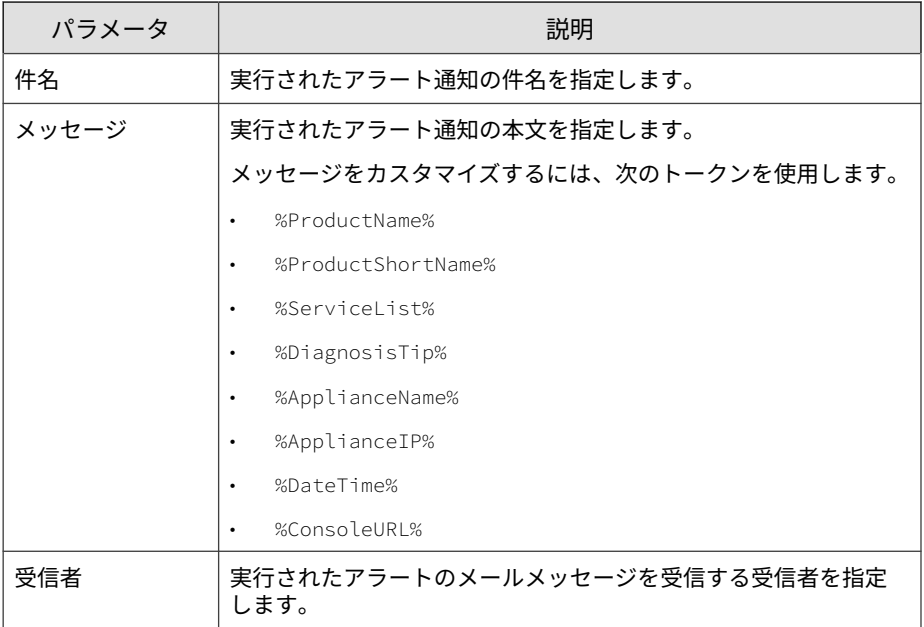

#### 表 5-19. 仮想アナライザの処理時間の超過

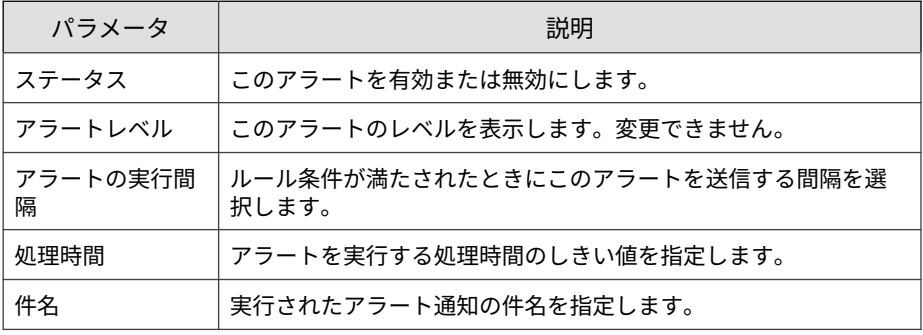

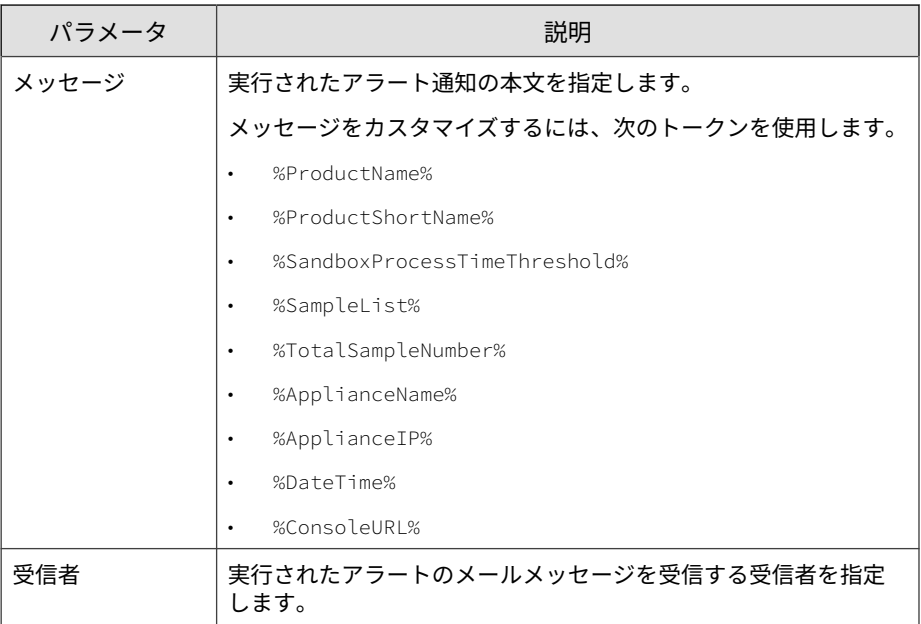

## 表 5-20. ネットワーク共有アクセス不可

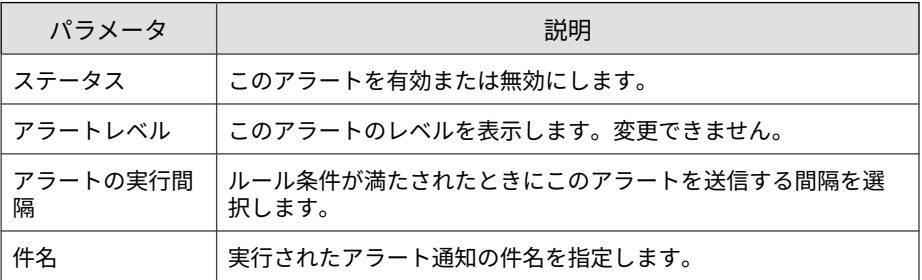

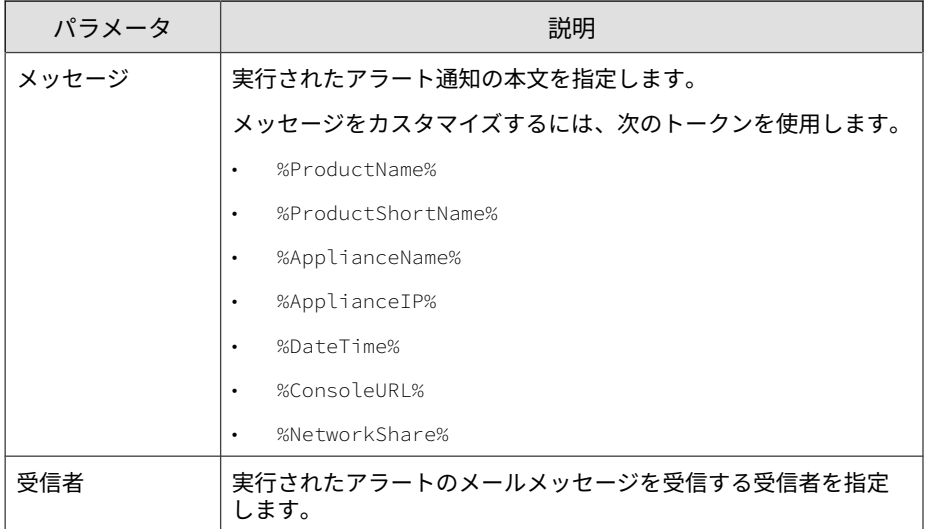

# **情報アラートのパラメータ**

# 注意

各アラートで使用できるメッセージトークンについては、178 [ページの「アラー](#page-177-0) [ト通知のメッセージトークン」を](#page-177-0)参照してください。

表 5-21. Syslog サーバにアクセスできない

| パラメータ         | 説明                                     |
|---------------|----------------------------------------|
| ステータス         | このアラートを有効または無効にします。                    |
| アラートレベル       | このアラートのレベルを表示します。変更できません。              |
| アラートの実行間<br>隔 | ルール条件が満たされたときにこのアラートを送信する間隔を選<br>択します。 |
| 件名            | 実行されたアラート通知の件名を指定します。                  |

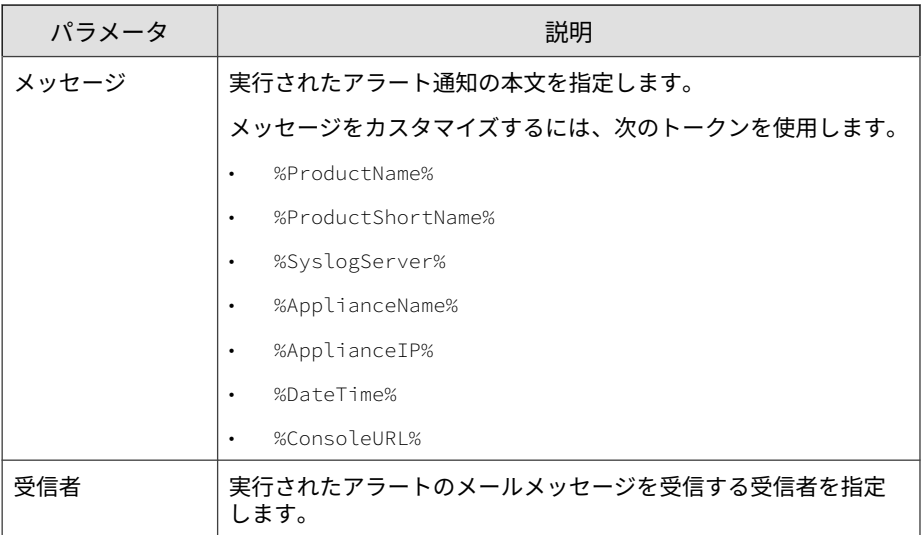

# 表 5-22. バックアップサーバにアクセスできない

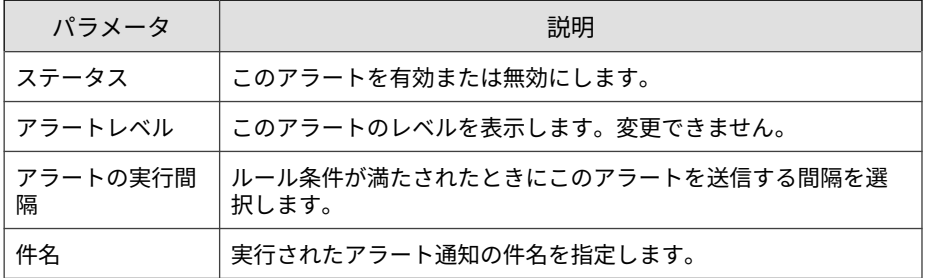

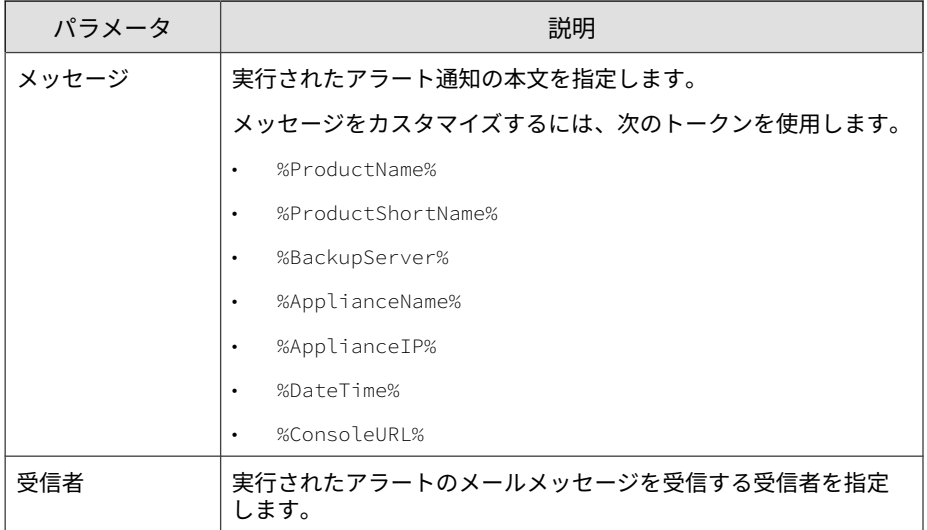

# 表 5-23. 高可用性の復元

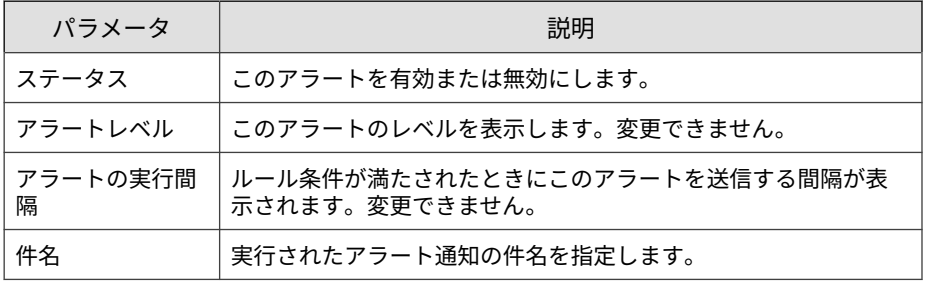

<span id="page-177-0"></span>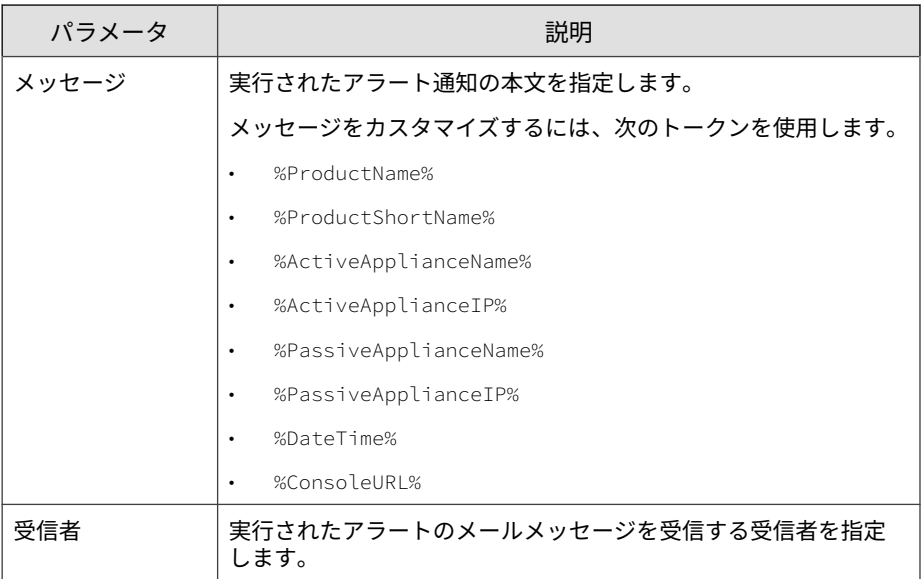

# **アラート通知のメッセージトークン**

次の表は、アラート通知に使用できるトークンについて説明しています。 メッセージトークンを使用できるアラートルールについて、また、そのトー クンによりアラート通知に含まれる情報については、この表を参照してくだ さい。

# 注意

すべてのアラート通知にすべてのメッセージトークンを使用できるわけではあ りません。アラートのパラメータの仕様を確認してから、メッセージトークンを 使用してください。詳細については、160 [ページの「アラート通知パラメータ」](#page-159-0) を参照してください。

# 表 5-24. メッセージトークン

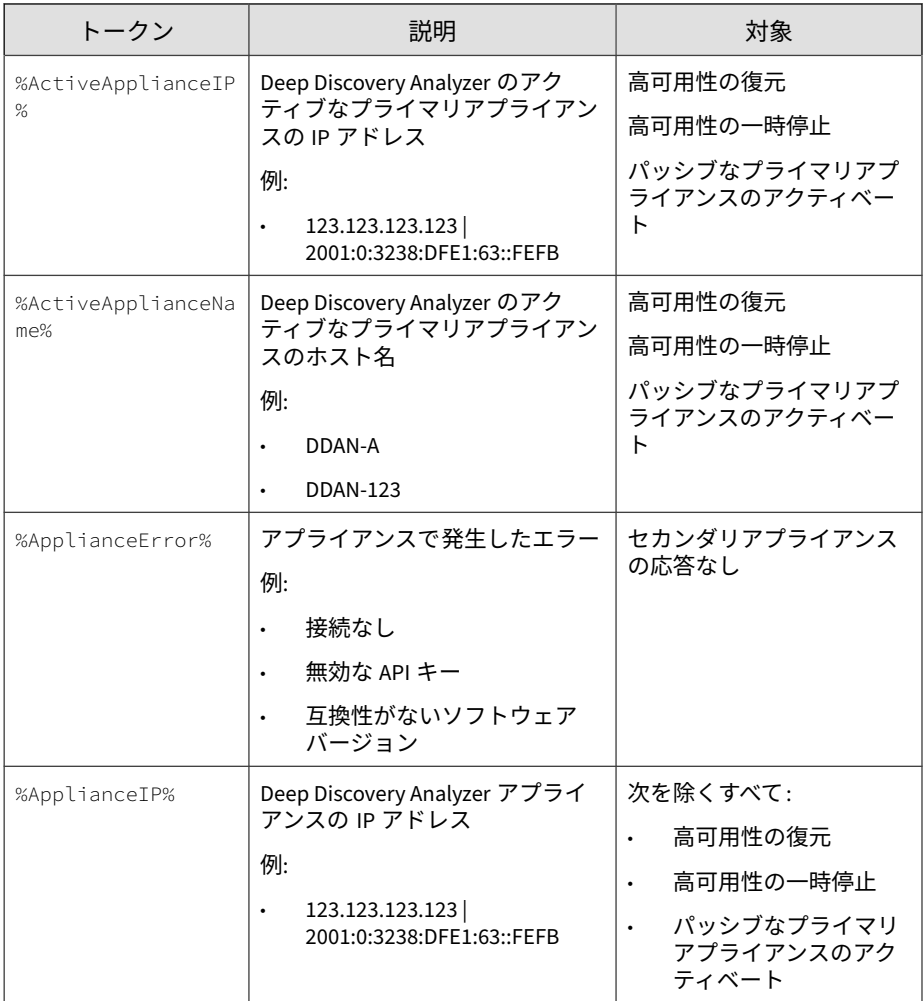

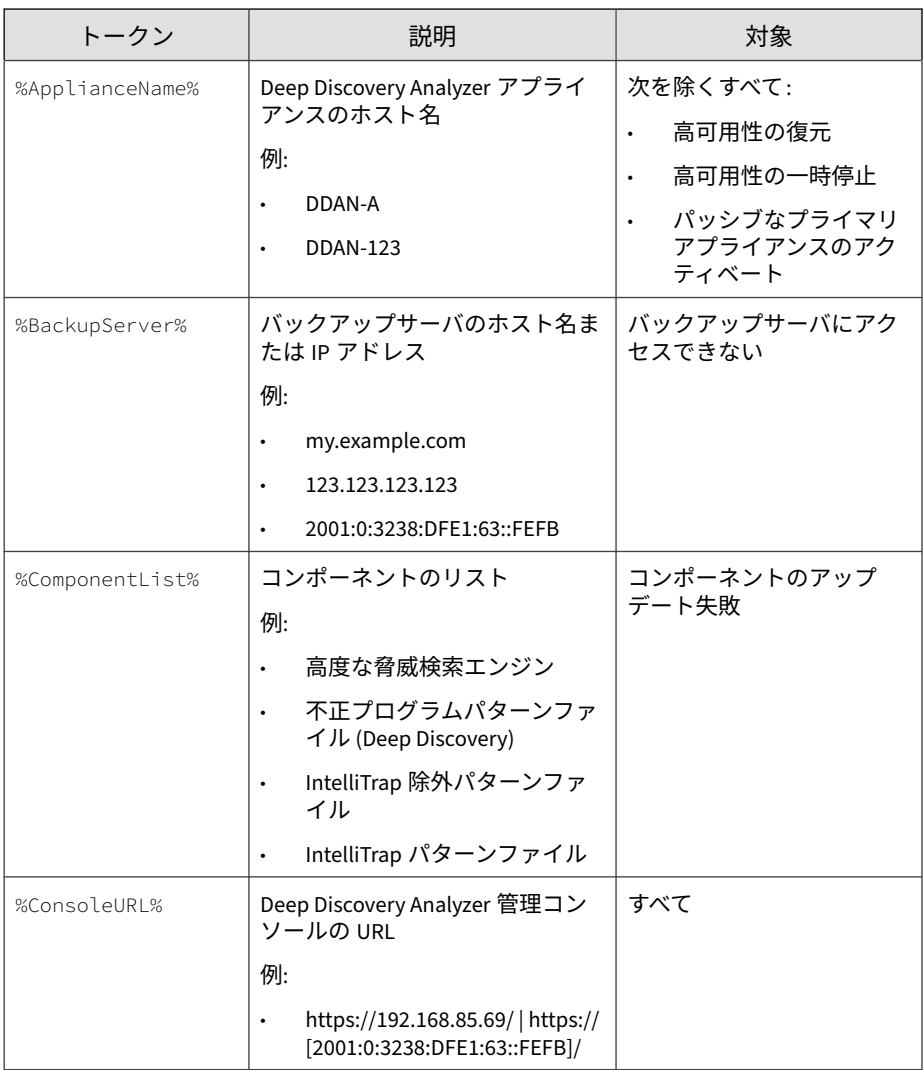
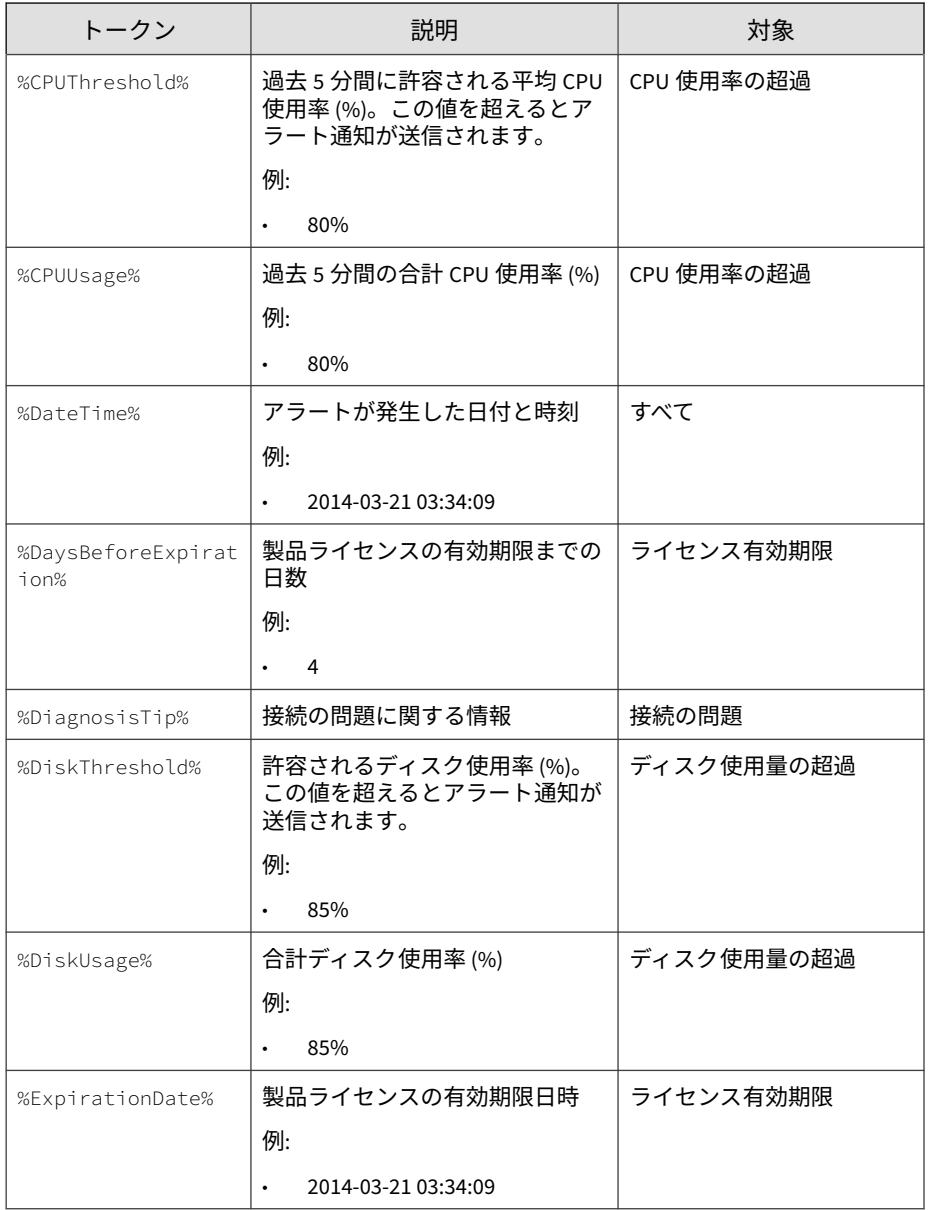

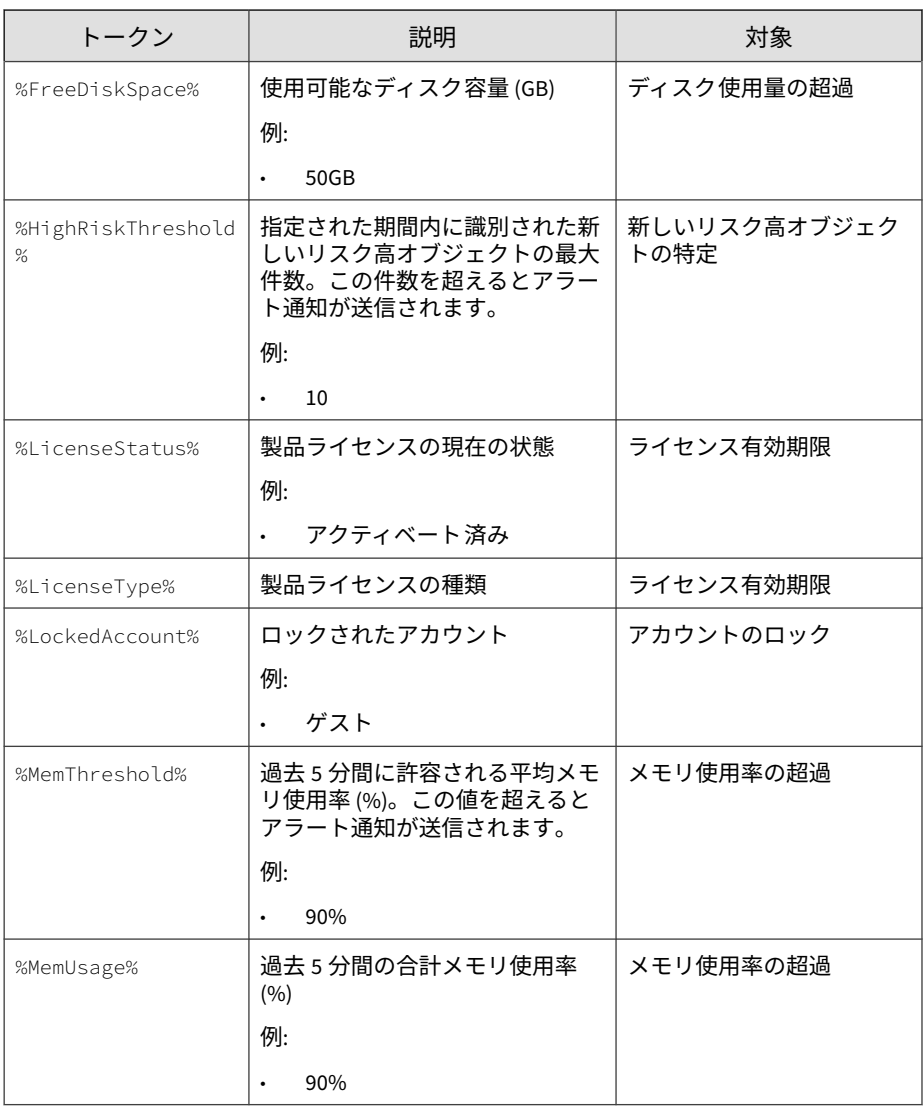

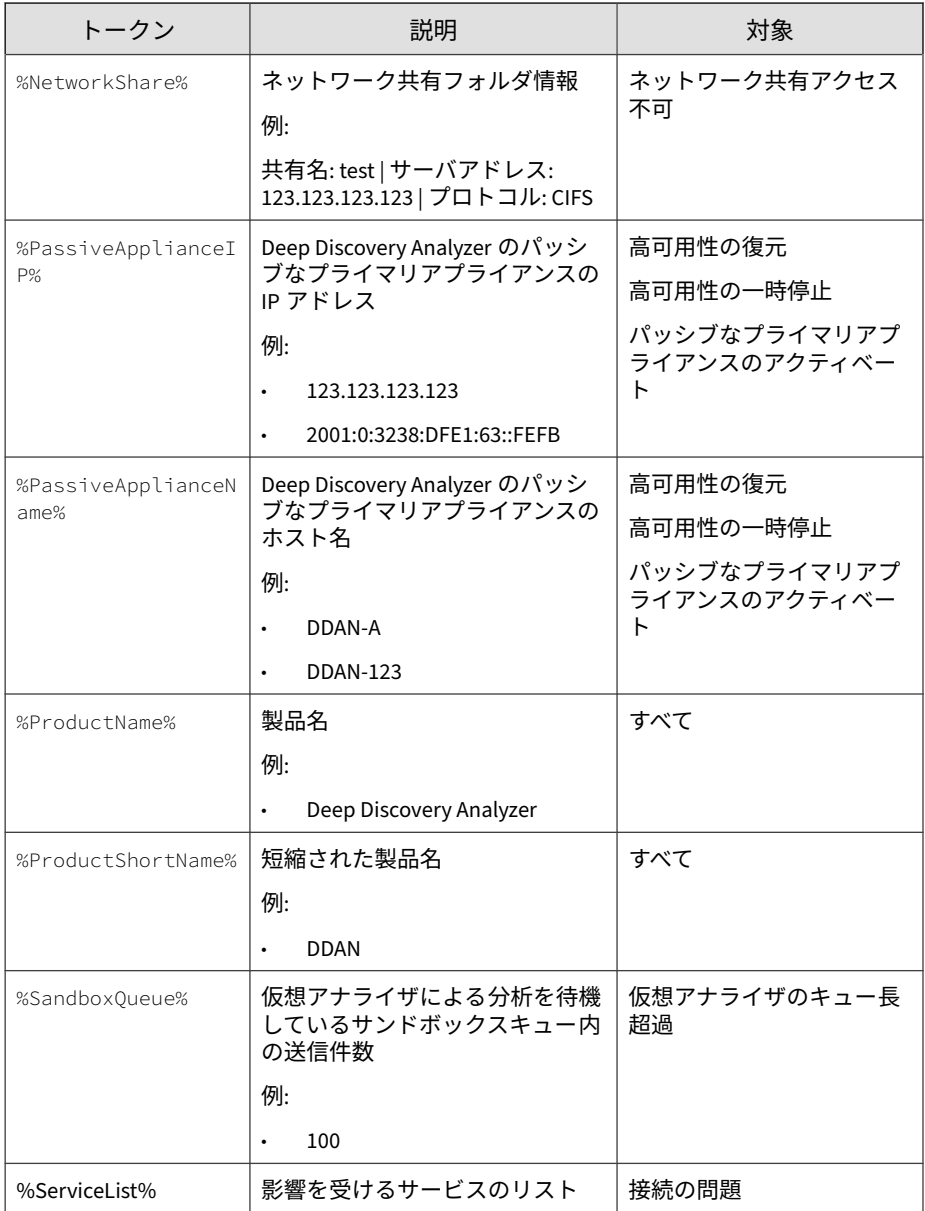

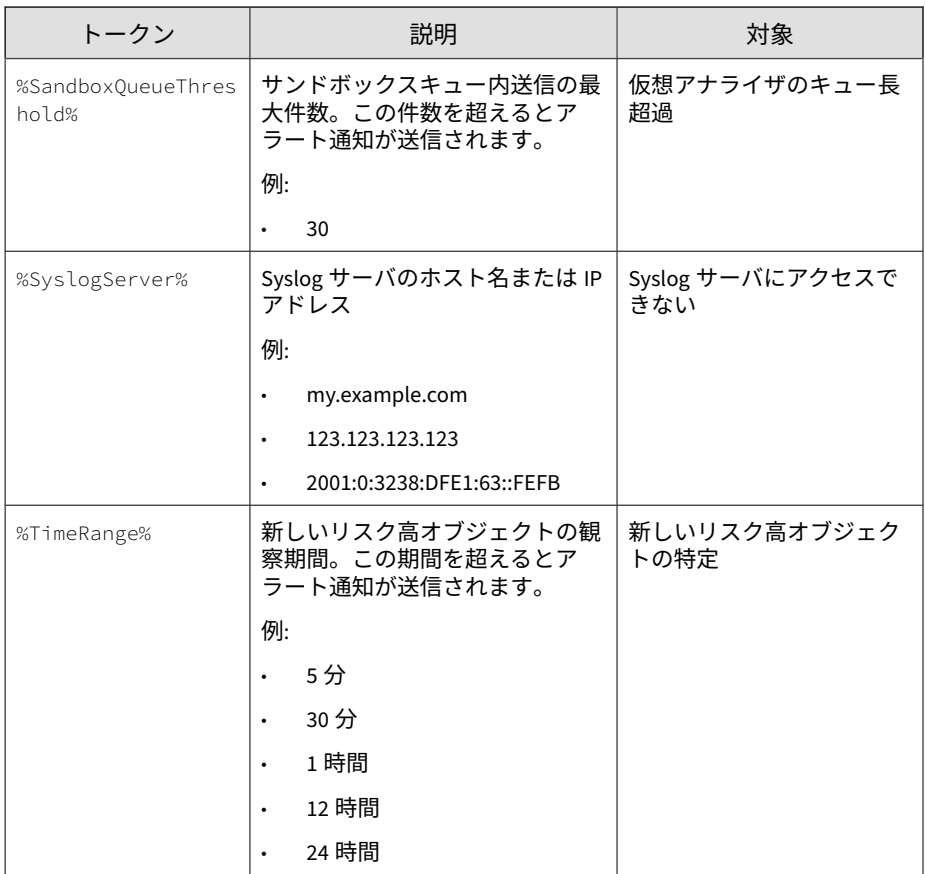

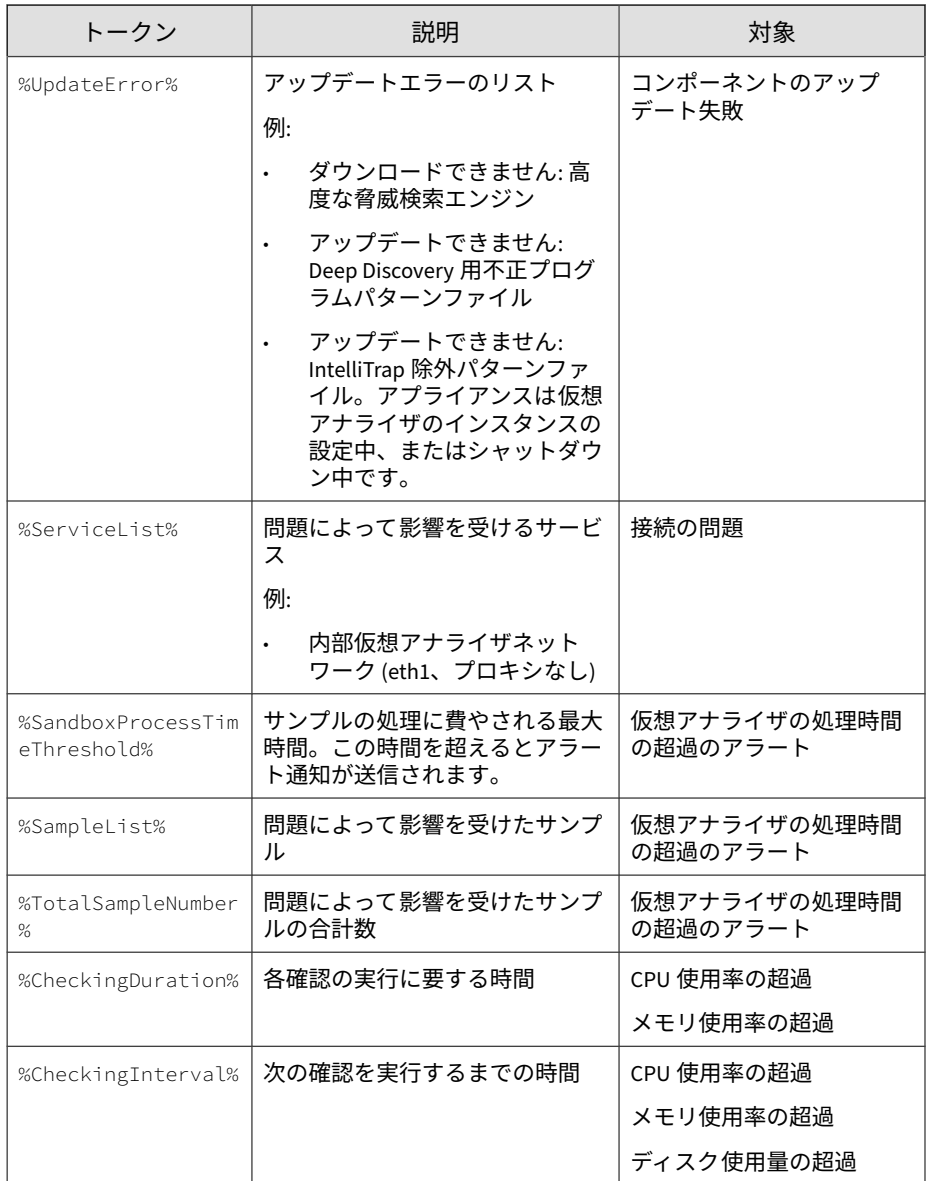

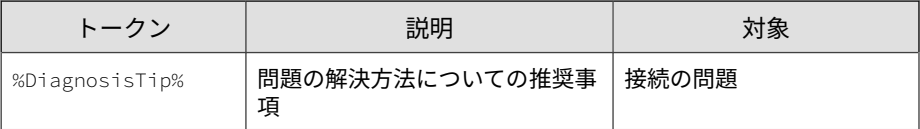

# **レポート**

Deep Discovery Analyzer のすべてのレポートは、使用可能なレポートテンプ レートに基づいて生成されます。

## **[生成されたレポート] タブ**

[アラート/レポート] > [レポート] の [生成されたレポート] タブには、Deep Discovery Analyzer によって生成されたすべてのレポートが表示されます。

生成されたレポートは、管理コンソールにリンクとして表示されるだけでな く、メールの添付ファイルとしても使用できます。レポートを生成する前に、 1 人以上のメール受信者への送信を選択できます。

## **生成されたレポートのタスク**

次の表は、[生成されたレポート] 画面で実行できるタスクを示しています。

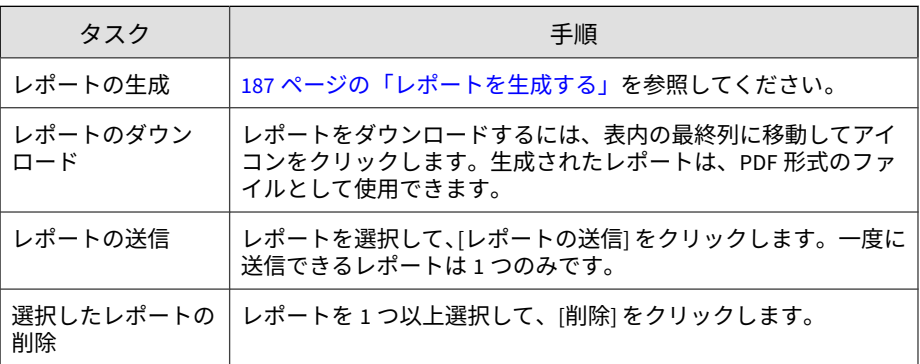

<span id="page-186-0"></span>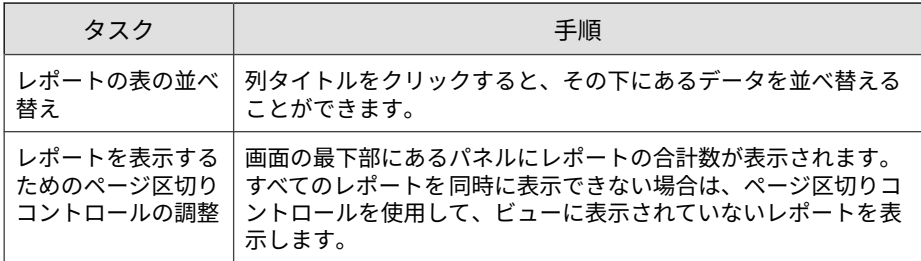

**レポートを生成する**

### **手順**

1. [アラート/レポート] > [レポート] > [生成されたレポート] の順に選択し ます。

[生成されたレポート] 画面が表示されます。

2. [新規生成] をクリックします。

[レポートの生成] 画面が表示されます。

3. レポートを設定します。

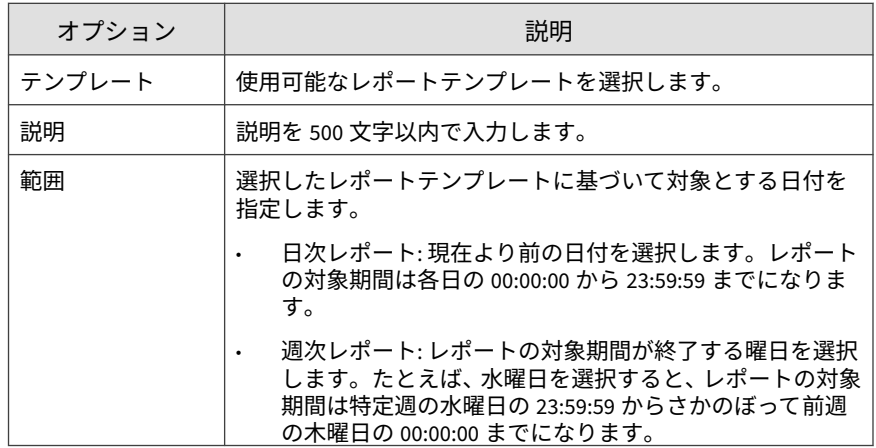

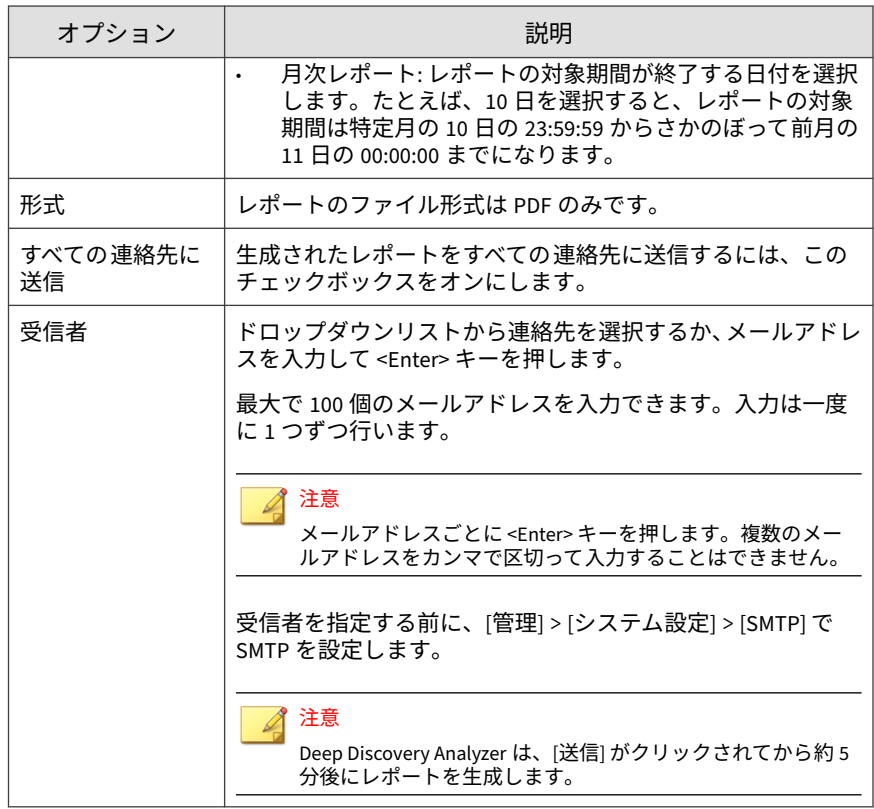

4. [生成] をクリックします。

**[スケジュール] タブ**

[アラート/レポート] > [レポート] の [スケジュール] タブには、レポートテン プレートから作成されたすべての予約レポートが表示されます。それぞれの 予約レポートには、使用されるテンプレートや実際のスケジュールなどのレ ポートの設定が含まれます。

### 注意

生成されたレポートはこの画面に表示されません。レポートを表示するには、 [アラート/レポート] > [レポート] > [生成されたレポート] の順に選択します。

このタブには、次のオプションが含まれます。

表 5-25. [スケジュール] のタスク

| タスク                             | 手順                                                                                                    |
|---------------------------------|----------------------------------------------------------------------------------------------------|
| スケジュールの追加                       | 新規予約レポートを追加するには、[スケジュールの追加] をクリッ<br>クします。これにより 「レポートスケジュールの追加」 画面が開き<br>ます。ここで予約レポートの設定を指定します。詳細について<br>は、189 ページの「[レポートスケジュールの追加] 画面」を参照し<br>てください。                                              |
| 編集                              | 予約レポートの設定を編集するには、予約レポートを選択し、[編<br>集] をクリックします。これにより [レポートスケジュールの編集]<br>画面が開きます。ここには[レポートスケジュールの追加]画面と<br>同じ設定が表示されます。詳細については、189 ページの「「レポー<br>トスケジュールの追加  画面」を参照してください。<br>一度に編集できる予約レポートは1つのみです。 |
| 削除                              | 削除する予約レポートを 1 つ以上選択して、[削除] をクリックしま<br>す。                                                                                                    |
| 列データの並べ替え                       | 列タイトルをクリックすると、その下にあるデータを並べ替える<br>ことができます。                                                                                                    |
| レコードコントロー<br>ルとページ区切りコ<br>ントロール | 画面の最下部にあるパネルに予約レポートの合計数が表示されま<br>す。すべての予約レポートを同時に表示できない場合は、ページ<br>区切りコントロールを使用して、ビューに表示されていない予約<br>レポートを表示します。                                                                                    |

## **[レポートスケジュールの追加] 画面**

[レポートスケジュールの追加] 画面は、予約レポートを追加するときに表示さ れます。予約レポートには、Deep Discovery Analyzer が定期レポートの生成 時に使用する設定が含まれます。

この画面には、次のオプションが含まれます。

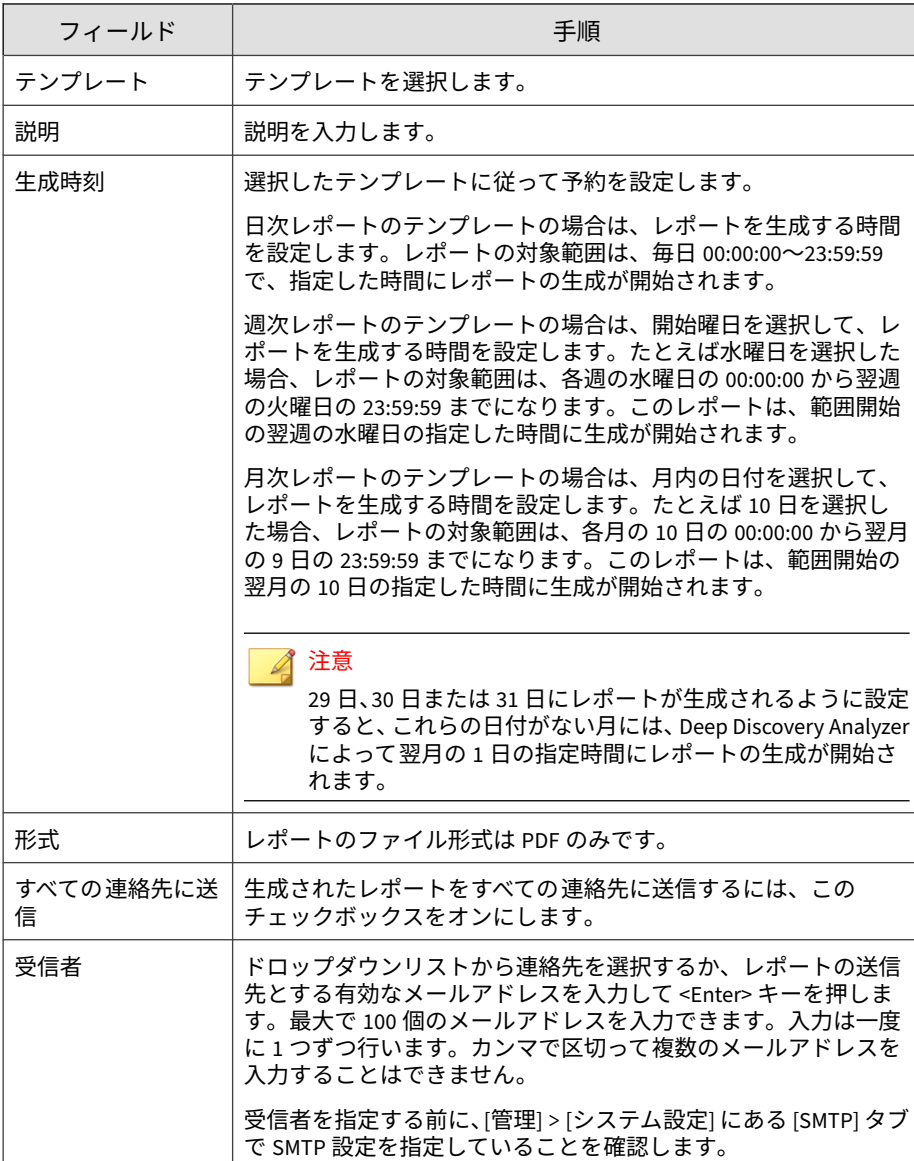

表 5-26. [レポートスケジュールの追加] 画面のタスク

## **[カスタマイズ] タブ**

[アラート/レポート] > [レポート] の [カスタマイズ] タブを使用すると、Deep Discovery Analyzer のレポートの項目をカスタマイズできます。

この画面には、次のオプションが含まれます。

表 5-27. [表紙ページ]

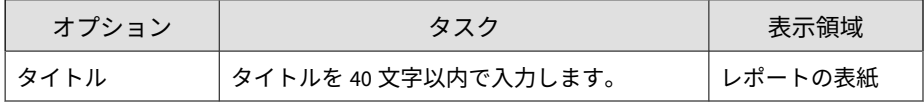

表 5-28. [メールメッセージ]

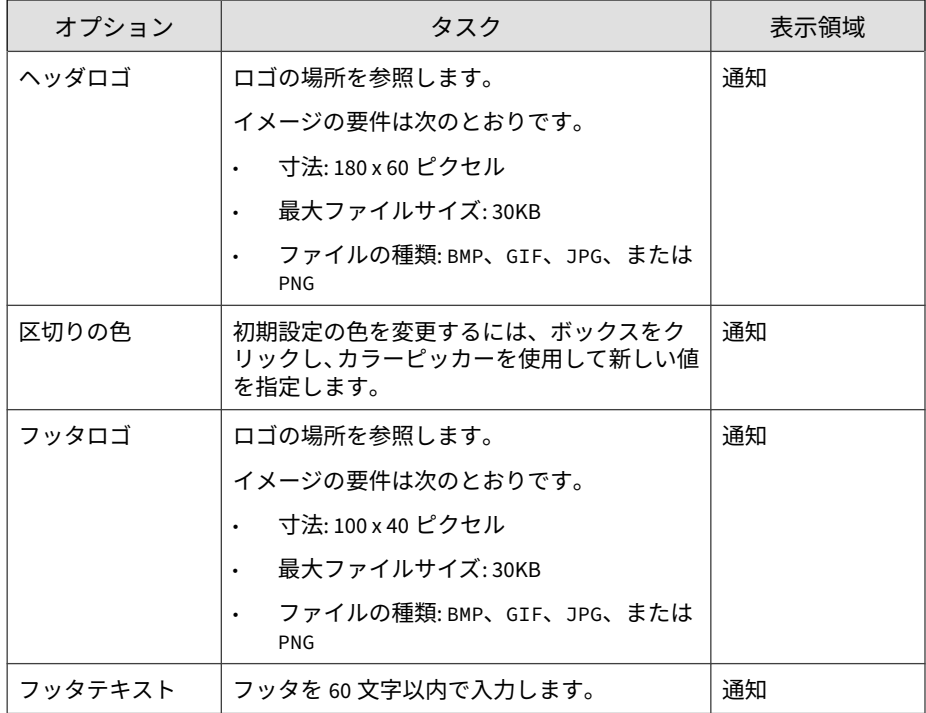

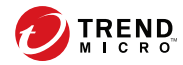

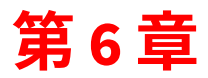

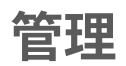

この章では、[管理] の機能について説明します。

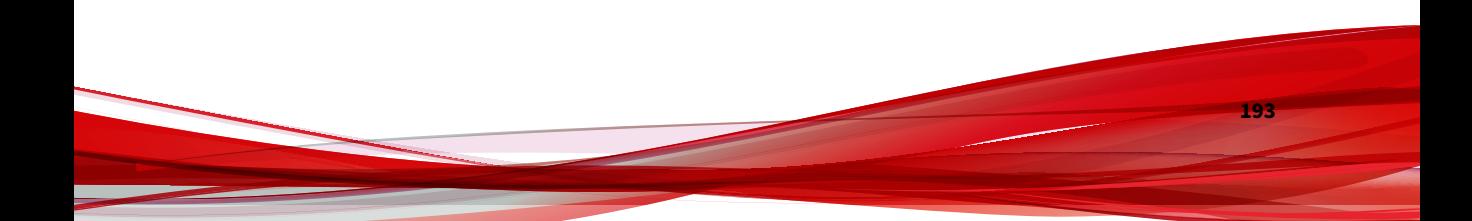

# **アップデート**

[管理] > [アップデート] 画面を使用して、コンポーネントと製品のアップデー トを設定します。

コンポーネントの使用およびアップデートにはアクティベーションコードが 必要です。詳細については、297 [ページの「ライセンス」](#page-296-0)を参照してくださ い。

## **[コンポーネント] タブ**

[コンポーネント] タブには、現在使用中のセキュリティコンポーネントが表示 されます。

表 6-1. コンポーネント

| コンポーネント                                 | 説明                                                                                                    |
|-----------------------------------------|----------------------------------------------------------------------------------------------------|
| 高度な脅威相関パター                              | 高度な脅威相関パターンファイルには、既知の脅威には関係の                                                                                                    |
| ンファイル                                   | ないファイル機能のリストが含まれます。                                                                                                    |
| 高度な脅威検索エンジ                              | 高度な脅威検索エンジンは、ウイルス、不正プログラム、およ                                                                                                    |
| ン                                       | び Java や Flash などのソフトウェアの脆弱性悪用からシステ                                                                                                    |
| 高度な脅威検索エンジ                              | ムを保護します。トレンドマイクロのウイルス検索エンジンと                                                                                                    |
| ン (Deep Discovery、                      | 統合されており、シグネチャベースの検出、動作ベースの検出、                                                                                                    |
| Linux、64 ビット)                           | および積極的なヒューリスティック検出を行います。                                                                                                    |
| CI クエリハンドラ                              | CI クエリハンドラは、CI エンジンにより特定された動作を処理                                                                                                    |
| (Linux、64 ビット)                          | して機械学習型検索エンジンにレポートを送信します。                                                                                                    |
| 不正プログラムパター<br>ンファイル (Deep<br>Discovery) | 不正プログラムパターンファイル (Deep Discovery) には、 最新の<br>不正プログラムや複合的な脅威による攻撃を Deep Discovery<br>Analyzer で識別できるようにするための情報が含まれます。ト<br>レンドマイクロでは、1週間に数回、また特に有害なウイルス/<br>不正プログラムの検出後は随時、新しいバージョンのパターン<br>ファイルを作成およびリリースしています。 |
| IntelliTrap 除外パター<br>ンファイル              | IntelliTrap 除外パターンファイルには、IntelliTrap 機能による検<br>索実行時の誤検出を減らすため、自動実行型の安全な圧縮ファ<br>イルの検出ルーチンが含まれます。                                                                                                    |

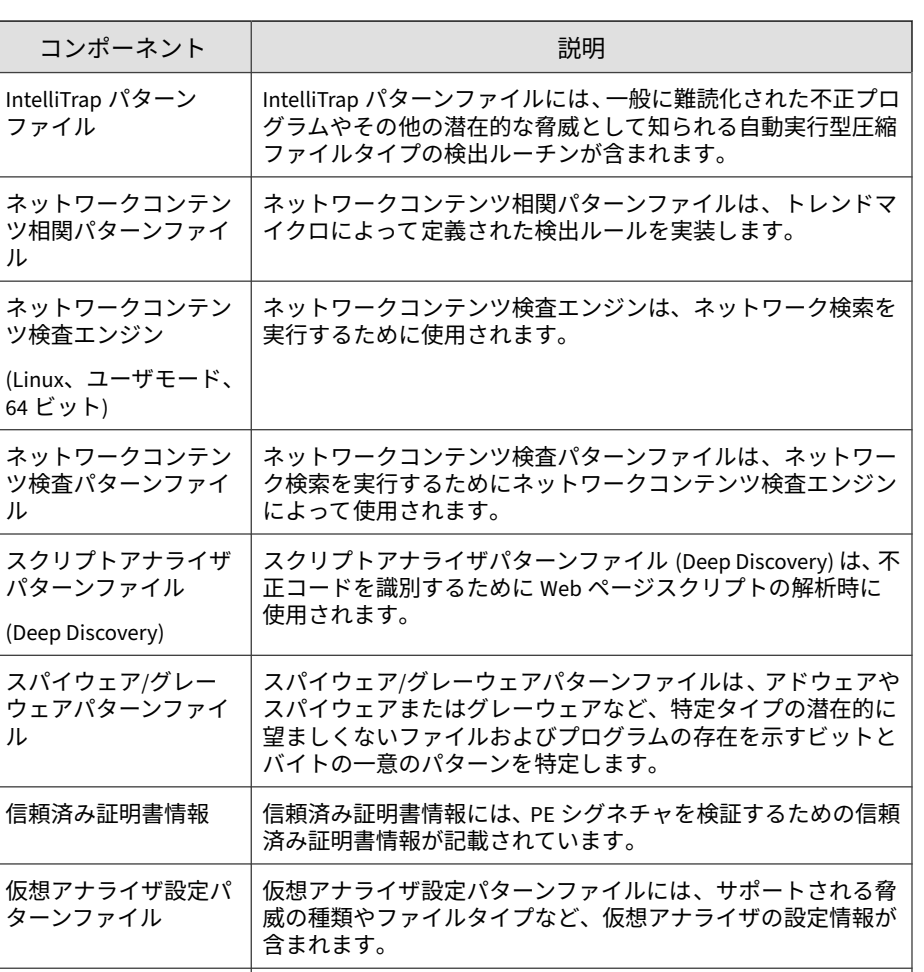

仮想アナライザセンサは、不正プログラムの実行と検出、およ び仮想アナライザでの動作の記録に使用されるユーティリティ

群です (Windows および Linux 用)。

この画面には、次のオプションが含まれます。

ル

ル

パター

ウェア ル

(Linux)

仮想アナライザセンサ 仮想アナライザセンサ

**196**

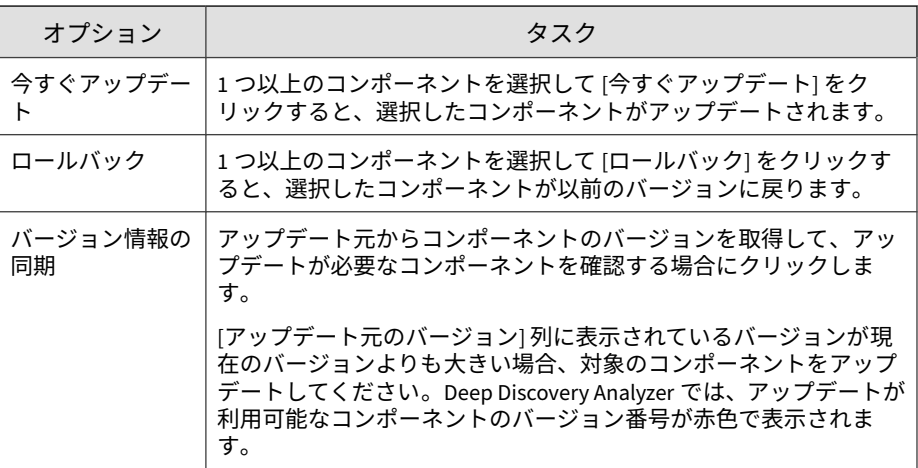

## **[コンポーネントのアップデート設定] タブ**

[コンポーネントのアップデート設定] タブでは、自動アップデートおよびアッ プデート元を設定できます。

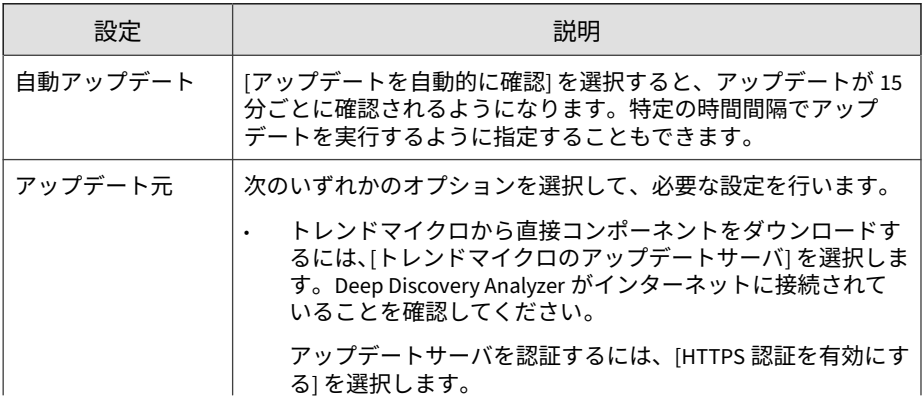

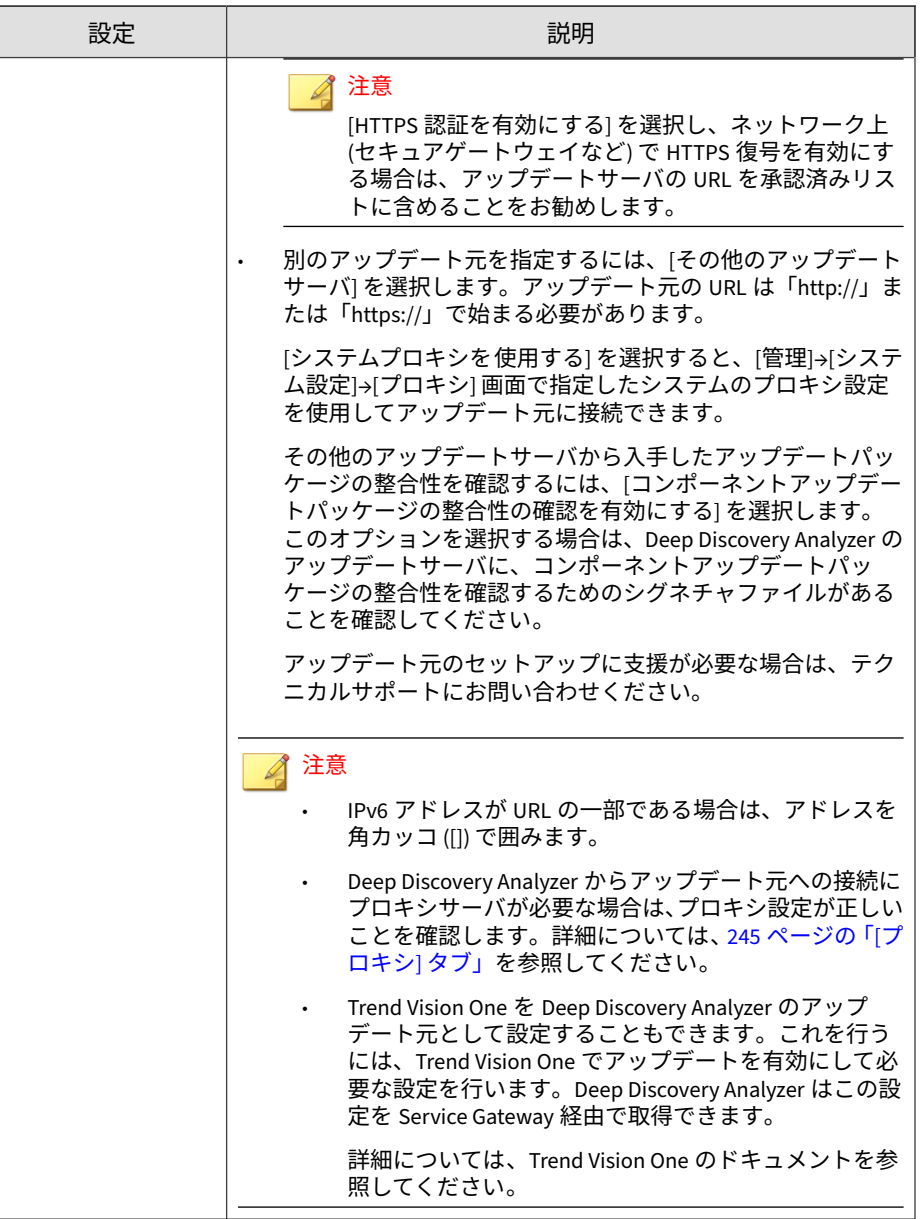

## **[HotFix/Patch] タブ**

[HotFix/Patch] 画面を使用して、HotFix および Patch を Deep Discovery Analyzer に適用します。トレンドマイクロからの製品リリース後に、各種問 題への対応、製品パフォーマンスの向上、新機能の追加などの理由でシステ ムアップデートが配布されます。

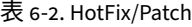

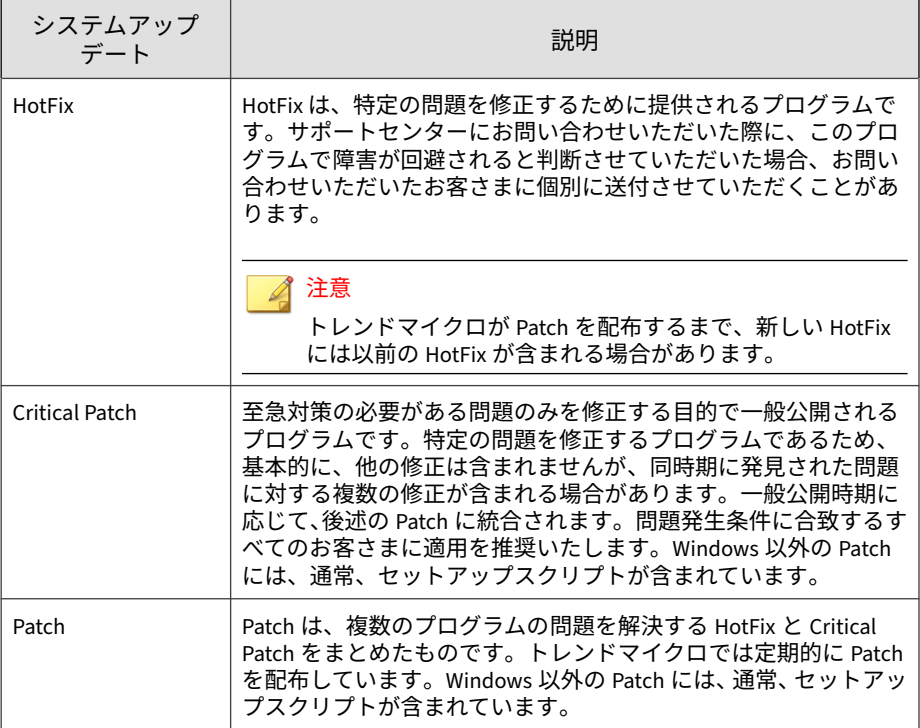

これらを利用できるようになると、ベンダやテクニカルサポートから連絡が ある場合があります。新しい HotFix および Patch のリリースについては、次 のトレンドマイクロの Web サイトで確認してください。

[http://downloadcenter.trendmicro.com/index.php?](http://downloadcenter.trendmicro.com/index.php?clk=left_nav&clkval=all_download®s=jp) [clk=left\\_nav&clkval=all\\_download&regs=jp](http://downloadcenter.trendmicro.com/index.php?clk=left_nav&clkval=all_download®s=jp)

### **HotFix/Patch のインストール**

高可用性クラスタ設定で Deep Discovery Analyzer を使用する場合は、次のタ スクを実行します。

- 1. パッシブなプライマリアプライアンスをデタッチします 。
- 2. アクティブなプライマリアプライアンスで 、次に説明するメインタスク を実行します。
- 3. パッシブなプライマリアプライアンスで、次に説明するメインタスクを 実行します。
- 4. パッシブなプライマリアプライアンスをクラスタに 再度追加します。

#### **手順**

- 1. Service Pack や Patch などのアップデート用ファイルを入手します。
	- ファイルが公式の Patch である場合は、それをダウンロードセン ターからダウンロードします。

[https://www.trendmicro.com/ja\\_jp/business/products/](https://www.trendmicro.com/ja_jp/business/products/downloads.html?clk=left_nav&clkval=all_download®s=jp) [downloads.html?clk=left\\_nav&clkval=all\\_download&regs=jp](https://www.trendmicro.com/ja_jp/business/products/downloads.html?clk=left_nav&clkval=all_download®s=jp)

- ファイルが HotFix である場合は、トレンドマイクロのテクニカルサ ポートにファイルを要求します。
- 2. 管理コンソールのログオンページで [セッションタイムアウトの延長を 有効にする] を選択し、有効なユーザ名とパスワードを使用してログオン します。
- 3. [管理] > [アップデート] > [HotFix/Patch] の順に選択します。
- 4. [アップデートファイル] 横の [ファイルを選択] をクリックして、製品の アップデートファイルを選択します。
- 5. [インストール] をクリックします。

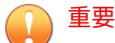

アップグレードが完了するまで、ブラウザを閉じたり、表示を更新したり、 別のページに移動したり、管理コンソールでタスクを実行したり、アプラ イアンスの電源をオフにしたりしないでください。

アップデートが完了すると、Deep Discovery Analyzer が自動的に再起動 します。

- 6. 管理コンソールにログオンします。
- 7. [管理] > [アップデート] > [HotFix/Patch] 画面に戻ります。
- 8. 適用した HotFix/Patch が最新のアップデートとして表示されることを [履歴] で確認します。

### **HotFix/Patch のロールバック**

高可用性クラスタ設定で Deep Discovery Analyzer を使用する場合は、次のタ スクを実行します。

- 1. パッシブなプライマリアプライアンスをデタッチします 。
- 2. アクティブなプライマリアプライアンスで 、次に説明するメインタスク を実行します。
- 3. パッシブなプライマリアプライアンスで、次に説明するメインタスクを 実行します。
- 4. パッシブなプライマリアプライアンスをクラスタに 再度追加します。

Deep Discovery Analyzer には、アップデートを取り消し、製品をアップデー ト前の状態に戻すためのロールバック機能があります。特定の HotFix/Patch の適用後に製品に問題が発生した場合は、この機能を使用します。

#### ◢ 注意

ロールバックプロセスでは Deep Discovery Analyzer が自動的に再起動される ため、ロールバック前に管理コンソール上のすべてのタスクを完了してくださ い。

#### **手順**

- 1. [管理] > [アップデート] > [HotFix/Patch] の順に選択します。
- 2. [履歴] で [ロールバック] をクリックします。 ロールバックが完了すると、Deep Discovery Analyzer が自動的に再起動 します。
- 3. 管理コンソールにログオンします。
- 4. [管理] > [アップデート] > [HotFix/Patch] 画面に戻ります。
- 5. ロールバックした HotFix/Patch が [履歴] に表示されないことを確認し ます。

## **[ファームウェア] タブ**

[ファームウェア] タブを使用して、Deep Discovery Analyzer にアップグレー ドを適用します。トレンドマイクロ各アップグレードには Readme ファイル が用意されています。アップグレードを適用する前に付属する Readme ファ イルを読み、機能情報やインストール手順について確認してください。

#### ◢ 注意

ハードウェアモデル 1100 および 1200 にファームウェアのアップデートを適用 すると、Deep Discovery Analyzer によって、Deep Discovery Analyzer 7.2 の設 定が自動的に 7.5 に移行されます。

高可用性クラスタ設定で Deep Discovery Analyzer を使用する場合は、次のタ スクを実行します。

- 1. パッシブなプライマリアプライアンスをデタッチします 。
- 2. アクティブなプライマリアプライアンスで 、次に説明するメインタスク を実行します。
- 3. パッシブなプライマリアプライアンスで、次に説明するメインタスクを 実行します。

4. パッシブなプライマリアプライアンスをクラスタに 再度追加します。 アップグレードをインストールするには、次の手順を実行します。

#### **手順**

- 1. 管理コンソールのログオンページで [セッションタイムアウトの延長を 有効にする] を選択し、有効なユーザ名とパスワードを使用してログオン します。
- 2. [管理] > [アップデート] に移動して、[ファームウェア] タブをクリックし ます。
- 3. [アップデートファイル] 横の [ファイルを選択] をクリックして、ファー ムウェアのアップグレードファイルを 選択します。
- 4. [インストール] をクリックします。

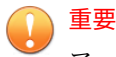

アップグレードが完了するまで、ブラウザを閉じたり、表示を更新したり、 別のページに移動したり、管理コンソールでタスクを実行したり、アプラ イアンスの電源をオフにしたりしないでください。

アップグレードが完了すると、Deep Discovery Analyzer が自動的に再起 動します。

5. ブラウザのキャッシュをクリアしてから、管理コンソールにアクセスし ます。

## **統合製品/サービス**

**202**

[管理] > [統合製品/サービス] にある [統合製品/サービス] 画面には次のタブが あります。

• 203 ページの「[\[Trend Vision One\]](#page-202-0) タブ」

- <span id="page-202-0"></span>• 208 ページの「[\[Deep Discovery Director\]](#page-207-0) タブ」
- 213 ページの「[\[Smart Protection\]](#page-212-0) タブ」
- 218 [ページの「](#page-217-0)[ICAP] タブ」
- 224 ページの「[\[Microsoft Active Directory\]](#page-223-0) タブ」
- 225 [ページの「](#page-224-0)[SAML 認証] タブ」
- 236 ページの「[[メールでの送信](#page-235-0)] タブ」
- 238 [ページの「](#page-237-0)[Syslog] タブ」

## **[Trend Vision One] タブ**

Trend Vision One は、検出と対応をエンドポイントを超えて拡張し、より広 範な可視性と専門家によるセキュリティ分析を提供することで、より多くの 脅威の検出と早期の迅速な対応を実現します。Trend Vision One により、効 果的に脅威に対応し、侵害の重大度と範囲を最小限に抑えることができます。

Deep Discovery Analyzer は Service Gateway を介して Trend Vision One と 統合され、ハイブリッド環境で共同してセキュリティ分析を行うために次の タスクを実行します。

- 不審オブジェクト (同期対象のものとユーザ指定のもの) および例外を Trend Vision One と同期する
- 内部仮想アナライザにより生成された新しい不審オブジェクトを Trend Vision One にアップロードする
- Trend Vision One から (Sandbox Analysis アプリを介して) 分析用サンプ ルを受信する
- 分析レポートを Trend Vision One にアップロードする

アップデートまたは Smart Protection サービスの代替ソースとして Service Gateway を使用するように Deep Discovery Analyzer を設定できます。

### 注意

- Deep Discovery Analyzer は、内部仮想アナライザにより生成された既存の 不審オブジェクトを Trend Vision One にアップロードしません。
- Deep Discovery Analyzer を Trend Vision One、Deep Discovery Director、 および Trend Micro Apex Central に登録すると、Deep Discovery Analyzer は次の優先順位でデータを統合製品と同期します。
	- 除外リストのダウンロード: Trend Vision One、Deep Discovery Director、Trend Micro Apex Central
	- 仮想アナライザ生成の不審オブジェクトのアップロード: Trend Vision One、Deep Discovery Director、Trend Micro Apex Central
	- 仮想アナライザ生成およびユーザ指定の不審オブジェクトのダウン ロード: Trend Vision One、Deep Discovery Director

## **Deep Discovery Analyzer を Trend Vision One と統合する**

Deep Discovery Analyzer を Trend Vision One と統合することで、Service Gateway を介して脅威インテリジェンスを共有したり、Sandbox Analysis ア プリを介して分析用サンプルを受信したりすることができます。

### **手順**

- 1. Trend Vision One コンソールで、[Workflow and Automation] > [Service] Gateway Management] の順に選択します。使用可能な場合は、[Service Gateway Management 2.0] タブをクリックします。
- 2. 配置している既存の Service Gateway がない場合は、Service Gateway を インストールします。
	- a. [Virtual Appliance をダウンロード] をクリックし、[Service Gateway 仮想アプライアンス] パネルをひらきます。
	- b. 使用するイメージの種類として、[VMware ESXi (OVA)] または [Microsoft Hyper-V (VHD)] のいずれかを選択します。
	- c. [エンドユーザ使用許諾契約書に同意します] を選択し、[ディスクイ メージのダウンロード] をクリックします。
- d. [登録トークン] を記録します。これは、配置する際に適用する必要が あります。
- e. Service Gateway 仮想アプライアンスをインストールします 。

配置手順の詳細については、Service Gateway [仮想アプライアンスの](https://docs.trendmicro.com/ja-jp/enterprise/trend-micro-xdr-help/DeployServiceGatewayVMware) [配置に](https://docs.trendmicro.com/ja-jp/enterprise/trend-micro-xdr-help/DeployServiceGatewayVMware)関するオンラインヘルプを参照してください。

- 3. Service Gateway の名前をクリックします。
- 4. [サービスを管理] をクリックします。
- 5. インストールアイコンをクリックしてインストールした 後、次のサービ スを有効にします。

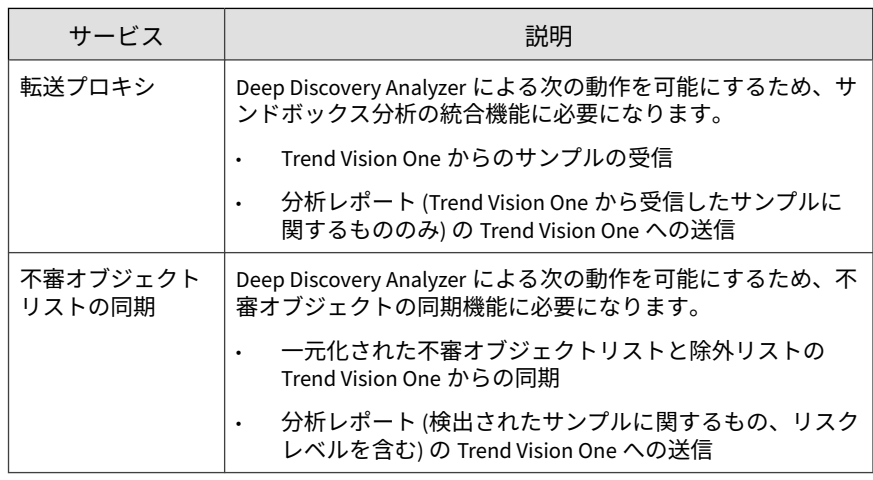

- 6. Service Gateway の IP アドレスと API キーを記録します。これは Deep Discovery Analyzer コンソールでの接続設定に必要になります。
	- IP アドレス: Service Gateway の名前をクリックし、[IPv4 アドレス] または [IPv6 アドレス] を記録します。
	- API キー: [API キーを管理] ボタンをクリックし、API キーを記録し ます。
- 7. Deep Discovery Analyzer 管理コンソールで、[管理] > [統合製品/サービ ス] の順に選択し、[Trend Vision One] をクリックします。
- 8. [Service Gateway の接続を有効にする] を選択し、[Service Gateway の IP アドレス] フィールドに Service Gateway の IPv4 または IPv6 アドレスを 入力します。
- 9. Service Gateway を介して Trend Vision One に接続して脅威インテリ ジェンスデータを共有するには、次の操作を実行します。
	- a. [不審オブジェクトの同期を有効にする] を選択します。
	- b. Trend Vision One コンソールから取得した API キーを指定します。
	- c. Deep Discovery Analyzer が Service Gateway と通信するために証明 書が必要な場合は、[証明書を使用] を選択し、[選択] をクリックして 証明書ファイルを指定します。
	- d. [接続テスト] をクリックして確認します。
	- e. [保存] をクリックします。
	- f. Service Gateway との同期が完了するまで待ちます。
- 10. Deep Discovery Analyzer で Trend Vision One からサンプルを受信して 分析するには、次の操作を実行します。

#### 注意

**206**

Sandbox Analysis の統合には、Service Gateway 2.0 以降が必要です。

- a. Trend Vision One コンソールで、[Point Product Connection] > [Product Connector] の順に選択します。
- b. [接続] をクリックします。
- c. [製品名] フィールドで、[Trend Micro Deep Discovery Analyzer] を選 択します。
- d. リンクをクリックして登録トークンを生成します。
- e. Deep Discovery Analyzer 管理コンソールで使用するために登録トー クンをコピーします。
- f. [保存] をクリックします。
- g. Deep Discovery Analyzer 管理コンソールで、[管理] > [統合製品/サー ビス] の順に選択し、[Trend Vision One] をクリックします。
- h. [Sandbox Analysis の統合を有効にする] を選択します。
- i. Trend Vision One の Product Connector から取得した登録トークン を貼り付けます。
- j. [保存] をクリックします。

Deep Discovery Analyzer が Trend Vision One に登録されると、[接 続テスト] ボタンが表示されます。

- k. Trend Vision One コンソールで、[Threat Intelligence] > [Sandbox] Analysis] の順に選択します。
- l. [送信設定] をクリックし、[Sandbox Analysis のサンドボックスの代 わりに Deep Discovery Analyzer を使用] を選択します。

### **Deep Discovery Analyzer を Sandbox Analysis アプリから登録解 除する**

Deep Discovery Analyzer で Trend Vision One からの分析用サンプルの受信 を停止するには、Deep Discovery Analyzer を Sandbox Analysis アプリから登 録解除します。

## 重要

Deep Discovery Analyzer で Sandbox Analysis サービスを登録解除した後、再度 Trend Vision One に登録するには、新しい登録トークンを取得する必要があり ます。

### **手順**

1. [管理] > [統合製品/サービス] の順に選択します。

[Trend Vision One] タブが表示されます。

2. Sandbox Analysis の統合セクションで、[登録解除] をクリックします。 警告画面が表示されます。

<span id="page-207-0"></span>3. [登録解除] をクリックして確認します。

## **[Deep Discovery Director] タブ**

Trend Micro Deep Discovery Director (以下、Deep Discovery Director) は、侵 害の兆候 (IOC) に関する情報を提供し、製品のアップデート、製品のアップグ レード、設定の複製、および仮想アナライザイメージの Deep Discovery Analyzer への配信を一元管理する管理ソリューションです。

次のバージョンの Deep Discovery Director と統合されます。

• 5.2 以上

高可用性クラスタに設定された Deep Discovery Analyzer アプライアンスに アップデートまたはアップグレードを 配信すると、一時的に次のような状態 になります。

- 高可用性アプライアンスが接続解除され、高可用性が一時停止される
- 管理コンソールへのアクセスが制限され、情報画面が表示される

アップデートまたはアップグレードが 完了すると、接続解除されたアプライ アンスが自動的に再接続され、高可用性が復元します。

## 重要

**208**

- アップデートまたはアップグレードを 配信する前に、アプライアンスでタス クが実行されていないことを確認してください。
- アップグレード中はアプライアンスをデタッチしないでください 。
- アプライアンスのアップグレードに 失敗するか、[アプライアンスをアップ グレードしています] 画面が 2 時間以上表示され続ける場合は、Deep Discovery Director でエラーを確認してください。エラーを解決するには、 一時的にアプライアンスをデタッチします 。デタッチしたアプライアンス でアップグレードを続行します。アップグレード後、アプライアンスを手動 で再度アタッチして高可用性を復元します。

仮想アナライザのイメージや設定をプライマリアプライアンスに配信または 複製するには Deep Discovery Director 管理コンソールを使用しますが、この 操作をセカンダリアプライアンスに 対して実行する必要ありません。これは セカンダリアプライアンスが 、仮想アナライザのイメージや設定をプライマ リアプライアンスと自動同期するように設定されているためです。

Deep Discovery Director との統合により、次のことが可能になります。

- Deep Discovery Director への内部仮想アナライザにより生成された不審 オブジェクトのアップロード
- Deep Discovery Director 5.3 からの Linux イメージの配信
- Deep Discovery Director からの次の項目のダウンロード
	- 除外設定
	- 不審オブジェクト (ユーザ指定および同期済み)
	- YARA ルールファイル
	- ファイルパスワード (5.2 以上のオンプレミスバージョンの Deep Discovery Director)

## 注意

- Deep Discovery Analyzer を Deep Discovery Director に登録すると、Deep Discovery Analyzer は自動的に YARA ルールの設定を Deep Discovery Director から同期し、既存の YARA ルールの設定を上書きします。
- Deep Discovery Analyzer を Deep Discovery Director に登録すると、Deep Discovery Analyzer は Deep Discovery Director から自動的にファイルのパ スワードを同期し、既存のファイルのパスワードを上書きします。ファイル のパスワードは Deep Discovery Director 管理コンソールでのみ変更できま す。
- Deep Discovery Analyzer を Trend Vision One、Deep Discovery Director、 および Trend Micro Apex Central に登録すると、Deep Discovery Analyzer は次の優先順位でデータを統合製品と同期します。
	- 除外リストのダウンロード: Trend Vision One、Deep Discovery Director、Trend Micro Apex Central
	- 仮想アナライザ生成の不審オブジェクトのアップロード: Trend Vision One、Deep Discovery Director、Trend Micro Apex Central
	- 仮想アナライザ生成およびユーザ指定の不審オブジェクトのダウン ロード: Trend Vision One、Deep Discovery Director

**210**

[Deep Discovery Director] 画面には、次の情報が表示されます。

表 6-3. [Deep Discovery Director] のフィールド

| フィールド                                              | 情報                                                                                                    |
|----------------------------------------------------|----------------------------------------------------------------------------------------------------|
| ステータス                                              | 次のアプライアンスのステータスが表示されます。                                                                                                    |
|                                                    | 登録されていません:アプライアンスは Deep Discovery<br>$\bullet$<br>Director に登録されていません。                                                             |
|                                                    | 登録済み   接続:アプライアンスは Deep Discovery Director に<br>登録され、接続されています。                                                                     |
|                                                    | 登録済み   接続できません:アプライアンスは Deep Discovery<br>Director に登録されていますが、接続できません。Deep<br>Discovery Director のネットワーク設定が有効であることを確<br>認してください。   |
|                                                    | 登録済み 信頼されていないフィンガープリント:アプライア<br>ンスは Deep Discovery Director に登録されていますが、接続が<br>中断されました。接続を回復するには、新しいフィンガープ<br>リントの有効性を確認して信頼してください。 |
| 前回の接続                                              | アプライアンスが前回 Deep Discovery Director に接続した時間で<br>す。                                                                                  |
| ホスト名                                               | アプライアンスのホスト名です。                                                                                                    |
| サーバアドレス                                            | Deep Discovery Director サーバのアドレスです。                                                                                                |
| ポート                                                | Deep Discovery Director のポートです。                                                                                                    |
| API キー                                             | Deep Discovery Director の API キーです。                                                                                                |
| フィンガープリント<br>$(SHA-256)$                           | Deep Discovery Director のフィンガープリントです。                                                                                              |
| システムのプロキシ<br>設定を使用                                 | システムのプロキシ設定を使用して Deep Discovery Director に接<br>続する場合に選択します。                                                                        |
| 不審オブジェクトを<br>Deep Discovery<br>Director から同期す<br>る | 不審オブジェクトを Deep Discovery Director から同期するには、こ<br>のオプションを選択します。                                                                      |

### **Deep Discovery Director に登録する**

次の手順は、Deep Discovery Director への登録方法を示しています。すでに 登録している Deep Discovery 製品の接続設定を変更するには、まず登録解除 する必要があります。

#### **手順**

- 1. [管理] > [統合製品/サービス] > [Deep Discovery Director] の順に選択しま す。
- 2. [接続設定] で次の操作を実行します。
	- a. [サーバアドレス] に Deep Discovery Director のサーバアドレスを入 力します。
	- b. [ポート] に Deep Discovery Director のポート番号を入力します。初 期設定のポート番号は 443 です。
	- c. [API キー] に Deep Discovery Director の API キーを入力します。

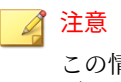

この情報は Deep Discovery Director の管理コンソールの [ヘルプ] 画 面で確認できます。

3. (オプション) Deep Discovery Analyzer に設定したプロキシ設定を Deep Discovery Director との接続に使用する場合は、[システムプロキシを使 用] を選択します。

### 注意

この設定は、Deep Discovery Director への登録後に変更できます。

この設定を Deep Discovery Director から登録解除せずに更新するには、[設 定のアップデート] をクリックします。

4. (オプション) 不審オブジェクトを Deep Discovery Director から同期する には、[不審オブジェクトを Deep Discovery Director から同期する] を選 択します。

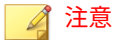

- 同期された不審オブジェクトのリストは、[同期された不審オブジェク ト] 画面で表示できます。
- 同期された不審オブジェクトリストを ICAP 事前検索や仮想アナライ ザでの分析に使用するには、[ICAP] および [検索設定] 画面で必要な検 索設定を行います。

詳細については、220 ページの「ICAP [を設定する」お](#page-219-0)よび 118 [ページ](#page-117-0) の「[[検索設定](#page-117-0)] タブ」を参照してください。

5. [登録] をクリックします。

[ステータス] が [登録済み | 接続] に変更されます。

### 注意

- Deep Discovery Director のフィンガープリントを 変更すると、接続が 中断され、[信頼する] ボタンが表示されます。接続を回復させるには、 Deep Discovery Director のフィンガープリントが 有効であることを確 認してから [信頼する] をクリックします。
- 登録が完了したら、[接続テスト] ボタンが表示されます。[接続テスト] クリックして、Deep Discovery Director への接続をテストします。
- Deep Discovery Analyzer を負荷分散クラスタで使用している場合は、 プライマリアプライアンスの登録によって自動的にすべてのセカンダ リアプライアンスが登録されます。

### **Deep Discovery Director から登録解除する**

Deep Discovery Director から登録解除するか、別の Deep Discovery Director に登録し直す場合は事前に、次の手順を実行してください。

#### **手順**

- 1. [管理] > [統合製品/サービス] > [Deep Discovery Director] の順に選択しま す。
- 2. [登録解除] をクリックします。

<span id="page-212-0"></span>[ステータス] が [登録されていません] に変わります。

#### 注意

Deep Discovery Analyzer を Deep Discovery Director から登録解除すると、 Deep Discovery Analyzer により、すべての同期された不審オブジェクトが 自動的に削除されます。

## **[Smart Protection] タブ**

トレンドマイクロの Smart Protection テクノロジは、ファイルレピュテー ションサービスと Web レピュテーションサービスを提供する、次世代のクラ ウドベースの保護ソリューションです。Web レピュテーションサービスを統 合することにより、Deep Discovery Analyzer では、ユーザがアクセスしよう とする Web サイトのレピュテーションデータを取得できます。Deep Discovery Analyzer は、詐欺サイトや脅威の既知の発信源であることが Smart Protection テクノロジによって確認された URL をログに記録し、レポートを 生成するためにログをアップロードします。

Deep Discovery Analyzer は、Smart Protection ソースに接続して Web レピュ テーションデータを取得します。

レピュテーションサービスは、Trend Micro Smart Protection Network と Smart Protection Server によって提供されます。次の表では、2 つのソースを 比較します。

表 6-4. Smart Protection ソース

| 比較基準    | <b>TREND MICRO SMART PROTECTION</b><br><b>NFTWORK</b>                                                                                | <b>SMART PROTECTION SERVER</b>                                                                                                    |
|---------|----------------------------------------------------------------------------------------------------|----------------------------------------------------------------------------------------------------|
| 目的      | Smart Protection テクノロジを統<br>合するトレンドマイクロ製品に<br>ファイルレピュテーションサービ<br>スと Web レピュテーションサー<br>ビスを提供する、グローバルなイ<br>ンターネットベースのインフラス<br>トラクチャです。 | 企業ネットワーク内にファイルレ<br>ピュテーションサービスや Web<br>レピュテーションサービスを配置<br>して、効率を最適化します。<br>さらに Smart Protection Server は<br>次のものを提供します。<br>ソフトウェア安全性評価サー<br>ドス<br>コミュニティファイルレピュ<br>テーション<br>Web 検査サービス<br>Web レピュテーションサービ<br>ス<br>機械学習型検索エンジン<br>コミュニティドメイン/IP レ<br>ピュテーションサービス<br>注意<br>動的な URL 検索サービス<br>は、Smart Protection<br>Network でのみ使用できま<br>す。 |
| 管理      | トレンドマイクロがホストおよび<br>管理します。                                                                                                    | トレンドマイクロ製品の管理者が<br>インストールおよび管理します。                                                                                                    |
| 接続プロトコル | <b>HTTPS</b>                                                                                                    | <b>HTTPS</b>                                                                                                    |

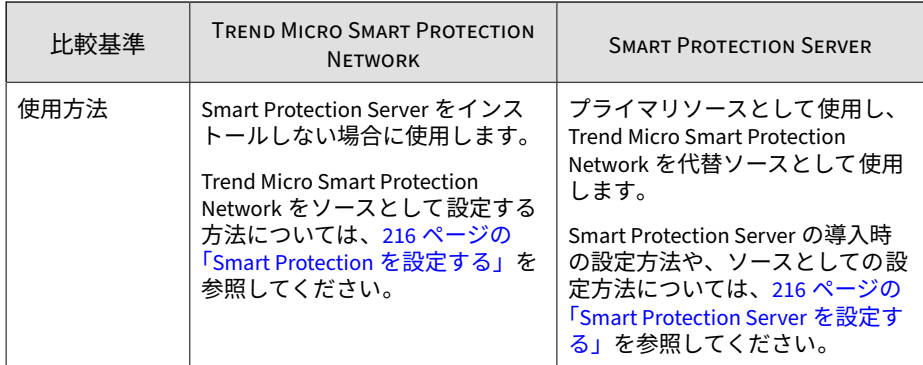

## **Smart Protection Server について**

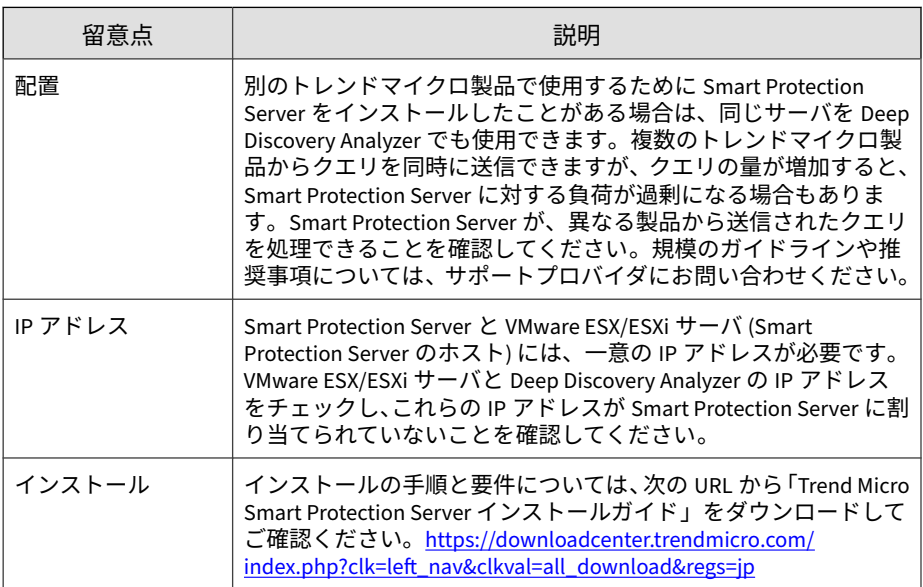

### <span id="page-215-0"></span>**Smart Protection Server を設定する**

#### **手順**

- 1. VMware ESX/ESXi サーバに Smart Protection Server をインストールし ます。
- 2. Deep Discovery Analyzer 管理コンソールから Smart Protection Server を設定します。

詳細については、216 ページの「Smart Protection を設定する」を参照し てください。

## 注意

- Smart Protection Server では Trend Micro Smart Protection Network のデータベース全体を複製できないため、一部の URL のレピュテー ションデータが含まれないことがあります。また更新頻度が低いと、 古くなったレピュテーションデータが Smart Protection Server から返 される場合があります。
- このオプションを有効にすることで、レピュテーションデータの精度 と関連性が向上します。
- このオプションを無効にすると、データを取得するための時間と帯域 幅を節約できます。

## **Smart Protection を設定する**

#### **手順**

**216**

- 1. [管理] > [統合製品/サービス] > [Smart Protection] の順に選択します。
- 2. [有効] を選択します。
- 3. [アップデート元] を選択します。
	- Trend Micro Smart Protection Network

トレンドマイクロ Smart Protection Network は、Smart Protection テ クノロジを統合するトレンドマイクロ製品にレピュテーションサー
ビスを提供する、グローバルなクラウドベースのインフラストラク チャです。Deep Discovery Analyzer は、HTTPS を使用して Trend Micro Smart Protection Network に接続します。Smart Protection Server を設定しない場合は、このオプションを選択します。

• Smart Protection Server

Smart Protection Server は次のことを実行します。

- Trend Micro Smart Protection Network と同じ Web レピュテー ションサービスを提供します。
- これらのサービスをグローバルな Trend Micro Smart Protection Network にリレーしてネットワーク効率を最適化し ます。
- Deep Discovery Analyzer からグローバルサービスに接続するた めのリバースプロキシとして機能します。

トレンドマイクロ製品の管理者は、このサーバの設定と管理を行う 必要があります。すでにサーバを設定している場合は、このオプ ションを選択します。

- 4. [Smart Protection Server] を選択する場合は、次の設定を行います。
	- a. Smart Protection Server の IP アドレスまたは完全修飾ドメイン名と ポート番号を指定します。

Smart Protection Server のコンソールで [Smart Protection] > [レ ピュテーションサービス] > [Web レピュテーション] の順に選択し て、この IP アドレスを取得します。

IP アドレスは画面にリストされている URL に含まれています。

#### ヒント

Trend Vision One を Deep Discovery Analyzer のローカルの Smart Protection Server として機能させることもできます。この場合は Service Gateway のアドレスを指定します。

b. (オプション) Smart Protection Server 接続で使用するように Deep Discovery Analyzer のプロキシ設定が指定されている場合は、[プロ キシサーバを使用して接続する] を選択します。

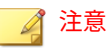

プロキシ設定を無効にすると、Smart Protection Server は Deep Discovery Analyzer に直接接続を行います。

- c. (オプション) 組織で CA 証明書を使用する場合は、[証明書を使用] を 選択し、[参照] をクリックして証明書ファイルを指定します。
- d. (オプション) 組織で証明書失効リストを使用する場合は、[CRL (証明 書失効リスト) を使用] を選択し、[参照] をクリックして証明書失効 リストを指定します。

## 重要

Deep Discovery Analyzer では、Smart Protection Server 3.3 を使用してい る場合のみグローバルサービスへの接続をサポートします。

#### 注意

Smart Protection ソースに [Smart Protection Server] を選択する場合、次の サービスと、それぞれの接続を確認する機能が有効になります。

- CSSS (ソフトウェア安全性評価サービス)
- コミュニティファイルレピュテーション
- コミュニティドメイン/IP レピュテーションサービス
- 機械学習型検索エンジン
- Web 検査サービス
- Web レピュテーションサービス

5. [保存] をクリックします。

# **[ICAP] タブ**

**218**

Deep Discovery Analyzer では、ICAP (Internet Content Adaptation Protocol) クライアントとの統合がサポートされます。ICAP クライアントは、分析のた めにサンプルを Deep Discovery Analyzer に送信するプロキシサーバまたは

ネットワークストレージとして使用できます。ICAP クライアントは、Deep Discovery Analyzer からの分析結果に基づいてサンプルに処理 (許可または ブロック) を実行します。

ICAP の統合後は、Deep Discovery Analyzer で次の機能を実行できるようにな ります。

- ICAP クライアントから送信されたサンプルを ICAP サーバとして分析す る
- 指定したネットワーク動作 (URL アクセス/ファイルのアップロード/ ファイルのダウンロード) がブロックされた場合に、ユーザ設定ページを エンドユーザに表示する
- ICAP クライアントリストを設定することで、サンプルを送信できる ICAP クライアントを制御する
- 選択した MIME コンテントタイプに基づいてファイルの検索をバイパス する
- 実際のファイルタイプに基づいてファイルの検索をバイパスする
- RESPMOD モードでの URL 検索をバイパスする
- さまざまな検索モジュールを使用してサンプルを検索する
- 仮想アナライザが処理できるファイルタイプに基づいてサンプル送信を フィルタする

Deep Discovery Analyzer は、次の ICAP の仕様をサポートしています。

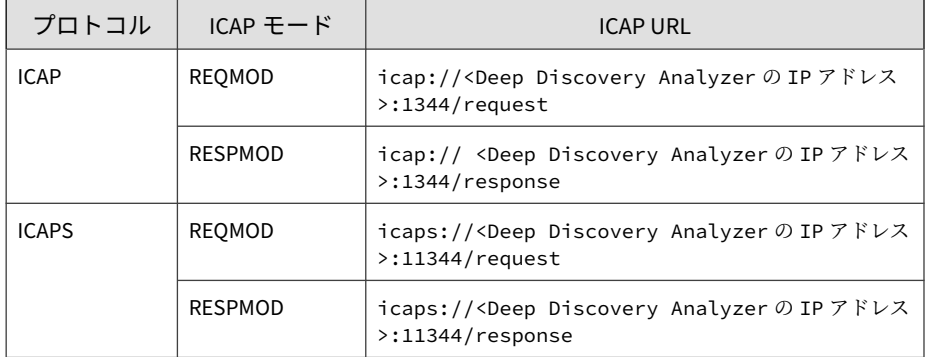

ICAP には次のモードがあります。

- REQMOD (要求変更モード): URL やアップロードされたファイルを含め、 HTTP 要求本文の内容を確認します。
- RESPMOD (応答変更モード): URL やダウンロードされたファイルを含 め、HTTP 応答本文の内容を確認します。

Deep Discovery Analyzer との完全な互換性を確保するため、ICAP クライアン トで要求変更モードと応答変更モードの両方を設定します。

#### **ICAP を設定する**

#### 注意

ICAP の統合が有効な場合、Deep Discovery Analyzer は自動的に仮想アナライザ のスループットを調節して、システムリソースの消費を抑えます。

#### **手順**

**220**

- 1. [管理] > [統合製品/サービス] > [ICAP] の順に選択します。
- 2. [ICAP を有効にする] を選択します。
- 3. [ICAP ポート番号] を入力します。

初期設定値は 1344 です。

- 4. 安全な接続で ICAP クライアントに接続するには、[SSL 経由の ICAP を有 効にする] を選択して、次の情報を指定します。
	- ICAPS ポート番号: 初期設定値は 11344 です
	- 証明書: 証明書には base64 エンコーディングを使用する必要があり ます
	- 秘密鍵: 秘密鍵には base64 エンコーディングを使用する必要があり ます

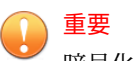

暗号化された秘密鍵のみがサポートされます。

- パスフレーズ
- パスフレーズの確認入力
- 5. (オプション) [ヘッダ設定] セクションで、Deep Discovery Analyzer での ICAP ヘッダの処理方法を指定します。
	- a. [Deep Discovery Analyzer からの ICAP ヘッダ] で、Deep Discovery Analyzer から ICAP クライアントに送信する ICAP ヘッダを選択し ます。

詳細については、60 ページの「ICAP [ヘッダの応答」を](#page-59-0)参照してくだ さい。

- b. [ICAP クライアントからの ICAP ヘッダ] で、Deep Discovery Analyzer が ICAP クライアントからヘッダを受信したときに保存す る ICAP ヘッダを選択します。
- 6. (オプション) [検索設定] で、次のオプションを 1 つ以上選択します。
	- RESPMOD モードでの URL 検索のバイパス
	- YARA ルールを使用したサンプルの検索
	- 選択された不審オブジェクトリストを使用したサンプルの検索

### 注意

- 生成された不審オブジェクトリスト内の不審オブジェクトは Deep Discovery Analyzer の内部仮想アナライザによって追加さ れたものであるのに対し、同期された不審オブジェクトリスト内 の不審オブジェクトは Trend Vision One または Deep Discovery Director から取得されたものです。
- [同期された不審オブジェクトリスト] を選択した場合は、Deep Discovery Analyzer を Trend Vision One と統合するか、Deep Discovery Director からの不審オブジェクトの同期を有効にする 必要もあります。

詳細については、204 ページの「[Deep Discovery Analyzer](#page-203-0) を Trend Vision One [と統合する」](#page-203-0)を参照してください。

- ユーザ指定の不審オブジェクトリストを使用したサンプルの検索
- 機械学習型検索エンジンを使用したサンプルの検索
- パスワード保護されたサンプルの分類
- 7. (オプション) [コンテンツ設定] で次の操作を実行します。
	- a. [MIME コンテントタイプの除外を有効にする] を選択し、選択または 指定した MIME コンテントタイプに基づいて検索からファイルを除 外します。
	- b. 送信されたサンプルの実際のファイルタイプを Deep Discovery Analyzer で検証するには、[MIME コンテントタイプの検証を有効に する] を選択します。

### 注意

**222**

- [MIME コンテントタイプの検証を有効にする] の設定は、[MIME コンテントタイプの除外を有効にする] を選択した場合にのみ適 用されます。
- このオプションを選択しても、Deep Discovery Analyzer では次の いずれかでサンプルの ICAP 事前検索が引き続き実行されます。
	- HTTP 圧縮
	- ICAP プレビューモードでの一部の MIME コンテントタイプ
	- カスタム MIME コンテントタイプ
	- 事前定義された一部の MIME コンテントタイプ

サポートされていないファイルタイプのサンプルは 、ICAP 事前検 索の実行後、検索のために仮想アナライザに送信されることはあ りません。

8. (オプション) [ユーザ通知ページ] で [次のイベントに対して ICAP クライ アントがネットワークトラフィックをブロックする場合はユーザ通知 ページを使用する] を選択し、ページコンテンツを含むファイルを指定し ます。

この設定により、特定のイベントに対して ICAP クライアントがネットワー クトラフィックをブロックする場合は常に、Deep Discovery Analyzer でカ スタムページを表示できるようになります。ただし、ICAP クライアントが この設定を上書きする場合があります。設定が有効でもカスタムページが 表示されない場合は、ICAP クライアントの設定と競合していないか確認し てください。

Deep Discovery Analyzer では、次のイベントに対するカスタムページが サポートされます。

URL アクセス

注意

- ファイルのアップロード
- ファイルのダウンロード

任意のテキストエディタを使用してページを作成し、プレーンテキストと して保存します。書式設定には HTML タグを使用できます。ファイルは 5MB 未満となるようにしてください。

- 9. (オプション) [ICAP クライアントリスト] で次の操作を実行します。
	- a. 許可する [最大接続数] を指定します。

初期設定値は 1000 です。

- b. [次の ICAP クライアントからのみ検索要求を受け入れる] を選択し、 送信を特定のクライアントのみに限定します。
	- 新しい IP アドレスまたは IP アドレス範囲を追加するには、[追 加] をクリックします。
	- 既存のエントリを削除するには、エントリを選択して [削除] を クリックします。

注意

初期設定では、すべての ICAP クライアントが Deep Discovery Analyzer にサンプルを送信できます。

- 10. [保存] をクリックします。
- 11. ICAP の統合が Deep Discovery Analyzer で正しく機能していることを確 認します。

リスク高のサンプルの場合:

- Deep Discovery Analyzer は ICAP クライアントに「HTTP 403 Forbidden」メッセージを返します。
- [ユーザ通知ページ] 設定が有効な場合、Deep Discovery Analyzer は アップロードされたページをメッセージの一部に含めます。
- X-Virus-ID ヘッダと X-Infection-Found ICAP ヘッダが有効な場合、 Deep Discovery Analyzer はこれらのヘッダをメッセージ内に含めま す。

リスクのないサンプルの場合:

- Deep Discovery Analyzer は ICAP クライアントから受信した元の メッセージを返します。
- ICAP クライアントが ICAP の「204 No Content」をサポートしてい る場合は、元のメッセージを含めずに「204 No Content」応答を返し ます。

# **[Microsoft Active Directory] タブ**

Deep Discovery Analyzer では、Microsoft Active Directory サーバとの統合が サポートされます。統合後は、Microsoft Active Directory アカウントを Deep Discovery Analyzer ユーザとして追加できるようになります。

**Microsoft Active Directory を設定する**

#### 注意

**224**

Deep Discovery Analyzer では、Microsoft Active Directory 2012、2016、および 2019 との統合のみがサポートされます。

- 1. [管理] > [統合製品/サービス] > [Microsoft Active Directory] の順に選択し ます。
- 2. [Microsoft Active Directory サーバを使用] を選択します。
- 3. サーバの種類を指定します。
- 4. プライマリ Microsoft Active Directory サーバについて、次の情報を指定 します。
	- サーバアドレス
	- アクセスプロトコル
	- ポート番号
- 5. (オプション) [セカンダリサーバを有効にする] を選択します。

プライマリ Microsoft Active Directory サーバにアクセスできなくなると セカンダリサーバがバックアップとして 機能します。

- 6. プライマリ Microsoft Active Directory サーバについて、次の情報を指定 します。
	- 基本識別名
	- ユーザ名
	- パスワード
- 7. (オプション) プライマリサーバで証明書が必要な場合は、[CA 証明書を使 用] を選択して必要な証明書を指定します。
- 8. (オプション) [接続テスト] をクリックして、プライマリ Microsoft Active Directory サーバへの接続をテストします。
- 9. [保存] をクリックします。

# **[SAML 認証] タブ**

SAML (Security Assertion Markup Language) は、当事者間でのユーザ ID 情報 のセキュアなやり取りを可能にするオープンな認証標準です。SAML はシン

グルサインオン (SSO) をサポートしており、1 回のユーザログインによって複 数のアプリケーションとサーバにわたる操作が可能になります。Deep Discovery Analyzer で SAML の設定を行うと、組織のポータルにサインイン するユーザは、既存の Deep Discovery Analyzer アカウントなしで Deep Discovery Analyzer にシームレスにサインインできるようになります。

SAML シングルサインオンでは、SAML メタデータファイルを使用すること で、ID プロバイダ (IdP) とサービスプロバイダ (SP) 間の信頼関係が確立され ます。ID プロバイダのディレクトリサーバにはユーザ ID 情報が保存されて います。サービスプロバイダ (この場合は Deep Discovery Analyzer) は、ID プ ロバイダのユーザ ID 情報を使用してユーザの認証と認可を行います。

Deep Discovery Analyzer は、シングルサインオンに対応する次の ID プロバ イダをサポートしています。

- Microsoft Active Directory フェデレーションサービス (AD FS) 4.0 または 5.0
- Okta

組織の環境に Deep Discovery Analyzer のシングルサインオンの設定を行う には、次の手順を実行します。

1. Deep Discovery Analyzer の管理コンソールにアクセスして、サービスプ ロバイダのメタデータファイルを取得します。

Deep Discovery Analyzer で証明書を更新することもできます。

詳細については、227 [ページの「サービスプロバイダのメタデータと証明](#page-226-0) [書」を](#page-226-0)参照してください。

- 2. ID プロバイダで次の操作を実行します。
	- a. シングルサインオンに必要な設定を行います。
	- b. フェデレーションメタデータファイルを取得します。

詳細については、ID プロバイダに付属のドキュメントを参照してくださ い。

- 3. Deep Discovery Analyzer で、次の手順を実行します。
	- a. ID プロバイダのフェデレーションメタデータファイルをインポート します。

<span id="page-226-0"></span>詳細については、228 ページの「ID [プロバイダを設定する」](#page-227-0)を参照 してください。

b. SAML ユーザグループを作成します。

### **サービスプロバイダのメタデータと証明書**

Deep Discovery Analyzer からサービスプロバイダメタデータを取得して、ID プロバイダに提供します。

[SAML 認証] 画面の [サービスプロバイダ] セクションに、次のサービスプロバ イダ情報が表示されます。

- エンティティ ID: サービスプロバイダのアプリケーションを識別します。
- シングルサインオン URL: SAML アサーションの受信と解析を行うエン ドポイント URL です (「Assertion Consumer Service」と呼ばれることも あります)。
- シングルサインアウト URL: SAML ログアウトプロセスを開始するエン ドポイント URL です。
- 証明書: X.509 形式の暗号化証明書 (検証証明書) です。

[サービスプロバイダ] セクションでは、次の項目をクリックできます。

- メタデータのダウンロード: Deep Discovery Analyzer のメタデータファ イルをダウンロードします。メタデータファイルは、Active Directory フェデレーションサービス (AD FS) の ID プロバイダにインポートできま す。
- 証明書のダウンロード: Deep Discovery Analyzer の証明書ファイルをダ ウンロードします。証明書ファイルは、Okta の ID プロバイダにイン ポートできます。
- 証明書の更新: 新しい証明書を Deep Discovery Analyzer にアップロード します。

Deep Discovery Analyzer では、X.509 PEM 形式の証明書がサポートされ ます。

### <span id="page-227-0"></span>**ID プロバイダを設定する**

### 注意

- ID プロバイダを追加する前に、フェデレーションメタデータファイルを ID プロバイダから取得します。
- Deep Discovery Analyzer では、AD FS と Okta に 1 つずつ、最大で 2 つの ID プロバイダを追加できます。

#### **手順**

- 1. [管理] > [統合製品/サービス] > [SAML 認証] の順に選択します。
- 2. [ID プロバイダ] セクションで、次のいずれかを実行します。
	- [追加] をクリックして新しいエントリを追加します。
	- ID プロバイダ名をクリックして設定を変更します。
- 3. ステータスオプションを選択して、ID プロバイダの設定を有効または無 効にします。
- 4. ID プロバイダのわかりやすい名前を入力します。

#### 注意

Deep Discovery Analyzer では、[ログオン] 画面のドロップダウンリストに 名前が表示されます。

詳細については、30 [ページの「シングルサインオンによるログオン」](#page-29-0)を参 照してください。

5. 説明を入力します。

**228**

6. [選択] または [アップデート] をクリックし、ID プロバイダから取得した フェデレーションメタデータファイルを選択します。

フェデレーションメタデータファイルをインポートした後、ID プロバイ ダ情報が表示されます。

7. [保存] をクリックします。

### **Okta を設定する**

Okta は、複数の標準に準拠した OAuth 2.0 認証サーバを使用してクラウド ID 管理ソリューションを組織に提供し、シングルサインオンプロバイダとして Deep Discovery Analyzer へのユーザアクセス管理を可能にします。

ここでは Okta を SAML (2.0) ID プロバイダとして設定し、Deep Discovery Analyzer で使用する方法について説明します。

Okta の設定を開始する前に、次のことを確認してください。

- サインインプロセスを処理して Deep Discovery Analyzer 管理コンソー ルに認証資格情報を提供する、Okta の有効なライセンスを購入している。
- Deep Discovery Analyzer の管理者として管理コンソールにログオンして いる。

#### **手順**

- 1. 管理者権限のあるユーザとして Okta にログインします。
- 2. 画面右上にある [Admin] をクリックし、 [Applications] > [Applications] の順に選択します。
- 3. [Add Application] をクリックし、[Create New App] をクリックします。

[Create a New Application Integration] 画面が表示されます。

- 4. [Platform] に [Web] を、[Sign on method] に [SAML 2.0] を選択し、 [Create] をクリックします。
- 5. [General Settings] 画面の [App name] に、「Deep Discovery Analyzer」な ど Deep Discovery Analyzer の名前を入力し、[Next] をクリックします。
- 6. [Configure SAML] 画面で、次を指定します。
	- a. [Single sign on URL] フィールドに Deep Discovery Analyzer のアド レスを入力します。
- b. [Use this for Recipient URL and Destination URL] を選択します。
- c. ご使用のサイトに基づいて、[Audience URI (SP Entity ID)] にオー ディエンス URI を指定します。
- d. [Assertion Encryption] で [Encrypted] を選択します。
- e. [Encryption Certificate] で [Browse files] をクリックし、Deep Discovery Analyzer から取得した証明書ファイルを選択します。

詳細については、227 [ページの「サービスプロバイダのメタデータと](#page-226-0) [証明書」を](#page-226-0)参照してください。

- f. [Group Attribute Statements (Optional)] セクションで、次のように指 定します。
	- Name: DDAN\_groups
	- Filter: 正規表現^(.\*)\*\$に一致
- g. [Next] をクリックします。
- 7. [Feedback] 画面で [I'm an Okta customer adding an internal app] をク リックし、[This is an internal app that we have created] を選択して、 [Finish] をクリックします。

新しく作成した Deep Discovery Analyzer アプリケーションの [Sign On] タブが表示されます。

8. [Identity Provider Metadata] をクリックし、Okta からメタデータファイ ルをダウンロードします。

# 注意

**230**

このメタデータファイルを Deep Discovery Analyzer にインポートします。

- 9. アプリケーションをグループに 割り当て、人をグループに追加します。
	- a. [Directory] > [Groups] の順に選択します。
	- b. アプリケーションを割り当てるグループをクリックし、[Manage Apps] をクリックします。

[Assign Applications] 画面が表示されます。

- c. 追加した Deep Discovery Analyzer を探し、[Assign] をクリックしま す。
- d. [Manage People] をクリックします。

[Add People to Groups] 画面が表示されます。

- e. Deep Discovery Analyzer へのアクセスを許可するユーザを指定し、 Deep Discovery Analyzer グループに追加します。
- f. アプリケーションがユーザとグループに 割り当てられていることを 確認します。

アプリケーションをグループに 割り当てると、グループ内のすべて のユーザにアプリケーションが自動的に割り当てられます。

g. 上記手順を繰り返し、必要に応じて他のグループにアプリケーショ ンを割り当てます。

これで、Okta を使用したシングルサインオンを設定し、必要な SAML グ ループを Deep Discovery Analyzer 管理コンソールで作成できます。

### **Active Directory フェデレーションサービスを設定する**

ここでは、Active Directory フェデレーションサービス (AD FS) を使用して フェデレーションサーバを設定し、Deep Discovery Analyzer と連動させる方 法について説明します。

#### 注意

Deep Discovery Analyzer では、AD FS 4.0 および 5.0 を使用したフェデレーショ ンサーバへの接続がサポートされます。

Active Directory フェデレーションサービス (AD FS) は、Windows Server や Active Directory の技術に関連した要求対応の ID 管理ソリューションを提供 します。AD FS では、WS-Trust、WS-Federation、および SAML (Security Assertion Markup Language) の各プロトコルがサポートされます。

AD FS の設定を開始する前に、次のことを確認してください。

- フェデレーションサーバとして機能する、AD FS 4.0 または AD FS 5.0 を 搭載した Windows Server がある。
- Deep Discovery Analyzer の管理者として管理コンソールにログオンして いる。
- Deep Discovery Analyzer からメタデータファイルを取得している。
- 各エンドポイントで Web ブラウザが Deep Discovery Analyzer および フェデレーションサーバを信頼するように設定されている。

詳細については、235 ページの「AD FS [を介したシングルサインオンにつ](#page-234-0) [いてエンドポイントを設定する」を](#page-234-0)参照してください。

#### **手順**

- 1. [スタート] > [すべてのプログラム] > [管理ツール] の順に選択し、AD FS 管理コンソールを開きます。
- 2. 左側のナビゲーションで [AD FS] をクリックし、右側の [操作] 領域にある [証明書利用者信頼の追加] をクリックします。
- 3. [証明書利用者信頼の追加ウィザード] 画面の各タブで設定を行います。
	- a. [ようこそ] タブで [要求に対応する] を選択し、[開始] をクリックしま す。
	- b. [データ ソースの選択] タブで [証明書利用者についてのデータを ファイルからインポートする] を選択し、[参照] をクリックして、 Deep Discovery Analyzer から取得するメタデータファイルを選択し ます。次に [次へ] をクリックします。
	- c. [表示名の指定] タブで、「Deep Discovery Analyzer」など Deep Discovery Analyzer の表示名を指定し、[次へ] をクリックします。
	- d. [アクセス制御ポリシーの選択] タブで、[すべてのユーザーを許可] ま たは [特定のグループを許可] を選択します。[特定のグループを許 可] を選択する場合、[ポリシー] でグループを 1 つ以上選択します。 [次へ] をクリックします。
	- e. [信頼の追加の準備完了] タブで [次へ] をクリックします。

f. [完了] タブで [ウィザードの終了時にこの証明書利用者信頼の [要求 規則の編集] ダイアログを開く] チェックボックスをオンにし、[閉じ る] をクリックします。

[要求規則の編集] 画面が表示されます。

- 4. [発行変換規則] タブで [規則の追加] をクリックします。
- 5. [変換要求規則の追加ウィザード] 画面の各タブを設定します。
	- a. [規則の種類の選択] タブで、[要求規則テンプレート] ドロップダウン リストから [LDAP 属性を要求として送信] を選択し、[次へ] をクリッ クします。
	- b. [要求規則の構成] タブで、[要求規則名] テキストボックスに要求規則 名を指定し、[属性ストア] ドロップダウンリストから [Active Directory] を選択します。
	- c. LDAP 属性に [User-Principal-Name] を選択し、その属性の出力方向 の要求の種類に [名前 ID] を指定します。
	- d. [OK] をクリックします。
	- 表 6-5. LDAP 属性

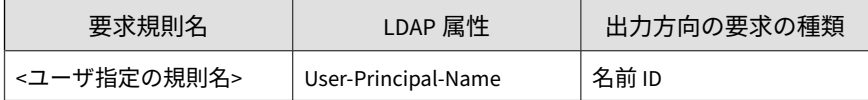

6. 手順 3d で許可した、Deep Discovery Analyzer へのアクセス権を付与す る Active Directory グループごとに設定を行います。

## 注意

- 次の手順は、Active Directory グループごとに [グループ メンバーシッ プを要求として送信] 規則を使用して設定する方法を示しています。 子グループに属するユーザと、その子グループに関連付けられた親グ ループにアクセス権を付与する場合、子グループと親グループそれぞ れに規則を作成する必要があります。
- 要件に基づいて設定をカスタマイズするには、[カスタム規則を使用し て要求を送信] オプションを使用することをお勧めします。
- 出力方向の要求の種類を DDAN\_groups に設定していることを確認し ます。

詳細については、<https://success.trendmicro.com/jp/solution/000262468> を 参照してください。

a. [規則の追加...] をクリックします。

[変換要求規則の追加ウィザード] 画面が表示されます。

b. [規則の種類の選択] タブで、[要求規則テンプレート] ドロップダウン リストから [グループ メンバーシップを要求として送信] を選択し、 [次へ] をクリックします。

[要求規則の構成] タブが表示されます。

- c. [要求規則名] で、Active Directory グループの名前を入力します。
- d. [ユーザーのグループ] で [参照] をクリックし、Active Directory グ ループを選択します。
- e. [出力方向の要求の種類] に「DDAN\_groups」と入力します。
- f. [出力方向の要求の値] で、Active Directory グループの名前を入力し ます。
- g. [適用]、[OK] の順にクリックします。

<span id="page-234-0"></span>表 6-6. グループメンバーシップの規則

| 要求規則名    | ユーザー グルー                                                                                  | 出力方向の要求<br>の種類 | 出力方向の要求<br>の値                  |
|----------|-------------------------------------------------------------------------------------------|----------------|--------------------------------|
| <ユーザ指定の規 | <ad fs="" td="" のユーザ<=""><td>DDAN_groups</td><td><ad fs="" td="" のユーザ<=""></ad></td></ad> | DDAN_groups    | <ad fs="" td="" のユーザ<=""></ad> |
| 則名>      | グループ名>                                                                                    |                | グループ名>                         |

7. [適用]→[OK] の順にクリックします。

### **AD FS を介したシングルサインオンについてエンドポイントを設定す る**

Active Directory フェデレーションサービス (AD FS) を介したシングルサイン オンを使用して Deep Discovery Analyzer にアクセスするには、Deep Discovery Analyzer とフェデレーションサーバの両方を信頼するように各エ ンドポイントの Web ブラウザを設定します。

Web ブラウザの設定は、手動でもグループポリシーを介しても実行できます。

Windows 10 を実行するエンドポイントでの手順を以下に示します。この手 順は、Windows のバージョンによって異なる可能性があります。

#### **手順**

- 1. エンドポイントで、[スタート] メニューから [コントロール パネル] を開 きます。
- 2. [ネットワークとインターネット] > [インターネット オプション] の順に クリックします。

[インターネットのプロパティ ] 画面が表示されます。

- 3. [セキュリティ] タブをクリックします。
- 4. [ローカル イントラネット] を選択し、[サイト] をクリックします。
- 5. [詳細設定] をクリックします。
- 6. [この Web サイトをゾーンに追加する] フィールドにアカウントフェデ レーションサーバの FQDN または IP アドレスを入力し、[追加] をクリッ クします。
- 7. 手順 6 を繰り返して、Deep Discovery Analyzer の FQDN または IP アド レスを [Web サイト] リストに追加します。
- 8. [閉じる] をクリックします。
- 9. [OK] をクリックします。
- 10. [OK] をクリックします。

## **[メールでの送信] タブ**

管理コンソールや Manual Submission Tool を使用してオブジェクトを送信 できることに加えて、メールでの送信機能を有効にすると、不審なメールメッ セージと添付ファイルを分析のために Deep Discovery Analyzer に送信でき るようになります。

メールでの送信プロセスの概要は次のとおりです。

- 1. ユーザが不審な添付ファイルが含まれるメールメッセージを Deep Discovery Analyzer に送信します。
- 2. Deep Discovery Analyzer がそのメールメッセージを受信し、メールの内 容と添付ファイルを検索します。
- 3. 分析の完了後、Deep Discovery Analyzer は次の項目を含むメール通知を ユーザに送信します。
	- 分析結果のサマリー
	- 詳細な分析レポート

**メールでの送信を設定する**

#### **手順**

- 1. [管理] > [統合製品/サービス] の順に選択し、[メールでの送信] タブをク リックします。
- 2. [メールでの送信を有効にする] を選択します。

メールでの送信機能を無効にすると、仮想アナライザで現在処理中のサン プルについて、分析結果を含むメール通知が Deep Discovery Analyzer から 送信されなくなります。

- 3. [一般] セクションで、Deep Discovery Analyzer がメールメッセージの受 信と分析結果通知の送信に使用するメールアドレスを指定します。初期 設定は 911@ddan.com です。
- 4. [メール送信者] セクションで、Deep Discovery Analyzer への分析用メー ルメッセージの送信を許可するユーザドメインと SMTP サーバを指定し ます。
	- 許可されたドメイン: ドメインを入力して <Enter> キーを押します。 最大 5 件のドメインを追加できます。
	- 許可された SMTP サーバ: SMTP サーバアドレスを入力して <Enter> キーを押します。最大 5 件のサーバアドレスを指定できます。

Deep Discovery Analyzer で、SMTP サーバの次の設定を行います。

- ポート: サーバのポート番号を入力します。初期設定は 25 で す。この設定は必須です。
- SSL/TLS: [SSL/TLS を有効にする] を選択して、サーバへの安全 な接続を確立します。次に、必要な証明書ファイルと秘密鍵 ファイル、およびパスフレーズを選択します。
- 5. [メール通知] セクションで、Deep Discovery Analyzer が分析結果を含む メール通知の送信に使用する SMTP サーバを設定します。
	- a. SMTP サーバのホスト名、IPv4 アドレス、または IPv6 アドレスを入 力します。
	- b. SMTP サーバで使用するポート番号を入力します。
	- c. 接続に使用するセキュリティの種類を選択します。
	- d. サーバで認証が必要な場合は、[SMTP サーバの認証を使用する] を選 択してユーザ名とパスワードを指定します。
	- e. (オプション) [接続テスト] をクリックして、SMTP サーバへの接続を テストします。
- 6. メール通知テンプレートのメールの件名とメッセージの内容を指定しま す。
	- ヒント 通知メールでは、「%RiskLevel%」トークンと「%Subject%」トークンを使 用できます。
- 7. [保存] をクリックします。

# **[Syslog] タブ**

Deep Discovery Analyzer には、次の概要を提供するシステムログが保持され ます。

- 仮想アナライザの分析ログ
- 統合製品検出ログ
- ICAP 事前検索ログ
- システムイベント
- アラートイベント

[管理] > [統合製品/サービス] > [Syslog] タブで、Deep Discovery Analyzer から 複数の Syslog サーバにログを送信するように設定します。

### **Syslog を設定する**

Deep Discovery Analyzer では、ログをデータベースに保存した後、複数の Syslog サーバに転送できます。

#### 注意

- Deep Discovery Analyzer では、最大 3 件の Syslog サーバを設定してログを 転送できます。
- 転送されるのは、この設定を有効にした後に保存されたログのみです。

#### 管理

#### **手順**

- 1. [管理] > [統合製品/サービス] > [Syslog] の順に選択します。 [Syslog 設定] 画面が表示されます。
- 2. 次のいずれかを実行します。
	- 新しい Syslog サーバを追加するには、[追加] をクリックします。
	- 既存の Syslog サーバの詳細を更新するには、その Syslog サーバの名 前をクリックします。
- 3. 表示される画面で、プロファイルの [ステータス] を指定します。
- 4. Syslog サーバの [プロファイル名] と [サーバアドレス] を入力します。
- 5. ポート番号を入力します。

#### 注意

次の初期設定の Syslog ポートを使用することをお勧めします。

- UDP: 514
- TCP: 601
- SSL: 443
- 6. ログコンテンツの Syslog サーバへの転送時に使用するプロトコルを選択 します。
	- UDP
	- TCP
	- SSL/TLS
- 7. イベントログの Syslog サーバへの送信時に使用する形式を選択します。
	- CEF: Common Event Format (CEF) は、HP ArcSight によって開発さ れたオープンログ管理標準です。CEF は、標準のプレフィックス、 およびキー/値のペアとして形式化された変数拡張から構成されま す。
- LEEF: Log Event Extended Format (LEEF) は、IBM Security QRadar のカスタマイズされたイベント形式です。LEEF は、LEEF ヘッダ、 イベント属性、およびオプションの Syslog ヘッダから構成されます。
- TMEF: Trend Micro Event Format (TMEF) は、トレンドマイクロ製品 でイベント情報のレポートに使用される、トレンドマイクロによっ て開発されカスタマイズされたイベント形式です。
- 8. Syslog サーバに送信するログの範囲を選択します。
	- 仮想アナライザの分析ログ
	- 統合製品検出ログ
	- ICAP 事前検索ログ
	- システムイベントログ
	- アラートイベントログ
- 9. (オプション) Syslog サーバへの送信から除外するログを選択します。

10. [保存] をクリックします。

# **システム設定**

**240**

[管理] > [システム設定] にある[システム設定] 画面には次のタブがあります。

- 241 ページの「[[ネットワーク](#page-240-0)] タブ」
- 243 ページの「[[ネットワークインタフェース](#page-242-0)] タブ」
- 245 [ページの「](#page-244-0)[プロキシ] タブ」
- 247 [ページの「](#page-246-0)[SMTP] タブ」
- 248 [ページの「](#page-247-0)[時間] タブ」
- 249 [ページの「](#page-248-0)[SNMP] タブ」
- 253 ページの「[[パスワードポリシー](#page-252-0)] タブ」
- <span id="page-240-0"></span>• 253 ページの「[[セッションタイムアウト](#page-252-0)] タブ」
- 254 [ページの「](#page-253-0)[クラスタ] タブ」
- 271 [ページの「](#page-270-0)[高可用性] タブ」
- 272 [ページの「](#page-271-0)[HTTPS 証明書] タブ」

## **[ネットワーク] タブ**

この画面を使用して、Deep Discovery Analyzer アプライアンスのホスト名、 IPv4 アドレス、および IPv6 アドレスと、TLS 1.2 以上の適用を含めたその他 のネットワーク設定を行います。

IPv4 アドレスは必須で、初期設定は 192.168.252.2 です。IPv4 アドレスは、 すべての配置タスクを完了した後すぐに変更してください。

Deep Discovery Analyzer は、Trend Micro Smart Protection Network、アップ デートサーバ、Threat Connect などのトレンドマイクロがホストするサービ スにアクセスするときには、指定された IP アドレスを使用してインターネッ トに接続します。IP アドレスによって、管理コンソールにアクセスするため の URL も決まります。

[常に TLS 1.2 以上を使用する] を選択すると、Deep Discovery Analyzer での 受信および送信接続のデータセキュリティを強化できます。

#### 注意

- Payment Card Industry Data Security Standard (PCI-DSS) v3.2 に準拠する には、アプライアンスはすべての受信および送信接続に TLS 1.2 以上のみを 使用する必要があります。
- このオプションを設定する前に、Deep Discovery Analyzer アプライアンス が高可用性クラスタで使用されていないことを確認します。[管理] > [シス テム設定] > [クラスタ] で、クラスタからパッシブなプライマリアプライア ンスをデタッチしてください。
- 統合製品およびサービスが TLS 1.2 以上をサポートする最新バージョンを 使用していることを確認してください。詳細については、347 [ページの統合](#page-346-0) 製品/[サービスでの](#page-346-0) TLS のサポートを参照してください。
- 次の製品/サービスが TLS 1.2 以上を使用するように設定されていることを 確認します。
	- [管理] > [アップデート] > [コンポーネントのアップデート設定] のアッ プデートサーバは、HTTPS を使用する必要があります。
	- [管理] > [統合製品/サービス] > [ICAP] の ICAP 設定は、SSL 経由の ICAP を使用する必要があります。
	- [管理] > [統合製品/サービス] > [Syslog] の Syslog サーバは、SSL を使用 する必要があります。
	- [管理] > [システム設定] > [SMTP] の SMTP サーバは、SSL/TLS または STARTTLS を使用する必要があります。
	- [管理] > [統合製品/サービス] > [メールでの送信] のメールでの送信設定 は、SSL/TLS または STARTTLS を使用する必要があります。

次の表は、設定の制限を示しています。

表 6-7. 設定の制限

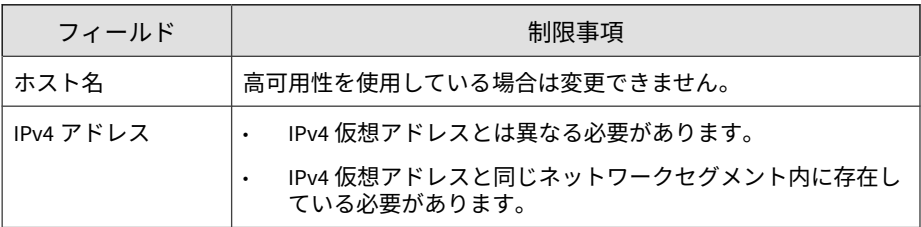

<span id="page-242-0"></span>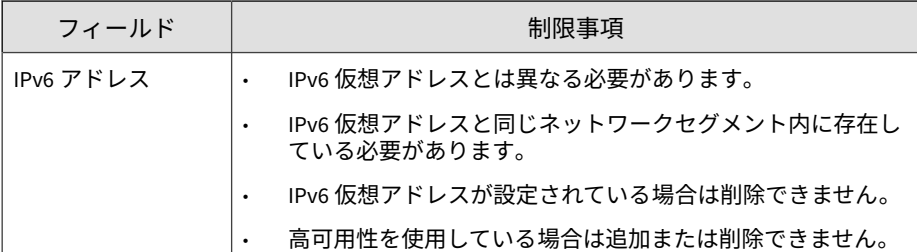

# **[ネットワークインタフェース] タブ**

[ネットワークインタフェース ] 画面では次の操作を実行できます。

- ネットワークインタフェースのステータスを 確認する。
- ポートを設定する。 詳細については、243 ページの「ポートを設定する」を参照してくださ い。
- NIC チーミングを設定する。

詳細については、244 ページの「NIC [チーミングを設定する」を](#page-243-0)参照して ください。

**ポートを設定する**

#### **手順**

- 1. [管理] > [システム設定] > [ネットワークインタフェース ] の順に選択しま す。
- 2. [ポートリスト] セクションの設定を行います。
	- 選択したインタフェースで [管理ポート] を設定するには、ドロップ ダウンリストからオプションを選択します。Deep Discovery Analyzer の初期設定では、eth0 インタフェースが管理ポートに使用 されます。
- <span id="page-243-0"></span>• サンドボックス分析に使用するインタフェースのポートを設定する には、[編集] をクリックします。
- 高可用性ポートの詳細情報を表示するには、[詳細の表示] をクリック します。
- 3. [保存] をクリックします。
- 4. ネットワークサービスを再起動するように求められたら、[はい] をクリッ クします。

ネットワークサービスが再起動します。この処理には時間がかかること があります。処理が完了すると、管理コンソールに再度アクセスできる ようになります。

### **NIC チーミングを設定する**

NIC (ネットワークインタフェースカード ) チームとは、ソフトウェアベースの 仮想ネットワークインタフェースであり 、ネットワークインタフェースカー ドで障害が発生した場合でも、その機能を保持して正常に稼動させ続けるこ とができます (フォールトトレランス)。

Deep Discovery Analyzer では、最大 2 つの NIC チームがサポートされます。 1 つの NIC チームには、2 つのネットワークインタフェースカードをグループ 化する必要があります。

#### **手順**

- 1. [管理] > [システム設定] > [ネットワークインタフェース ] の順に選択しま す。
- 2. [NIC チーミング] セクションで、次の操作を実行します。
	- a. [ステータスの切り替え] ボタンで NIC チームを有効にします。
	- b. 接続モード ([アクティブ/バックアップ] または [LACP]) を選択しま す。

<span id="page-244-0"></span>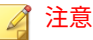

[LACP] を選択した場合は、LACP (Link Aggregation Control Protocol) を使用した通信を有効にするため、ターゲットスイッチでも必要な設 定を行う必要があります。

たとえば NIC チームに管理ポートが含まれており、LACP を使用した 管理ポートとして機能する場合、ターゲットスイッチで必要な設定が 行われるまで、Deep Discovery Analyzer はそのスイッチへの通信を確 立できません。

c. NIC チームに追加するネットワークインタフェースカードを 2 つ選 択します。

#### 注意

- 1 つのネットワークインタフェースカードは 1 つの NIC チームに のみ属することができます。
- NIC チームに管理ポート (eth0) とネットワークポート (eth1) が 含まれる場合、この NIC チームは管理ポートとして機能します。 この NIC チームを無効にすると、eth0 または eth1 のいずれかが 管理ポートになります。
- 3. [保存] をクリックします。
- 4. ネットワークサービスを再起動するように求められたら、[はい] をクリッ クします。

ネットワークサービスが再起動します。この処理には時間がかかること があります。処理が完了すると、管理コンソールに再度アクセスできる ようになります。

# **[プロキシ] タブ**

Deep Discovery Analyzer がプロキシサーバ経由でインターネットまたは管理 ネットワークに接続する場合は、プロキシ設定を行います。

次の設定を行います。

表 6-8. [プロキシ] タブのタスク

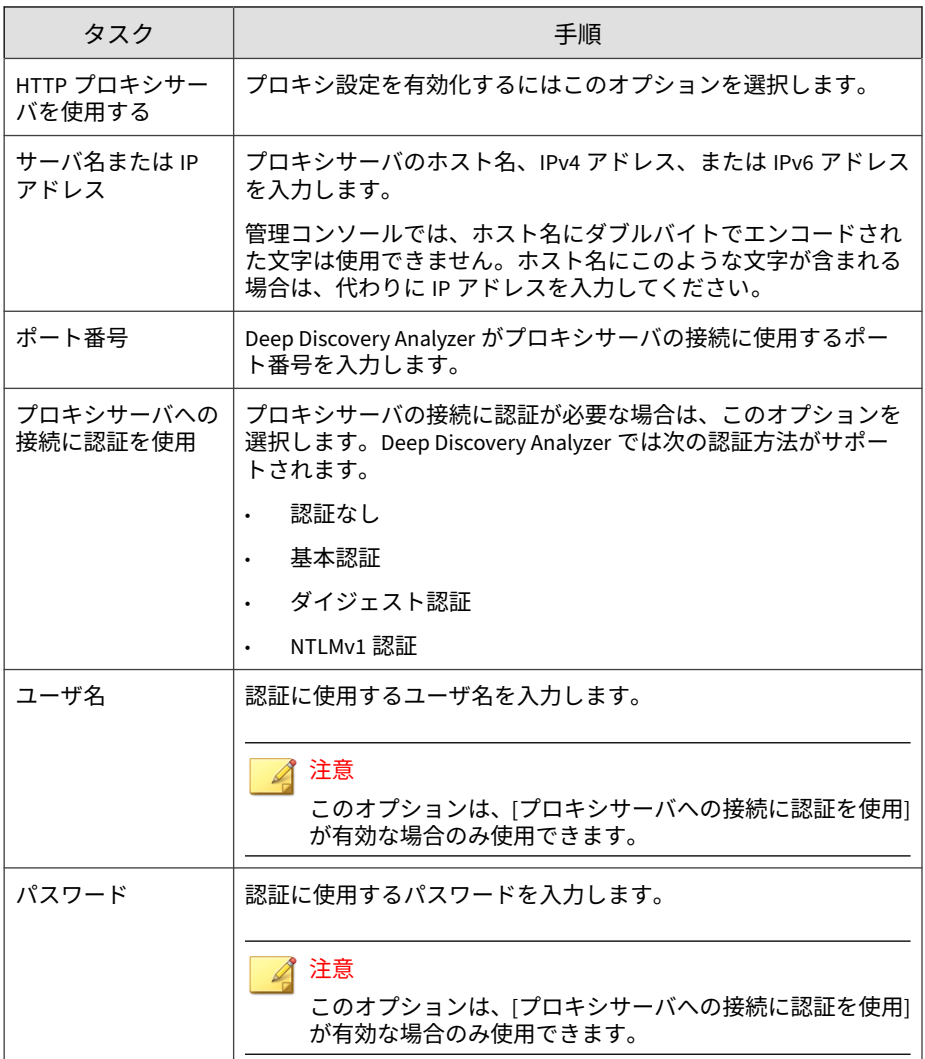

# <span id="page-246-0"></span>**[SMTP] タブ**

Deep Discovery Analyzer では、メールで通知を送信するときに SMTP 設定を 使用します。

#### **手順**

- 1. [管理] > [システム設定] の順に選択し、[SMTP] タブをクリックします。
- 2. 次の情報を指定します。

表 6-9. [SMTP] タブのタスク

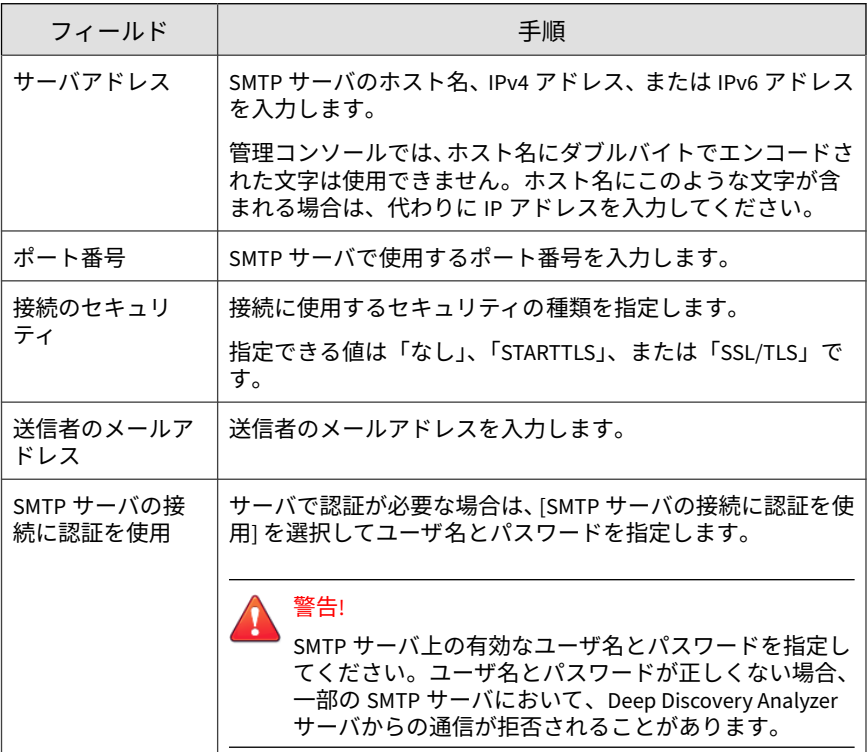

3. (オプション) 外部 SMTP サーバへの接続をテストするには、次の手順を 実行します。

- <span id="page-247-0"></span>a. [接続テスト] をクリックします。
- b. 受信者のメールアドレスを入力します。
- c. [OK] をクリックします。

#### 注意

Deep Discovery Analyzer から受信者にテストメールメッセージは送信さ れません。

4. [保存] をクリックします。

# **[時間] タブ**

インストール後すぐに日付と時間を設定します。

#### **手順**

- 1. [管理] > [システム設定] の順に選択し、[時間] タブをクリックします。 [時間] 画面が表示されます。
- 2. [日時の設定] をクリックします。 設定パネルが表示されます。
- 3. 次の方式のいずれかを選択して、適切な設定を行います。
	- [NTP サーバに接続] を選択し、NTP サーバのホスト名、IPv4 アドレ ス、または IPv6 アドレスを入力します。
	- [手動で設定] を選択し、時間を設定します。
- 4. [保存] をクリックします。
- 5. [タイムゾーンの設定] をクリックします。 設定パネルが表示されます。
- 6. 適切なタイムゾーンを選択します。

<span id="page-248-0"></span>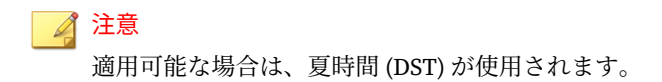

- 7. [保存] をクリックします。
- 8. [形式の設定] をクリックします。 設定パネルが表示されます。
- 9. 希望の日時の形式を選択します。
- 10. [保存] をクリックします。

### **[SNMP] タブ**

SNMP (Simple Network Management Protocol) は、管理者の注意を必要とす る状況についてネットワークに接続されたデバイスを監視するためのプロト コルです。

SNMP トラップは、このプロトコルをサポートする管理コンソールを使用す るネットワーク管理者に対して通知を送信する手段です。

Deep Discovery Analyzer で [管理] > [システム設定] > [SNMP] タブの順に選 択して、次の作業を行います。

• トラップメッセージを送信するようアプライアンスを設定する

詳細については、249 ページの「トラップメッセージを設定する」を参照 してください。

• マネージャ要求を待機するようアプライアンスを設定する

詳細については、251 ページの「SNMP [マネージャ要求を設定する」を](#page-250-0)参 照してください。

### **トラップメッセージを設定する**

SNMP トラップメッセージは、管理者の注意を必要とするイベントの発生時 に SNMP サーバに送信される通知メッセージです。

### **手順**

- 1. [管理] > [システム設定] > [SNMP] の順に選択します。
- 2. [トラップメッセージ] セクションで、[SNMP トラップメッセージの送信] を選択します。
- 3. トラップメッセージの設定を指定します。

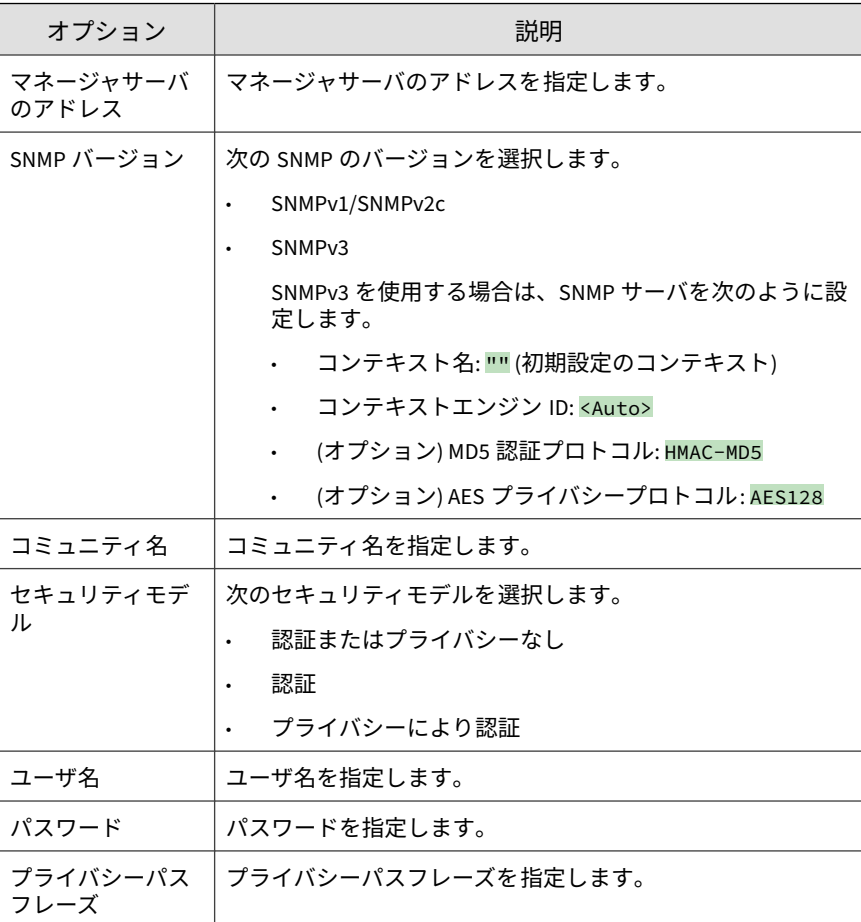

<span id="page-250-0"></span>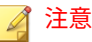

最初に同じ SNMP のバージョン、コミュニティ名、セキュリティモデル、 ユーザ名、パスワード、およびプライバシーパスフレーズを 使用して SNMP サーバを設定してからアプライアンスを設定します。

- 4. [保存] をクリックします。
- 5. (オプション) [MIB をダウンロード] をクリックして、MIB (Management Information Database) ファイルをダウンロードします。
	- MIB ファイルを開くと、SNMP プロトコルを使用して監視および管 理できるすべてのネットワークオブジェクトを確認できます。また MIB ファイルは、SNMP プロトコルをサポートする管理コンソール にインポートできます。
	- Deep Discovery Analyzer でサポートされる SNMP オブジェクト ID (OID) のリストについては、313 ページの SNMP [オブジェクト](#page-312-0) ID を 参照してください。

#### **SNMP マネージャ要求を設定する**

SNMP マネージャでは、SNMP プロトコルのコマンドを使用して Deep Discovery Analyzer のシステム情報を要求できます。

#### **手順**

- 1. [管理] > [システム設定] > [SNMP] の順に選択します。
- 2. [マネージャ要求] で、[SNMP マネージャからの要求を待機] を選択しま す。
- 3. マネージャ要求の設定を指定します。

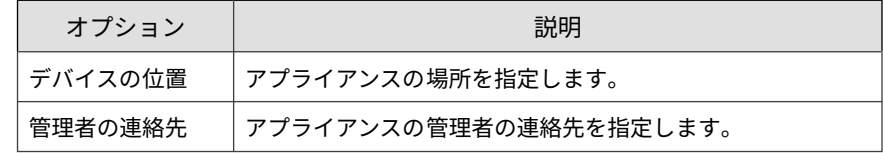

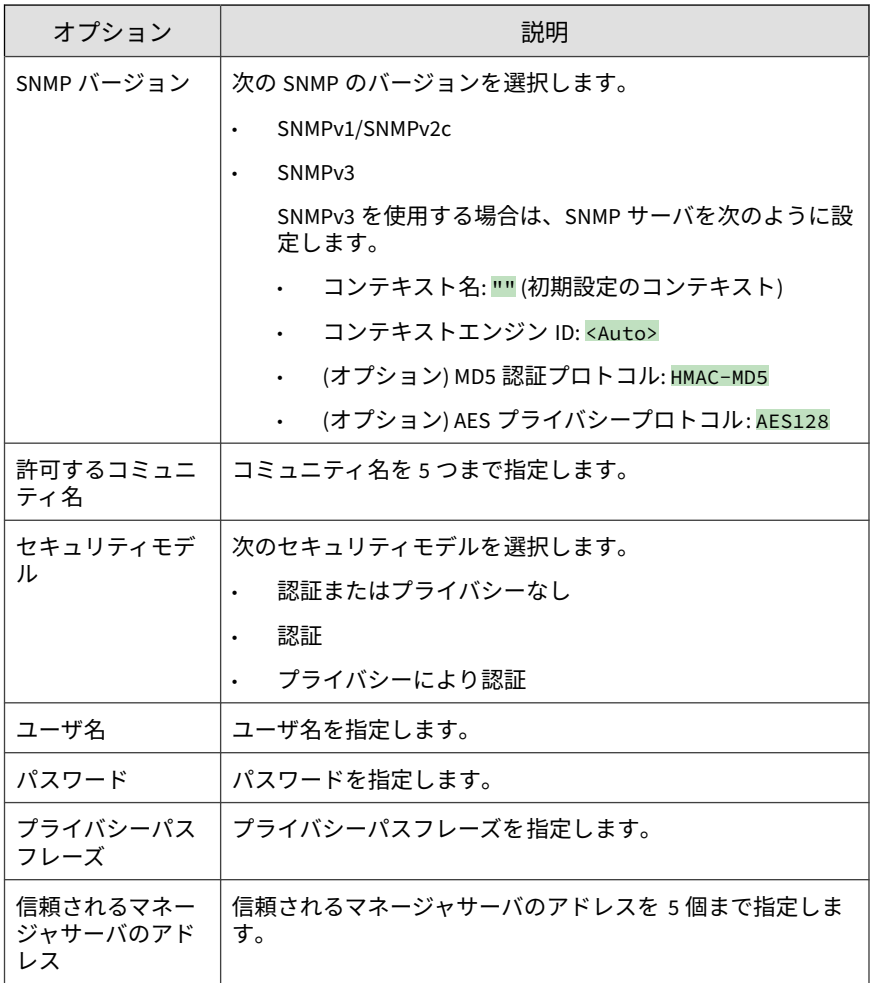

### 注意

**252**

最初に同じ SNMP のバージョン、コミュニティ名、セキュリティモデル、 ユーザ名、パスワード、およびプライバシーパスフレーズを 使用して SNMP サーバを設定してからアプライアンスを設定します。

4. [保存] をクリックします。
- 5. (オプション) [MIB をダウンロード] をクリックして、MIB (Management Information Database) ファイルをダウンロードします。
	- MIB ファイルを開くと、SNMP プロトコルを使用して監視および管 理できるすべてのネットワークオブジェクトを確認できます。また MIB ファイルは、SNMP プロトコルをサポートする管理コンソール にインポートできます。
	- Deep Discovery Analyzer でサポートされる SNMP オブジェクト ID (OID) のリストについては、313 ページの SNMP [オブジェクト](#page-312-0) ID を 参照してください。

## **[パスワードポリシー] タブ**

強力なパスワードを要求することをお勧めします。通常、強力なパスワード には、大文字、小文字、数字および記号を組み合わせ、長さは 8 文字以上に します。

強力なパスワードが求められる場合は、ユーザが新しいパスワードを送信す ると、パスワードポリシーによってそのパスワードが社内で設定された要件 に合致するかどうかが判定されます。

パスワードポリシーが厳重であると、覚えておくのが困難なパスワードの選 択をユーザに強制するために、組織内のコストが増加する場合があります。 ユーザはパスワードを忘れた場合にヘルプデスクに問い合わせたり、パス ワードを記録したりするので、脅威に対する脆弱性が増加します。このため、 パスワードポリシーを設定する場合は、セキュリティ強度の必要性とユーザ にとって遵守が容易なポリシーにすることのバランスをとる必要がありま す。

## **[セッションタイムアウト] タブ**

管理コンソールの [ログオン] 画面で、初期設定または延長セッションのタイ ムアウトを選択できます。

初期設定のセッションタイムアウトは 10 分で、延長セッションのタイムアウ トは 1 日です。これらの値は、必要に応じて変更できます。新しい値は次回 のログオン時に有効になります。

## **[クラスタ] タブ**

複数のスタンドアロン Deep Discovery Analyzer アプライアンスを配置およ び設定して 1 つのクラスタを形成することで、フォールトトレランス、パ フォーマンスの向上、またはそれらの両方を実現できます。

ご使用環境の要件と使用可能な Deep Discovery Analyzer アプライアンスの 数に応じて、次のクラスタ設定を使用できます。

| クラスタ設定   | 説明                                                                                                    |
|----------|----------------------------------------------------------------------------------------------------|
| 高可用性クラスタ | 高可用性クラスタでは、1 つのアプライアンスがアクティブな<br>プライマリアプライアンスとして、もう1つのアプライアンス<br>がパッシブなプライマリアプライアンスとして機能します。<br>アクティブなプライマリアプライアンスでエラーが発生し回<br>復できない場合、パッシブなプライマリアプライアンスは新し<br>いアクティブなプライマリアプライアンスとして 役割を自動<br>的に引き継ぎます。 |
| 負荷分散クラスタ | 負荷分散クラスタでは、1 つのアプライアンスがアクティブな<br>プライマリアプライアンスとして、その他の追加のアプライア<br>ンスがセカンダリアプライアンスとして機能します。セカン<br>ダリアプライアンスはパフォーマンス向上のため、アクティブ<br>なプライマリアプライアンスによって 割り当てられた送信を<br>処理します。                                   |
|          | 注意<br>Deep Discovery Analyzer のすべての機能が負荷分散環境<br>で正しく動作するように、プライマリアプライアンスと<br>セカンダリアプライアンスが互いに通信できることを確<br>認してください。                                                                                       |

表 6-10. クラスタ設定

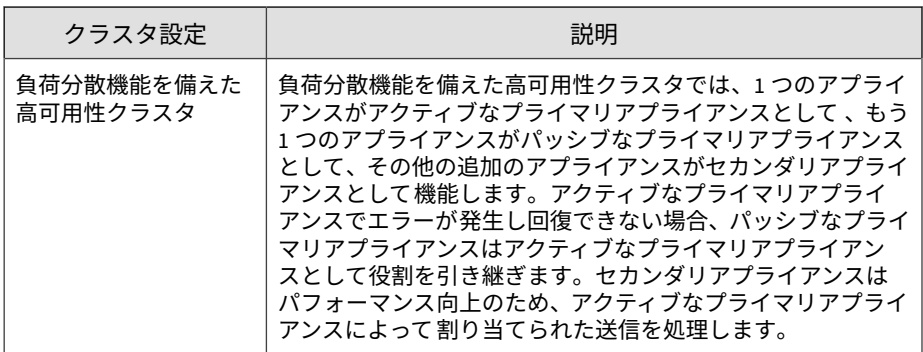

詳細については、「Deep Discovery Analyzer インストールガイド」を参照して ください。

次の表は、使用可能な設定モードと関連付けられたアプライアンスの動作を 示しています。

### 表 6-11. クラスタ設定モード

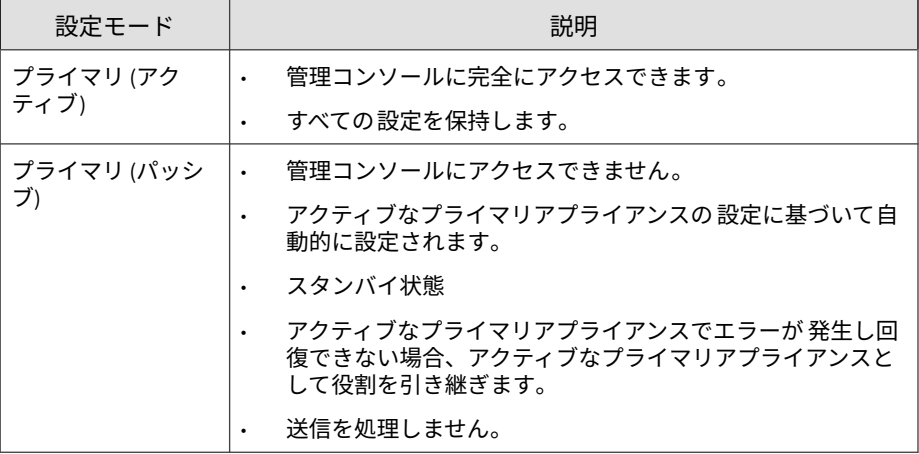

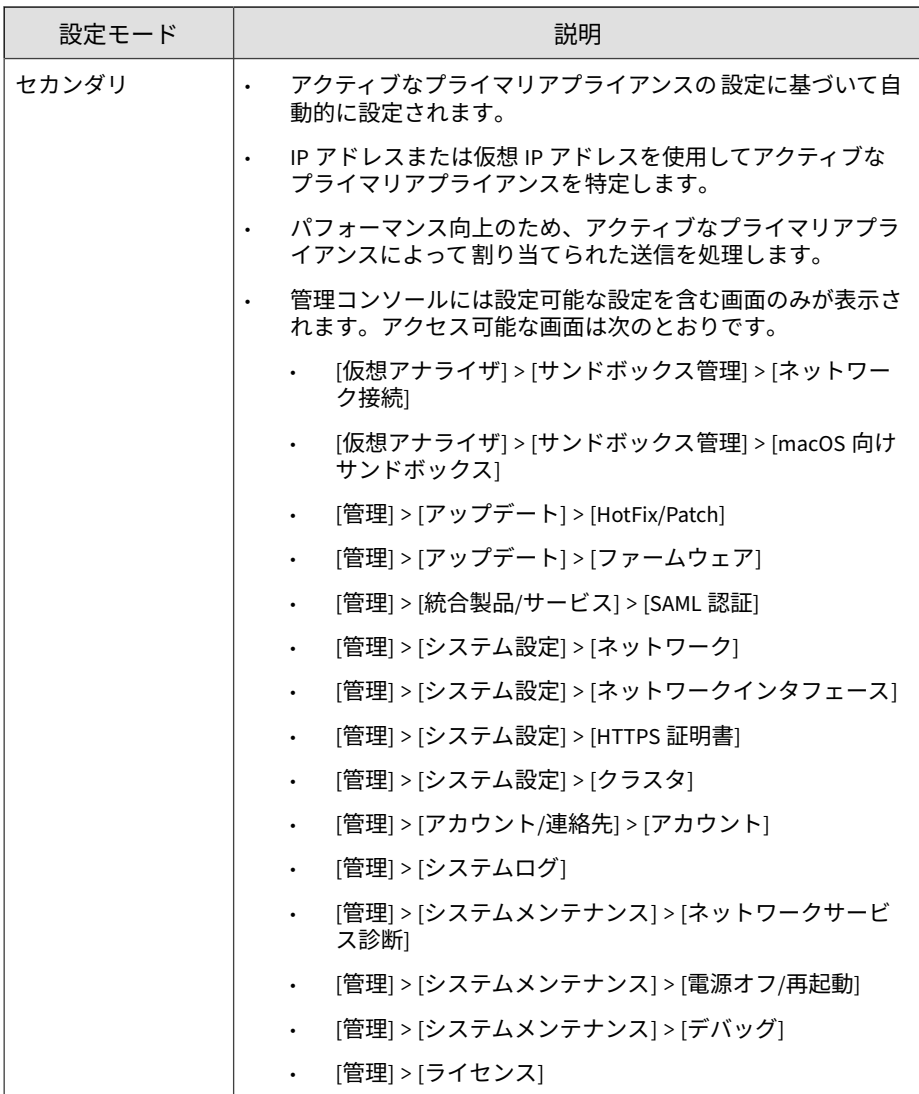

## 注意

負荷分散クラスタまたは負荷分散を行う高可用性クラスタを使用する環境では、 Deep Discovery Analyzer はアクティブなプライマリアプライアンス 上で仮想ア ナライザのスループットを自動的に調節して、システムリソースの消費を抑えま す。

**[ノード] リスト**

[ノード] リストはアクティブなプライマリアプライアンスに 表示されます。 [ノード] リストには、次の情報が含まれます。

表 6-12. [ノード] リストの列

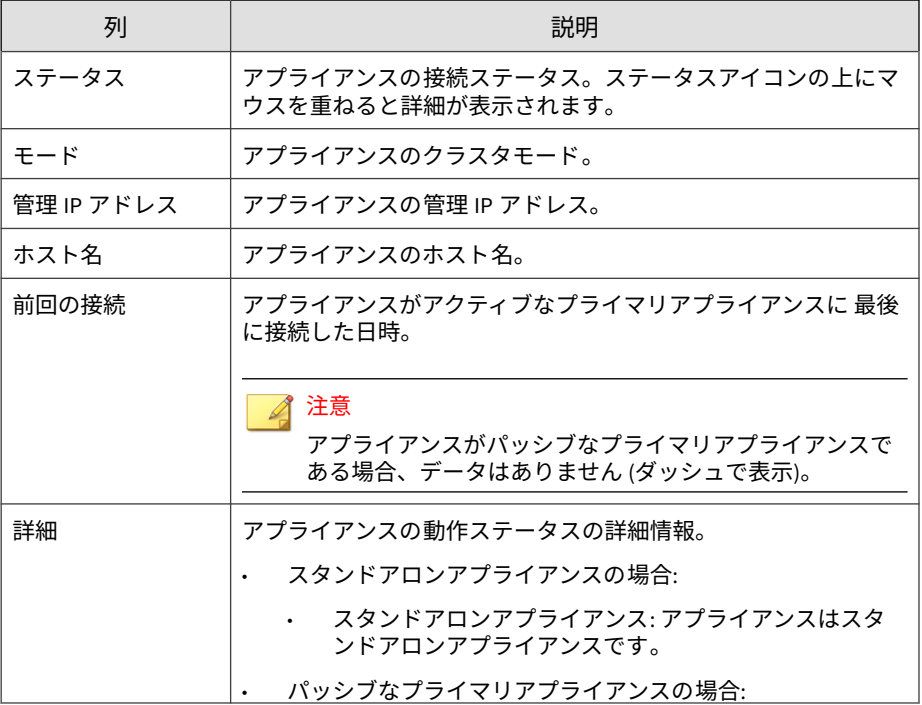

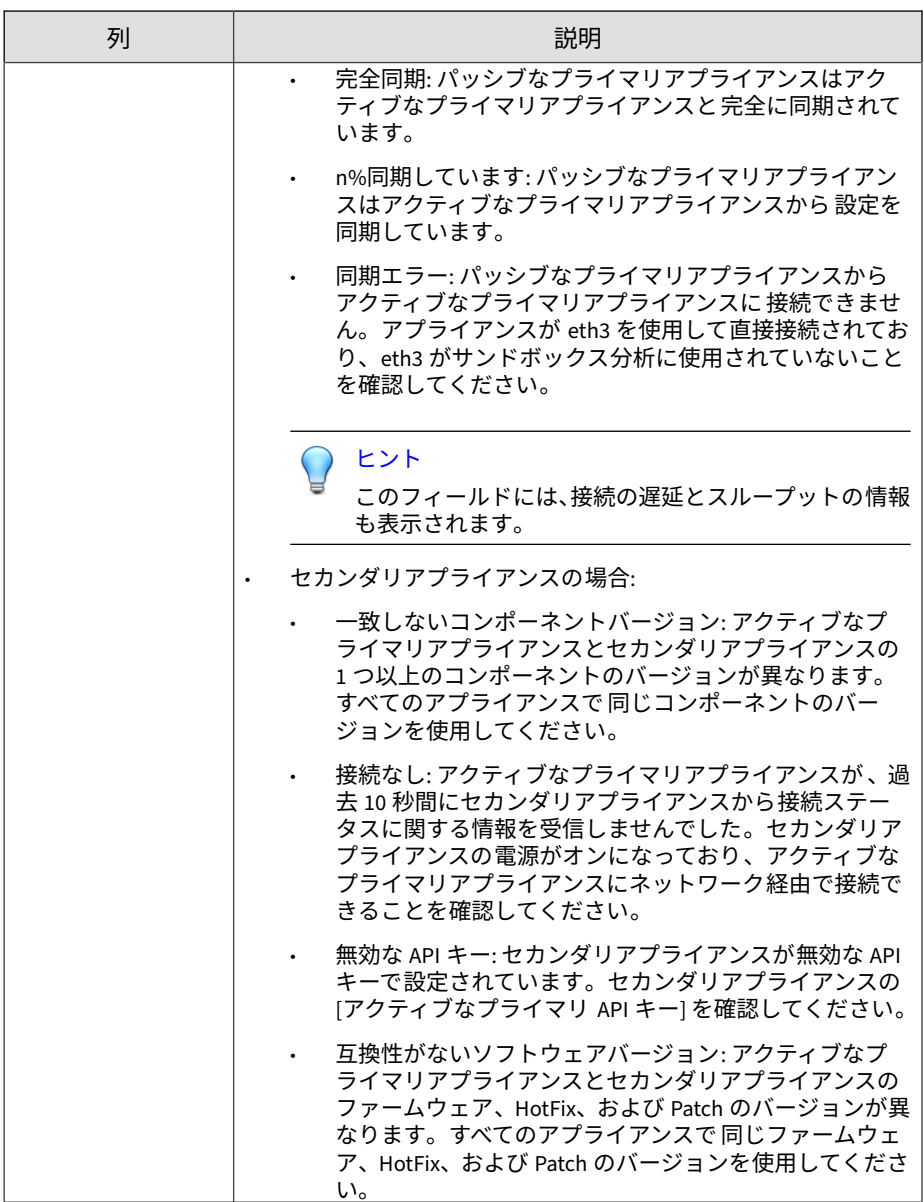

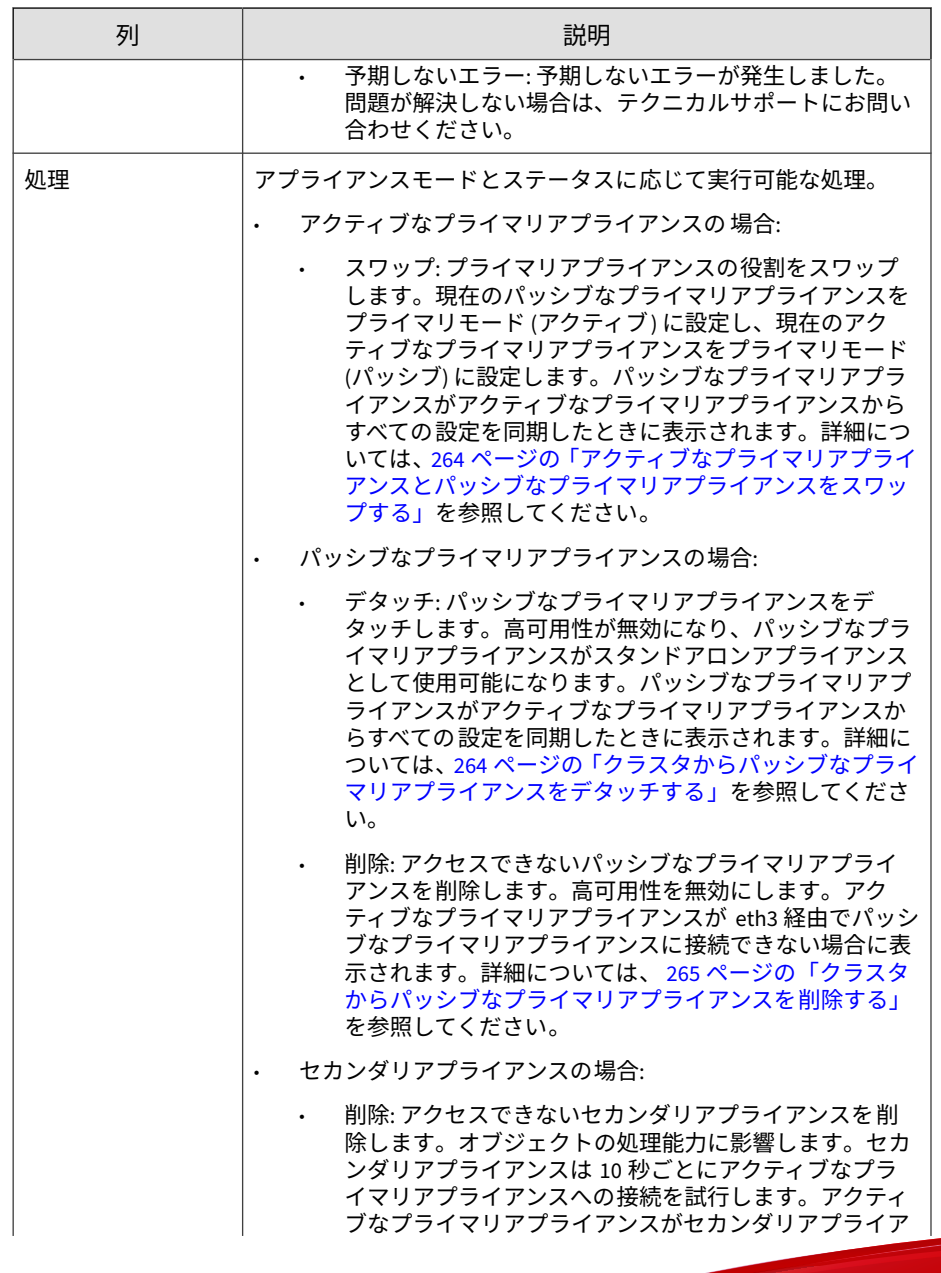

<span id="page-259-0"></span>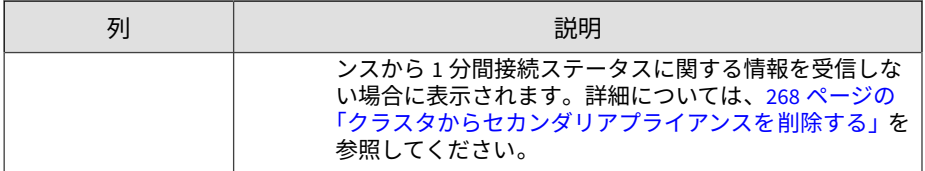

[更新] をクリックして、[ノード] リスト内の情報を更新します。

## **クラスタにパッシブなプライマリアプライアンスを追加する**

次の表は、パッシブなプライマリアプライアンスをクラスタに 追加する前に、 アクティブなプライマリアプライアンスとパッシブなプライマリアプライア ンスの両方が満たす必要のある要件を示しています。

表 6-13. 高可用性クラスタリングの要件

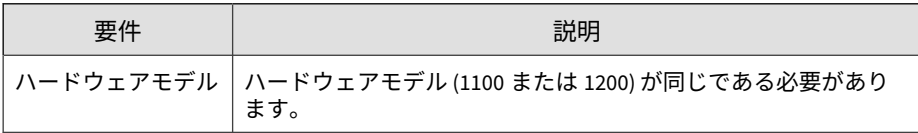

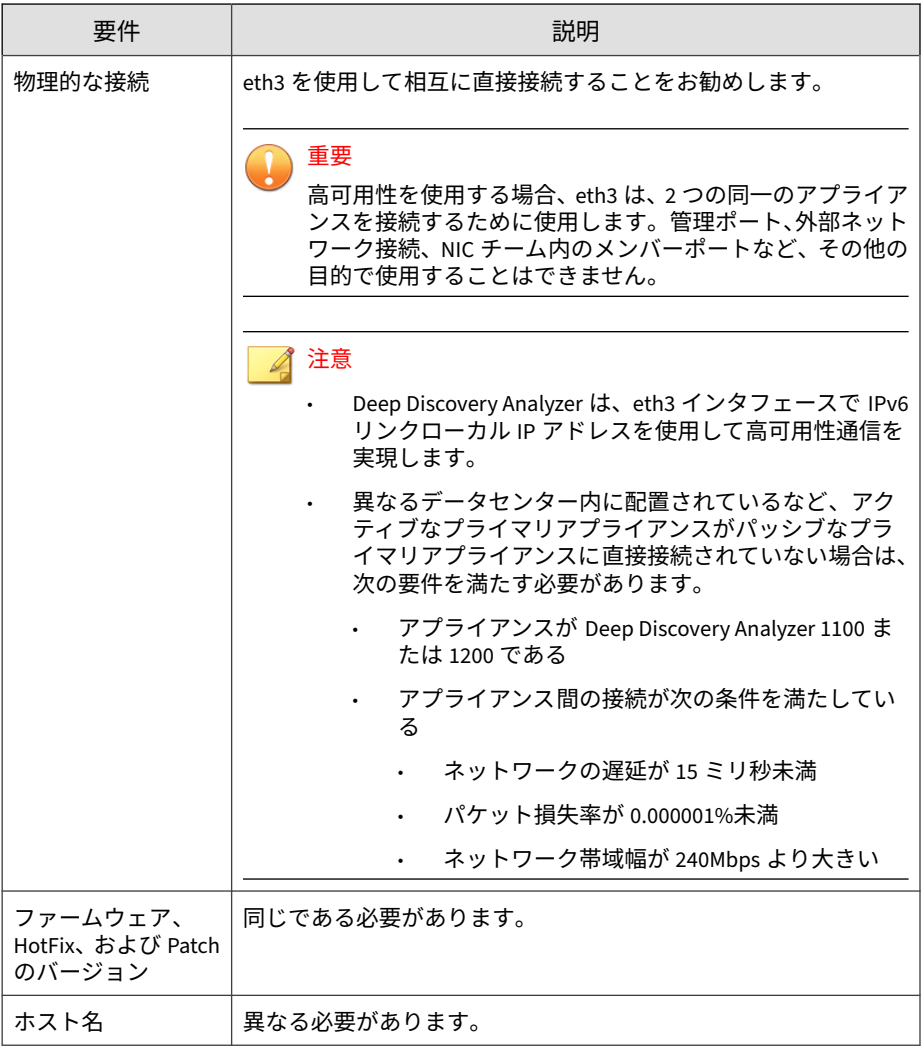

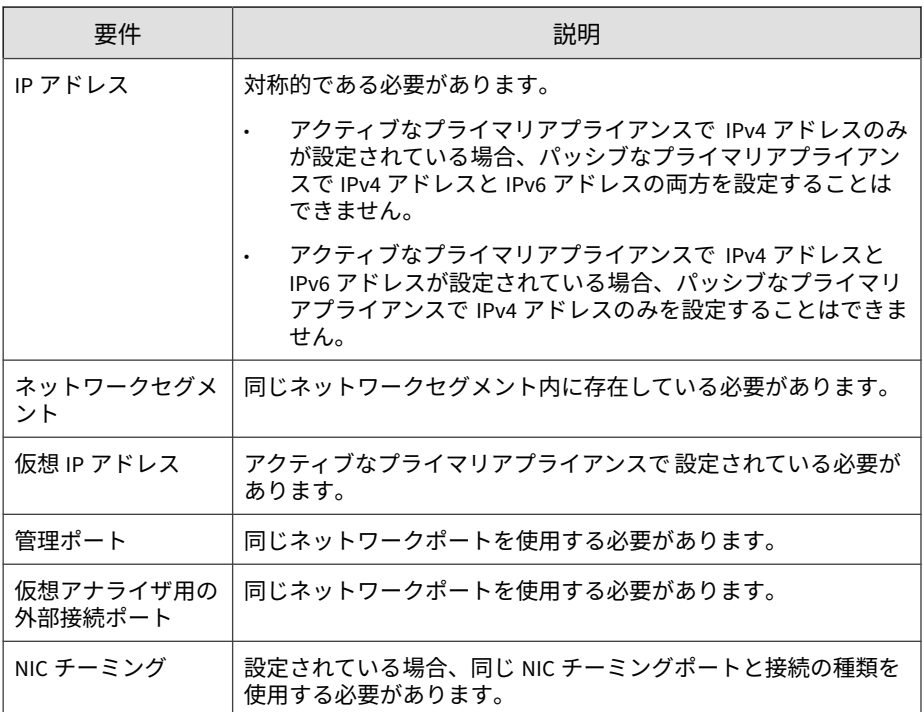

高可用性クラスタでは、1 つのアプライアンスがアクティブなプライマリアプ ライアンスとして、もう 1 つのアプライアンスがパッシブなプライマリアプ ライアンスとして機能します。アクティブなプライマリアプライアンスでエ ラーが発生し回復できない場合、パッシブなプライマリアプライアンスは新 しいアクティブなプライマリアプライアンスとして 役割を自動的に引き継ぎ ます。

## 注意

- ネットワークに Trend Micro Apex Central が設定されている場合は、プラ イマリアプライアンス (高可用性クラスタの場合、仮想 IP アドレス) を Apex Central に登録してください。
- 高可用性を使用する場合は、仮想 IP アドレスを使用して登録してください。

#### **手順**

- 1. 「Deep Discovery Analyzer インストールガイド」の説明に従って、インス トールおよび配置タスクを実行します。
- 2. パッシブなプライマリアプライアンスを設定します。
	- a. パッシブなプライマリアプライアンスの管理コンソールで、[管理] > [システム設定] の順に選択し、[クラスタ] タブをクリックします。
	- b. [プライマリモード (パッシブ)] を選択します。
	- c. [アクティブなプライマリ IP アドレス] にアクティブなプライマリア プライアンスの IPv4 アドレスまたは IPv6 アドレスを入力します。
	- d. [接続テスト] をクリックします。
	- e. [保存] をクリックします。

アプライアンスのスタンバイ 画面にリダイレクトされます。

- パッシブなプライマリアプライアンスで実行していたオブジェクトの処 理は停止されます。
- パッシブなプライマリアプライアンスはアクティブなプライマリアプラ イアンスからすべての設定を同期します。同期が完了するまでの時間は アプライアンスモデルによって 異なります。

重要

アプライアンスの同期中は次のタスクを実行できません。

- アクティブなプライマリアプライアンスとしての 役割の引き継ぎ
- 別のモードへの切り替え
- パッシブなプライマリアプライアンスの管理コンソールにアクセスする ことはできません。アプライアンスの管理と同期ステータスの監視は、 アクティブなプライマリアプライアンスの 管理コンソールから実行して ください。
- 高可用性クラスタへの Deep Discovery Analyzer の配置後は、次の設定を 変更することはできません。
- <span id="page-263-0"></span>• NIC チーミング
- 管理ポート
- 外部ネットワーク接続

## **アクティブなプライマリアプライアンスとパッシブなプライマ リアプライアンスをスワップする**

プライマリアドレスをスワップすると、現在のパッシブなプライマリアプラ イアンスがプライマリモード (アクティブ) に設定され、現在のアクティブな プライマリアプライアンスがプライマリモード (パッシブ) に設定されます。

### **手順**

- 1. アクティブなプライマリアプライアンスの 管理コンソールで、[管理] > [システム設定] の順に選択し、[クラスタ] タブをクリックします。
- 2. [スワップ] をクリックして、プライマリアプライアンスをスワップしま す。

## **クラスタからパッシブなプライマリアプライアンスをデタッチ する**

パッシブなプライマリアプライアンスをデタッチすると 、高可用性が無効に なり、アプライアンスをスタンドアロンアプライアンスとして 使用できるよ うになります。パッシブなプライマリアプライアンスがデタッチされると 、 ノードリストに表示されなくなります。

製品をアップデートまたはアップグレードするには 、パッシブなプライマリ アプライアンスをデタッチします 。

# 重要

**264**

パッシブなプライマリアプライアンスをデタッチしても 、アプライアンスの設定 はリセットされません。スタンドアロンアプライアンスとして使用する場合は、 アプライアンスを再インストールすることをお勧めします。

#### <span id="page-264-0"></span>**手順**

- 1. アクティブなプライマリアプライアンスの 管理コンソールで、[管理] > [システム設定] の順に選択し、[クラスタ] タブをクリックします。
- 2. [デタッチ] をクリックして、クラスタからパッシブなプライマリアプライ アンスをデタッチします。

## **クラスタからパッシブなプライマリアプライアンスを削除する**

切断されたまたは異常な状態のパッシブなプライマリアプライアンスをクラ スタから削除すると、ノードリスト内の混乱が緩和されます。

#### **手順**

- 1. アクティブなプライマリアプライアンスの 管理コンソールで、[管理] > [システム設定] の順に選択し、[クラスタ] タブをクリックします。
- 2. ノードリストのパッシブなプライマリアプライアンスの 横に [削除] が表 示されるまで待機します。
- 3. [削除] をクリックして、クラスタからパッシブなプライマリアプライアン スを削除します。

#### 注意

パッシブなプライマリアプライアンスは、アクティブなプライマリアプラ イアンスに再接続されると自動的にクラスタに再結合されます。

## **クラスタにセカンダリアプライアンスを追加する**

セカンダリアプライアンスのファームウェア 、HotFix、および Patch のバー ジョンがアクティブなプライマリアプライアンスと 同じであることを確認し ます。

アプライアンスのファームウェア 、HotFix、および Patch のバージョンを表 示するには、300 [ページの「バージョン情報」](#page-299-0)を参照してください。

管理

必要に応じてアプライアンスのファームウェア 、HotFix、および Patch のバー ジョンをアップデートまたはアップグレードします 。詳細については、[194](#page-193-0) [ページの「アップデート」を](#page-193-0)参照してください。

### ◢ 注意

- ネットワークに Trend Micro Apex Central が設定されている場合は、プラ イマリアプライアンス (高可用性クラスタの場合、仮想 IP アドレス) を Apex Central に登録してください。
- 高可用性を使用する場合は、仮想 IP アドレスを使用して登録してください。

### **手順**

**266**

- 1. 「Deep Discovery Analyzer インストールガイド」の説明に従って、インス トールおよび配置タスクを実行します。
- 2. セカンダリアプライアンスを 設定します。
	- a. セカンダリアプライアンスの 管理コンソールで、[管理] > [システム 設定] の順に選択し、[クラスタ] タブをクリックします。
	- b. [セカンダリモード] を選択します。
	- c. [アクティブなプライマリ IP アドレス] にアクティブなプライマリア プライアンスの IPv4 アドレスまたは IPv6 アドレスを入力します。

#### 注意

高可用性を使用している場合は、IPv4 仮想アドレスまたは IPv6 仮想 アドレスを入力してください。

- d. [アクティブなプライマリ API キー] にアクティブなプライマリアプ ライアンスの API キーを入力します。
- e. [接続テスト] をクリックします。

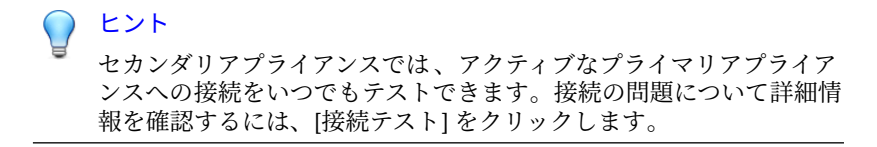

- f. [保存] をクリックします。
- 3. (オプション) セカンダリアプライアンスで 追加の設定を実行します。
	- a. サンドボックスのネットワーク接続を設定します。

詳細については、116 [ページの「外部接続を有効にする」を](#page-115-0)参照して ください。

## 注意

アクティブなプライマリアプライアンスの 外部ネットワーク接続設定 を使用することをお勧めします。

b. [macOS 向けサンドボックス] を設定します。

詳細については、120 ページの「[macOS [向けサンドボックス](#page-119-0)] タブ」 を参照してください。

c. アプライアンスのネットワークを設定します。

詳細については、241 ページの「[[ネットワーク](#page-240-0)] タブ」を参照してく ださい。

d. アカウントを追加します。

詳細については、277 ページの「[[アカウント](#page-276-0)] タブ」を参照してくだ さい。

#### <span id="page-267-0"></span>注意

セカンダリアプライアンスは 、アクティブなプライマリアプライアンスのサンド ボックス割り当ての割合に基づいてサンドボックスインスタンスを自動的に配 信します。次の表は、設定の例を示しています。

表 6-14. 2 つのイメージを使用した設定例

| アプライア<br>ンスの種類   | <b>DEEP DISCOVERY</b><br>ANALYZER ハードウェア<br>モデル | インスタ<br>ンスの最<br>大数(合<br>計) | <b>WINDOWS 7</b><br>インスタ<br>ンスの数 | <b>WINDOWS</b><br>8.1 インス<br>タンスの<br>数 |
|------------------|-------------------------------------------------|----------------------------|----------------------------------|----------------------------------------|
| プライマリア<br>プライアンス | 1200 または 1100                                   | 60                         | 40                               | 20                                     |
| セカンダリア<br>プライアンス | 1200 または 1100                                   | 60                         | 40                               | 20                                     |

## **クラスタからセカンダリアプライアンスを削除する**

クラスタから切断されたセカンダリアプライアンスを 削除すると、アクティ ブなプライマリアプライアンスのノードリストやウィジェットの 混雑が緩和 されます。

#### **手順**

**268**

- 1. アクティブなプライマリアプライアンスの 管理コンソールで、[管理] > [システム設定] の順に選択し、[クラスタ] タブをクリックします。
- 2. ノードリストのセカンダリアプライアンスの 横に [削除] が表示されるま で待機します。

#### 注意

セカンダリアプライアンスは 10 秒ごとにアクティブなプライマリアプラ イアンスへの接続を試行します。アクティブなプライマリアプライアンス が 1 分以内に接続ステータスに関するメッセージを受信しない場合、[ノー ド] リストのセカンダリアプライアンスの 横に [削除] が表示されます。

セカンダリアプライアンスは 、アクティブなプライマリアプライアンスに 再接続されると自動的にクラスタに再結合されます。

3. [削除] をクリックして、クラスタからセカンダリアプライアンスを 削除し ます。

セカンダリアプライアンスがアクティブなプライマリアプライアンスの ノードリストとウィジェットから削除されます。

## **アクティブなプライマリアプライアンスをセカンダリアプライ アンスで置き換える**

アクティブなプライマリアプライアンスが 応答を停止しているか復元でき ず、さらにパッシブなプライマリアプライアンスも配置されていない場合は、 同じクラスタ内のセカンダリアプライアンスで 置き換えることができます。

### ヒント

トレンドマイクロ 高可用性のため、パッシブなプライマリアプライアンスを配 置することをお勧めします。詳細については、260 [ページの「クラスタにパッシ](#page-259-0) [ブなプライマリアプライアンスを追加する」を](#page-259-0)参照してください。

### 重要

応答を停止したときにアクティブなプライマリアプライアンスで 分析されてい た送信には結果は表示されません。

#### **手順**

- 1. アクティブなプライマリアプライアンスの 電源をオフにします。
- 2. 同じクラスタからセカンダリアプライアンスを 選択し、新しいアクティ ブなプライマリアプライアンスとして設定します。
	- a. セカンダリアプライアンスの 管理コンソールで、[管理] > [システム 設定] の順に選択し、[クラスタ] タブをクリックします。
	- b. [プライマリモード (アクティブ)] を選択します。
	- c. [保存] をクリックします。
- 3. 新しいアクティブなプライマリアプライアンスの IP アドレスを設定し ます。

詳細については、241 ページの「[[ネットワーク](#page-240-0)] タブ」を参照してくださ い。

### 注意

元のアクティブなプライマリアプライアンスと 同じ IP アドレスを使用す ることをお勧めします。これにより、セカンダリアプライアンスと 統合製 品を再設定せずに接続できます。

4. 新しいアクティブなプライマリアプライアンス 上で設定を確認します。

◢ 注意 設定がセカンダリアプライアンスに 適用されるまで最大 1 日かかります。

## **高可用性クラスタのアプライアンスを移動する**

# 重要

高可用性クラスタのアプライアンスを別の場所に移動する場合は、常にパッシブ ノードの電源を最初にオフにし、電源を投入する際は最後にオンにします。

#### **手順**

- 1. パッシブなプライマリアプライアンスの電源をオフにします。
- 2. [管理] > [システムメンテナンス ] > [電源オフ/再起動] タブでアクティブ なプライマリアプライアンスの電源をオフにします。
- 3. 両方のアプライアンスを新しい場所に移動します。
- 4. eth0 を使用して各アプライアンスを管理ネットワークに接続します。
- 5. eth3 を使用して両方のアプライアンスを相互に直接接続します。
- 6. アクティブなプライマリアプライアンスの 電源をオンにします。
- 7. パッシブなプライマリアプライアンスの電源をオンにします。

### **高可用性クラスタの IP セグメントを変更する**

管理コンソールでは、同じネットワークセグメントにある場合のみ仮想 IP ア ドレスと管理 IP アドレスを変更できます。ただし、IP アドレスを別のネット ワークセグメントに移動する必要がある場合は、ノードをデタッチし、再設 定してから、再度セットアップする必要があります。

#### **手順**

- 1. パッシブなプライマリアプライアンスをデタッチします 。
- 2. アクティブなプライマリアプライアンスの UI で、仮想 IP アドレスを削 除し、新しいネットワークセグメントの IP アドレスに一致するように管 理 IP アドレスと仮想 IP アドレスを設定します。
- 3. パッシブなプライマリアプライアンスの UI で、新しいネットワークセグ メントの IP アドレスに一致するように管理 IP アドレスを設定します。
- 4. パッシブなプライマリアプライアンスをクラスタに 再度追加します。

## **[高可用性] タブ**

高可用性設定でアプライアンスを使用する場合は、IPv4 および IPv6 仮想アド レスを指定します。IPv4 および IPv6 仮想アドレスは、統合製品に設定用の固 定 IP アドレスを提供するとともに、管理コンソールにアクセスする URL を特 定するために使用されます。

仮想 IP アドレスにはアプライアンスの元の IP アドレスを使用することをお 勧めします。そうすることで、統合製品で設定を変更することなく引き続き Deep Discovery Analyzer にオブジェクトを送信できます。

[仮想アナライザ用の外部接続が使用できなくなった場合、パッシブなプライ マリアプライアンスに切り替える] オプションを選択すると、仮想アナライザ 用の外部接続が使用できなくなった場合に自動的にパッシブなプライマリア プライアンスに切り替えることができます。

次の表は、設定の制限を示しています。

表 6-15. 高可用性使用時の設定上の制限

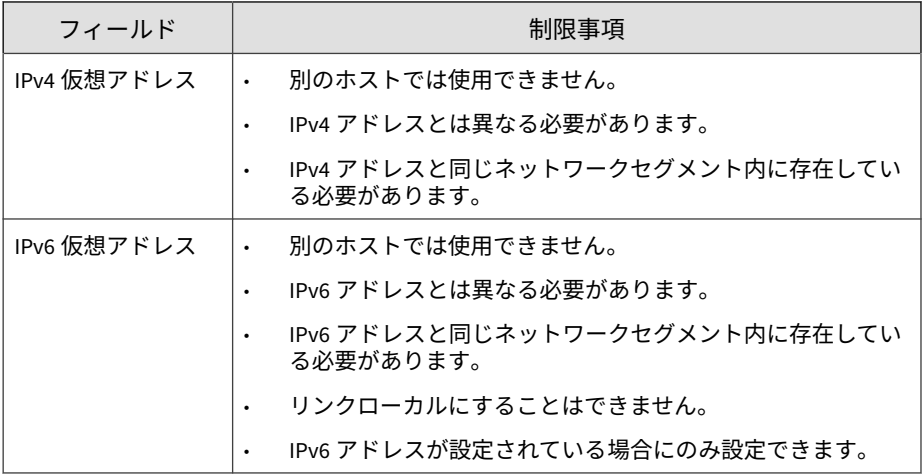

## **[HTTPS 証明書] タブ**

**272**

Deep Discovery Analyzer で HTTPS 証明書を更新して、ネットワーク通信の セキュリティを強化できます。

現在の証明書情報を確認するには、[管理] > [システム設定] の順に選択し、 [HTTPS 証明書] タブをクリックします。

#### システム設定

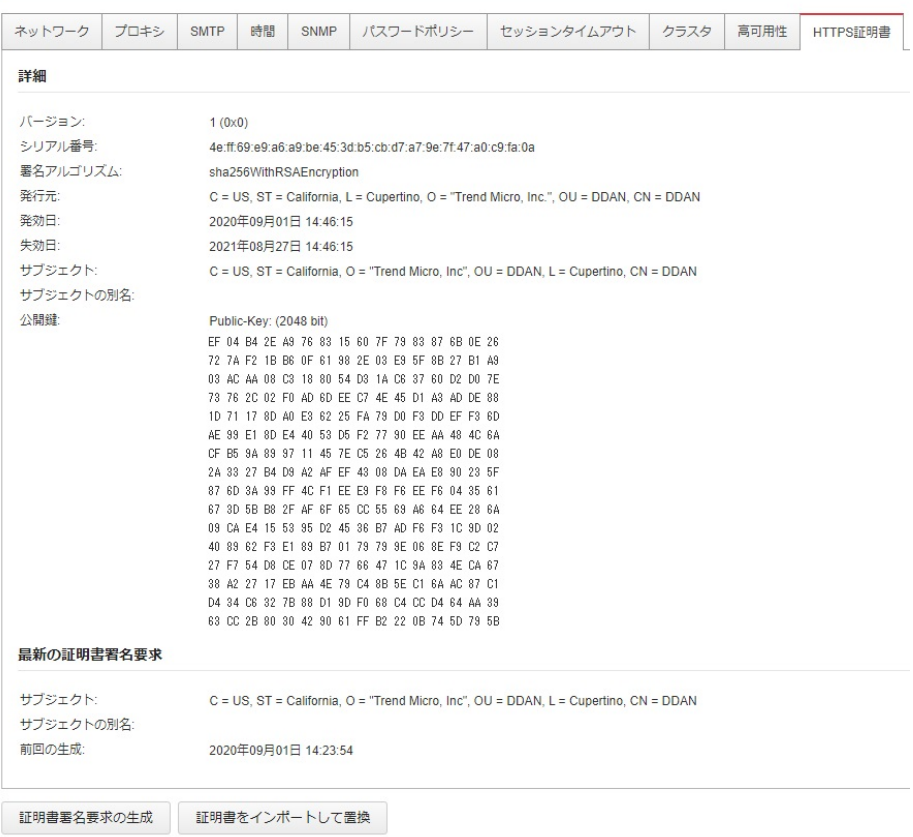

## 次の表は、[詳細] セクションの各フィールドを示しています。

### 表 6-16. HTTPS 証明書の詳細

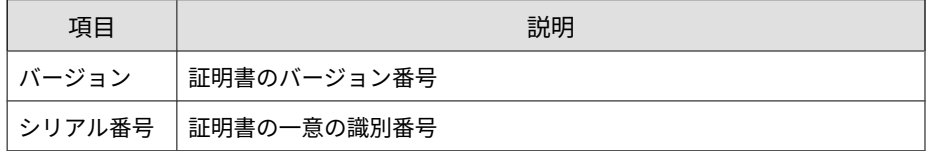

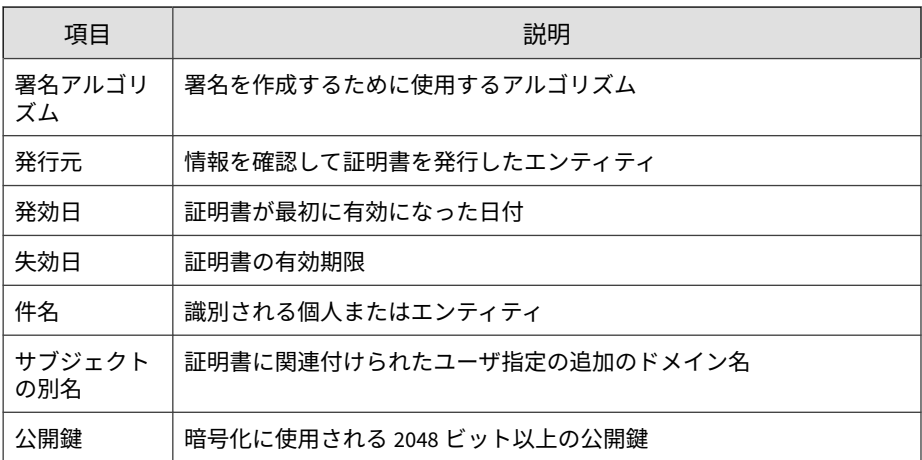

[HTTPS 証明書] 画面では次の各タスクを実行できます。

• 証明書署名要求 (CSR) を生成して、証明機関 (CA) の新しい証明書を申請 する。

詳細については、274 ページの「証明書署名要求を生成する」を参照して ください。

• 新しい証明書をインポートして、Deep Discovery Analyzer の既存の証明 書を置換する。

詳細については、276 [ページの「証明書をインポートして置換する」を](#page-275-0)参 照してください。

### **証明書署名要求を生成する**

Deep Discovery Analyzer で証明書署名要求 (CSR) を生成して、証明機関 (CA) の新しい証明書を申請できます。

### 注意

Deep Discovery Analyzer では、X.509 PEM 形式の証明書がサポートされます。

### **手順**

- 1. [管理] > [システム設定] の順に選択し、[HTTPS 証明書] タブをクリックし ます。
- 2. [証明書署名要求の生成] をクリックします。
- 3. 証明書署名要求を設定します。

次の表は、各フィールドの詳細を示しています。

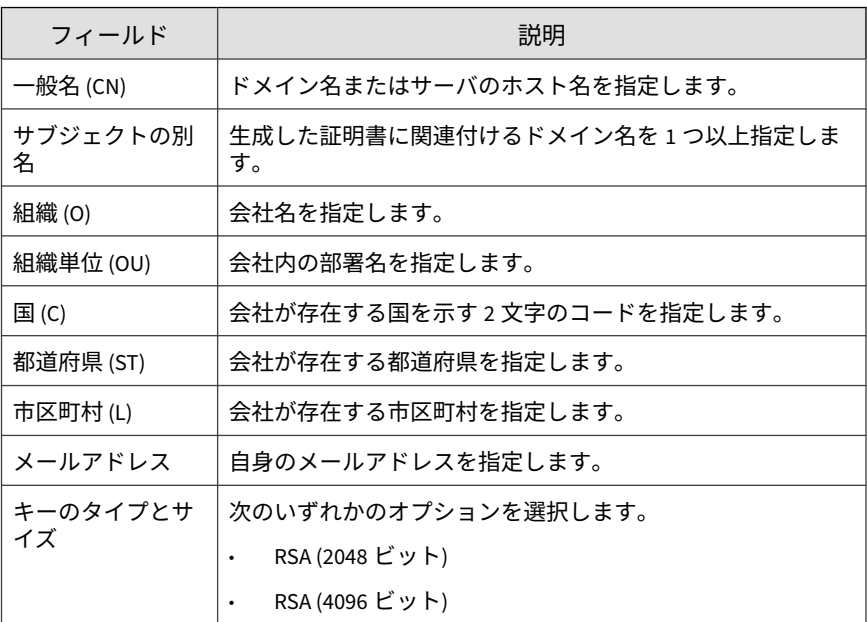

4. [生成してダウンロード] をクリックします。

証明書署名要求が生成されると、該当の.csr ファイルが自動的にダウン ロードされます。

## <span id="page-275-0"></span>**証明書をインポートして置換する**

## 重要

証明書をインポートすると、Deep Discovery Analyzer の既存の証明書が置換さ れます。

### 注意

- Web ブラウザのセキュリティを強化するには、Deep Discovery Analyzer の 初期設定の証明書を置換することをお勧めします。
- Deep Discovery Analyzer では、X.509 PEM 形式の証明書がサポートされま す。

### **手順**

**276**

- 1. [管理] > [システム設定] の順に選択し、[HTTPS 証明書] タブをクリックし ます。
- 2. [証明書をインポートして置換] をクリックします。
- 3. 証明書ファイルを選択します。
- 4. [インポートして置換] をクリックします。

このプロセスが完了すると、[HTTPS 証明書] 画面に新しい証明書の情報 が表示されます。

# **アカウント/連絡先**

[管理] > [アカウント/連絡先] 画面には、次のタブがあります。

- 277 [ページの「](#page-276-0)[アカウント] タブ」
- 281 [ページの「](#page-280-0)[SAML] タブ」
- 283 [ページの「](#page-282-0)[連絡先] タブ」

## <span id="page-276-0"></span>**[アカウント] タブ**

[アカウント] タブは、ユーザアカウントの作成および管理に使用します。

### 注意

- クラスタ環境では、セカンダリ Deep Discovery Analyzer アプライアンス は、初期設定の管理者アカウント (admin) を除くすべてのローカルユーザア カウントをアクティブなプライマリアプライアンスから 同期します。
- 同期したアカウントでセカンダリアプライアンスの 管理コンソールにログ インするときに、ユーザがアカウントのパスワードをまだ変更していない と、アカウントのパスワードを変更するように求められます。

### **手順**

- 1. [管理] > [アカウント/連絡先] の順に選択します。
- 2. [アカウント] タブをクリックします。
- 3. 次のオプションを使用してユーザアカウントを管理します。
	- 新しいユーザアカウントを追加するには、[追加] をクリックします。 [アカウントの追加] 画面が開きます。詳細については、278 [ページの](#page-277-0) [「ユーザアカウントを設定する」を](#page-277-0)参照してください。
	- アカウントを削除するには、1 つ以上のユーザアカウントを選択して [削除] をクリックします。

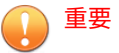

- Deep Discovery Analyzer の初期設定の管理者アカウントは削除 できません。
- ログオンしているアカウントは削除できません。
- アカウントを手動でロック解除するには、アカウントを選択して [ロック解除] をクリックします。

Deep Discovery Analyzer には、ユーザが 5 回連続して誤ったパス ワードを入力した場合にアカウントをロックするセキュリティ機能 <span id="page-277-0"></span>があります。この機能は無効にできません。ロックされたアカウン トは 10 分後に自動的にロック解除されます。管理者はロックされ たアカウントを手動でロック解除できます。

一度にロック解除できるユーザアカウントは 1 つのみです。

4. 既存のアカウントを変更するには、アカウントのユーザ名をクリックし ます。

[アカウントの編集] 画面が開きます。詳細については、278 ページの 「ユーザアカウントを設定する」を参照してください。

- 5. 表内のエントリが多い場合は、次のオプションを使用してユーザアカウ ントリストを管理します。
	- 特定の種類のアカウントのみを表示するには、[種類] ドロップダウン からアカウントの種類を選択します。
	- 名前をアルファベット順に並べ替えるには、[名前] 列をクリックしま す。
	- エントリを絞り込むには、[検索] テキストボックスにいくつかの文字 を入力します。入力すると、入力した文字に一致するエントリが表 示されます。Deep Discovery Analyzer は、現在のページのすべての セルを対象に一致を検索します。
	- 画面の最下部にあるパネルには、ユーザアカウントの合計数が表示 されます。すべてのユーザアカウントを同時に表示できない場合 は、ページ区切りコントロールを使用して、ビューに表示されてい ないアカウントを表示します。

**ユーザアカウントを設定する**

**手順**

- 1. [管理] > [アカウント/連絡先] の順に選択して、[アカウント] タブに移動し ます。
- 2. 次のいずれかを実行します。
- [追加] をクリックして、新しいユーザアカウントを作成します。
- 既存のユーザアカウント名をクリックして、その設定を変更します。
- 3. ローカルアカウントを追加するには、アカウントの [種類] に [ローカル ユーザ] を選択し、次の情報を入力します。
	- 名前:アカウント所有者の名前。
	- ユーザ名:最大 40 文字まで入力できます。

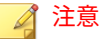

新規アカウントの作成と管理コンソールのログオンプロセスでは、 ユーザ名の大文字と小文字は区別されません。

• パスワード:パスワードは 8 文字以上で、アルファベットの大文字と 小文字、数字、および特殊文字を組み合わせて入力してください。

注意

- より複雑なパスワード要件を設定するには、[管理] > [システム設 定] > [パスワードポリシー] タブでグローバルパスワードポリ シーを設定します。パスワードポリシーが画面に表示され、ユー ザアカウントを追加するにはこのポリシーの条件を満たす必要が あります。
- ユーザのパスワード入力時に入力の誤りが許容される再試行数を 超えた場合、Deep Discovery Analyzer はそのユーザアカウントを 無効に設定します (ロック)。このようなアカウントは [アカウン ト] 画面でロック解除できます。
- パスワードの確認入力:パスワードを再度入力します。
- (オプション) 説明:最大 40 文字まで入力できます。

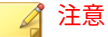

新しいローカルユーザアカウントで管理コンソールに初めてログインする と、アカウントのパスワードを変更するように求められます。

4. Active Directory ユーザを追加するには、アカウントの [種類] に [Active Directory ユーザ] を選択し、次の情報を入力します。

• ユーザの名前またはグループ:ユーザプリンシパル名 (UPN) または ユーザグループ名を指定します。

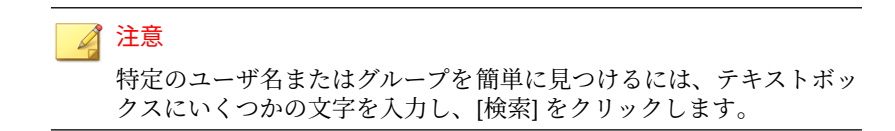

- (オプション) 説明:最大 40 文字まで入力できます。
- 5. ローカルアカウントのパスワードを変更するには、[パスワードの変更] を 選択し、必要なフィールドを設定します。

## 注意

- 管理者としてログインしている場合は、新しいパスワードを 2 回入力 することでローカルユーザアカウントのパスワードを変更できます。 ローカルユーザアカウントの元のパスワードを入力する必要はありま せん。
- ローカルユーザアカウントのパスワードが管理者により変更された場 合、ユーザはログイン時に再度アカウントのパスワードを変更するよ うに求められます。
- 6. このユーザアカウントの役割と関連付けられた権限を選択します。
	- 管理者: 送信されたオブジェクト、分析結果、および製品設定にフル アクセスできます。
	- 調査者: 送信されたオブジェクトの再分析、オブジェクトの送信、お よび調査パッケージ (送信されたオブジェクトを含む) のダウンロー ドを実行でき、分析結果と製品設定に読み取り専用でアクセスでき ます。
	- オペレータ: 送信されたオブジェクト、分析結果、および製品設定に 読み取り専用でアクセスできます。
- 7. (オプション) [連絡先に追加] を選択してユーザアカウントを [連絡先] リ ストに追加し、次の情報を入力します。

<span id="page-280-0"></span>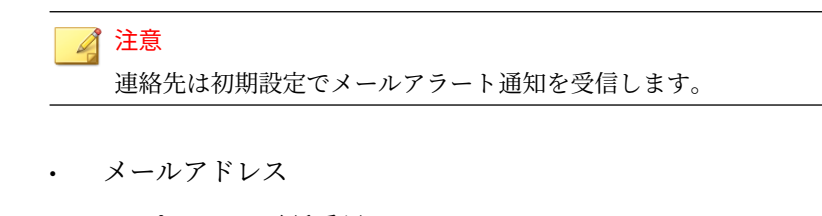

- (オプション) 電話番号
- 8. [保存] をクリックします。

## **[SAML] タブ**

Deep Discovery Analyzer と ID プロバイダの間で信頼関係が確立されると、 Deep Discovery Analyzer は ID プロバイダのディレクトリサーバ 上にある ユーザ ID にアクセスできるようになります。ただし、Deep Discovery Analyzer でユーザ ID 情報を使用してユーザの認証および認可を実際に行う には、グループ、役割、および要求を使用してアカウントの種類と SAML グ ループを設定する必要があります。

Deep Discovery Analyzer で ID プロバイダの SAML アカウントをユーザの役 割にマッピングする設定の概要を次に示します。

- 1. ユーザアカウントを作成します。
	- a. ユーザアカウントを作成します。
	- b. ユーザグループを作成し、ユーザアカウントをグループに割り当て ます。

詳細については、ID プロバイダに付属のドキュメントを参照してくださ い。

2. Deep Discovery Analyzer で、指定した役割と要求を持つ SAML グループ を作成します。

詳細については、282 ページの「SAML [グループを設定する」を](#page-281-0)参照して ください。

### <span id="page-281-0"></span>**SAML グループを設定する**

Deep Discovery Analyzer で SAML グループを設定して、ID プロバイダのユー ザグループにマッピングします 。

#### **手順**

- 1. [管理] > [アカウント/連絡先] の順に選択し、[SAML] タブをクリックしま す。
- 2. 次のいずれかを実行します。
	- [追加] をクリックして、SAML グループを作成します。
	- SAML グループの名前をクリックして、設定を行います。
- 3. SAML グループを有効または無効にするステータスオプションを選択し ます。
- 4. 要求値として Deep Discovery Analyzer のグループ名を入力します。

### 重要

**282**

[SAML] 画面で新しい SAML グループを設定する場合、要求値の大文字と小 文字は区別されません。シングルサインオンプロセスでも、SAML グルー プのマッピングでは大文字と小文字が区別されません。

- 5. (オプション) SAML グループの説明を入力します。
- 6. SAML グループの役割と関連付けられた権限を選択します。
	- 管理者: 送信されたオブジェクト、分析結果、および製品設定にフル アクセスできます。
	- 調査者: 送信されたオブジェクトの再分析、オブジェクトの送信、お よび調査パッケージ (送信されたオブジェクトを含む) のダウンロー ドを実行でき、分析結果と製品設定に読み取り専用でアクセスでき ます。
	- オペレータ: 送信されたオブジェクト、分析結果、および製品設定に 読み取り専用でアクセスできます。

<span id="page-282-0"></span>7. [保存] をクリックします。

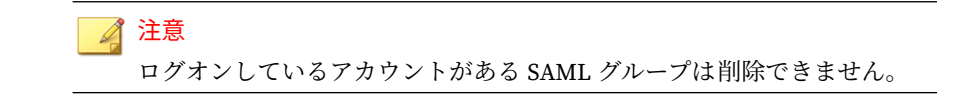

## **[連絡先] タブ**

[管理] > [アカウント/連絡先] の [連絡先] タブにて、ログで収集するデータを 必要とする連絡先のリストを管理します。

この画面には、次のオプションが含まれます。

表 6-17. [連絡先] のタスク

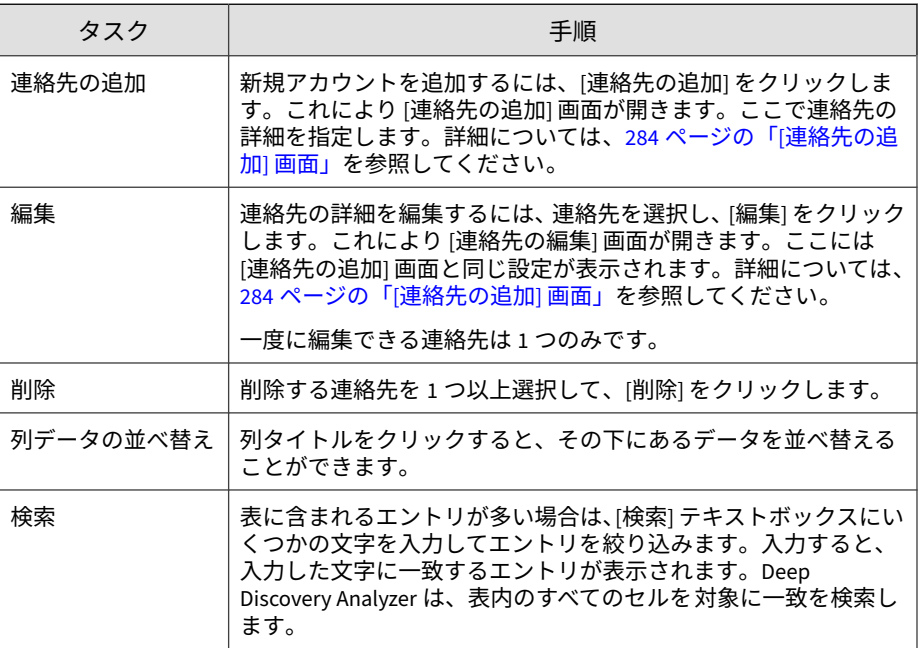

<span id="page-283-0"></span>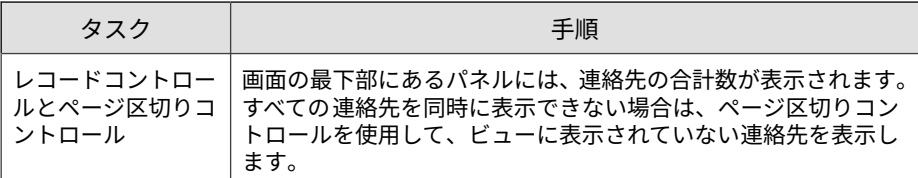

## **[連絡先の追加] 画面**

[連絡先の追加] 画面は、[連絡先] タブから [連絡先の追加] をクリックしたとき に表示されます。

この画面には、次のオプションが含まれます。

表 6-18. [連絡先の追加] 画面

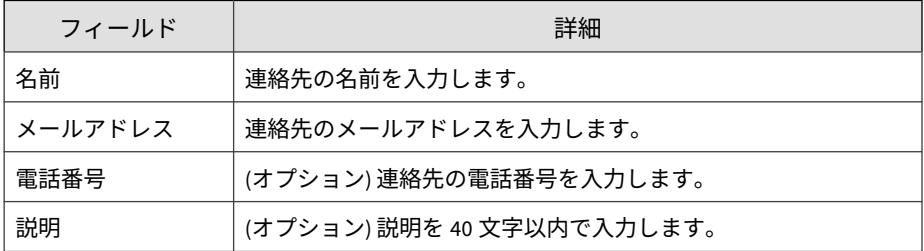

# **システムログ**

**284**

Deep Discovery Analyzer には、ユーザアクセス、コンポーネントのアップデー ト、設定の変更、および管理コンソールで行われたその他の設定変更につい ての概要を提供するシステムログが保持されます。

Deep Discovery Analyzer では、これらのシステムログがアプライアンスの ハードドライブに保存されます。

## **システムログのクエリ**

### **手順**

- 1. [管理] > [システムログ] の順に選択します。
- 2. 種類を選択します。
	- すべて
	- システム設定
	- アカウントのログオン/ログオフ
	- システムアップデート
- 3. 期間を選択するか、カレンダーおよびスライダを使用してカスタムの範 囲を指定します。
- 4. (オプション) [ユーザ名] フィールドにキーワードを入力して拡大鏡アイ コンをクリックすると、キーワードが含まれるユーザ名のシステムログ のみが表示されます。
- 5. [すべてエクスポート] をクリックして、システムログを.csv ファイルに エクスポートします。

# **システムメンテナンス**

[管理] > [システムメンテナンス ] 画面には、次のタブがあります。

- 286 ページの「[[バックアップ](#page-285-0)] タブ」
- 290 [ページの「](#page-289-0)[復元] タブ」
- 291 [ページの「ストレージ管理を設定する」](#page-290-0)
- 292 ページの[[ネットワークサービス診断](#page-291-0)] タブ
- 293 [ページの「](#page-292-0)[電源オフ/再起動] タブ」

<span id="page-285-0"></span>• 293 [ページの「](#page-292-0)[デバッグ] タブ」

## **[バックアップ] タブ**

[バックアップ] タブには次のセクションがあります。

- 286 ページの「設定のバックアップ」
- 288 [ページの「データのバックアップ」](#page-287-0)
- 289 [ページの「データバックアップステータス」](#page-288-0)

### 注意

クラスタ内のプライマリノードとセカンダリノードの 両方でデータをバッ クアップするように Deep Discovery Analyzer を設定している場合、[デー タバックアップステータス] セクションは [データバックアップ] 画面に表 示されます。

詳細については、291 [ページの「ストレージ管理を設定する」を](#page-290-0)参照してく ださい。

## **設定のバックアップ**

Deep Discovery Analyzer では、ほとんどの設定のバックアップファイルをエ クスポートできます。

設定のバックアップファイルをダウンロードするには、[エクスポート] をク リックします。

次の表は、バックアップされる設定を含む画面およびタブを示しています。

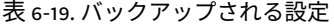

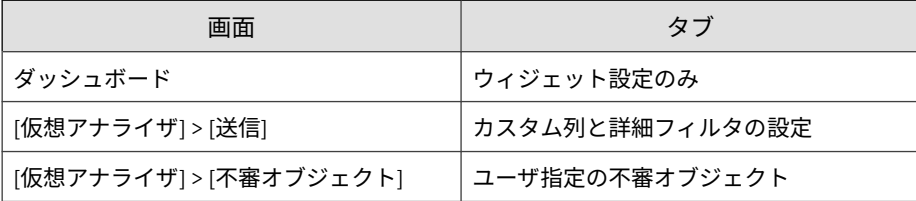

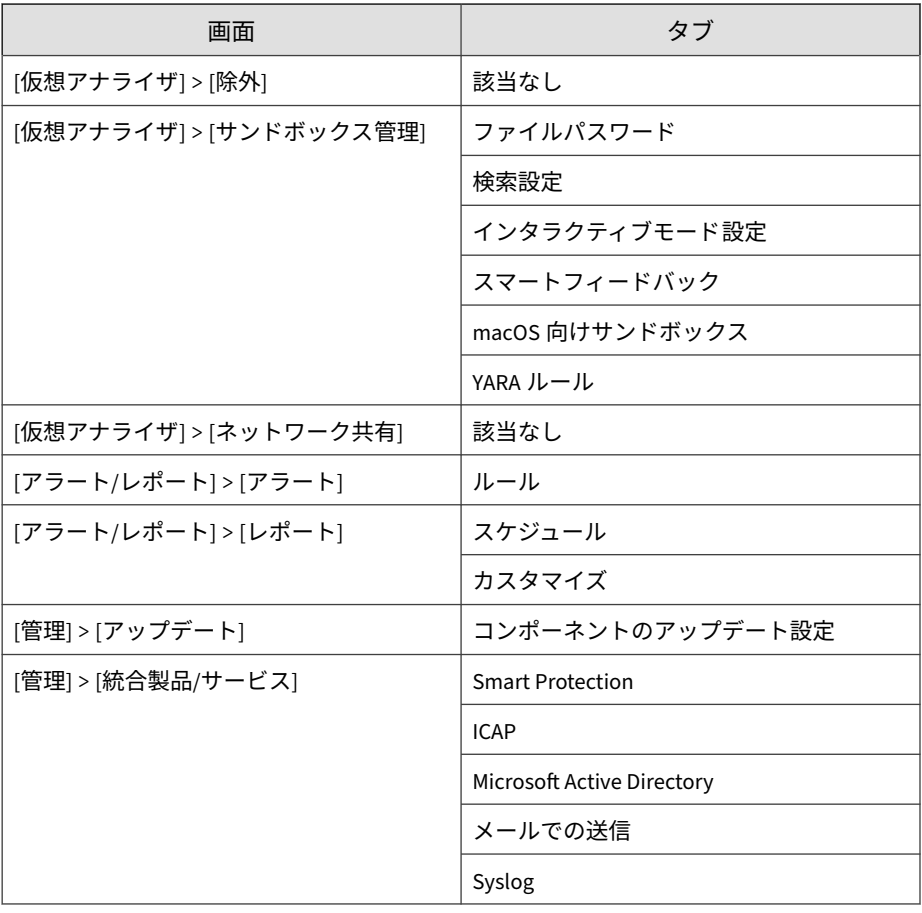

<span id="page-287-0"></span>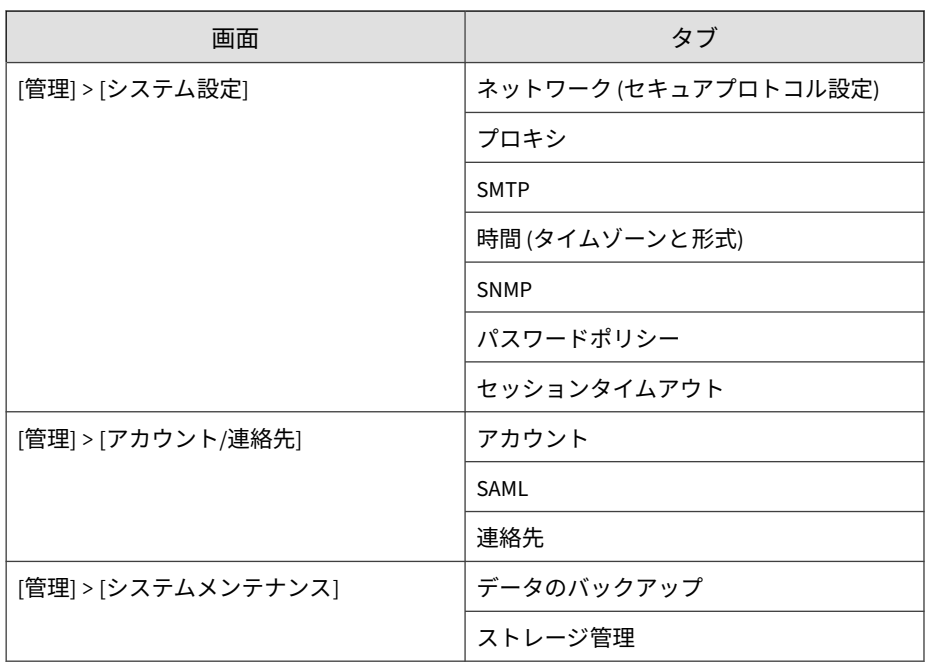

## **データのバックアップ**

Deep Discovery Analyzer は、送信レコード、分析の結果、およびオブジェク トを [ストレージ管理] 画面で指定されたリモートサーバに自動的にエクス ポートします。

調査パッケージのデータは、利用可能な保存領域に基づいて定期的に削除さ れます。データの可用性を確保するため、データは外部サーバにバックアッ プすることをお勧めします。詳細については、86 [ページの「調査パッケージ](#page-85-0) [のデータの保持」を](#page-85-0)参照してください。

### **手順**

- 1. [管理] > [システムメンテナンス] 画面で、[バックアップ] タブをクリック します。
- 2. [リモートサーバに自動的にバックアップ] を選択します。
- 3. サーバの種類を選択します。
	- [SFTP サーバ]
	- [FTP サーバ]
- 4. 次の情報を入力します。
	- a. [ホスト名または IP アドレス]: バックアップサーバのホスト名、IPv4 アドレス、または IPv6 アドレス。
	- b. [ポート番号]: バックアップサーバのポート番号。
	- c. (オプション) [フォルダ]: バックアップフォルダのパス。初期設定の 値はルートフォルダです。
	- d. [ユーザ名]: 認証に使用するユーザ名。
	- e. [パスワード]: 認証に使用するパスワード。
- 5. [サーバ接続のテスト] をクリックして、プライマリバックアップサーバへ の接続を確認します。
- 6. バックアップするデータの範囲を選択します。
	- [すべての送信]
	- [リスク高、中、および低]
	- [リスク高のファイルのみ]

7. [保存] をクリックします。

#### **データバックアップステータス**

クラスタ内のプライマリノードとセカンダリノードの 両方でデータをバック アップするように Deep Discovery Analyzer を設定している場合、セカンダリ ノードのデータバックアップステータスを [データバックアップ] 画面で確認 できます。

クラスタノードでのデータバックアップ 設定の詳細については、291 [ページの](#page-290-0) [「ストレージ管理を設定する」を](#page-290-0)参照してください。

次の表は、[データバックアップステータス] セクションの詳細を示していま す。

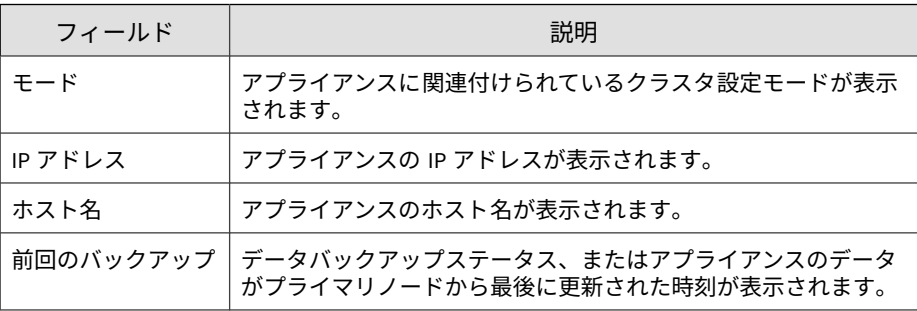

## **[復元] タブ**

[復元] タブでは、バックアップファイルから設定を復元します。

設定のバックアップファイルの作成方法については、286 [ページの「](#page-285-0)[バック アップ] [タブ」](#page-285-0)を参照してください。

#### 重要

Deep Discovery Analyzer のライセンスがアクティベートされていない 場合、 [macOS 向けサンドボックス] の設定は復元されません。

#### **手順**

- 1. [バックアップファイル] 横のボックスまたは [参照] をクリックします。
- 2. バックアップファイルを選択します。
- 3. 次のいずれかの復元オプションを選択します。
	- すべての設定を復元
	- ネットワーク共有設定を除くすべての設定を復元
	- ネットワーク共有設定のみを復元

<span id="page-290-0"></span>4. [復元] をクリックします。

#### **ストレージ管理を設定する**

[ストレージ管理] 画面を使用して、分析結果を保存するクラスタノードを指定 し、Deep Discovery Analyzer によって保存されるログの量を制御できます。

#### **手順**

- 1. [管理] > [システムメンテナンス ] の順に選択し、[ストレージ管理] タブを クリックします。
- 2. [分析結果] セクションで、分析結果を保存するノードの場所を選択しま す。
	- プライマリノード: プライマリノードとセカンダリノードの 両方で 分析されたサンプルに対するすべての分析結果をプライマリノード に保存するには、このオプションを選択します。

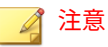

このオプションを選択すると、プライマリノードでのストレージの使 用率が増加する可能性があります。

• プライマリノードとセカンダリノード : サンプルを検索したノード に分析結果を保存するには、このオプションを選択します。たとえ ば、セカンダリノードで分析されたサンプルの結果はこのノード自 体に保存され、プライマリノードには送信されません。

#### 注意

セカンダリノードのデータバックアップステータスは 、[データバック アップ] 画面で確認できます。

- 3. [検出ログ] セクションで、次の設定を行います。
	- 次の日数を経過したログを削除する: ログを保持する日数を指定し ます。

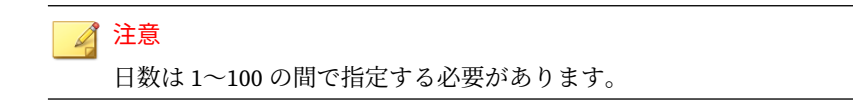

• 空きディスク容量の合計が次の値未満である場合にログを削除する: ログを自動的に削除するディスク容量のしきい値を指定し、削除す るログの種類を選択します。すべてのログを削除することも、検出 リスクに基づいてログの削除の優先度を設定することもできます。

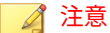

- しきい値は 10~90 の間で設定する必要があります。
- Deep Discovery Analyzer は指定された割合にさらに 10%を足し た容量のデータを削除します。
- [無害なサンプル検出のログを削除してから、不正なサンプル検出 のログを削除する] を選択すると、ログが 1 つずつチェックされて から削除されるため、システムのパフォーマンスが 低下すること があります。
- 4. [保存] をクリックします。

### **[ネットワークサービス診断] タブ**

[ネットワークサービス診断] 画面を使用して、内部仮想アナライザや他のネッ トワークサービスに対するネットワーク接続をテストできます。

#### **手順**

**292**

1. 有効なサービスを 1 つ以上選択して、[テスト] をクリックします。

接続テストが完了するまで待ちます。テストに要する時間はネットワー ク環境や選択したサービスの数に応じて異なります。接続テストの結果 は [結果] 列に表示されます。

#### **[電源オフ/再起動] タブ**

管理コンソールで、Deep Discovery Analyzer アプライアンスの電源をオフに したり、再起動したりできます。

- 電源オフ: すべてのアクティブなタスクが停止され、アプライアンスが シャットダウンします。
- 再起動: すべてのアクティブなタスクが停止され、アプライアンスが再起 動します。

アプライアンスの電源をオフにしたり再起動したりすると、次のことに影響 します。

- 仮想アナライザのオブジェクト分析: 統合製品は、アプライアンスが使用 できない間、オブジェクトをキューに入れたり、送信をスキップする可 能性があります。
- すべてのユーザによって開始されたアクティブな設定タスク: すべての アクティブなタスクが完了したことを確認してから、処理を続行するこ とをお勧めします。

## **[デバッグ] タブ**

[デバッグ] タブを使用すると、トラブルシューティング 用にデバッグログを生 成したり、デバッグログを設定したりできます。

#### **手順**

- 1. デバッグログに出力するイベントのデバッグレベルを指定します。
	- a. [デバッグレベルの設定] セクションで、次のイベントに割り当てられ ている初期設定のデバッグレベルを確認します。
		- 仮想アナライザセンサ
		- 仮想アナライザ
		- 検索フロー
		- クラスタ
- 通知
- Trend Micro Apex Central
- SNMP
- Deep Discovery Director
- 製品の統合
- 運用レポート
- ICAP サーバ
- 管理コンソール
- ネットワーク共有
- Trend Vision One
- メールでの送信
- その他
- b. デバッグレベルをカスタマイズするには、現在割り当てられている レベルをクリックして別の値を選択します。
- c. [保存] をクリックします。
- d. すべてのデバッグレベルを初期設定値に戻すには、[初期設定に戻す] をクリックします。
- 2. デバッグログを収集します。

**294**

a. [ログ収集] セクションで、ログの収集タスクを実行するアプライアン スを特定します。

アクティブなプライマリアプライアンスでは 、常にアクティブなプ ライマリアプライアンスが最初のエントリとして表示されます。

パッシブなプライマリアプライアンスでは、簡単に見分けられるよ うに、パッシブなプライマリアプライアンスのホスト名が表示され ます。

b. 選択したアプライアンスで [デバッグログの収集] をクリックしま す。

- c. タスクが完了するまで待ちます。
- d. [デバッグログのダウンロード] をクリックして、デバッグログを保存 します。

#### 注意

パッシブなプライマリアプライアンスのデバッグログは 、アクティブなプ ライマリアプライアンスの管理コンソールで確認できます。

セカンダリアプライアンスのデバッグログは 、セカンダリアプライアンス の管理コンソールで確認できます。

## **ツール**

[管理] > [ツール] 画面にて、Deep Discovery Analyzer の専用ツールを表示およ びダウンロードします。

この画面に表示される各ツールには、次の 2 つのオプションがあります。

- [ユーザガイド]: ツールの使用手順が記載された、オンラインヘルプの関 連するページにリンクします。
- [ダウンロード]: ツールが含まれるダウンロードセンター内の関連する ページにリンクします。

#### **Virtual Analyzer Image Preparation Tool**

仮想アナライザにイメージをインポートする前に、Virtual Analyzer Image Preparation Tool を使用します。Virtual Analyzer Image Preparation Tool は、イメージの仮想マシン設定が正しいかどうか、プラットフォームがサポー トされているかどうか、さらに必要なアプリケーションが揃っているかどう かを確認します。

Virtual Analyzer Image Preparation Tool の詳細については、以下の法人カス タマーサイトからダウンロードできる「Virtual Analyzer Image Preparation

Tool ユーザガイド」を参照してください。[https://](https://appweb.trendmicro.com/ecs/default.aspx) [appweb.trendmicro.com/ecs/default.aspx](https://appweb.trendmicro.com/ecs/default.aspx)

#### **Manual Submission Tool**

Manual Submission Tool を使用して、ユーザのコンピュータ上の場所から Deep Discovery Analyzer にサンプルをリモートで送信できます。この機能で は複数のサンプルを一度に送信できます。これらのサンプルは [送信] キュー に追加されます。

次の手順に従って、Manual Submission Tool をダウンロード、設定、および 使用してください。

#### **手順**

**296**

- 1. Manual Submission Tool で使用する次の情報を記録します。
	- a. API キー。Deep Discovery Analyzer 管理コンソールの [ヘルプ] [バージョン情報] から入手できます。
	- b. Deep Discovery Analyzer の IP アドレス。IP アドレスがわからない 場合は、 Deep Discovery Analyzer 管理コンソールへのアクセスに使 用した URL を確認します。IP アドレスはこの URL に含まれていま す。
- 2. [管理] > [ツール] で、Manual Submission Tool の [ダウンロード] リンクを クリックします。

トレンドマイクロ のソフトウェアダウンロードセンター の画面が開きま す。

3. 最新バージョンの横にあるダウンロードアイコンをクリックします 。

異なるダウンロードオプションを示す画面が表示されます。

- 4. [Use HTTP Download] をクリックします。
- 5. ツールパッケージを解凍します。
- 6. ツールの解凍先フォルダで、config.ini を開きます。

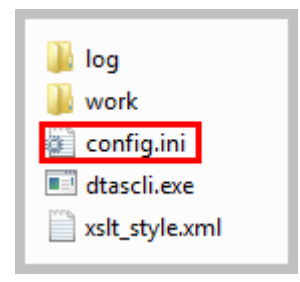

7. Host の横に Deep Discovery Analyzer の IP アドレスを入力します。 ApiKey の横に Deep Discovery Analyzer の API キーを入力します。 config.ini を保存します。

**[DTAS]**  $Host = 10.100.100.100$ ApiKey = YZ12A345-B67C-890D-1E23-F45G678HIJKL Theader T  $X-DTAS-ProtocolVersion = 1.1$ X-DTAS-ProductName = DTASSubmisstionTool X-DTAS-ClientHostname = DTASSubmisstionTool01 w.pras-clientuurn = e8f263c6-8dh8-4d08-8hc5-8f41t

8. サンプルを送信します。詳細については、76 [ページの「オブジェクトを](#page-75-0) [手動で送信する」を](#page-75-0)参照してください。

## **ライセンス**

[管理] > [ライセンス] 画面にて、Deep Discovery Analyzer のサポート契約情報 の表示、アクティベート、およびサポート契約の更新を行います。

Deep Discovery Analyzer のサポート契約では、購入日から 1 年間、製品アッ プデート (トレンドマイクロのアップデートを含む) および基本的なテクニカ ルサポートを受けることができます。このライセンスによって分析のための 脅威サンプルのアップロード、および仮想アナライザからの Trend Micro Threat Connect へのアクセスも実行できます。さらに、分析のために、トレ ンドマイクロのクラウドサンドボックスにサンプルを 送信することもできま す。

最初の 1 年が終了すると、サポート契約は年ベースで更新する必要があり、 その際はトレンドマイクロの最新の料金が適用されます。

サポート契約は、お客さまの組織とトレンドマイクロの間の契約です。この 契約では、適用される料金の支払いと引き換えにお客さまがテクニカルサ ポートおよび製品のアップデートを受ける権利が規定されます。トレンドマ イクロ製品の購入時に、製品とともにお客さまに渡される使用許諾契約にそ の製品のサポート契約の条件が記載されています。

サポート契約には有効期限があります。ソフトウェアの使用権にはありませ ん。サポート契約の有効期限が満了すると、トレンドマイクロからテクニカ ルサポートを受ける権利、および Trend Micro Threat Connect にアクセスす る権利が無効になります。

通常、サポート契約の有効期限の 90 日前に、お客さまに契約の中止が保留中 であることを警告するメール通知の送信が開始されます。サポート契約は、 販売店、トレンドマイクロの営業担当、または次のトレンドマイクロのサポー ト契約ポータルからメンテナンスの更新料をお支払いいただくことでアップ デートできます。

<https://olr.trendmicro.com/registration/jp/ja/login.aspx>

[ライセンス] 画面には、次の情報およびオプションが含まれます。

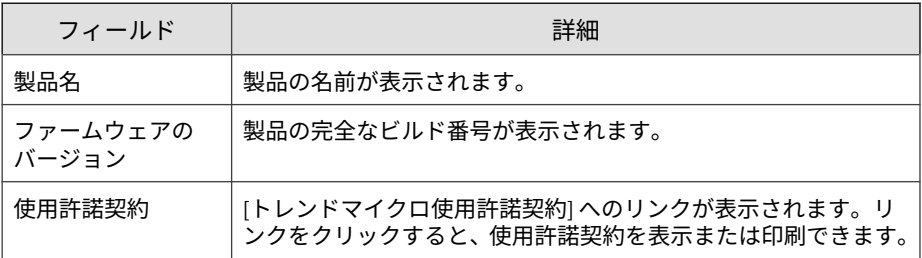

表 6-20. 製品詳細

表 6-21. ライセンスの詳細

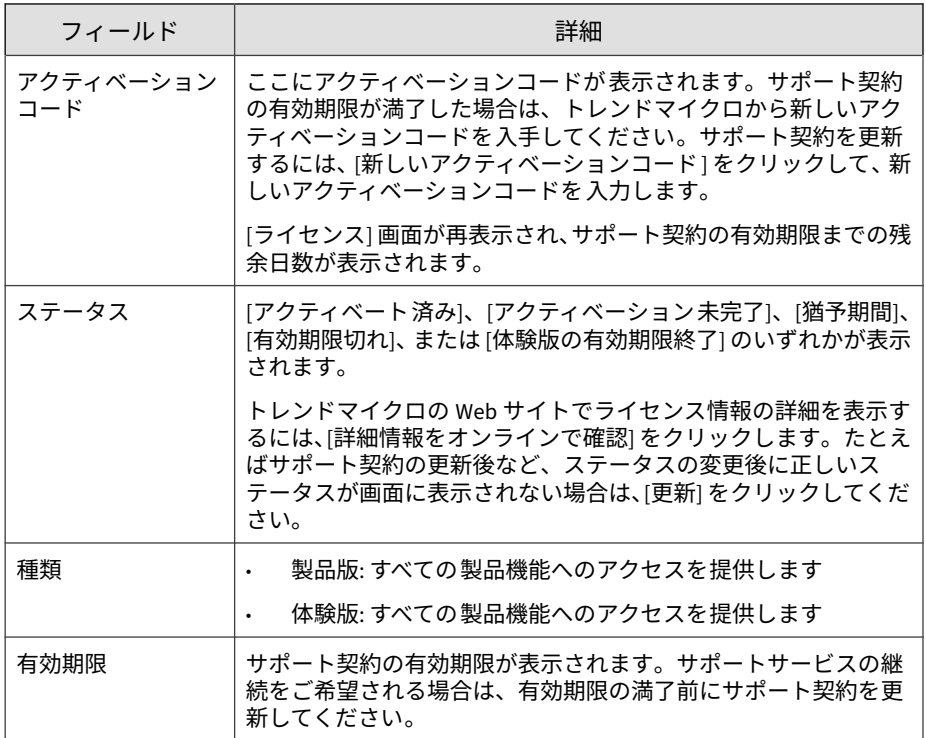

次の表は、製品ライセンスの有効期限が終了した場合の動作を示しています。

表 6-22. ライセンスの有効期限終了後の動作

| ライセンスの<br>種類 | ステータス | 詳細                                              |
|--------------|-------|-------------------------------------------------|
| 製品版          | 猶予期間  | テクニカルサポートを受けたり、コンポーネントを<br> アップデートしたりすることができます。 |

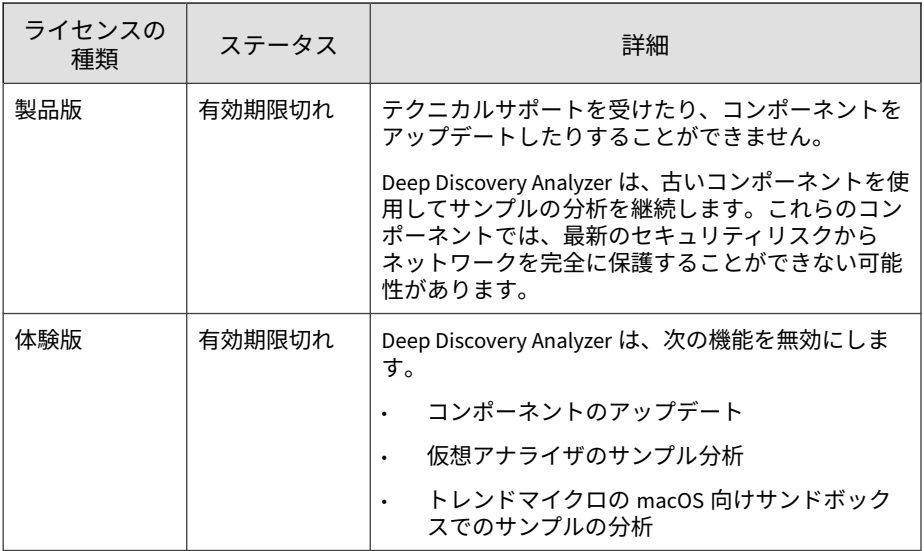

## **バージョン情報**

ファームウェアのバージョン、API キー、およびその他の製品情報を表示する には、[ヘルプ] > [バージョン情報] 画面を使用します。

#### 注意

**300**

API キーは、トレンドマイクロ製品で Deep Discovery Analyzer への登録および サンプルの送信に使用されます。サポートされる製品およびバージョンについ ては、33 [ページの「トレンドマイクロ製品との統合」](#page-32-0)を参照してください。

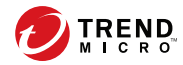

**301**

# **第 7 章**

# **テクニカルサポート**

ここでは、次の項目について説明します。

- 302 [ページの「トラブルシューティングのリソース 」](#page-301-0)
- 303 [ページの「製品サポート情報」](#page-302-0)
- 303 [ページの「トレンドマイクロへのウイルス解析依頼」](#page-302-0)
- 305 [ページの「その他のリソース」](#page-304-0)

## <span id="page-301-0"></span>**トラブルシューティングのリソース**

トレンドマイクロでは以下のオンラインリソースを提供しています。テクニ カルサポートに問い合わせる前に、こちらのサイトも参考にしてください。

## **サポートポータルの利用**

サポートポータルでは、よく寄せられるお問い合わせや、障害発生時の参考 となる情報、リリース後に更新された製品情報などを提供しています。

<https://success.trendmicro.com/jp/technical-support>

## **脅威データベース**

現在、不正プログラムの多くは、コンピュータのセキュリティプロトコルを 回避するために、2 つ以上の技術を組み合わせた複合型脅威で構成されていま す。トレンドマイクロは、カスタマイズされた防御戦略を策定した製品で、 この複雑な不正プログラムに対抗します。脅威データベースは、既知の不正 プログラム、スパム、悪意のある URL、および既知の脆弱性など、さまざま な混合型脅威の名前や兆候を包括的に提供します。

詳細については、<https://www.trendmicro.com/vinfo/jp/threat-encyclopedia/> をご覧ください。

- 現在アクティブまたは「in the Wild」と呼ばれている生きた不正プログラ ムと悪意のあるモバイルコード
- これまでの Web 攻撃の記録を記載した、相関性のある脅威の情報ページ
- 対象となる攻撃やセキュリティの脅威に関するオンライン勧告
- Web 攻撃およびオンラインのトレンド情報
- 不正プログラムの週次レポート

## <span id="page-302-0"></span>**製品サポート情報**

製品のユーザ登録により、さまざまなサポートサービスを受けることができ ます。

トレンドマイクロの Web サイトでは、ネットワークを脅かすウイルスやセ キュリティに関する最新の情報を公開しています。ウイルスが検出された場 合や、最新のウイルス情報を知りたい場合などにご利用ください。

### **サポートサービスについて**

サポートサービス内容の詳細については、製品パッケージに同梱されている 「製品サポートガイド」または「スタンダードサポートサービスメニュー」を ご覧ください。

サポートサービス内容は、予告なく変更される場合があります。また、製品 に関するお問い合わせについては、サポートセンターまでご相談ください。 トレンドマイクロのサポートセンターへの連絡には、電話またはお問い合わ せ Web フォームをご利用ください。サポートセンターの連絡先は、「製品サ ポートガイド」または「スタンダードサポートサービスメニュー」に記載さ れています。

サポート契約の有効期限は、ユーザ登録完了から 1 年間です (ライセンス形態 によって異なる場合があります)。契約を更新しないと、パターンファイルや 検索エンジンの更新などのサポートサービスが受けられなくなりますので、 サポートサービス継続を希望される場合は契約満了前に必ず更新してくださ い。更新手続きの詳細は、トレンドマイクロの営業部、または販売代理店ま でお問い合わせください。

#### ■ 注意

サポートセンターへの問い合わせ時に発生する通信料金は、お客さまの負担とさ せていただきます。

## **トレンドマイクロへのウイルス解析依頼**

ウイルス感染の疑いのあるファイルがあるのに、最新の検索エンジンおよび パターンファイルを使用してもウイルスを検出/ 駆除できない場合などに、感 染の疑いのあるファイルをトレンドマイクロのサポートセンターへ送信して いただくことができます。

ファイルを送信いただく前に、トレンドマイクロの不正プログラム情報検索 サイト「脅威データベース」にアクセスして、ウイルスを特定できる情報が ないかどうか確認してください。

<https://www.trendmicro.com/vinfo/jp/threat-encyclopedia/>

ファイルを送信いただく場合は、次の URL にアクセスして、サポートセン ターの受付フォームからファイルを送信してください。

<https://success.trendmicro.com/jp/virus-and-threat-help>

感染ファイルを送信する際には、感染症状について簡単に説明したメッセー ジを同時に送ってください。送信されたファイルがどのようなウイルスに感 染しているかを、トレンドマイクロのウイルスエンジニアチームが解析し、 回答をお送りします。

感染ファイルのウイルスを駆除するサービスではありません。ウイルスが検 出された場合は、ご購入いただいた製品にてウイルス駆除を実行してくださ い。

### **メールレピュテーションについて**

スパムメールやフィッシングメールなどの 送信元を、脅威情報のデータベー スと照合することによって判別して評価する、トレンドマイクロのコアテク ノロジーです。コアテクノロジーの詳細については、次の Web ページを参照 してください。

[https://www.trendmicro.com/ja\\_jp/business/technologies/smart-protection](https://www.trendmicro.com/ja_jp/business/technologies/smart-protection-network.html)[network.html](https://www.trendmicro.com/ja_jp/business/technologies/smart-protection-network.html)

## **ファイルレピュテーションについて**

**304**

不正プログラムなどのファイル情報を、脅威情報のデータベースと照合する ことによって判別して評価する、トレンドマイクロのコアテクノロジーです。 コアテクノロジーの詳細については、次の Web ページを参照してください。

<span id="page-304-0"></span>[https://www.trendmicro.com/ja\\_jp/business/technologies/smart-protection](https://www.trendmicro.com/ja_jp/business/technologies/smart-protection-network.html)[network.html](https://www.trendmicro.com/ja_jp/business/technologies/smart-protection-network.html)

## **Web レピュテーションについて**

不正な Web サイトや URL などの情報を、脅威情報のデータベースと照合す ることによって判別して評価する、トレンドマイクロのコアテクノロジーで す。コアテクノロジーの詳細については、次の Web ページを参照してくださ い。

[https://www.trendmicro.com/ja\\_jp/business/technologies/smart-protection](https://www.trendmicro.com/ja_jp/business/technologies/smart-protection-network.html)[network.html](https://www.trendmicro.com/ja_jp/business/technologies/smart-protection-network.html)

## **その他のリソース**

製品やサービスについてのその他の情報として、次のようなものがあります。

## **最新版ダウンロード**

製品やドキュメントの最新版は、次の Web ページからダウンロードできま す。

[https://downloadcenter.trendmicro.com/index.php?](https://downloadcenter.trendmicro.com/index.php?clk=left_nav&clkval=all_download®s=jp) [clk=left\\_nav&clkval=all\\_download&regs=jp](https://downloadcenter.trendmicro.com/index.php?clk=left_nav&clkval=all_download®s=jp)

### 注意

サービス製品、販売代理店経由での販売製品、または異なる提供形態をとる製品 など、一部対象外の製品があります。

## **脅威解析・サポートセンター TrendLabs (トレンドラボ)**

TrendLabs (トレンドラボ) は、フィリピン・米国に本部を置き、日本・台湾・ ドイツ・アイルランド・中国・フランス・イギリス・ブラジルの 10 カ国 12 か所の各国拠点と連携してソリューションを提供しています。

世界中から選び抜かれた 1,000 名以上のスタッフで 24 時間 365 日体制でイン ターネットの脅威動向を常時監視・分析しています。

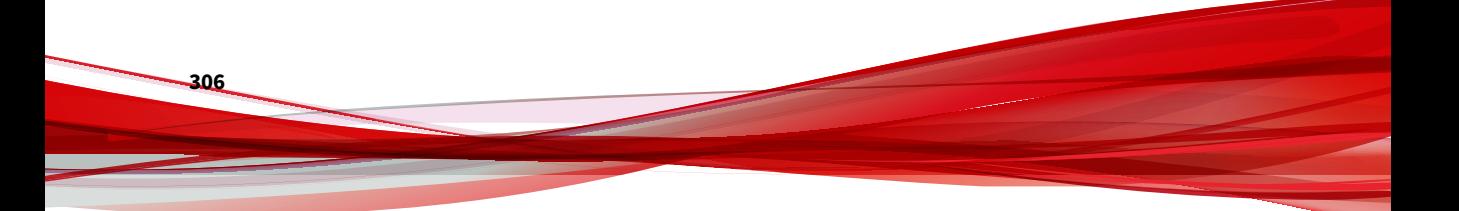

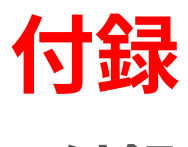

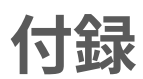

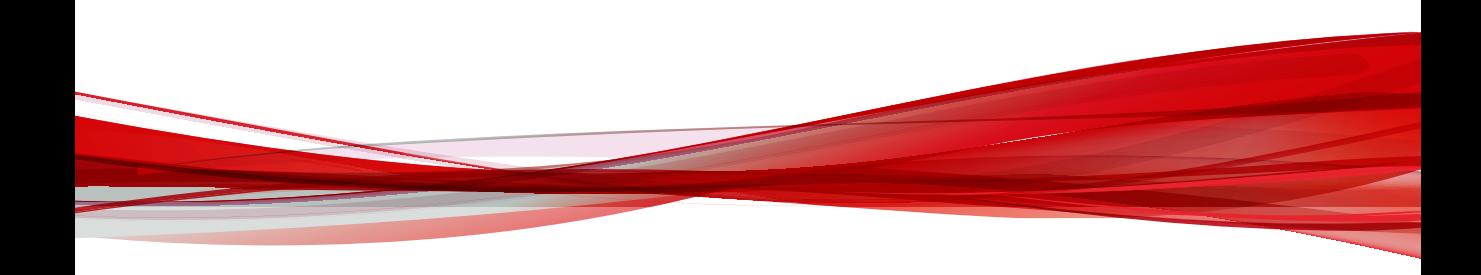

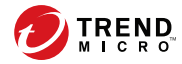

# **付録 A**

# **サービスのアドレスとポート**

Deep Discovery Analyzer では、新しい脅威に関する情報を取得し、既存のト レンドマイクロ製品を管理するために、複数のトレンドマイクロサービスに アクセスします。次の表は、各サービスについての説明と、ご利用の地域で の製品バージョンを入手するために必要なアドレスとポートの情報を示して います。

表 A-1. サービスのアドレスとポート

| サービス                                   | 説明                                                                        | アドレスとポート                                                                       |
|----------------------------------------|---------------------------------------------------------------------------|--------------------------------------------------------------------------------|
| アップデートサー                               | パターンファイルなどの製品コン<br>ポーネントのアップデートを提供し<br>ます。コンポーネントのアップデー<br>トを定期的にリリースします。 | $ddan70-$<br>p.activeupdate.trendmic<br>ro.co.jp/activeupdate/<br>$japan$ :443 |
| CSSS(ソフトウェ<br>ア安全性評価サー<br>ビス)          | ファイルの安全性を確認します。<br>CSSS を使用すると誤検出が減少し、<br>計算時間や計算リソースが節約され<br>ます。         | grid-<br>global.trendmicro.com:4<br>43/ws/level-0/files                        |
| Sandbox as a<br>Service (macOS 向<br>け) | macOS の潜在的な脅威を分析するホ<br>ステッドサービスです。                                        | ddaaas.trendmicro.com:4<br>43                                                  |

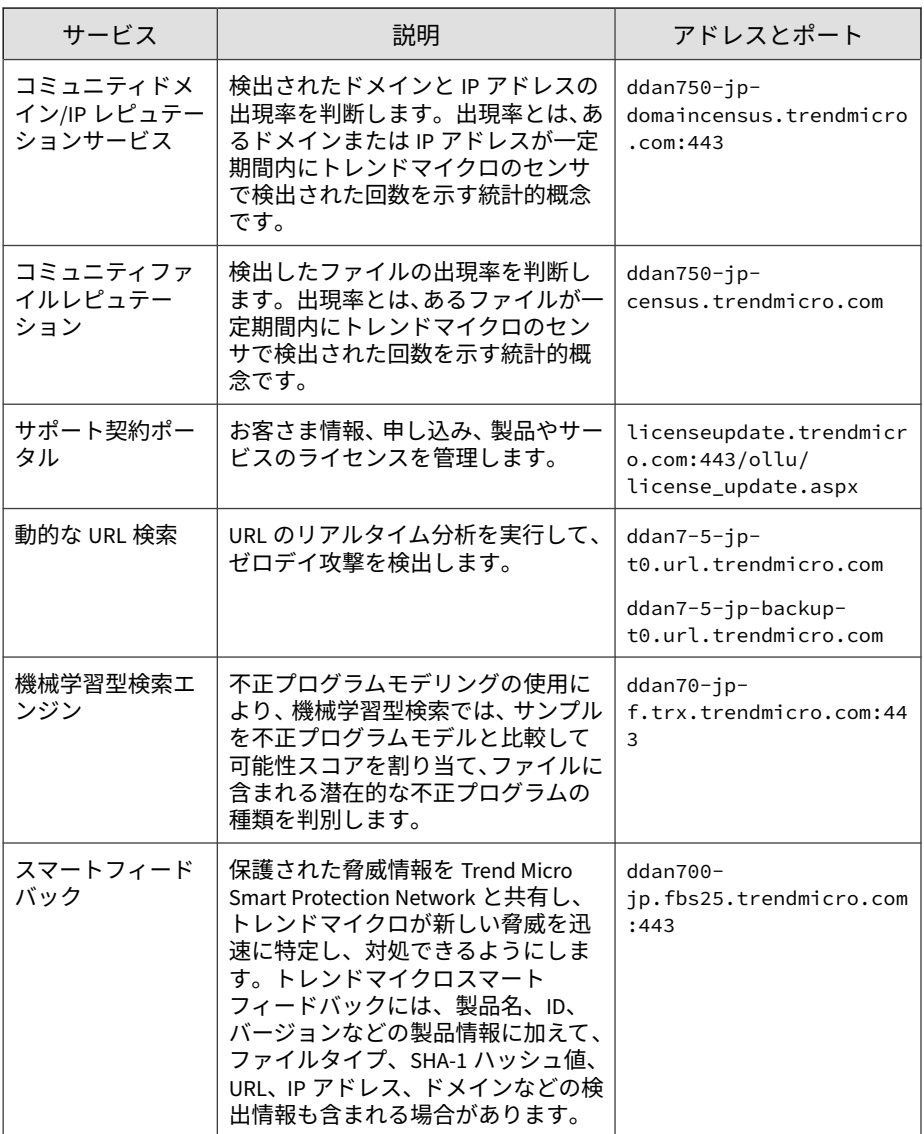

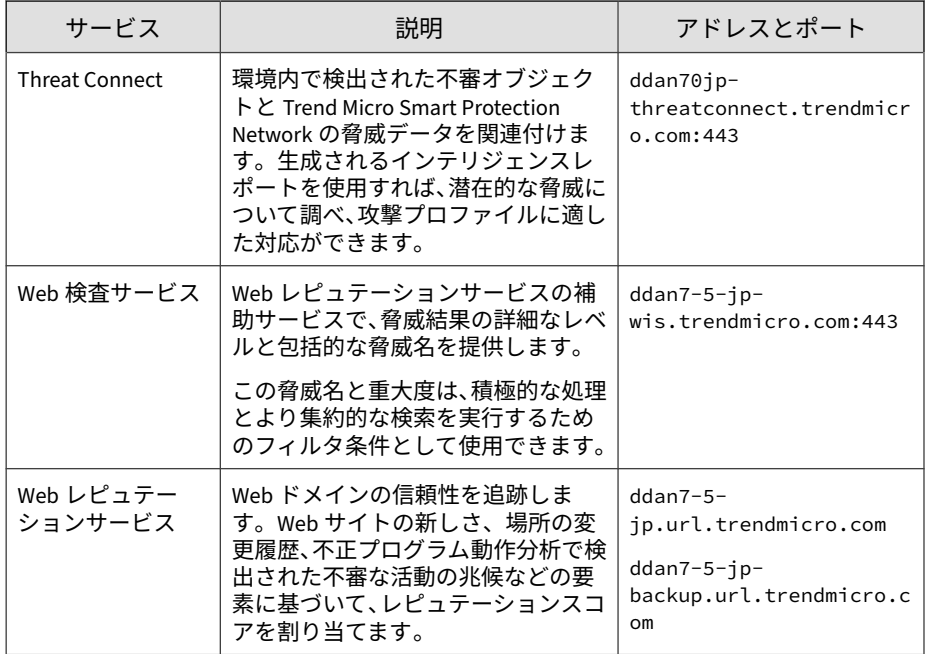

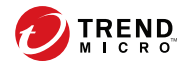

**313**

# **付録 B**

# **SNMP オブジェクト ID**

この付録の内容は次のとおりです。

- 314 ページの「SNMP [クエリオブジェクト」](#page-313-0)
- 339 [ページの「](#page-338-0)SNMP トラップ」
- 345 [ページの「登録オブジェクト」](#page-344-0)

## <span id="page-313-0"></span>**SNMP クエリオブジェクト**

表 B-1. system

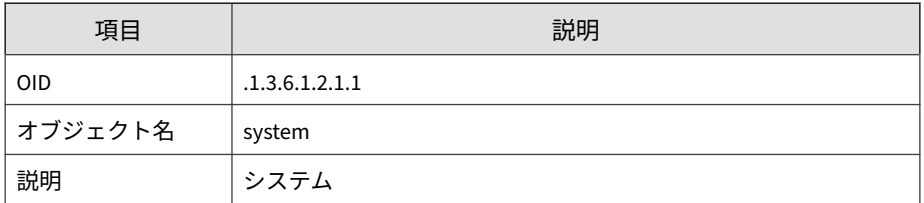

表 B-2. sysDescr

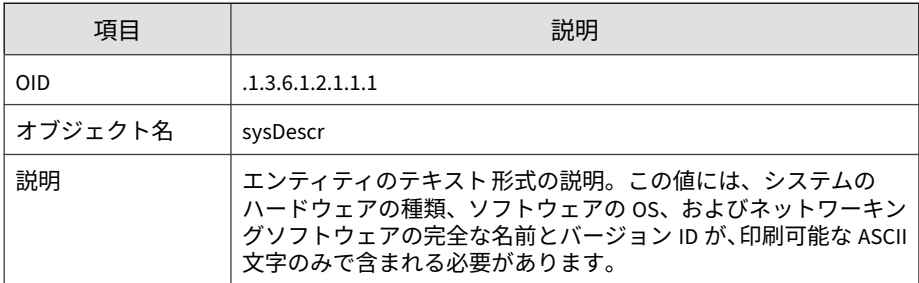

表 B-3. sysObjectID

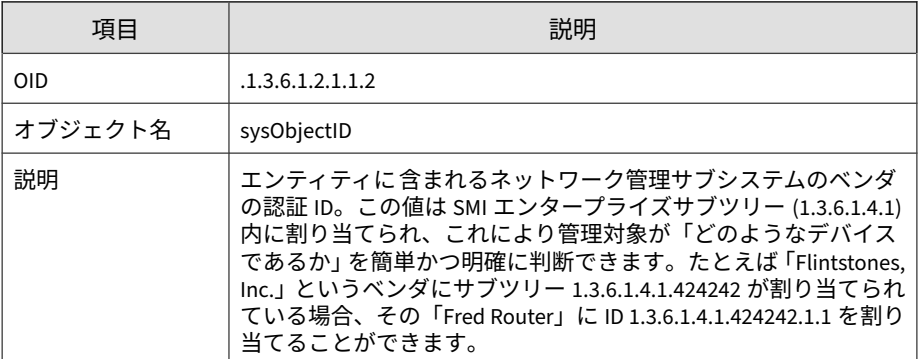

#### 表 B-4. sysUpTime

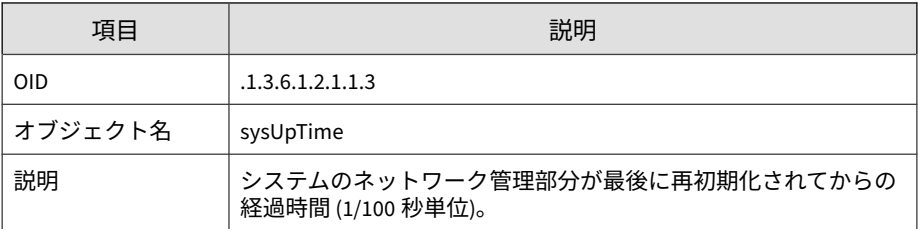

#### 表 B-5. sysContact

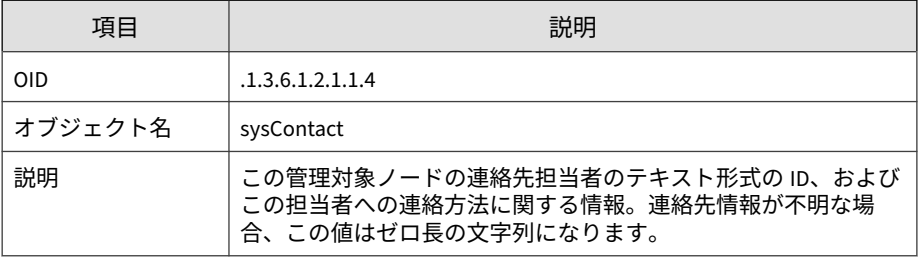

#### 表 B-6. sysName

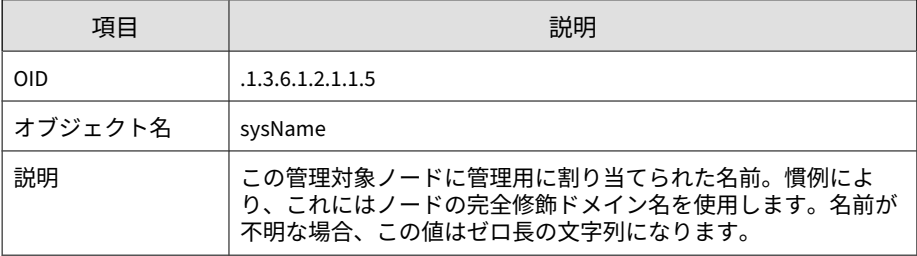

#### 表 B-7. sysLocation

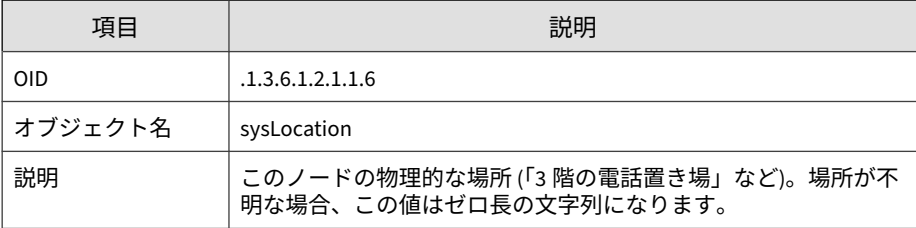

#### 表 B-8. sysServices

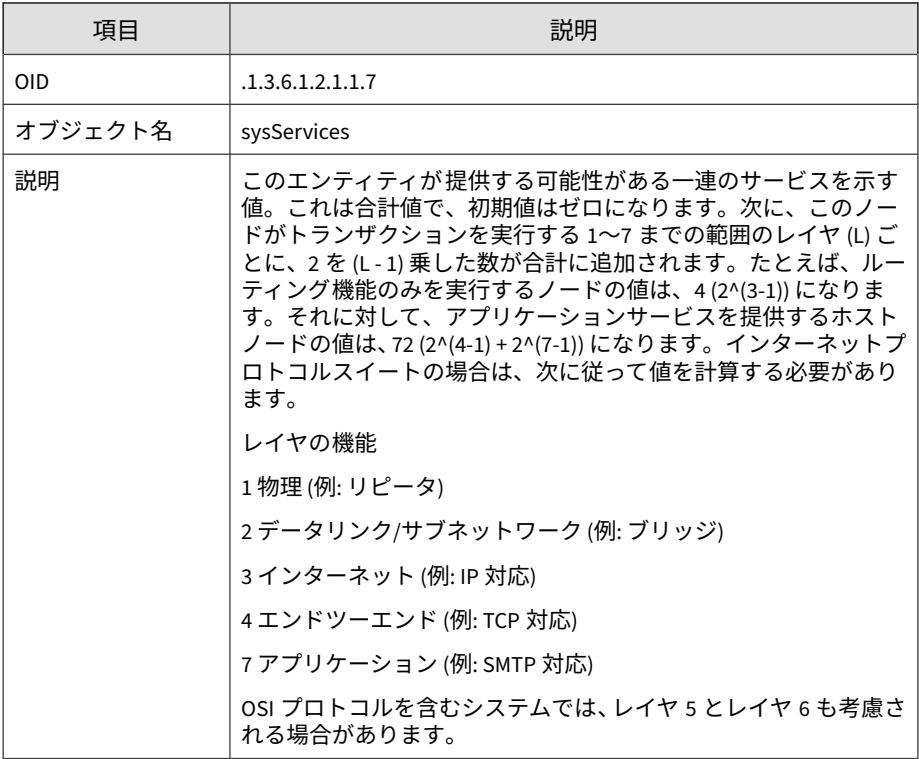

#### 表 B-9. sysORLastChange

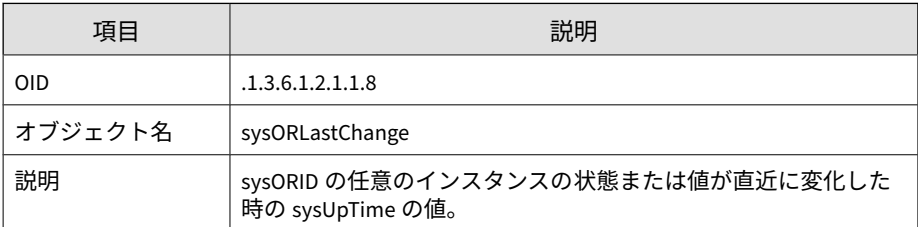

#### 表 B-10. interfaces

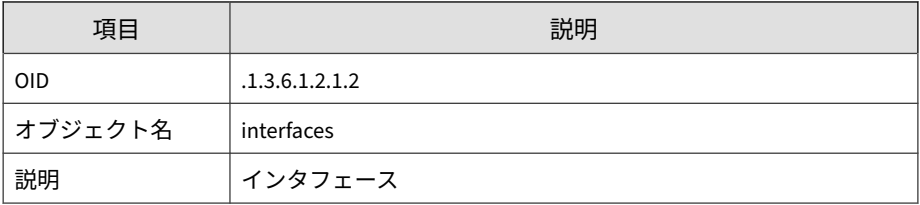

#### 表 B-11. ifNumber

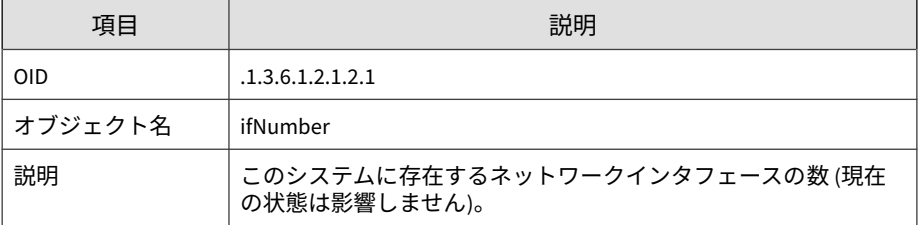

#### 表 B-12. ifTable

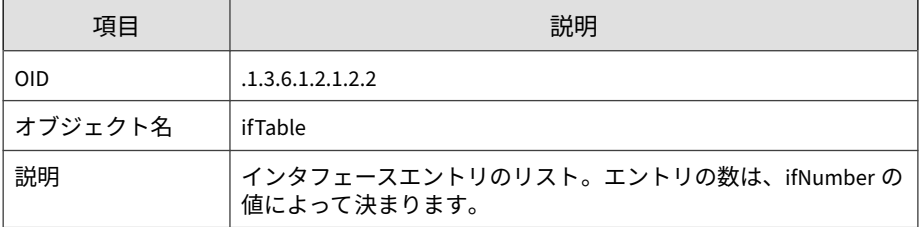

#### 表 B-13. memIndex

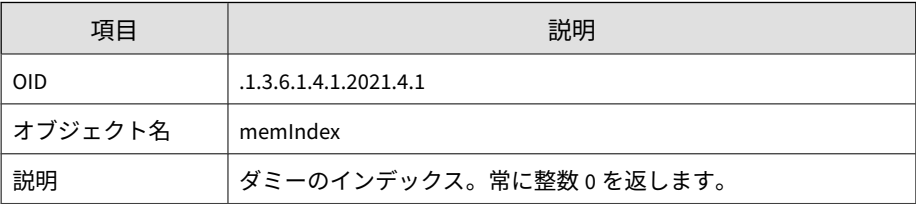

#### 表 B-14. memErrorName

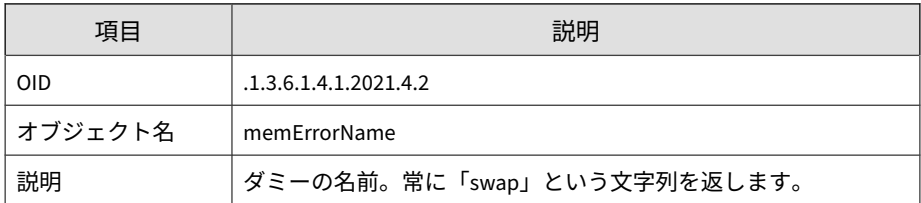

#### 表 B-15. memTotalSwap

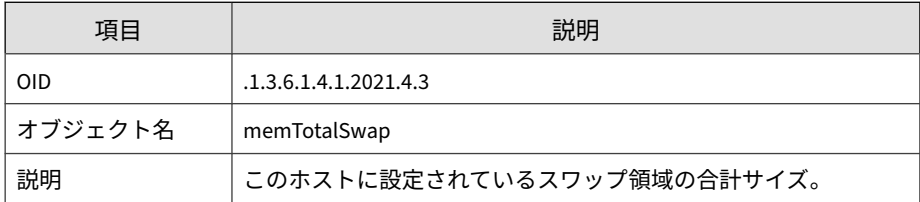

#### 表 B-16. memAvailSwap

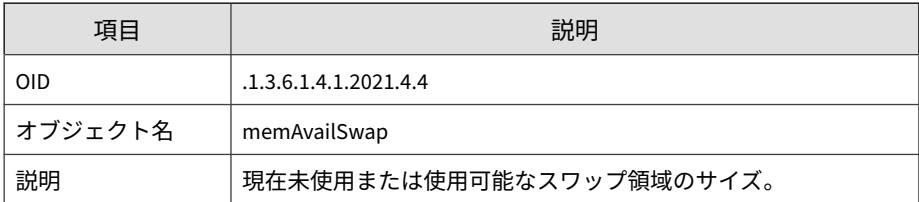

#### 表 B-17. memTotalReal

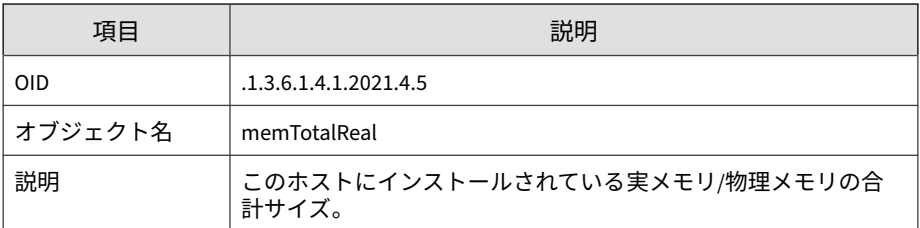

#### 表 B-18. memAvailReal

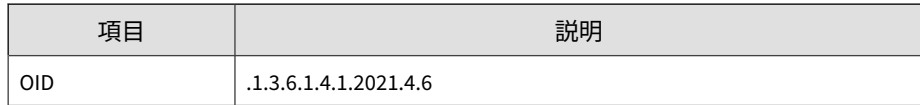

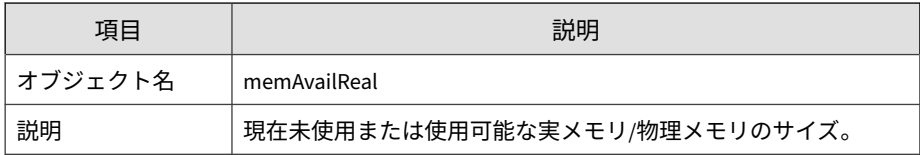

#### 表 B-19. memTotalFree

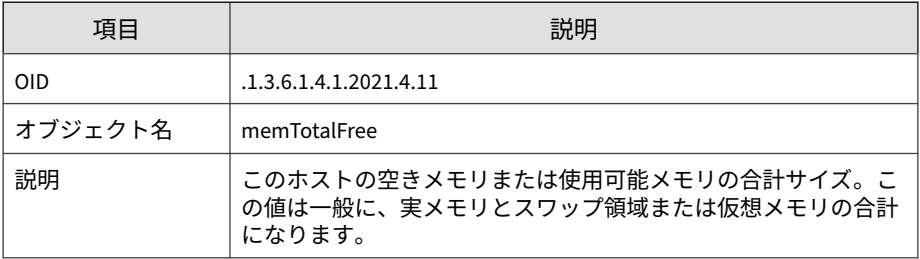

#### 表 B-20. memMinimumSwap

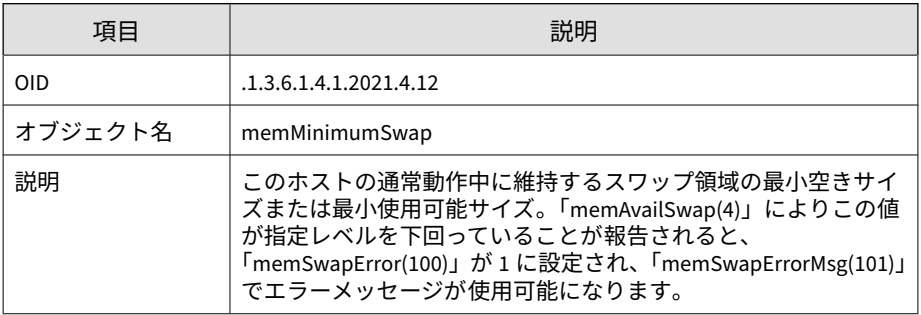

#### 表 B-21. memShared

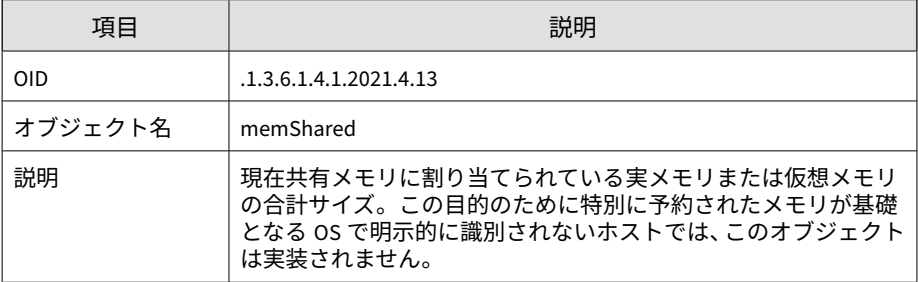

#### 表 B-22. memBuffer

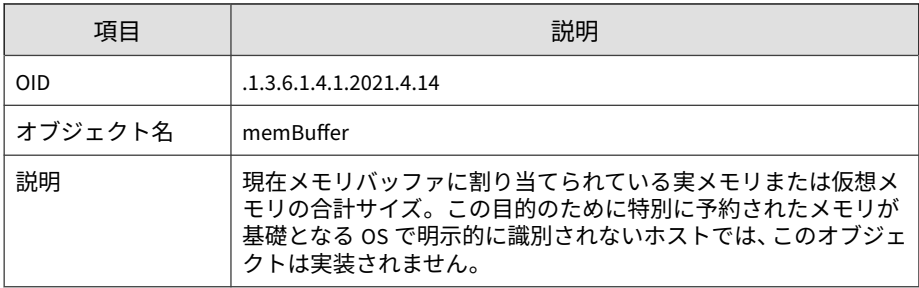

#### 表 B-23. memCached

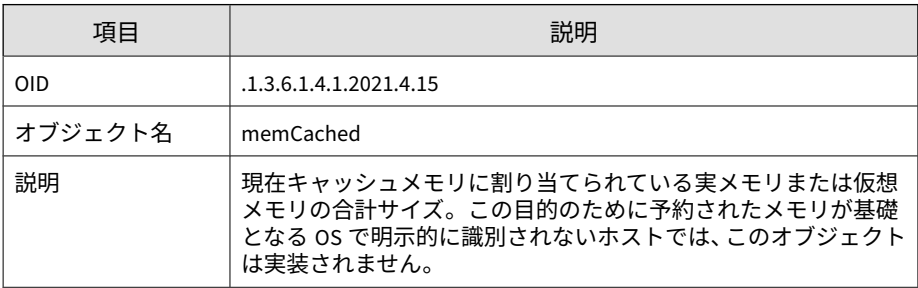

#### 表 B-24. memSwapError

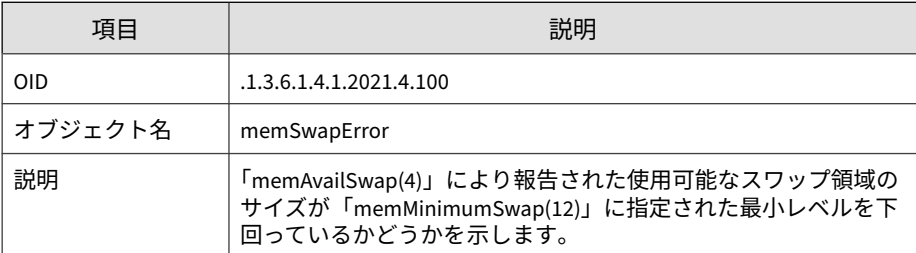

#### 表 B-25. memSwapErrorMsg

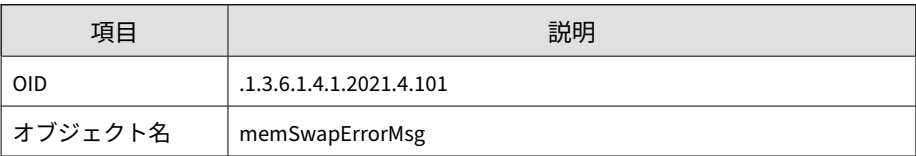

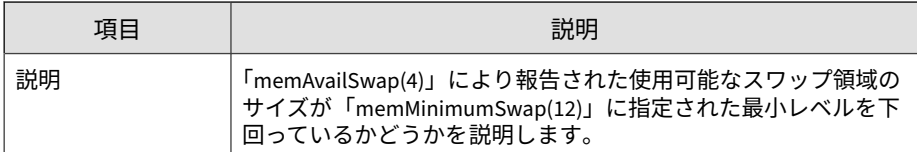

#### 表 B-26. dskIndex

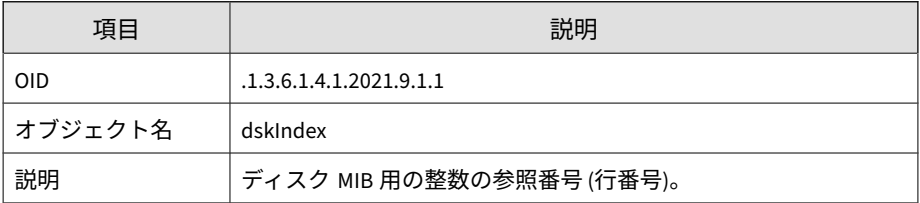

#### 表 B-27. dskPath

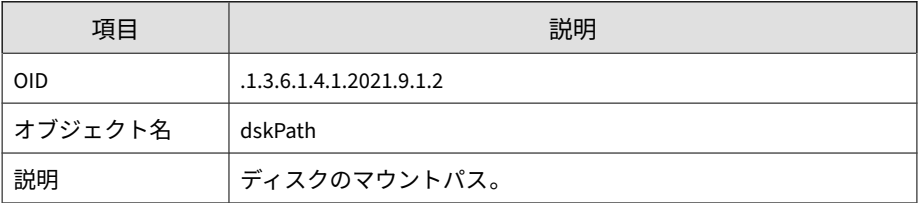

#### 表 B-28. dskDevice

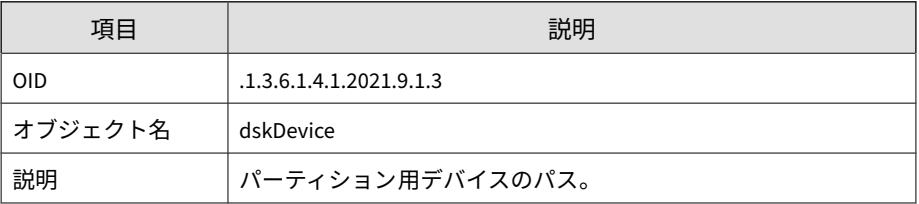

#### 表 B-29. dskMinimum

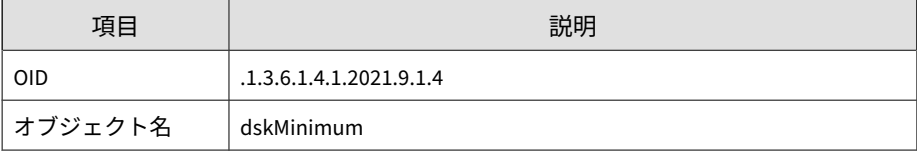

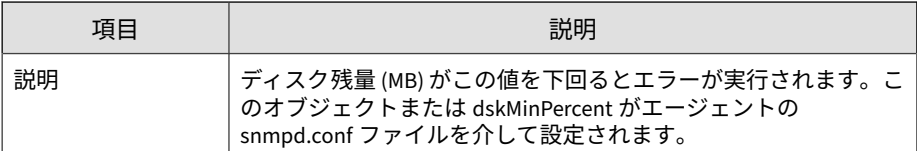

#### 表 B-30. dskMinPercent

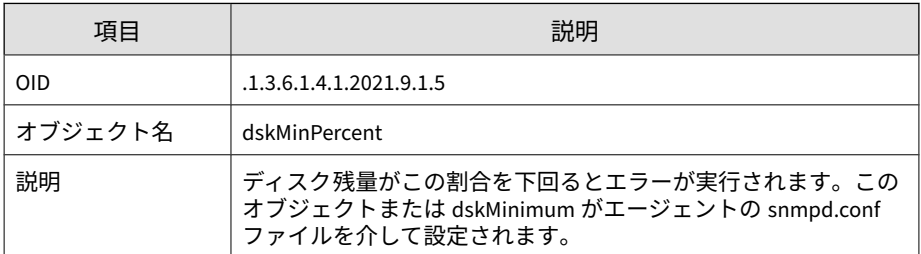

#### 表 B-31. dskPercent

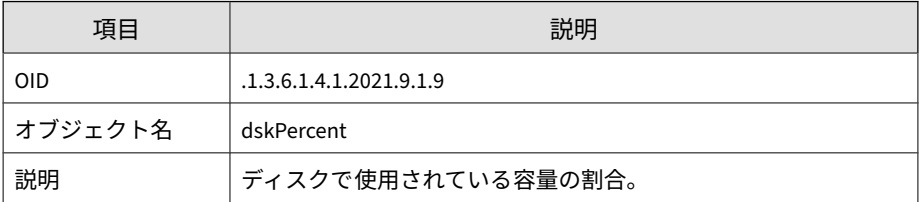

#### 表 B-32. dskPercentNode

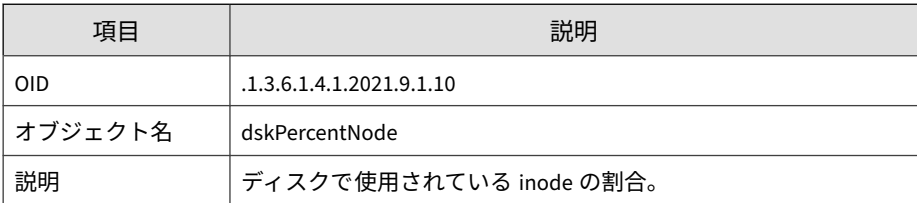

#### 表 B-33. dskTotalLow

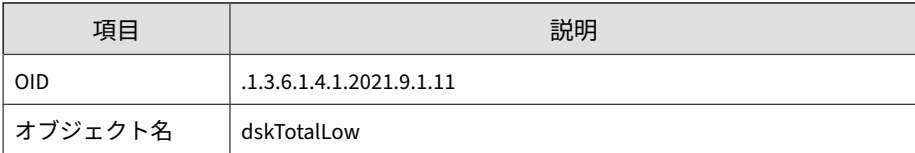

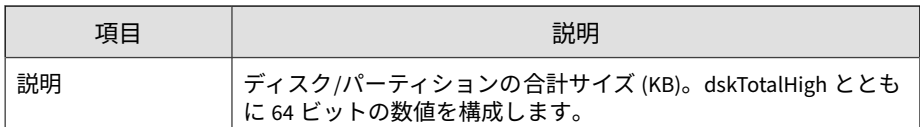

#### 表 B-34. dskTotalHigh

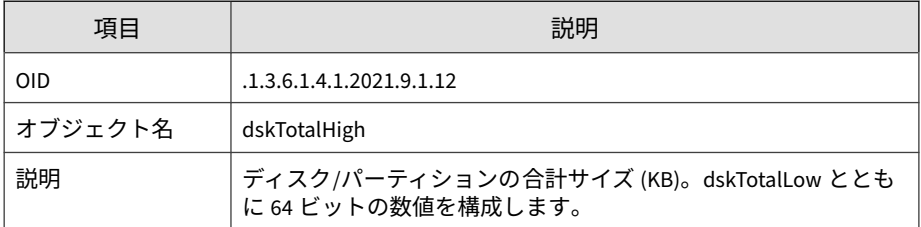

#### 表 B-35. dskAvailLow

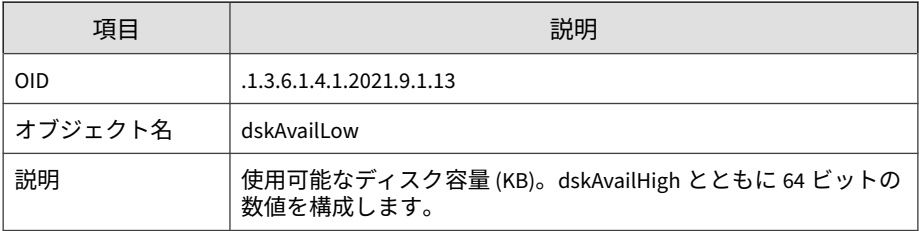

#### 表 B-36. dskAvailHigh

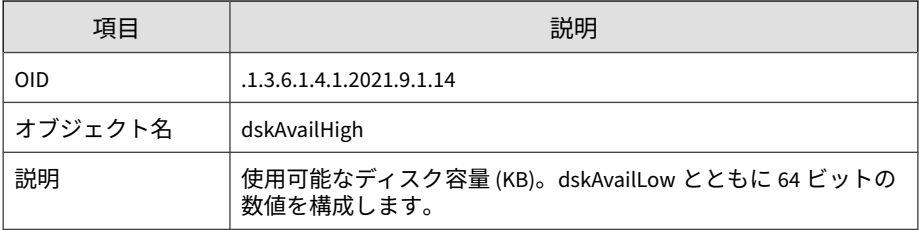

#### 表 B-37. dskUsedLow

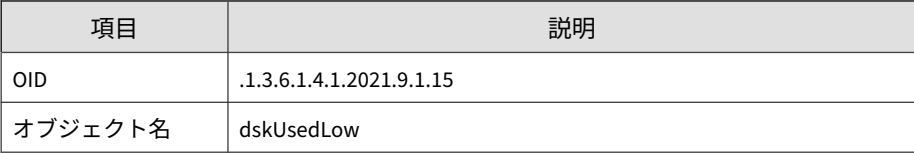

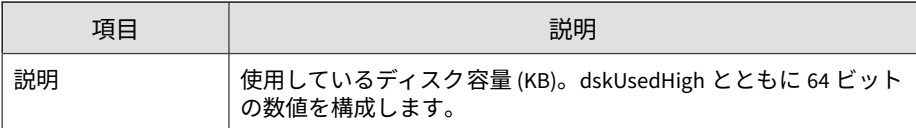

#### 表 B-38. dskUsedHigh

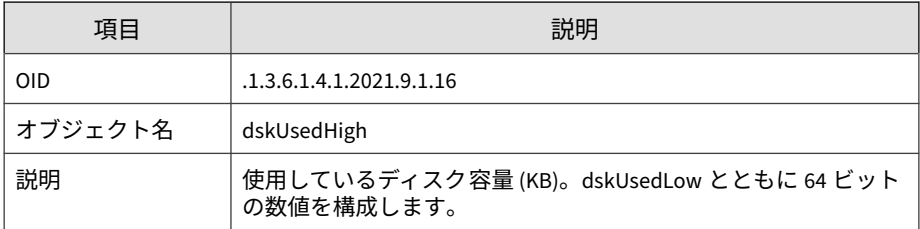

#### 表 B-39. dskErrorFlag

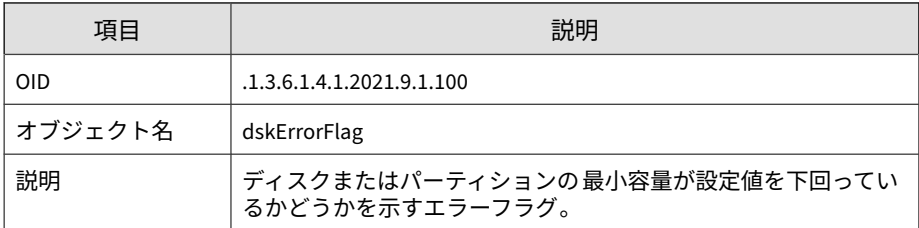

#### 表 B-40. dskErrorMsg

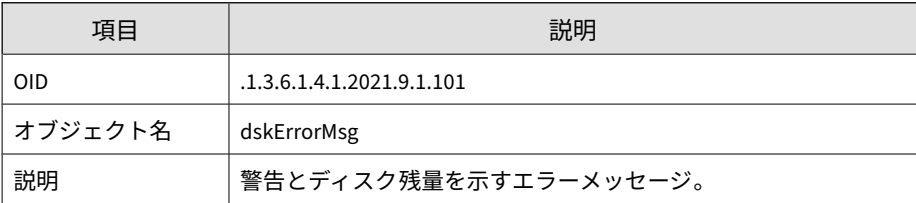

#### 表 B-41. laTable

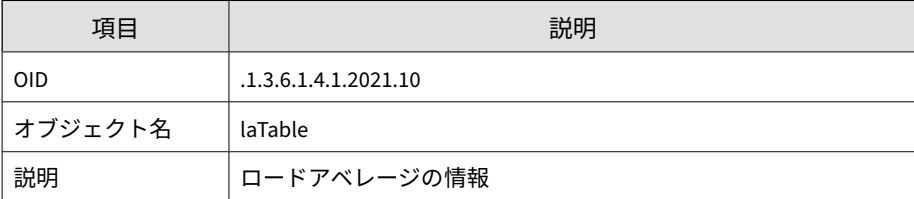
#### 表 B-42. ssIndex

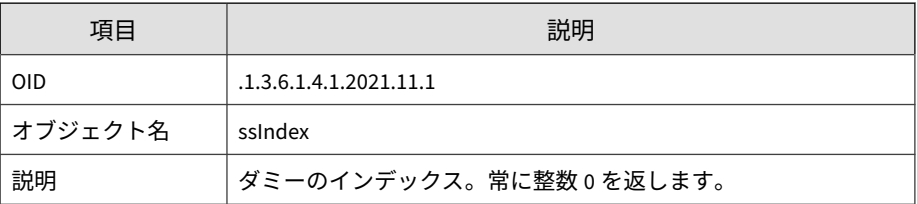

#### 表 B-43. ssErrorName

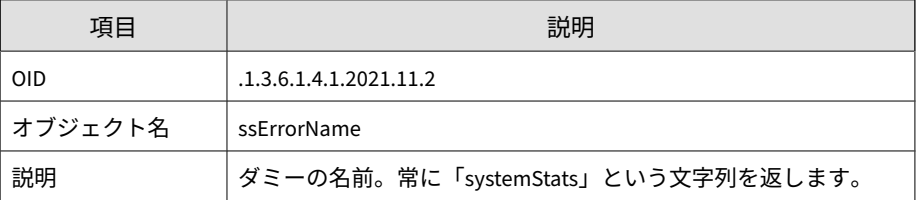

#### 表 B-44. ssSwapIn

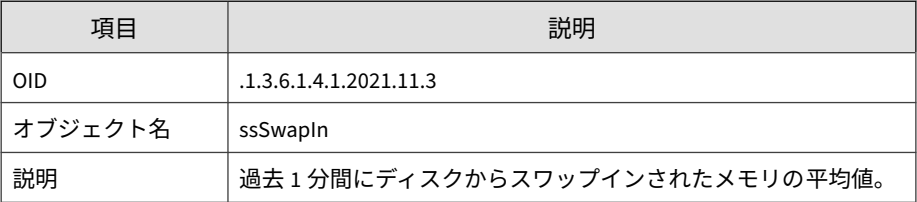

#### 表 B-45. ssSwapOut

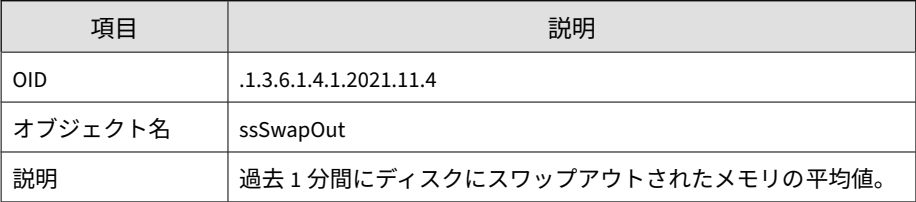

#### 表 B-46. ssIOSent

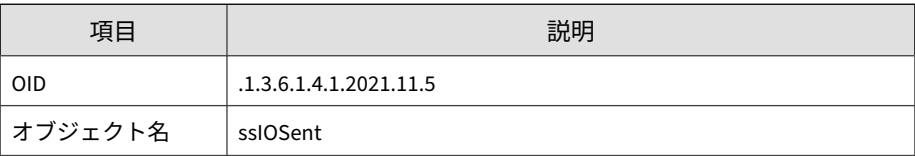

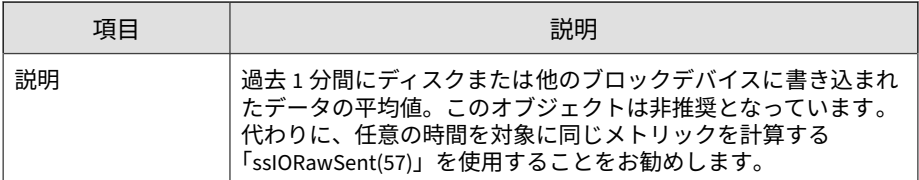

#### 表 B-47. ssIOReceive

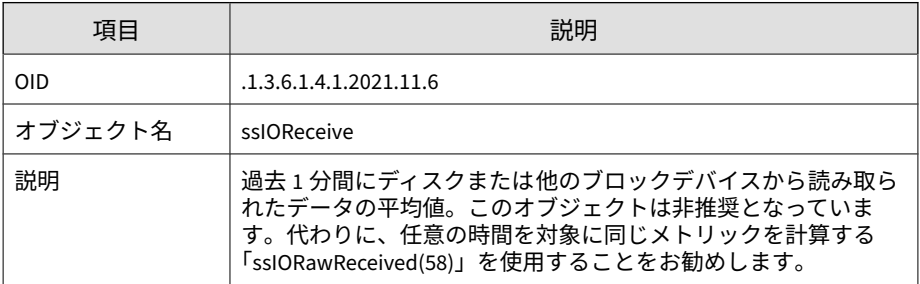

#### 表 B-48. ssSysInterrupts

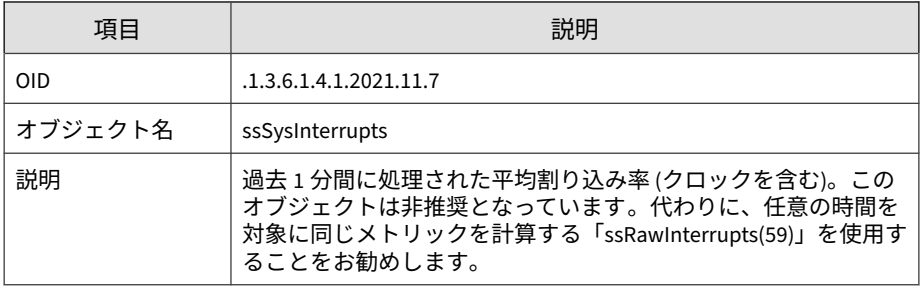

### 表 B-49. ssSysContext

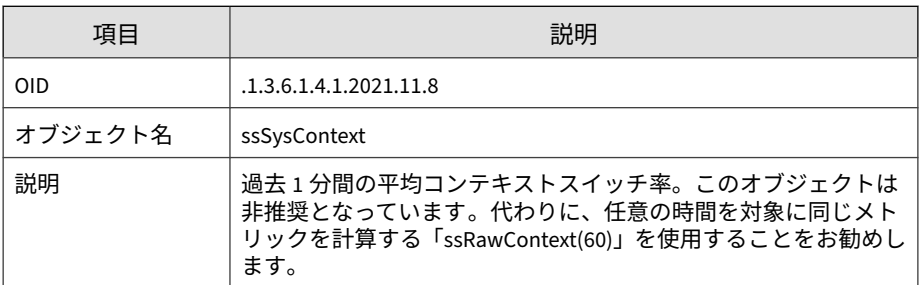

表 B-50. ssCpuUser

| 項目         | 説明                                                                                                    |
|------------|----------------------------------------------------------------------------------------------------|
| <b>OID</b> | .1.3.6.1.4.1.2021.11.9                                                                                                    |
| オブジェクト名    | ssCpuUser                                                                                                    |
| 説明         | 過去 1 分間にユーザレベルコードの処理に費やされた CPU 時間の<br>割合。このオブジェクトは非推奨となっています。代わりに、任<br>意の時間を対象に同じメトリックを計算する「ssCpuRawUser(50)」<br>を使用することをお勧めします。 |

#### 表 B-51. ssCpuSystem

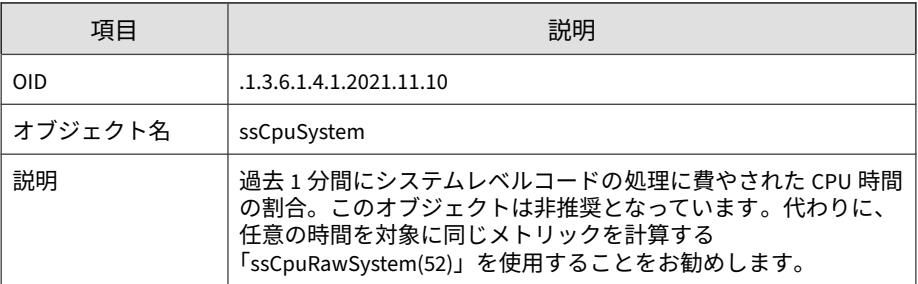

#### 表 B-52. ssCpuIdle

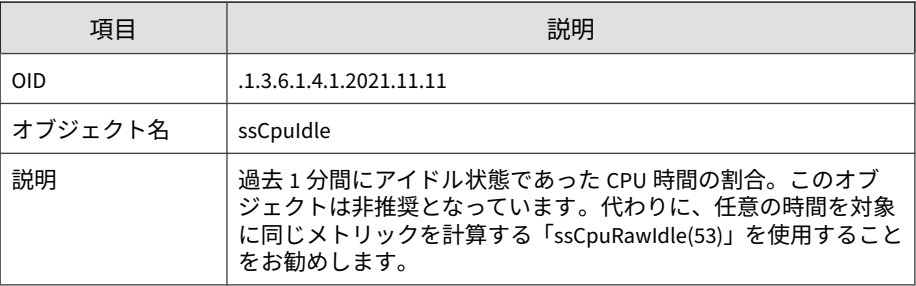

#### 表 B-53. ssCpuRawUser

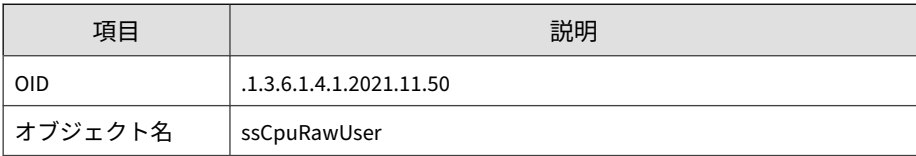

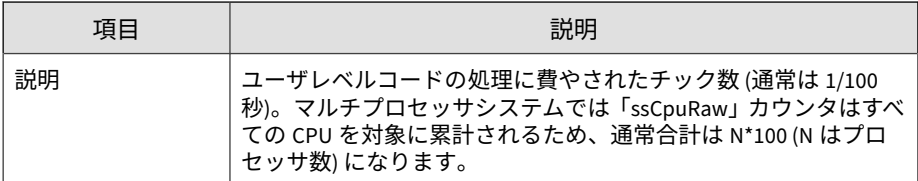

表 B-54. ssCpuRawNice

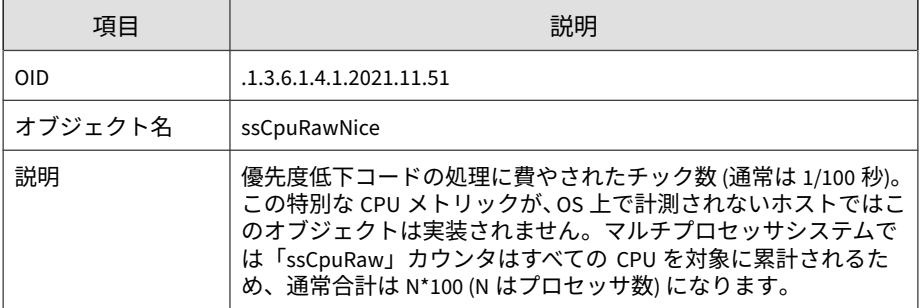

表 B-55. ssCpuRawSystem

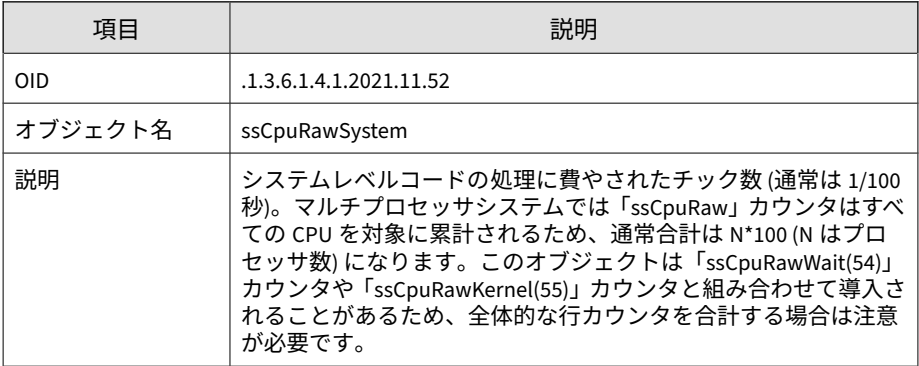

表 B-56. ssCpuRawIdle

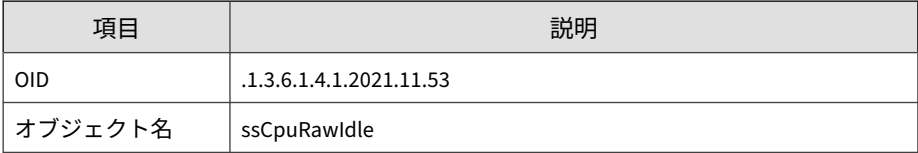

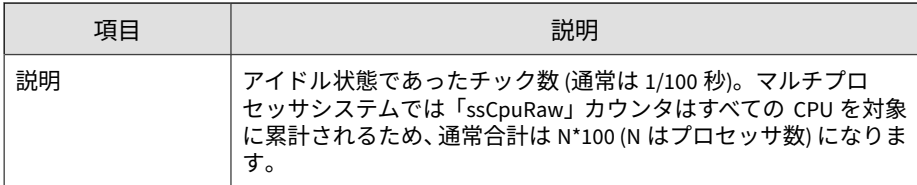

#### 表 B-57. ssCpuRawWait

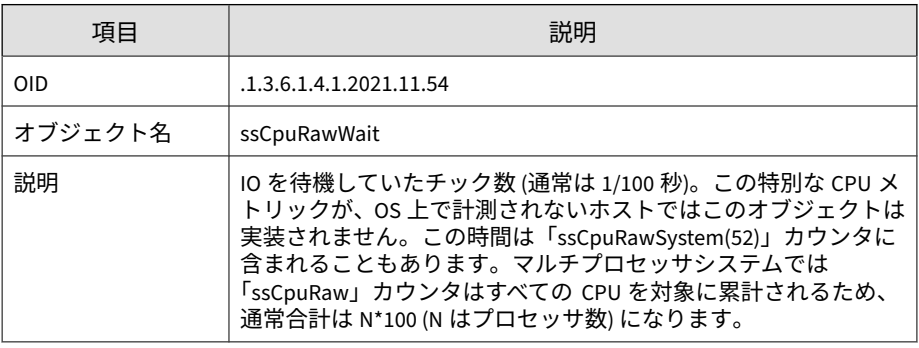

#### 表 B-58. ssCpuRawKernel

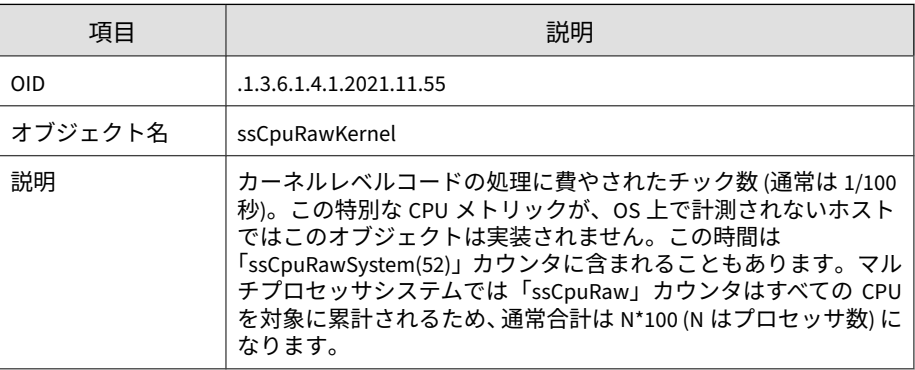

#### 表 B-59. ssCpuRawInterrupt

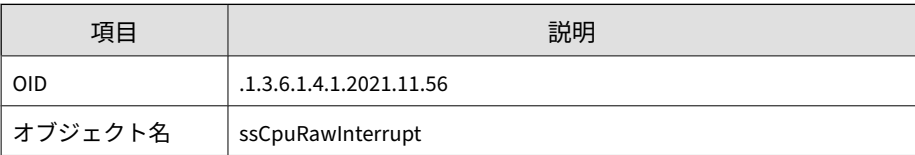

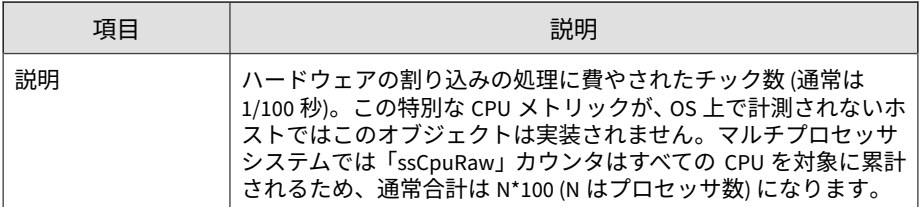

#### 表 B-60. ssIORawSent

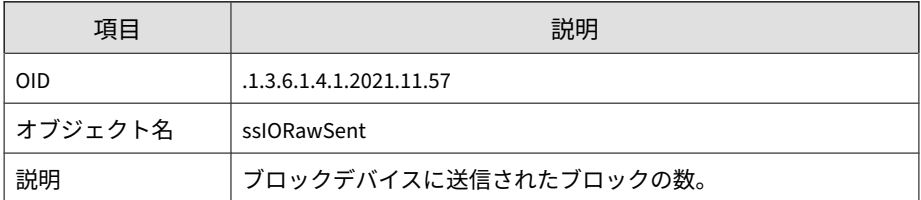

#### 表 B-61. ssIORawReceived

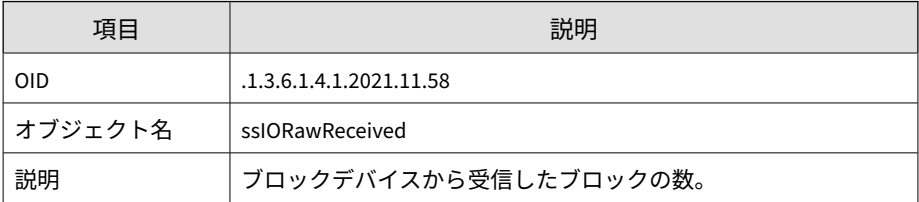

#### 表 B-62. ssRawInterrupts

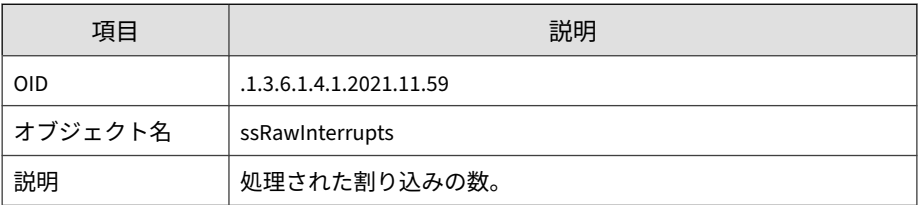

#### 表 B-63. ssRawContexts

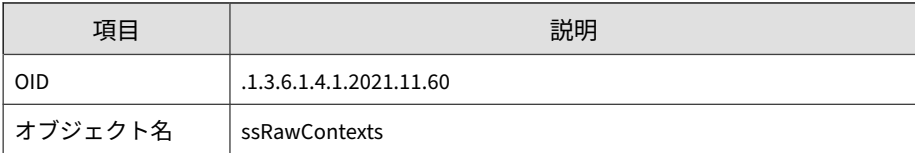

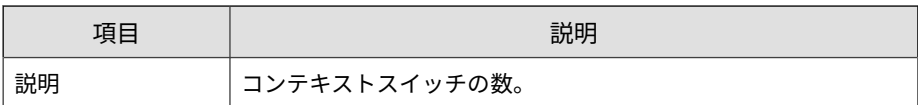

#### 表 B-64. ssCpuRawSoftIRQ

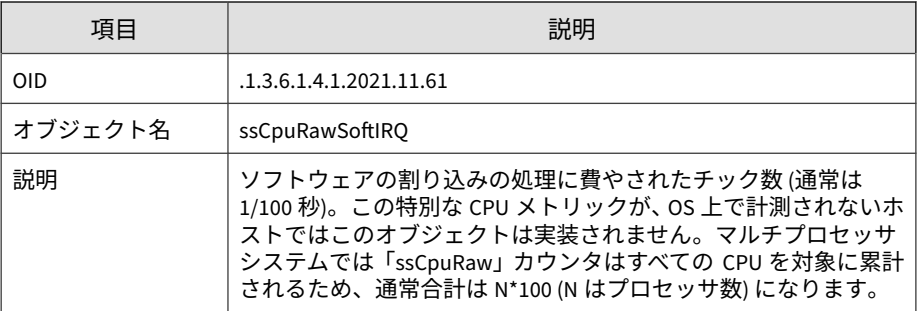

#### 表 B-65. ssRawSwapIn

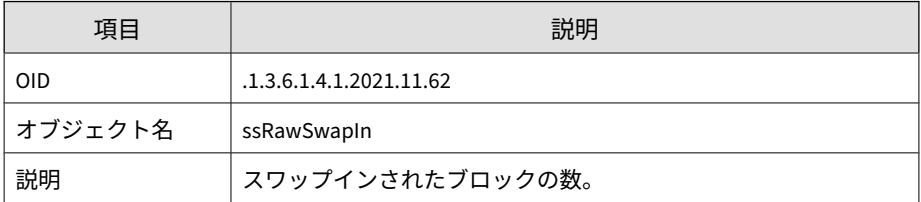

#### 表 B-66. ssRawSwapOut

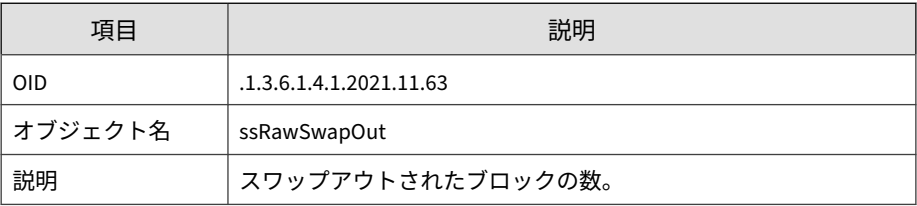

#### 表 B-67. ssCpuRawSteal

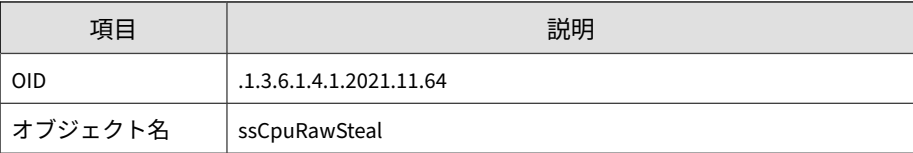

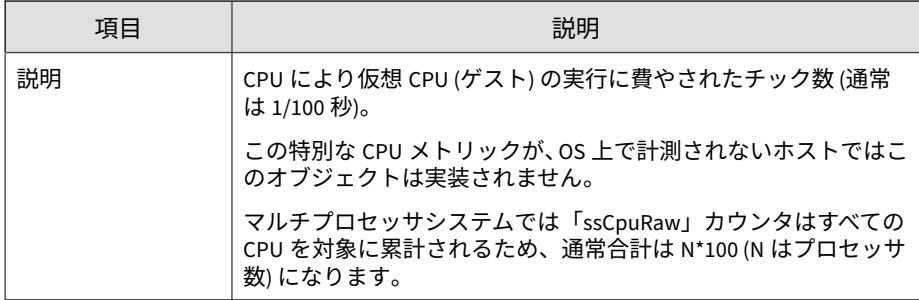

#### 表 B-68. ssCpuRawGuest

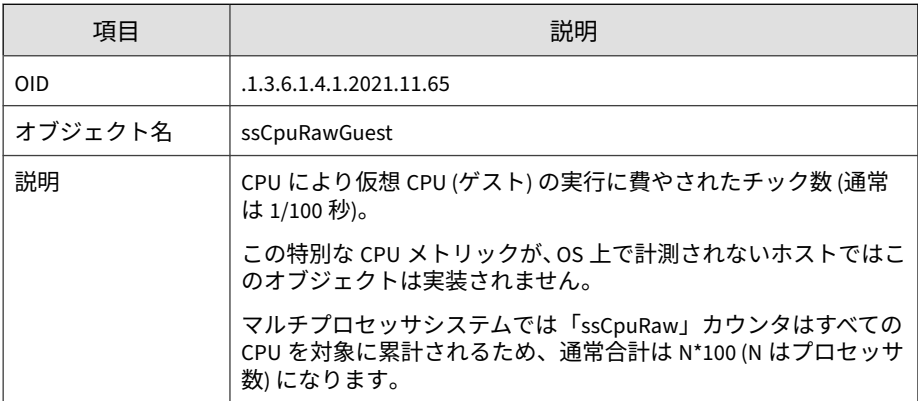

#### 表 B-69. ssCpuRawGuestNice

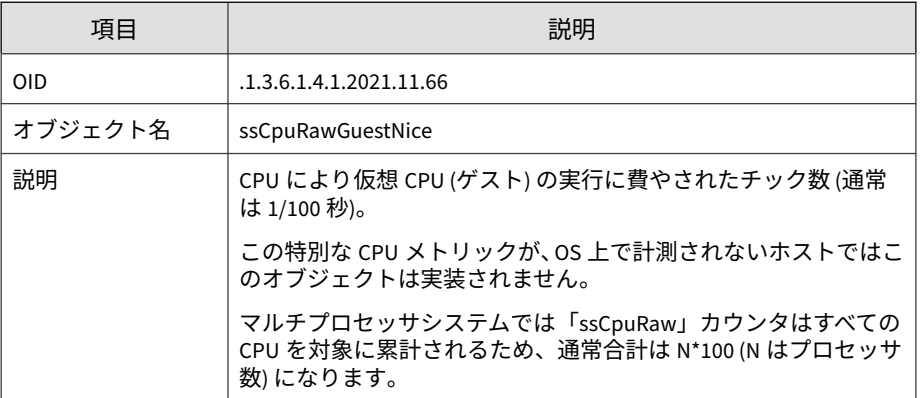

#### 表 B-70. productVersion

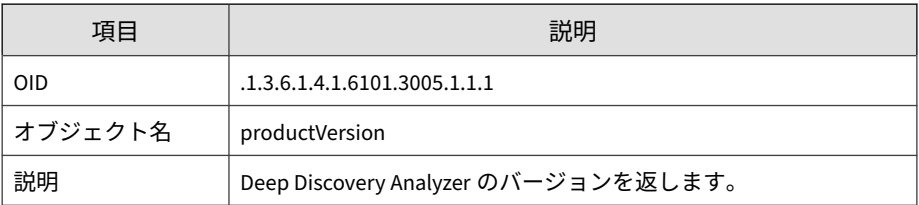

#### 表 B-71. productBuild

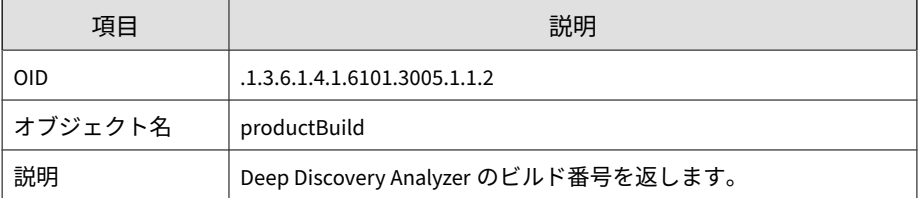

#### 表 B-72. productHotfix

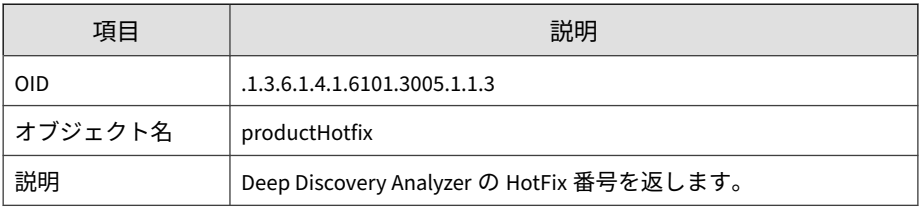

#### 表 B-73. componentTable

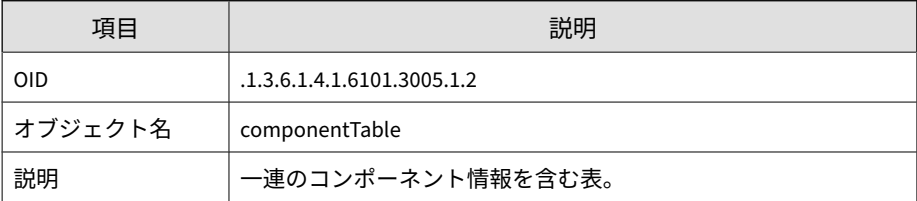

#### 表 B-74. componentIndex

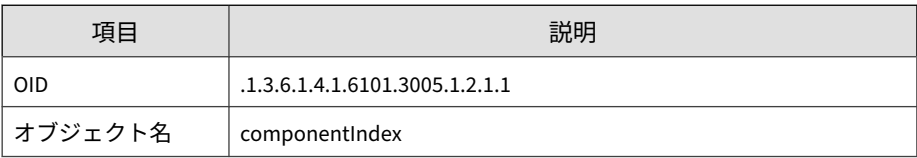

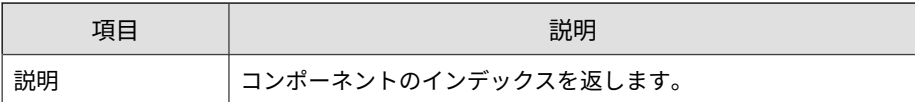

表 B-75. componentID

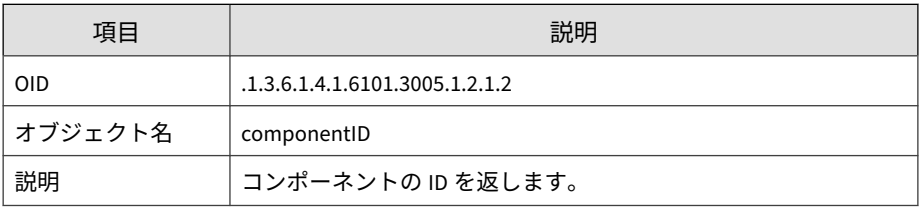

#### 表 B-76. componentName

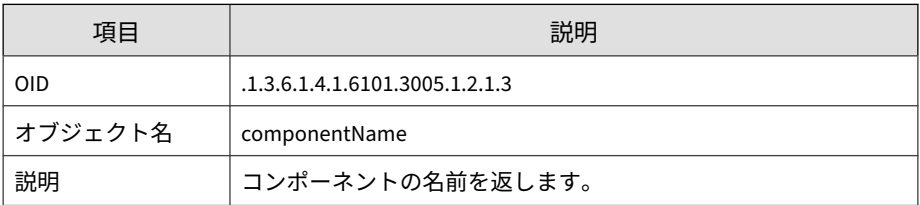

#### 表 B-77. componentVersion

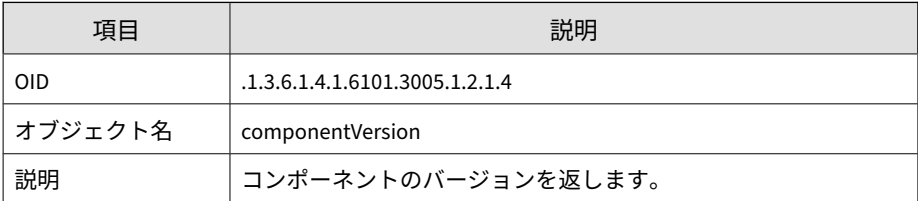

#### 表 B-78. throughputTable

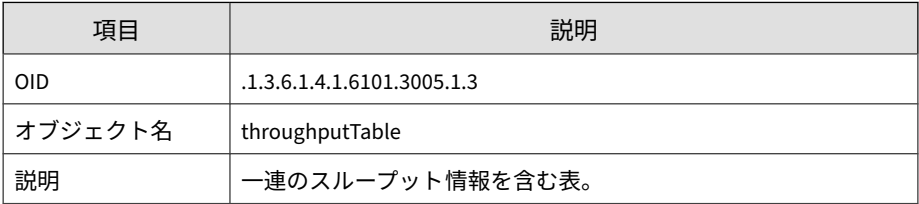

#### 表 B-79. ifIndex

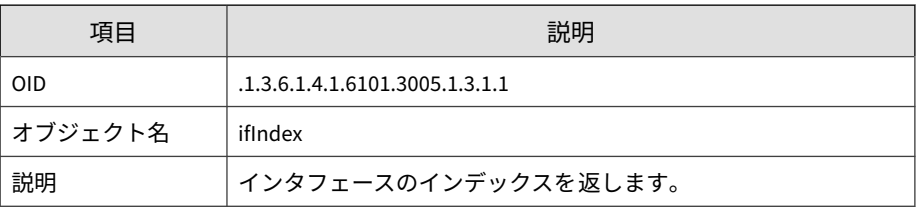

#### 表 B-80. ifDescr

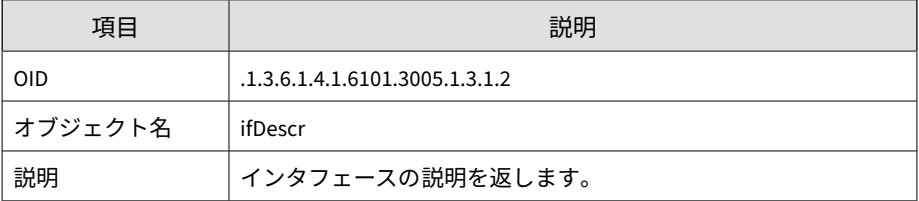

#### 表 B-81. ifReceiveThroughput

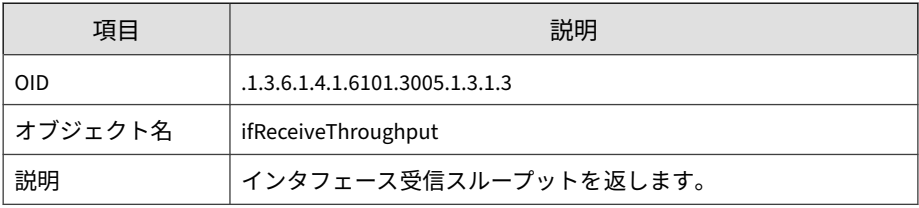

#### 表 B-82. ifTransmitThroughput

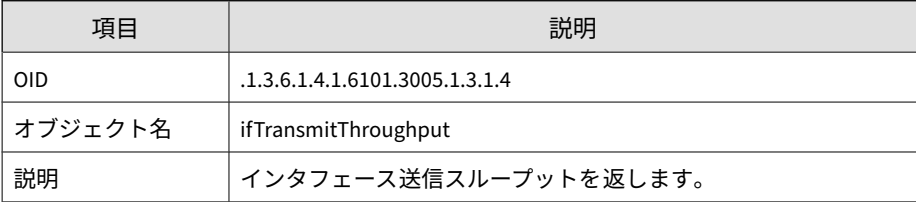

#### 表 B-83. ifOperStatus

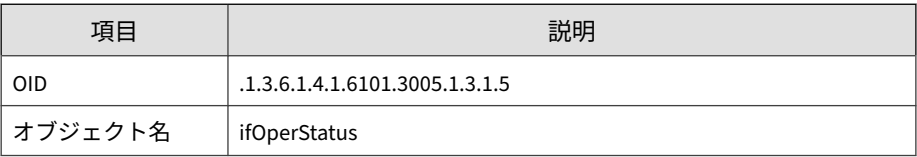

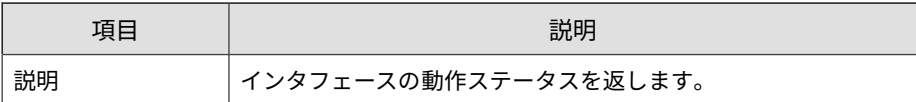

表 B-84. numberInQueue

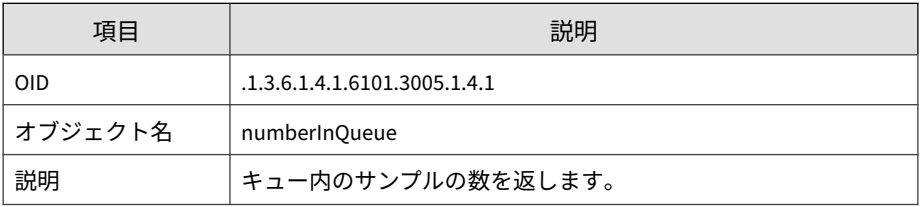

#### 表 B-85. numberInProcessing

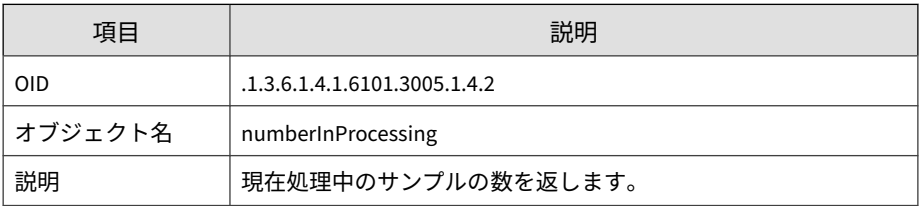

#### 表 B-86. suspiciousObjectIP

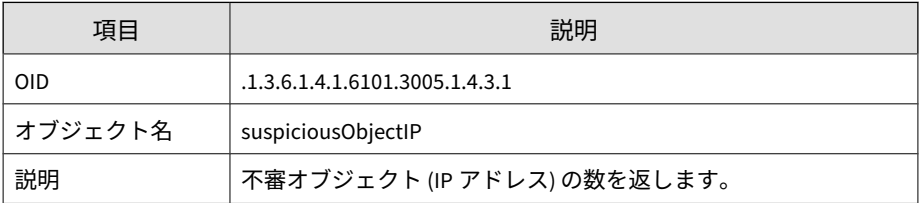

#### 表 B-87. suspiciousObjectDomain

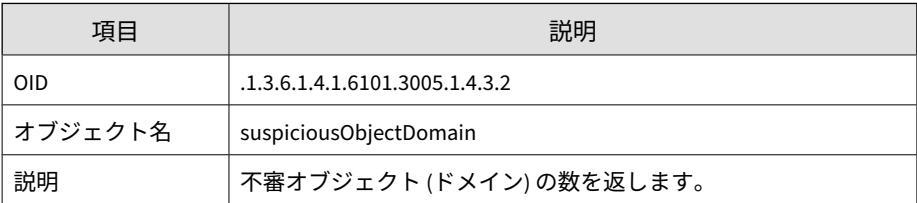

#### 表 B-88. suspiciousObjectURL

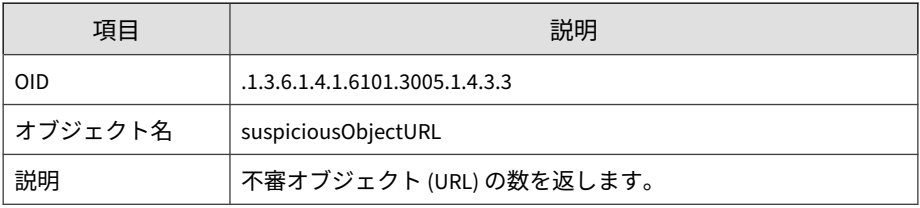

#### 表 B-89. suspiciousObjectSha1

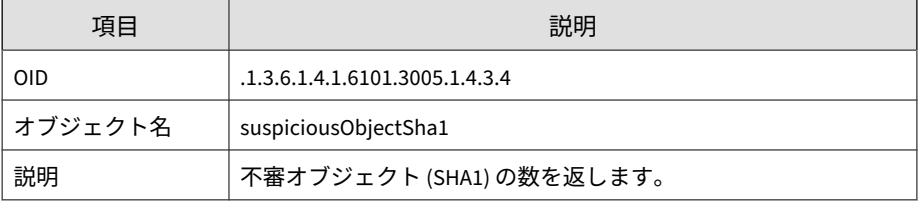

#### 表 B-90. vaUtilization

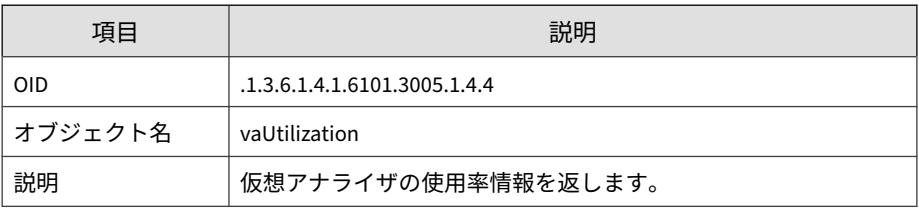

#### 表 B-91. numberCompleted

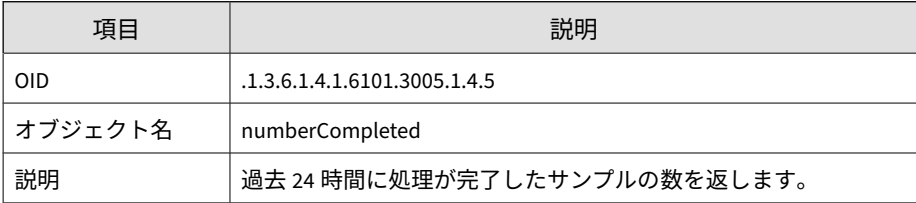

#### 表 B-92. numberIcapPreScanned

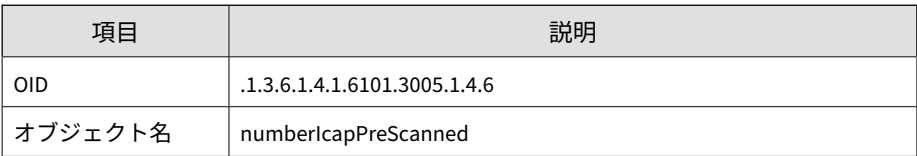

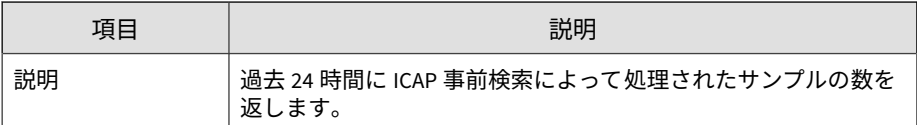

#### 表 B-93. numberSubmissionHigh

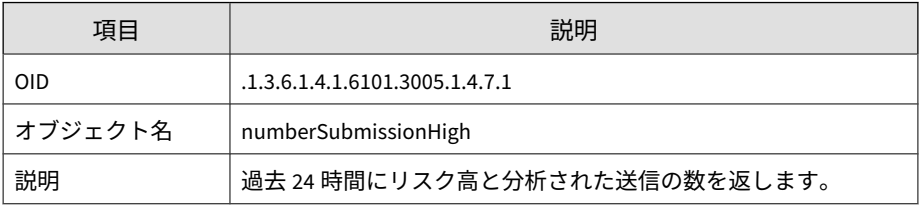

#### 表 B-94. numberSubmissionMedium

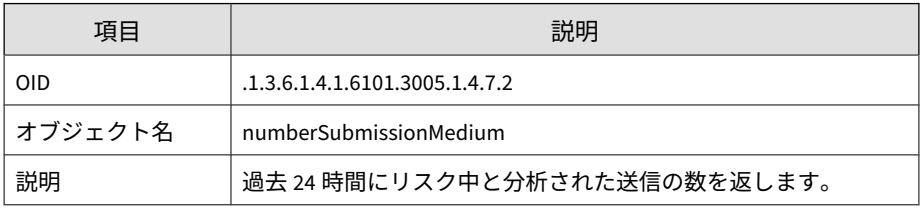

#### 表 B-95. numberSubmissionLow

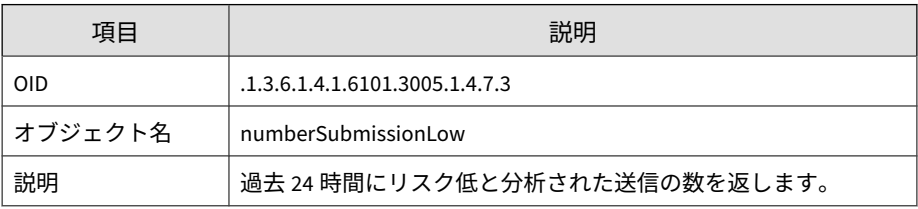

#### 表 B-96. numberSubmissionNo

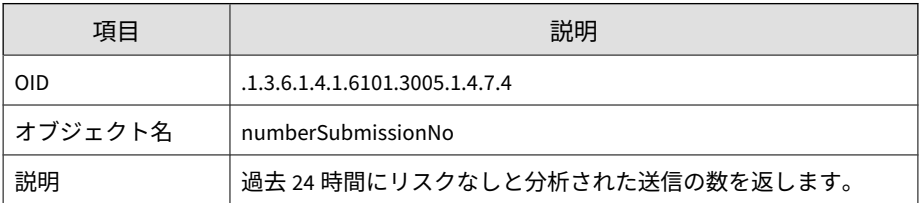

表 B-97. numberSubmissionNot

| 項目         | 説明                                         |
|------------|--------------------------------------------|
| <b>OID</b> | .1.3.6.1.4.1.6101.3005.1.4.7.5             |
| オブジェクト名    | numberSubmissionNot                        |
| 説明         | 過去 24 時間に仮想アナライザによって分析されなかった送信の<br>数を返します。 |

### **SNMP トラップ**

#### 表 B-98. coldStart

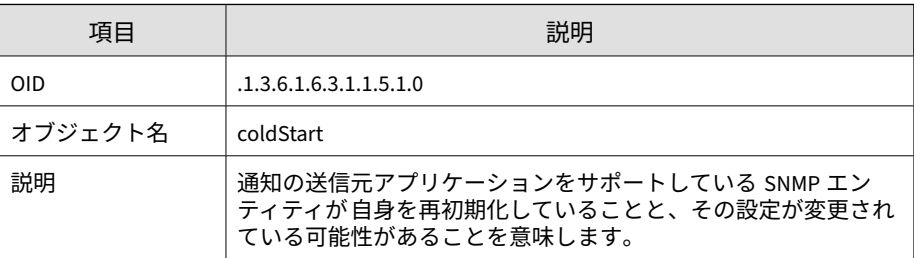

#### 表 B-99. linkDown

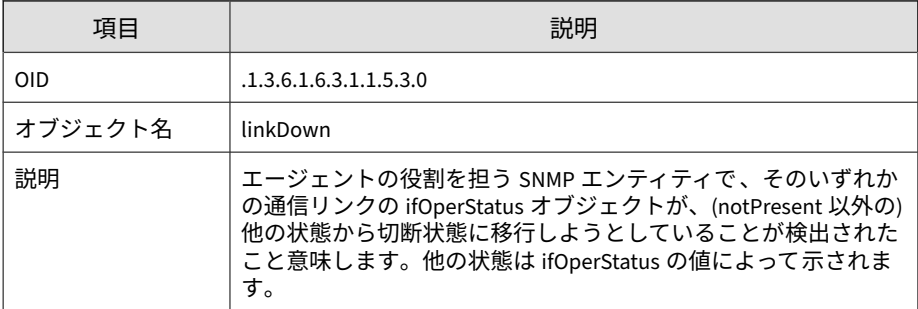

#### 表 B-100. linkUp

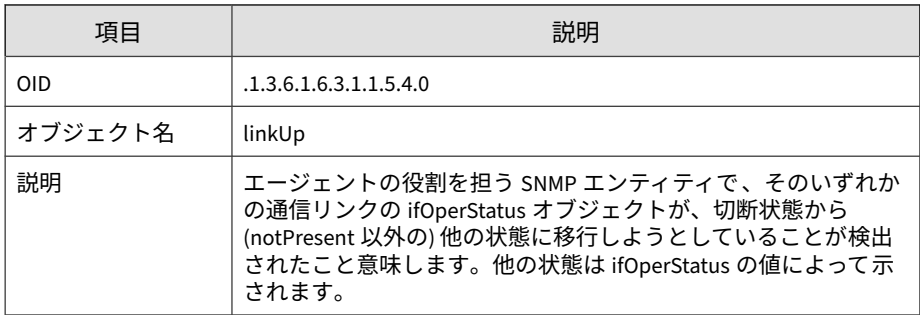

#### 表 B-101. nsNotifyShutdown

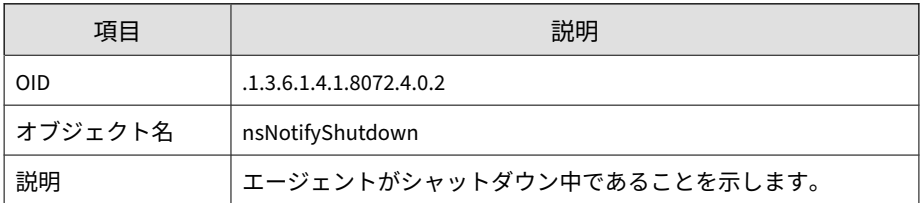

#### 表 B-102. accountLockedNotification

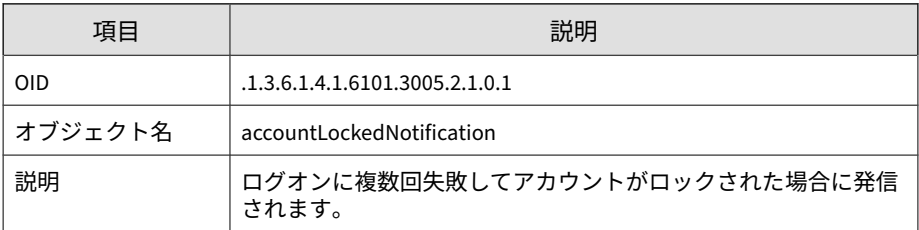

#### 表 B-103. vaStoppedNotification

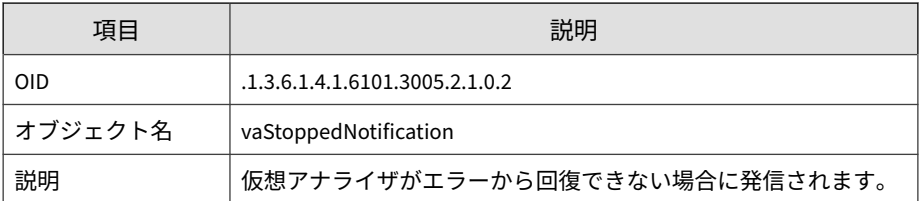

#### 表 B-104. vaLongQueueNotification

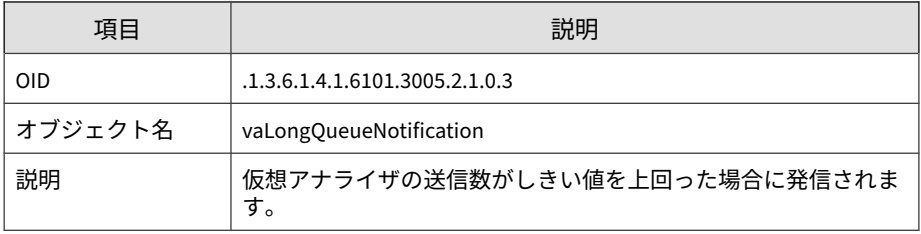

#### 表 B-105. compUpdateErrorNotification

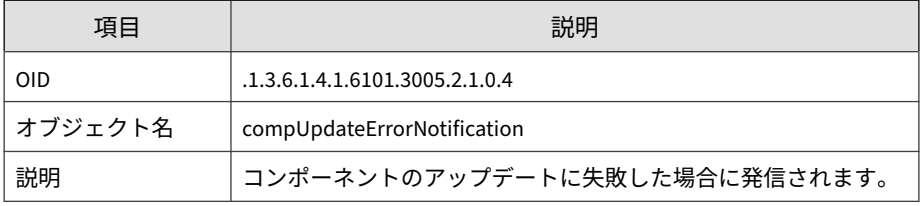

#### 表 B-106. highCpuNotification

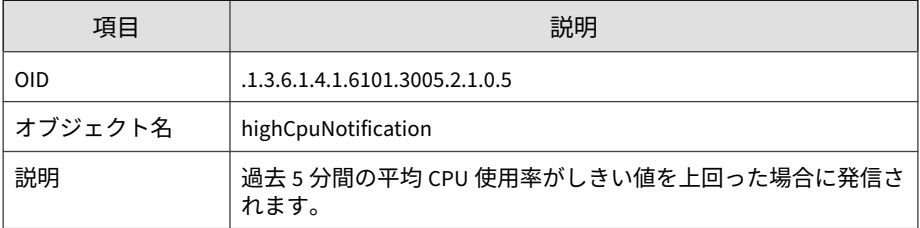

#### 表 B-107. highMemNotification

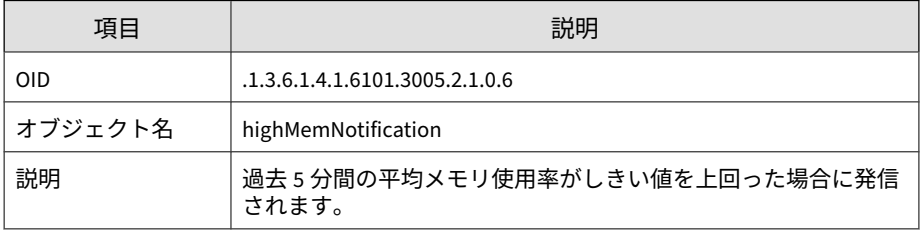

#### 表 B-108. highDiskNotification

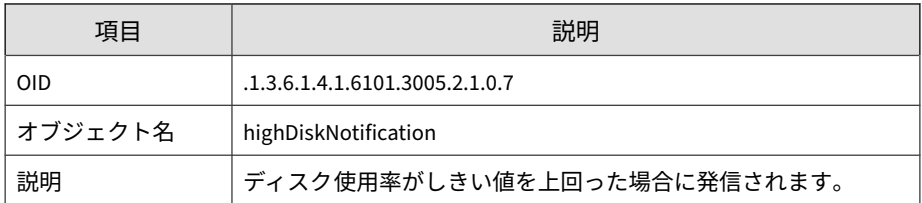

#### 表 B-109. secondaryDownNotification

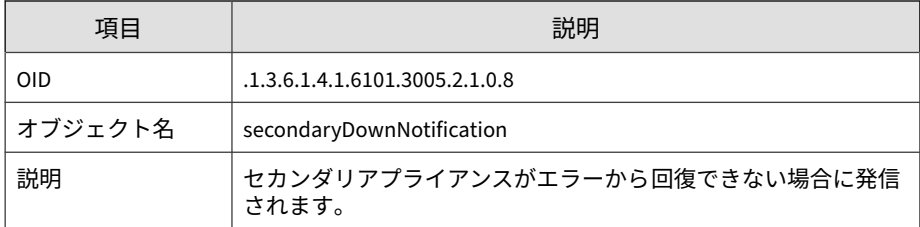

#### 表 B-110. haPassiveActivatedNotification

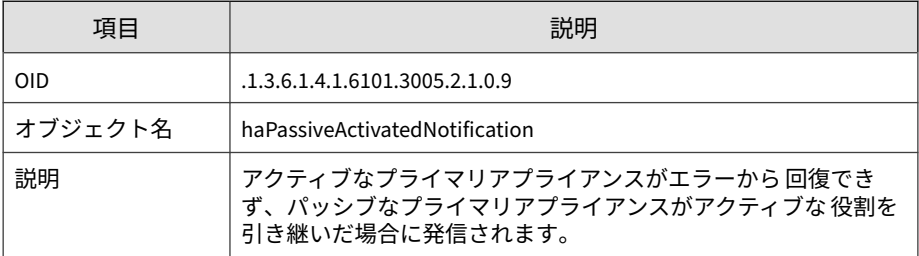

#### 表 B-111. haSuspendedNotification

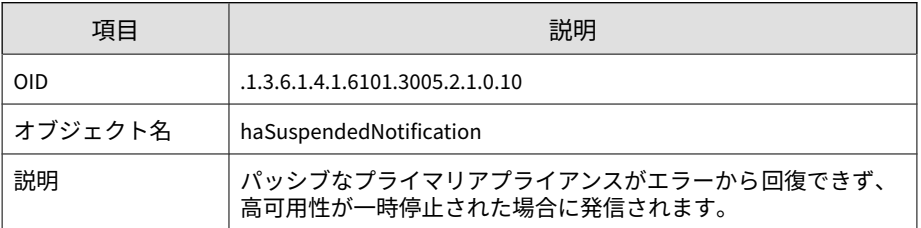

#### 表 B-112. syslogErrorNotification

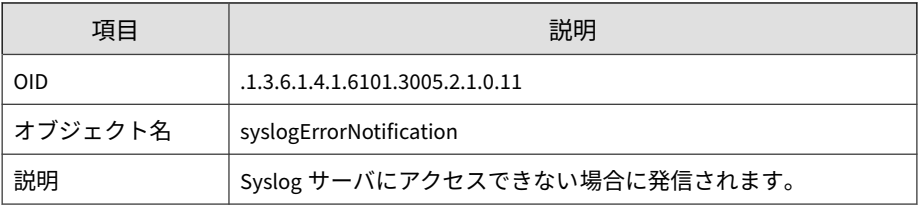

#### 表 B-113. backupErrorNotification

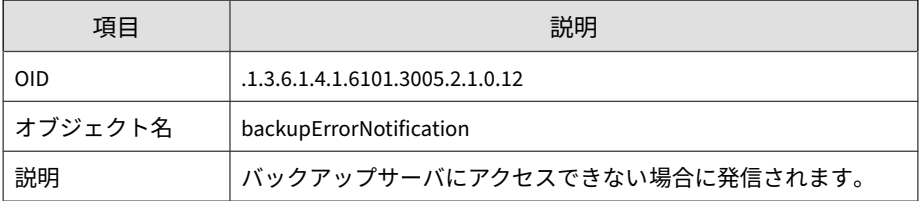

#### 表 B-114. haRestoredNotification

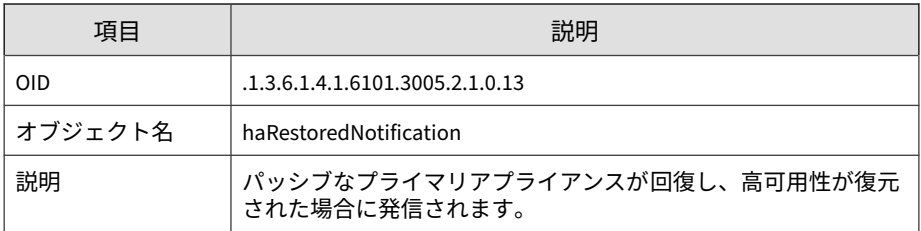

#### 表 B-115. vaHighRiskNotification

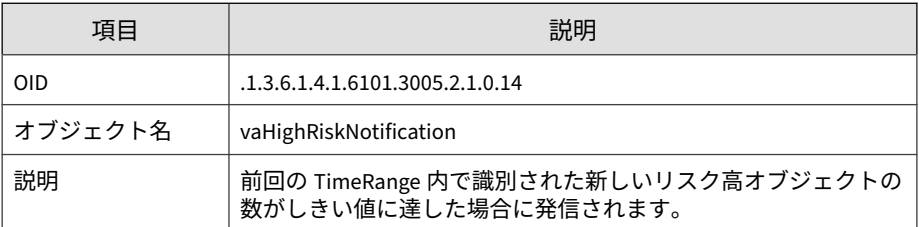

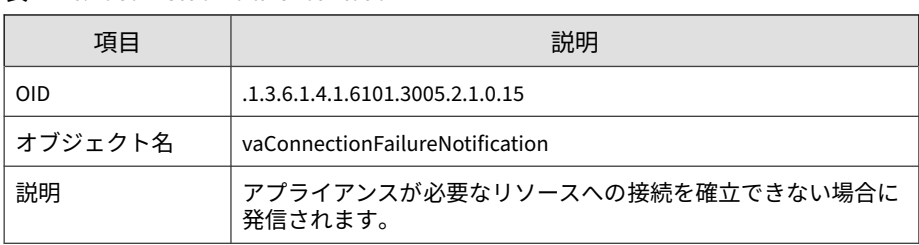

#### 表 B-116. vaConnectionFailureNotification

#### 表 B-117. vaLongProcessTimeNotification

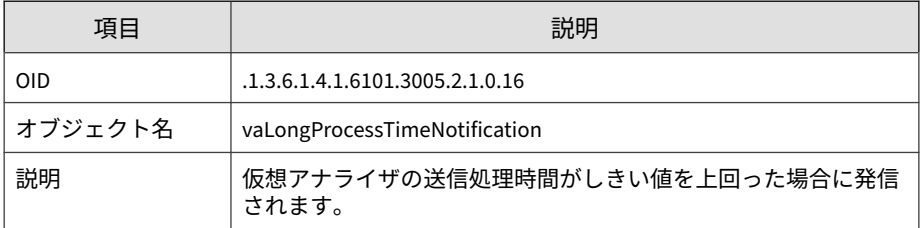

#### 表 B-118. licenseExpireNotification

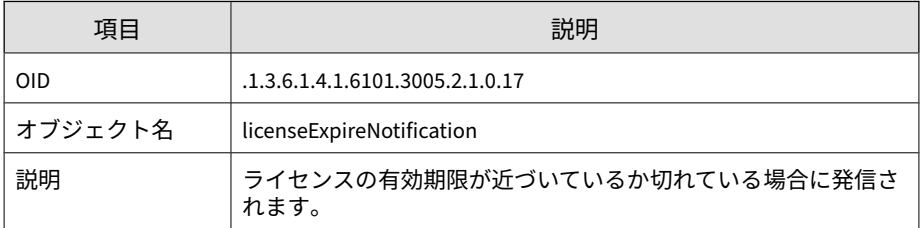

#### 表 B-119. networkShareInaccessible

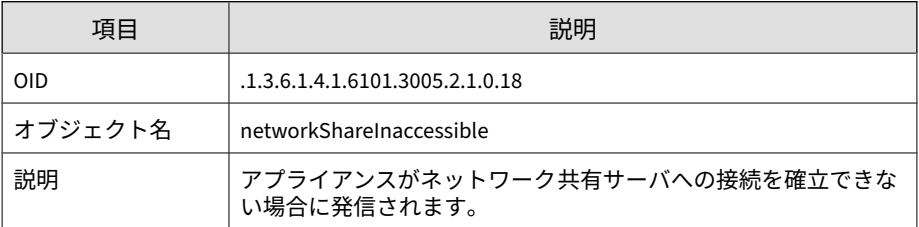

### **登録オブジェクト**

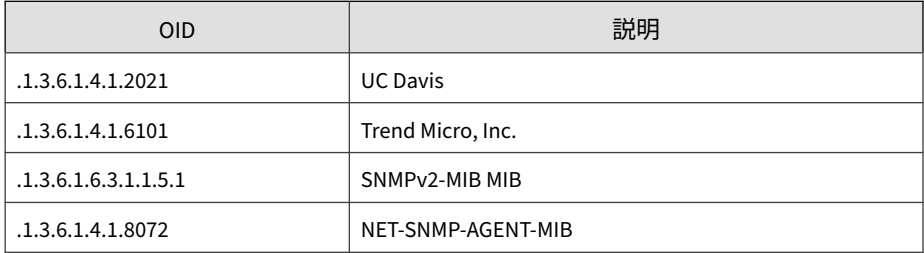

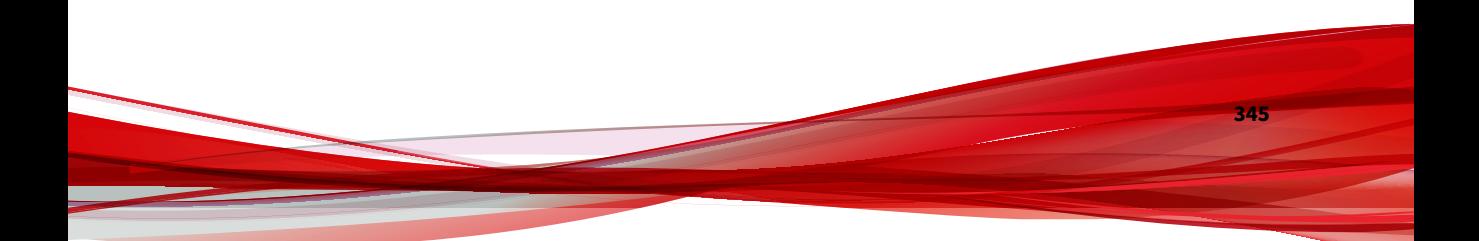

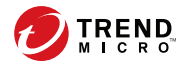

# **付録 C**

## <span id="page-346-0"></span>**統合製品/サービスでの TLS のサポート**

セキュアプロトコルオプションが有効な場合、次の統合製品/サービスでは TLS 1.2 以上が使用されます。詳細については、241 [ページの「](#page-240-0)[ネットワー ク1[タブ」](#page-240-0)を参照してください。

- Active Directory
- SSL 経由のメールでの送信
- SSL 経由の ICAP
- HTTPS を使用したイメージのアップロード
- 内部仮想アナライザサービス
- 管理コンソールアクセス
- Azure Blob および AWS S3 のネットワーク共有の検索
- Sandbox as a Service (macOS 向け)
- STARTTLS または SSL/TLS を使用した SMTP
- SSL による Syslog
- トレンドマイクロのアップデート
- トレンドマイクロのソフトウェア安全性評価サービス
- トレンドマイクロのコミュニティドメイン /IP レピュテーションサービ ス
- トレンドマイクロのコミュニティファイルレピュテーションサービス
- トレンドマイクロのサポート契約ポータル
- Trend Micro Deep Discovery Director
- トレンドマイクロの機械学習型検索エンジン
- トレンドマイクロの動的な URL 検索
- トレンドマイクロスマートフィードバック
- Trend Micro Smart Protection Server 3.3 以降
- トレンドマイクロの Web 検査サービス
- トレンドマイクロの Web レピュテーションサービス
- Trend Vision One
- Web サービス

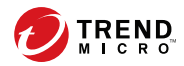

# 索引

#### **アルファベット** Active Directory フェデレーション サービス (AD FS), [231](#page-230-0) AD FS, [231](#page-230-0) API キー, [300](#page-299-0) ATSE, [180,](#page-179-0) [194](#page-193-0) C&C リスト, [90](#page-89-0) CPU 使用率のアラート, [156](#page-155-0) HTTPS 証明書, [272](#page-271-0) 証明書署名要求の生成, [274](#page-273-0) 証明書をインポートして置換, [276](#page-275-0) ICAP, [25](#page-24-0) MIME コンテントタイプ, [220](#page-219-0) 設定, [218](#page-217-0) ヘッダ, [220](#page-219-0) ICAP (Internet Content Adaptation Protocol), [25](#page-24-0) ICAP の統合, [25](#page-24-0) ID プロバイダ, [228](#page-227-0) 設定, [228](#page-227-0) フェデレーションメタデータファ イル, [228](#page-227-0) IntelliTrap 除外パターンファイル, [180](#page-179-0), [194](#page-193-0) IntelliTrap パターンファイル, [180](#page-179-0), [195](#page-194-0) NIC チーミング, [244](#page-243-0) OAuth 2.0, [229](#page-228-0) Okta, [229](#page-228-0) Product Connector, [203](#page-202-0) SAML 認証, [225](#page-224-0) サポートされている ID プロバイ ダ, [225](#page-224-0) 設定の概要, [225](#page-224-0) SAML の統合

ID プロバイダの設定, [228](#page-227-0) Sandbox Analysis アプリ, [203](#page-202-0) Security Assertion Markup Language (SAML), [225](#page-224-0) Service Gateway, [203](#page-202-0) Syslog サーバ, [238](#page-237-0) Syslog 設定 Syslog サーバ, [238](#page-237-0) TLS, [347](#page-346-0) Trend Vision One Product Connector, [203](#page-202-0) Sandbox Analysis アプリ, [203](#page-202-0) Service Gateway, [203](#page-202-0) YARA ルールファイル 作成, [109](#page-108-0) 要件, [109](#page-108-0)

#### **あ**

アカウント, [278](#page-277-0) Active Directory, [278](#page-277-0) 追加, [278](#page-277-0) パスワードの変更, [278](#page-277-0) 編集, [278](#page-277-0) ローカル, [278](#page-277-0) アカウント管理, [277](#page-276-0) アカウントの追加, [278](#page-277-0) アカウントの編集, [278](#page-277-0) アクティベーションコード, [297](#page-296-0) アップデート, [194](#page-193-0) アップデート設定, [196](#page-195-0) コンポーネント, [194](#page-193-0) ファームウェア, [201](#page-200-0) アップデート完了の急増, [158](#page-157-0) アップデート失敗のアラート, [156](#page-155-0) アラート, [155,](#page-154-0) [156,](#page-155-0) [158](#page-157-0), [160](#page-159-0), [164–](#page-163-0)[172,](#page-171-0) [175](#page-174-0)

重大なアラート, [155](#page-154-0) 重要なアラート, [156](#page-155-0) 情報アラート, [158](#page-157-0) 通知パラメータ, [160](#page-159-0), [164–](#page-163-0)[172,](#page-171-0) [175](#page-174-0) イメージ, [103](#page-102-0), [104,](#page-103-0) [106](#page-105-0) イメージアップロードツール, [106](#page-105-0) イメージのアップロード, [106](#page-105-0) インタラクティブモード , [73](#page-72-0) VNC アクセス情報, [56](#page-55-0) 詳細設定, [118](#page-117-0) パスワード, [118](#page-117-0) 分析の停止, [56](#page-55-0) ポート範囲, [118](#page-117-0) ウィジェット, [41–43](#page-40-0) タスク, [41–43](#page-40-0) 追加, [43](#page-42-0) **か**

カスタマイズされたアラートとレポー ト, [191](#page-190-0) 仮想アナライザ, [50](#page-49-0), [114](#page-113-0) イメージアップロードツール, [106](#page-105-0) イメージのアップロード, [104](#page-103-0), [106](#page-105-0) 検索設定, [118](#page-117-0) ファイルのパスワード, [114](#page-113-0) 仮想アナライザ設定パターンファイル, [195](#page-194-0) 仮想アナライザセンサ, [195](#page-194-0) 仮想アナライザの平均待ち時間のア ラート, [156](#page-155-0) 監視リストのアラート, [156](#page-155-0) 管理, [114](#page-113-0) ファイルのパスワード, [114](#page-113-0) 管理コンソール, [28](#page-27-0) セッション期間, [253](#page-252-0) ナビゲーション, [30](#page-29-0) 管理コンソールアカウント, [277](#page-276-0)

基本設定 管理コンソール, [28](#page-27-0) 検出の急増アラート, [158](#page-157-0) 検出メッセージのアラート, [156](#page-155-0) 高可用性, [271](#page-270-0) 仮想 IP アドレス, [271](#page-270-0) フェイルオーバー設定, [271](#page-270-0) 高度な脅威検索エンジン, [180,](#page-179-0) [194](#page-193-0) コンポーネント, [194](#page-193-0)

#### **さ**

サポート契約, [297](#page-296-0) サンドボックスイメージ, [103,](#page-102-0) [104,](#page-103-0) [106](#page-105-0) サンドボックスインスタンス, [107](#page-106-0) サンドボックスエラーのアラート, [155](#page-154-0) サンドボックス管理, [101](#page-100-0) アーカイブのパスワード, [112](#page-111-0) イメージ, [103](#page-102-0) アップロード, [106](#page-105-0) インスタンスの変更, [107](#page-106-0) インポート, [104](#page-103-0) イメージステータス, [102](#page-101-0) 仮想アナライザのステータス, [102](#page-101-0) 検索設定, [118](#page-117-0) ネットワーク接続, [116](#page-115-0) サンドボックスキューのアラート, [156](#page-155-0) サンドボックス分析, [33,](#page-32-0) [51](#page-50-0) サンプルの再分析, [67,](#page-66-0) [71](#page-70-0) サンプルの送信, [73](#page-72-0) サードパーティライセンス , [300](#page-299-0) サービス停止のアラート, [155](#page-154-0) サービスプロバイダ, [227](#page-226-0) 証明書, [227](#page-226-0) メタデータファイル, [227](#page-226-0) システム設定, [240](#page-239-0) [時間] タブ, [248](#page-247-0)

索引

[セッションタイムアウト] タブ, [253](#page-252-0) [電源オフ/再起動] タブ, [293](#page-292-0) [ネットワーク] タブ, [241](#page-240-0) [パスワードポリシー] タブ, [253](#page-252-0) [プロキシ] タブ, [245](#page-244-0) システムメンテナンス, [285](#page-284-0) [クラスタ] タブ 削除, [268](#page-267-0) セカンダリアプライアンス , [265](#page-264-0), [268](#page-267-0), [269](#page-268-0) 接続テスト, [265](#page-264-0) プライマリアプライアンス, [269](#page-268-0) [ノード] リスト, [257](#page-256-0) [バックアップ] タブ, [286](#page-285-0) 設定のバックアップ, [286](#page-285-0) データのバックアップ, [288](#page-287-0) データバックアップステータ ス, [289](#page-288-0) [復元] タブ, [290](#page-289-0) 事前設定コンソール, [28](#page-27-0) 重大なアラート, [155](#page-154-0), [160](#page-159-0) 重要なアラート, [156](#page-155-0), [164–](#page-163-0)[172](#page-171-0) 手動レポート, [187](#page-186-0) 情報アラート, [175](#page-174-0) 処理の急増アラート, [158](#page-157-0) スクリプトアナライザパターンファイ ル, [195](#page-194-0) ストレージ管理 分析結果, [291](#page-290-0) ログ, [291](#page-290-0) スパイウェア/グレーウェアパターン ファイル, [195](#page-194-0) 生成されたレポート, [186](#page-185-0) 製品統合, [33](#page-32-0) 設定

管理コンソール, [28](#page-27-0) 設定の復元, [290](#page-289-0) 送信, [51](#page-50-0) 送信ポリシー, [121](#page-120-0) 送信ポリシーの一致, [135](#page-134-0) 送信元, [140](#page-139-0) その他の製品との統合, [33](#page-32-0)

#### **た**

ダッシュボード, [41–43](#page-40-0) ウィジェット, [40–](#page-39-0)[43](#page-40-0) 概要, [40](#page-39-0) ダッシュボード タブ, [40](#page-39-0) タブ, [40](#page-39-0) タブ, [40](#page-39-0) 通知パラメータ, [160](#page-159-0) ツール, [295](#page-294-0) ディスク容量のアラート, [156](#page-155-0) 到達不能なリレー MTA のアラート, [155](#page-154-0) 導入タスク, [32](#page-31-0)

#### **な**

ネットワークインタフェース , [243](#page-242-0) 設定, [243](#page-242-0) ネットワークインタフェースのステー タス, [244](#page-243-0) ネットワーク共有, [142](#page-141-0) 失敗した検索, [151](#page-150-0) 設定, [144](#page-143-0) タスク, [142](#page-141-0) 追加, [144](#page-143-0) 編集, [144](#page-143-0) ネットワークコンテンツ検査エンジン, [195](#page-194-0) ネットワークコンテンツ検査パターン ファイル, [195](#page-194-0)

ネットワークコンテンツ相関パターン ファイル, [195](#page-194-0)

#### **は**

パスワードの変更, [31](#page-30-0), [278](#page-277-0) ファイルのパスワード, [115](#page-114-0) 不審オブジェクト, [90](#page-89-0), [92,](#page-91-0) [94](#page-93-0) 不審オブジェクトリストの同期, [203](#page-202-0) 不正プログラムパターンファイル (Deep Discovery), [180](#page-179-0), [194](#page-193-0) 分析結果, [291](#page-290-0) 分析レポート, [203](#page-202-0) ポリシー一致のガイドライン, [135](#page-134-0) ポート設定, [243](#page-242-0) ポートリスト, [243](#page-242-0)

#### **ま**

メッセージ配信アラート, [156](#page-155-0) メール検索 ファイルのパスワード, [114](#page-113-0) メールでの送信, [236](#page-235-0)

#### **や**

予約レポート, [188](#page-187-0)

#### **ら**

ライセンス有効期限のアラート, [155](#page-154-0) 例外, [97](#page-96-0) レポート, [186](#page-185-0), [187](#page-186-0) 手動, [187](#page-186-0) 連絡先管理, [283](#page-282-0) ログ設定, [238](#page-237-0) ストレージ, [291](#page-290-0)